# **HONOR 200 Podręcznik użytkownika**

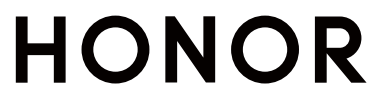

# **Spis treści**

# **[Zapoznawanie się z urządzeniem](#page-4-0)**

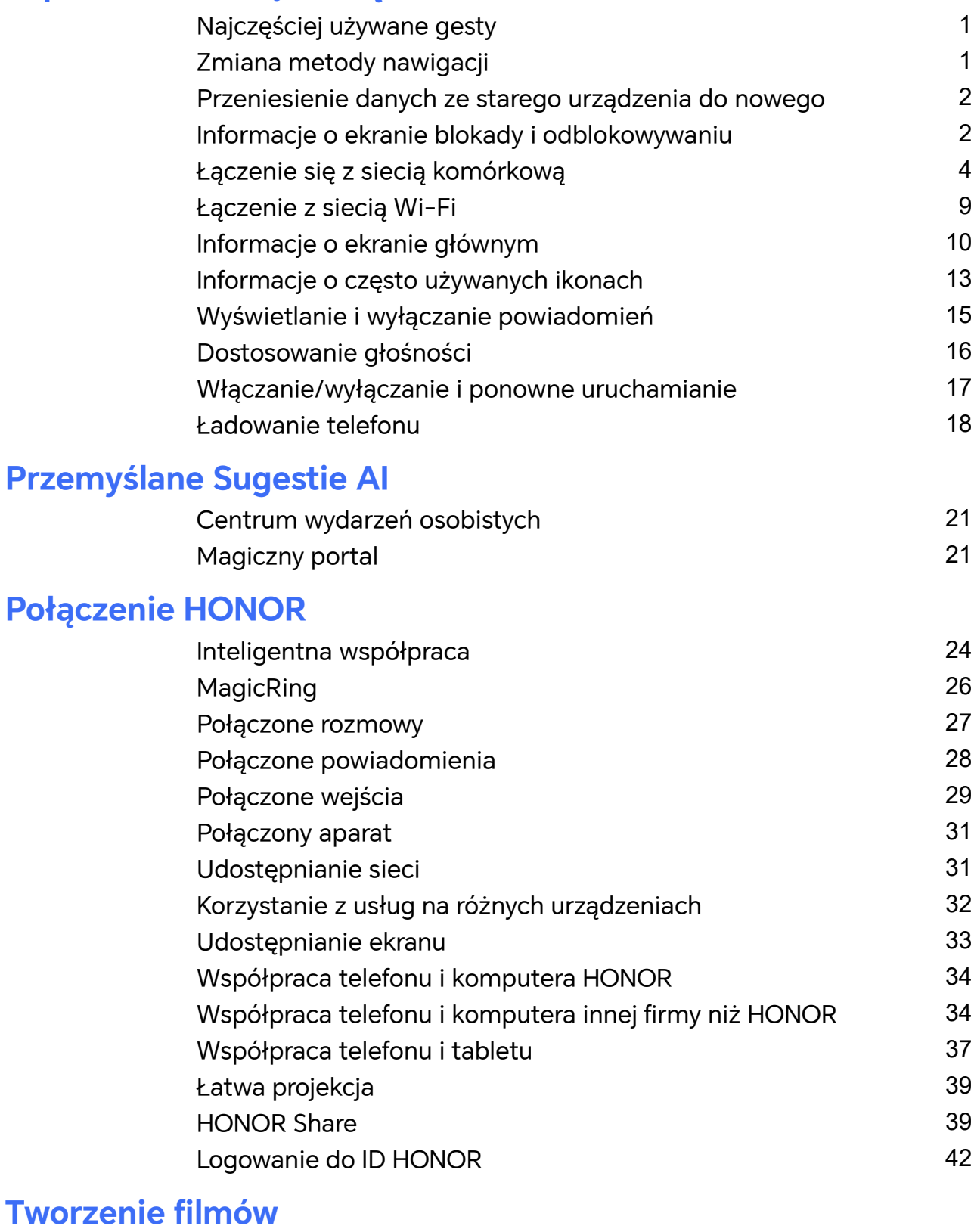

# [Podstawy fotografii](#page-46-0) and the set of the set of the set of the set of the set of the set of the set of the set of the set of the set of the set of the set of the set of the set of the set of the set of the set of the set of [Robienie zdjęć](#page-48-0) [45](#page-48-0) [Nagrywanie](#page-56-0) filmów [53](#page-56-0) [Edycja obrazów](#page-64-0) [61](#page-64-0) [Edycja filmów](#page-65-0) [62](#page-65-0)

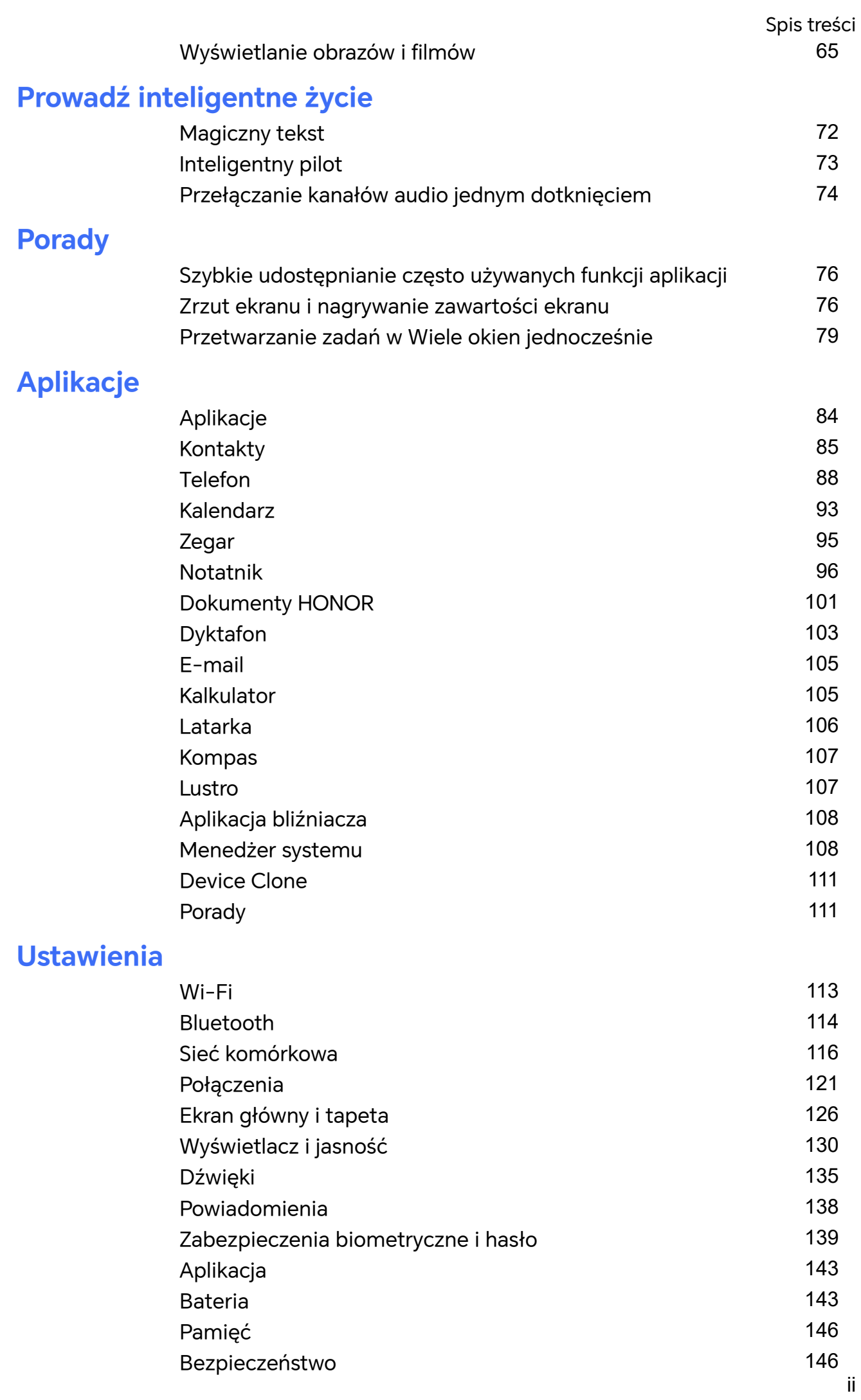

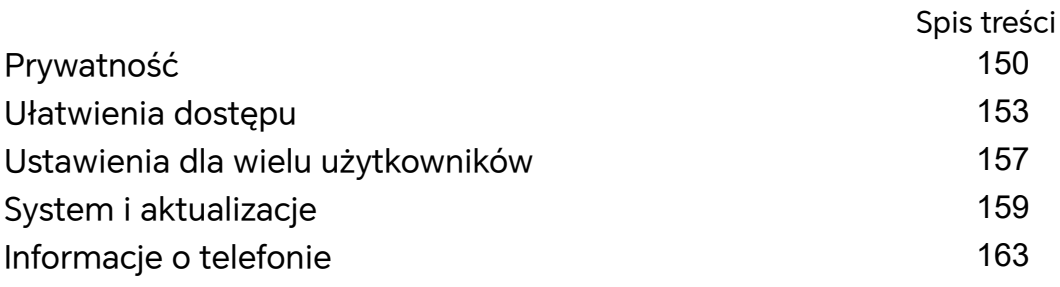

# <span id="page-4-0"></span>**Zapoznawanie się z urządzeniem**

# **Najczęściej używane gesty**

# **Zmiana metody nawigacji**

# **Zmienianie trybu nawigacji w systemie**

# **Używanie gestów**

Wybierz **Ustawienia** > **System i aktualizacje** > **Nawigacja systemowa**, a następnie wybierz **Gesty**.

Teraz możesz wykonać następujące czynności:

- Powrót do menu nadrzędnego: Przeciągnij palcem od lewej lub prawej krawędzi do środka ekranu.
- Powrót do ekranu głównego: Przeciągnij palcem w górę od środka dolnej krawędzi ekranu.
- Włączanie trybu wielozadaniowego: Przeciągnij palcem w górę od dolnej krawędzi ekranu i wstrzymaj.
- Zamykanie zadania: W interfejsie wielozadaniowym przeciągnij palcem w górę na karcie zadania. Przeciągnij palcem w dół po karcie, aby zablokować zadanie. Zablokowane

zadania nie będą usuwane zbiorczo przez dotknięcie w w interfejsie wielozadaniowym.

# **Używanie nawigacji trzema klawiszami**

Wybierz kolejno **Ustawienia** > **System i aktualizacje** > **Nawigacja systemowa**, anastępnie wybierz opcję **Nawigacja trzema klawiszami**.

Następnie możesz wykonać poniższe czynności:

- Dotknij ikony < , aby wrócić do poprzedniego menu lub wyjść zbieżącej aplikacji. Możesz też użyć tego klawisza, aby zamknąć klawiaturę ekranową.
- $\cdot$  Dotknij ikony  $\bigcirc$ , aby powrócić do ekranu głównego.
- Dotknij ikony  $\Box$ , aby uzyskać dostęp do ekranu ostatnich zadań.

Możesz dotknąć opcji **Ustawienia**, aby skonfigurować więcej ustawień.

- Wybierz kombinację klawiszy nawigacyjnych.
- Dotknij ikony  $\overline{\mathbf{\Psi}}$  (jeśli jest dostępna wwybranej kombinacji klawiszy nawigacyjnych), aby otworzyć panel powiadomień.

# <span id="page-5-0"></span>**Używanie przycisku wiszącego do obsługi urządzenia**

# Wybierz kolejno **Ustawienia** > **System i aktualizacje** > **Nawigacja systemowa** > **Więcej** iwłącz funkcję **Przycisk wiszący**.

Po wyświetleniu przycisku wiszącego możesz wykonywać następujące czynności:

- Możesz przeciągnąć przycisk wwybrane położenie.
- Dotknij przycisku, aby przejść wstecz.
- Dotknij przycisku iprzytrzymaj go, anastępnie podnieś palec, aby powrócić do ekranu głównego.
- Dotknij przycisku iprzytrzymaj go, anastępnie przeciągnij palcem wlewo lub wprawo, aby wyświetlić ostatnie zadania.

# **Przeniesienie danych ze starego urządzenia do**

# **nowego**

# **Przenoszenie danych na nowe urządzenie za pomocą aplikacji Device Clone**

Aplikacja **Device Clone** pozwala szybko i bezproblemowo przenieść wszystkie podstawowe dane (włącznie z kontaktami, kalendarzem, obrazami i filmami) ze starego telefonu na nowy telefon.

# **Migrowanie danych z urządzenia z systemem Android**

- **1** Na nowym telefonie otwórz aplikację **Device Clone** . Możesz też wybrać kolejno **Ustawienia** > **System i aktualizacje** > **Device Clone**, dotknąć pozycji **To nowe urządzenie**, po czym dotknąć pozycji **HONOR** lub **Telefon Android innej marki**.
- **2** Wykonaj instrukcje ekranowe, aby pobrać i zainstalować aplikację **Device Clone** na starym urządzeniu.
- **3** Na starym urządzeniu otwórz aplikację **Device Clone** i dotknij pozycji **To stare urządzenie**. Wykonaj instrukcje ekranowe, aby połączyć stare urządzenie z nowym telefonem ręcznie lub przez zeskanowanie kodu.
- **4** Na starym urządzeniu zaznacz dane do sklonowania, a następnie dotknij pozycji **Transferuj**, aby rozpocząć klonowanie.
- Aplikacja **Device Clone** jest dostępna wyłącznie na telefonach z systemem Android 7.0 lub nowszym.

# **Informacje o ekranie blokady i odblokowywaniu**

# **Blokowanie i odblokowywanie ekranu**

# **Ekran blokady**

Jeśli nie będziesz używać telefonu przez pewien czas, ekran zostanie automatycznie zablokowany.

Możesz także ręcznie zablokować ekran, wykonując następujące czynności:

- naciśnij przycisk zasilania lub
- zsuń dwa palce, aby przejść do interfejsu edycji na ekranie głównym, dotknij **Karty**, przeciągnij palcem w górę po ekranie do dołu listy kart, dotknij **Widżety klasyczne**, a następnie dotknij **Blokada ekranu**, aby zablokować ekran.

### **Ustawianie opóźnienia wygaszania ekranu**

Wybierz kolejno **Ustawienia** > **Wyświetlacz i jasność** > **Uśpij po** i wybierz opóźnienie wygaszania ekranu.

### **Włączanie ekranu**

Ekran możesz włączyć przy użyciu dowolnej z poniższych metod:

- Naciśnij przycisk zasilania.
- Wybierz kolejno **Ustawienia** > **Funkcje ułatwień dostępu** > **Skróty i gesty** > **Wybudź ekran** i włącz opcję **Podnieś, aby wybudzić** lub **Dotknij dwukrotnie, aby wybudzić**

### **Odblokowywanie ekranu hasłem**

Po włączeniu ekranu przeciągnij palcem od środka ekranu w górę, aby wyświetlić panel wprowadzania hasła. Następnie wprowadź hasło ekranu blokady.

# **Korzystanie z funkcji odblokowywania za pomocą twarzy**

Włącz ekran i umieść go przed twarzą. Urządzenie zostanie odblokowane po rozpoznaniu twarzy.

# **Korzystanie z funkcji odblokowywania odciskiem palca**

Po włączeniu ekranu zostanie na nim wyświetlona ikona odcisku palca. Dotknij ikony palcem, którego odcisk zarejestrowano, aby odblokować ekran.

# **Wyświetlanie podpisu na ekranie blokady**

Wybierz kolejno **Ustawienia** > **Ekran główny i styl**, dotknij opcji **Podpis na ekranie blokady**, a następnie wprowadź tekst do wyświetlania na ekranie blokady.

Aby usunąć podpis, dotknij opcji **Podpis na ekranie blokady** i usuń tekst.

# **Uruchamianie aplikacji z poziomu ekranu blokady**

Z poziomu ekranu blokady można uruchamiać często używane aplikacje, takie jak Aparat, Kalkulator i Minutnik.

• Włącz ekran, dotknij ikony aparatu w prawym dolnym rogu i przytrzymaj ją, a następnie przeciągnij palcem w górę, aby otworzyć aplikację **Aparat**.

<span id="page-7-0"></span>• Włącz ekran, przeciągnij palcem w górę od dolnej krawędzi ekranu, aby otworzyć panel szybkiej obsługi, a następnie dotknij odpowiedniej ikony w celu uruchomienia aplikacji. W ten sposób możesz uruchamiać na przykład aplikacje **Latarka**, **Kalkulator** i **Minutnik**.

# **Łączenie się z siecią komórkową**

# **Łączenie się z siecią komórkowej transmisji danych**

- **1** Na karcie SIM musi być dostępna komórkowa transmisja danych.
- **2** Połącz się z siecią komórkowej transmisji danych jedną z następujących metod:
	- Przeciągnij palcem w dół z prawego górnego rogu ekranu, aby otworzyć Centrum sterowania.. Włącz **Transmisja danych**.
	- Wybierz**Ustawienia** > **Sieć komórkowa** > **Komórkowa transmisja danych** i włącz **Transfer danych**.

Aby oszczędzać energię baterii i komórkową transmisję danych, wyłączaj usługę komórkowej transmisji danych, gdy jej nie potrzebujesz.

# **Włączanie sieci 5G**

- Usługi 5G są obecnie dostępne tylko w niektórych krajach i regionach.
	- Nie wszystkie urządzenia obsługują sieć 5G.

Sieci komórkowe piątej generacji, systemy bezprzewodowe piątej generacji lub piąta generacja (5G) to technologia komunikacji komórkowej piątej generacji. Sieć 5G w porównaniu z siecią LTE zapewnia szybsze przenoszenie danych i mniejsze opóźnienie.

Gdy są włożone dwie karty SIM, a tylko jedna z nich obsługuje sieć 5G i jest wybrana jako karta domyślna do komórkowej transmisji danych, tylko ona obsługuje sieć 5G, a druga karta obsługuje sieć LTE/3G/2G.

- **1** Upewnij się, że Twoja karta obsługuje sieć 5G na podstawie informacji o sieci operatora oraz o wdrożeniu usługi powiązanej, i skontaktuj się z operatorem sieci, aby włączyć sieć 5G.
- **2** Jeśli do telefonu są włożone dwie karty SIM, wybierz kolejno **Ustawienia** > **Sieć komórkowa** > **Zarządzanie kartami SIM** i ustaw kartę SIM 1 lub SIM 2 jako kartę domyślną do transmisji danych.

Funkcje sieci 5G mogą być niedostępne w niektórych środowiskach sieciowych i lokalizacjach geograficznych z powodu zakłóceń pasma sieci operatora.

# **Zarządzanie kartami SIM**

Można włączać i wyłączać karty SIM oraz nadawać im nazwy w celu łatwiejszej identyfikacii.

## **Włączanie lub wyłączanie karty SIM**

Wybierz kolejno **Ustawienia** > **Sieć komórkowa** > **Zarządzanie kartami SIM** i odpowiednio do potrzeb włącz lub wyłącz kartę SIM.

Po wyłączeniu karty SIM nie można jej używać do obsługi połączeń i wiadomości oraz uzyskiwania dostępu do Internetu.

#### **Nadawanie nazwy karcie SIM**

Możesz nadać nazwy kartom SIM, aby ułatwić ich identyfikowanie oraz zarządzanie nimi. Na przykład możesz oznaczyć jedną kartę SIM jako "Praca", a drugą jako "Prywatna".

Wybierz kolejno **Ustawienia** > **Sieć komórkowa** > **Zarządzanie kartami SIM** i dotknij ikony

, aby edytować nazwę karty SIM.

# **Konfigurowanie ustawień kart SIM**

Jeśli w urządzeniu znajdują się dwie karty SIM, można skonfigurować domyślną kartę do obsługi komórkowej transmisji danych i domyślną kartę do obsługi połączeń, a następnie przekazywać połączenia między nimi.

Ta funkcja dotyczy tylko urządzeń z obsługą dwóch kart SIM.

#### **Konfiguracja domyślnych kart SIM do obsługi komórkowej transmisji danych i połączeń**

Wybierz kolejno **Ustawienia** > **Sieć komórkowa** > **Zarządzanie kartami SIM** i ustaw kartę SIM 1 lub SIM 2 jako domyślną do obsługi komórkowej transmisji danych lub połączeń.

### **Włączanie funkcji przekazywania połączeń między kartami SIM**

Po włączeniu funkcji przekazywania połączeń dla obu kart SIM połączenia przychodzące na niedostępną kartę SIM będą przekazywane na drugą kartę SIM.

- Ta funkcja musi być obsługiwana przez operatora. Szczegółowe informacje można uzyskać u operatora.
- **1** Wybierz kolejno **Ustawienia** > **Sieć komórkowa** > **Zarządzanie kartami SIM** > **Przekazywanie połączeń pomiędzy kartami SIM**.
- **2** Wybierz tryb przekazywania połączeń i włącz odpowiedni przełącznik. Funkcja przekazywania połączeń między kartami SIM zostanie włączona po jej skonfigurowaniu dla obu kart SIM.

### **Szybkie przełączanie domyślnej karty SIM do komórkowej transmisji danych**

Jeśli w telefonie zainstalowano dwie karty SIM, możesz użyć skrótu, aby szybko zmieniać domyślną kartę SIM do komórkowej transmisji danych.

- **1** Przeciągnij palcem w dół z prawego górnego rogu ekranu, aby otworzyć Centrum sterowania. Włącz **Transmisja danych**.
- **2** Kliknij tekst pod , aż pojawi się monit, a następnie wybierz kartę SIM i dotknij **OK**.

Gdy pojawi się monit, dotknij **Ustawienia**, aby uzyskać dostęp do ekranu **Zarządzanie kartami SIM**.

# **Udostępnianie połączenia sieciowego innym urządzeniom**

Po włączeniu funkcji **Osobisty hotspot** możesz udostępniać innym urządzeniom komórkową transmisję danych lub sieć Wi-Fi, z którą jest połączone urządzenie.

## **Udostępnianie sieci przez osobisty hotspot**

Niektórych sieci Wi-Fi wymagających uwierzytelnienia nie można udostępniać.

Wybierz kolejno **Ustawienia** > **Sieć komórkowa** > **Osobisty hotspot** i włącz funkcję **Osobisty hotspot**. Komórkowa transmisja danych lub połączenie sieciowe Wi-Fi urządzenia zostaną udostępnione innym urządzeniom.

Aby włączyć osobisty hotspot, możesz również wykonać poniższe czynności:

- Podaj wartość w polu **Nazwa urządzenia**.
- Podaj wartość w polu **Hasło**.
- Dotknij pozycji **Podłączone urządzenia**, aby wyświetlić listę połączonych urządzeń i listę zablokowanych. Dotknij urządzenia na liście **Podłączone urządzenia**, aby zgodnie z monitem przenieść je do obszaru **Lista zablokowanych**. Możesz też usunąć urządzenie z listy.
- Jeśli udostępniasz sieć komórkowej transmisji danych, możesz dotknąć pozycji **Więcej**, aby skonfigurować opcje **Limit danych** i **Pasmo hotspota osobistego**.

### **Udostępnianie sieci przez Bluetooth**

- **1** Wybierz kolejno **Ustawienia** > **Bluetooth** i włącz funkcję **Bluetooth**. Wybierz urządzenie, a następnie postępuj zgodnie z instrukcjami ekranowymi, aby ukończyć parowanie.
- **2** Wybierz kolejno **Ustawienia** > **Sieć komórkowa** > **Osobisty hotspot** > **Więcej** i włącz funkcję **Tethering przez Bluetooth**.
- **3** Na ekranie ustawień funkcji **Bluetooth** sparowanego urządzenia dotknij ikony  $\bigcup_{n=1}^{\infty}$ obok nazwy urządzenia, a następnie włącz funkcję **Dostęp do Internetu**, aby udostępnić sieć.

# **Udostępnianie sieci przez USB**

- **1** Połącz urządzenie z komputerem za pomocą kabla USB.
- **2** Na swoim urządzeniu wybierz kolejno **Ustawienia** > **Sieć komórkowa** > **Osobisty hotspot** > **Więcej** i włącz funkcję **Modem USB**, aby udostępnić komórkową transmisję danych lub sieć Wi-Fi.

# **Włączanie iwyłączanie funkcji Tryb samolotowy**

Podróżując samolotem, możesz włączyć funkcję Tryb samolotowy, jeśli wymagają tego przepisy linii lotniczej. Po włączeniu funkcji Tryb samolotowy nie będzie można nawiązywać iodbierać połączeń, wysyłać iodbierać wiadomości SMS ani korzystać zkomórkowej transmisji danych, ale wszystkie pozostałe funkcje będą dostępne.

Aby włączyć lub wyłączyć funkcję Tryb samolotowy, możesz skorzystać zjednej zponiższych metod:

• Przeciągnij palcem wdół od paska stanu, aby otworzyć panel powiadomień, anastępnie

ponownie przeciągnij palcem wdół, aby wyświetlić wszystkie skróty. Dotknij ikony aby włączyć lub wyłączyć funkcję **Tryb samolotowy**.

• Wybierz kolejno **Ustawienia** > **Sieć komórkowa**, anastępnie włącz lub wyłącz opcję **Tryb samolotowy**.

Po włączeniu funkcji Tryb samolotowy połączenia Wi-Fi oraz Bluetooth zostaną automatycznie wyłączone. Możesz włączyć je ponownie, jeśli pozwalają na to przepisy linii lotniczej.

# **Nawiązywanie połączeń wideo HD za pomocą usługi VoLTE**

VoLTE (Voice over LTE) to technologia transmisji danych oparta na protokole IP. Usługa VoLTE pozwala szybko nawiązywać połączenia oraz zapewnia wysoką jakość połączeń głosowych i wideo.

# **Włączanie usługi VoLTE**

Skontaktuj się z operatorem w sprawie włączenia usługi VoLTE dla karty SIM. Jeśli oba gniazda kart SIM telefonu z obsługą dwóch kart SIM obsługują usługę VoLTE, można ją włączyć dla obu kart SIM.

- Ta funkcja może różnić się w zależności od operatora.
	- Usługi 5G są obecnie dostępne tylko w niektórych krajach i regionach.
	- Włącz **5G**, jeżeli jest obsługiwana sieć 5G. Funkcja VoLTE zostanie wtedy domyślnie włączona.

### **Nawiązywanie połączenia wideo**

Połączenia wideo można nawiązywać, jeśli rozmówcy korzystają z urządzeń z aktywowaną funkcją VoLTE.

- **1** Otwórz aplikację **Telefon**, dotknij karty **Kontakty** u dołu ekranu, a następnie wybierz kontakt, z którym chcesz nawiązać połączenie.
- **2** Dotknij ikony <sup>1</sup>, aby nawiązać połączenie wideo.

Podczas połączenia wideo możesz dotknąć ikony  $\Box$ <sup>1</sup>, aby przełączyć urządzenie na połączenie wideo.

# **Zarządzanie zużyciem danych**

Otwórz aplikację **Menedżer systemu** , a następnie dotknij pozycji **Wykorzystanie transmisji danych**, aby wyświetlić informacje dotyczące zużycia danych i zarządzać dostępem do sieci.

# **Przeglądanie aplikacji zużywających dużo danych i zarządzanie nimi**

- **1** W sekcji **Zużycie transmisji danych w tym miesiącu** interfejsu "Zarządzanie zużyciem danych" możesz wyświetlić ranking aplikacji pod względem zużycia danych.
- **2** Dotknij aplikacji zużywającej dużo danych, aby ograniczyć korzystanie z komórkowej transmisji danych, danych w roamingu, danych w tle itp.
	- Niektórym aplikacjom (takim jak te generowane przez Aplikację bliźniaczą) nie można ograniczać dostępu do Internetu w interfejsie "Zarządzanie zużyciem danych". Wybierz **Ustawienia** > **Aplikacje** > **Aplikacje**, wyszukaj nazwę aplikacji i dotknij **Użycie danych**, aby ograniczyć jej dostęp do Internetu.

# **Wyświetlanie i konfigurowanie dostępu aplikacji do Internetu**

W interfejsie "Zarządzanie zużyciem danych" dotknij **Dostęp do sieci**, odznacz **Komórkowa transmisja danych** i ustaw używanie aplikacji zużywających dużo danych (takich jak Odtwarzacz wideo) tylko w sieci Wi-Fi.

Niektórym aplikacjom (takim jak te generowane przez Aplikację bliźniaczą) nie można ograniczać dostępu do Internetu w interfejsie "Zarządzanie zużyciem danych". Wybierz **Ustawienia** > **Aplikacje** > **Aplikacje**, wyszukaj nazwę aplikacji i dotknij **Użycie danych**, aby ograniczyć jej dostęp do Internetu.

# **Włączanie lub wyłączanie funkcji Inteligentne oszczędzanie transmisji danych**

Możesz włączyć funkcję Inteligentne oszczędzanie transmisji danych, aby zapobiegać zużyciu danych w transmisji komórkowej przez aplikacje działające w tle.

- **1** Na ekranie Wykorzystanie transmisji danych dotknij pozycji **Inteligentne oszczędzanie transmisji danych**, a następnie włącz tę funkcję. Na pasku stanu zostanie wyświetlona  $ikona$  $(1)$
- **2** Jeśli nie chcesz ograniczać zużycia danych przez niektóre aplikacje, nawet jeśli działają one w tle, aktywuj przełączniki tych aplikacji.

# **Dodawanie przypomnień o wykorzystaniu komórkowej transmisji danych**

Dodaj informacje o abonamencie karty SIM w **Menedżer systemu** i ustaw przypomnienia zużycia. Wtedy **Menedżer systemu** na czas przypomni Ci o limicie komórkowej transmisji danych.

Jeśli Twój z funkcją telefonu obsługuje dwie karty SIM, możesz ustawić abonament dla każdej karty.

- <span id="page-12-0"></span>**1** Na stronie **Wykorzystanie transmisji danych** stuknij **Więcej ustawień transmisji danych** > **Miesięczny limit transmisji** i postępuj zgodnie z instrukcjami wyświetlanymi na ekranie.
- **2** Na stronie **Więcej ustawień transmisji danych** stuknij **Przypomnienie o zużyciu**. Możesz skonfigurować system, aby wysyłał przypomnienia lub bezpośrednio odcinał dostęp do Internetu, gdy miesięczne zużycie komórkowej transmisji danych / danych w roamingu przekroczy limit.
- **3** Na stronie **Więcej ustawień transmisji danych** możesz też włączyć **Przypomnienie o zużyciu danych na ekranie blokady**.

# **Łączenie z siecią Wi-Fi**

# **Wprowadzenie do funkcji Wi-Fi**

Podłączenie urządzenia do Internetu za pomocą sieci Wi-Fi umożliwia skuteczne ograniczenie komórkowej transmisji danych. Możesz również włączyć funkcję monitorowania zabezpieczeń Wi-Fi w celu uniknięcia niebezpiecznych hotspotów i zapewnienia bezpiecznego dostępu do Internetu.

# **Uzyskiwanie dostępu do sieci Wi-Fi**

Podczas uzyskiwania dostępu do bezpłatnych sieci Wi-Fi w miejscach publicznych zachowaj ostrożność, aby uniknąć takich zagrożeń jak wyciek prywatnych danych i straty materialne.

# **Wprowadzanie kodu PIN, aby połączyć się z siecią Wi-Fi**

- **1** Wybierz **Ustawienia** > **Wi-Fi** i włącz **Wi-Fi**.
- **2** Na stronie ustawień możesz połączyć się z siecią Wi-Fi przy użyciu jednej z następujących metod:
	- Dotknij sieci Wi-Fi, z którą chcesz się połączyć, w obszarze **Dostępne sieci**. Jeżeli zostanie wybrana sieć szyfrowana, trzeba wprowadzić hasło.
	- Przeciągnij do dołu menu, dotknij pozycji **Dodaj sieć**, a następnie postępuj zgodnie z monitami na ekranie, aby wprowadzić nazwę sieci i hasło w celu nawiązania połączenia.

Kiedy na pasku stanu wyświetli się ... oznacza to, że telefon uzyskuje dostęp do Internetu za pośrednictwem sieci Wi-Fi.

# **Połączenie przez zeskanowanie kodu QR**

- **1** Wybierz **Ustawienia** > **Wi-Fi** i włącz **Wi-Fi**.
- **2** Przejdź do strony ustawień **Wi-Fi** w telefonie , który udostępnia sieć, dotknij sieci używanej do połączenia i uzyskaj kod QR.
- **3** Zeskanuj kod QR telefonem , który ma się połączyć z siecią, i postępuj zgodnie z monitami, aby uzyskać dostęp do sieci.

<span id="page-13-0"></span>Niektóre szyfrowane sieci mogą nie obsługiwać łączenia się przez skanowanie kodu. Faktyczne działanie należy sprawdzić w rzeczywistej sytuacji.

# **Transfer danych za pomocą funkcji Wi-Fi Direct**

Funkcja Wi-Fi Direct umożliwia transferowanie danych między urządzeniami HONOR. Funkcja Wi-Fi Direct umożliwia transferowanie dużych plików na pobliskie urządzenia szybciej niż za pomocą funkcji Bluetooth ibez konieczności parowania urządzeń.

- **1** Na urządzeniu odbierającym wybierz kolejno **Ustawienia** > **Wi-Fi** iwłącz funkcję **Wi-Fi**.
- **2** Wybierz kolejno **Więcej ustawień** > **Wi-Fi Direct**, aby zacząć wyszukiwać pobliskie urządzenia zwłączoną funkcją Wi-Fi Direct.
- **3** Na urządzeniu wysyłającym wybierz pliki, które chcesz udostępnić (poprzez dotknięcie iprzytrzymanie), dotknij ikony inderz funkcję **Wi-Fi Direct.** Te czynności mogą się różnić, jeśli udostępniasz pliki bezpośrednio zaplikacji.
- **4** Dotknij ikony urządzenia odbierającego, aby nawiązać połączenie, anastępnie udostępnij pliki.
- **5** Na urządzeniu odbierającym zaakceptuj prośbę oprzetransferowanie plików za pomocą funkcii Wi-Fi Direct.

Następnie wybierz kolejno **Pliki** > **Przeglądaj** > **Telefon** > **Download** > **Wi-Fi Direct**, aby wyświetlić otrzymane pliki.

# **Informacje o ekranie głównym**

# **Poznawanie ekranu głównego**

Na ekranie głównym można wykonywać następujące czynności:

- Sprawdzać stan swojego telefonu oraz wyświetlać powiadomienia na pasku stanu u góry ekranu.
- Przeciągać palcem w lewo i w prawo, aby sprawdzać aplikacje, karty ekranowe i widżety.

Możesz uszczypnąć dwoma palcami na ekranie głównym i wybrać **Ustawienia ekranu głównego**, aby zmienić styl układu.

# **Centrum sterowania**

W **Centrum sterowania** możesz używać funkcji skrótów /telefonu lub dokonywać szybkich ustawień.

Przeciągnij palcem w dół z prawego górnego rogu ekranu, aby otworzyć Centrum sterowania. Przeciągnij palcem w dół od górnej środkowej lub lewej części ekranu, aby otworzyć Centrum powiadomień. Przeciągnij palcem w lewo lub w prawo na pustym miejscu, aby przełączyć.

# **Używanie przełączników skrótów**

Dotknij przełącznika skrótu, aby włączyć lub wyłączyć jego funkcję. Naciśnij i przytrzymaj przełącznik skrótu, aby szybko przejść do strony ustawień funkcji (jeśli istnieje). Na przykład dotknij i przytrzymaj **Wi-Fi** — można będzie wtedy bezpośrednio przejść do strony ustawień "Ustawienia > Wi-Fi".

Przesuń w dół dolną ikonę panelu przełączników skrótów, aby wyświetlić więcej przełączników skrótów.

# **Używanie inteligentnych zalecanych przełączników skrótów**

Dzięki inteligentnym funkcjom usługi **Sugestie AI** /telefon potrafi inteligentnie rozpoznać częstotliwość i okoliczności używania przełączników skrótów. Usługa będzie we właściwym momencie aktywnie polecać często używane skróty, których możesz potrzebować, co pozwoli Ci zaoszczędzić czas.

W miarę używania zalecenia stają się coraz trafniejsze.

# **Dostosowywanie Centrum sterowania**

- **Dostosowywanie elementów Panel Sugestii AI i Panel przełączników**: Dotknij > **Edytuj przełącznik skrótów**, a następnie dotknij i przytrzymaj ikonę przełącznika skrótów, przeciągnij ją, aby posortować, dodać lub ukryć, a następnie dotknij **Gotowe**.
- **Ukryj lub pokaż stronę współpracy z urządzeniami Połączenie HONOR**: dotknij > **Ukryj MagicRing** (lub **Pokaż MagicRing**), aby zamknąć lub wyświetlić przejście do strony współpracy z urządzeniami funkcji **Połączenie HONOR**.

# **Karty usług**

Bądź na bieżąco z ważnymi informacjami i jednym dotknięciem uzyskuj dostęp do często używanych funkcji bez otwierania aplikacji. Te oferujące wiele stylów karty wyróżniają Twój ekran główny spośród innych.

Aplikacje obsługujące karty usług domyślnie mają na dole pasek wskaźnika (wybierz kolejno **Ustawienia** > **Ekran główny i styl** > **Ustawienia ekranu głównego**, aby włączyć lub wyłączyć opcję **Pokaż pasek kart**).

# **Dodawanie kart usług przed edycję ekranu głównego**

Uszczypnij ekran główny dwoma palcami, aby przejść do ekranu edycji, dotknij pozycji **Karty**, wybierz pozycje **Galeria**, **Pogoda** lub inne, przeciągając palcem w prawo i w lewo, wybierz preferowany styl, a następnie dotknij opcji **Dodaj do ekranu głównego**.

### **Dodawanie kart usług za pomocą przeciągania palcem w górę po ikonach aplikacji**

Przeciągnij palcem w górę po ikonie aplikacji obsługującej karty usług, rozwiń karty usług

(dotknij innego obszaru, aby zwinąć) i dotknij ikony w prawym górnym rogu karty, aby przypiąć ją do ekranu głównego.

# **Edycja kart usług**

Na przykład w Notatniku można edytować karty w następujący sposób:

Naciśnij i przytrzymaj kartę Notatnik, wybierz opcję Edytuj kartę z listy w wyskakującym okienku, aby wybrać kategorię Notatnika.

# **Stosy kart na pulpicie**

Przeciągnij kartę do karty o takim samym rozmiarze, aby utworzyć stos. Można układać do 10 kart. Przeciągnij kartę do zestawu kart o takiej samej wielkości. Stos kart jest automatycznie zwiększany i można wybrać kolejność kart. Możesz także wykonać następujące czynności:

- Wymienić karty: Przesuń palcem w górę lub w dół stosu kart, aby zobaczyć je wszystkie.
- Przeglądać karty: Dotknij karty, aby zobaczyć szczegóły.
- Rozwijać karty: Wszystkie karty możesz rozwinąć, przesuwając je w górę lub w dół.
- Usuwać karty: Naciśnij i przytrzymaj kartę, a następnie wybierz, aby ją usunąć.
- Usuwać zestaw kart: Naciśnij i przytrzymaj stos kart, wybierz i usuń zestaw kart.

# **Usuwanie kart usług**

Naciśnij i przytrzymaj kartę usługi, na wyskakującej liście wybierz pozycję **Usuń**, a następnie dotknij opcji **Usuń** w polu potwierdzenia, aby usunąć kartę.

# **Duże foldery**

Przechowuj aplikacje w dużym folderze. Możesz uzyskiwać do nich dostęp bez konieczności otwierania folderu, co pozwala efektywniej korzystać z ekranu głównego.

# **Przełączanie na duży folder**

Naciśnij i przytrzymaj mały folder, a następnie stuknij **Powiększ**.

Jeśli folder zawiera więcej niż 9 aplikacji, w prawym dolnym rogu zostanie wyświetlona ikona "Więcej aplikacji".

# **Włączanie aplikacji w dużym folderze**

Stuknij ikonę aplikacji w dużym folderze, aby włączyć aplikację.

Stuknij opcje "więcej aplikacji" w prawym dolnym rogu dużego folderu, aby go rozwinąć i wyświetlić lub otworzyć więcej aplikacji.

# <span id="page-16-0"></span>**Więcej operacji dla dużego folderu**

Zmiana nazwy dużych folderów: Naciśnij i przytrzymaj duży folder, aby zmienić jego nazwę.

Dodawanie lub usuwanie aplikacji: Otwórz duży folder, stuknij  $\pm$ i postępuj zgodnie ze wskazówkami podawanymi na ekranie, aby dodawać lub usuwać aplikacje.

## **Przełączanie na mały folder**

Naciśnij i przytrzymaj duży folder, a następnie stuknij **Zmniejsz**, aby zmienić go w mały folder.

# **Sugerowane aplikacje**

Funkcja **Sugerowane aplikacje** poleca aplikacje przydatne w życiu codziennym. Biorąc pod uwagę Twoje bieżące potrzeby, ułatwia uzyskiwanie dostępu do aplikacji i usług.

# **Włączanie funkcji Sugerowane aplikacje**

Karta **Sugerowane aplikacje** jest domyślnie zainstalowana fabrycznie na ekranie głównym.

Wybierz **Ustawienia** > **Asystent** > **Sugestie AI** > **Sugerowane aplikacje**, a następnie sprawdź, czy przełączniki aplikacji obsługujących **Sugerowane aplikacje** są włączone.

### **Dodawanie funkcji Sugerowane aplikacje do ekranu głównego**

Możesz wybrać większą kartę **Sugerowane aplikacje**, aby uzyskać trafniejsze rekomendacje i zwiększyć komfort użytkowania.

Uszczypnij ekran główny dwoma palcami, aby przejść do ekranu edycji, dotknij pozycji **Karty** i wybierz opcję **Sugestie AI**. Przeciągnij palcem w lewo, wybierz styl karty 2\*4 funkcji **Sugerowane aplikacje** i dotknij pozycji **Dodaj do ekranu głównego**. **Karty** zostaną dodane na kolejnym ekranie, jeśli na ekranie głównym nie będzie na nie miejsca.

# **Usuwanie aplikacji z listy polecanych**

Rozpatrzmy na przykład aplikację **Ustawienia**:

Przejdź do karty **Sugestie AI** na ekranie głównym, naciśnij i przytrzymaj aplikację **Ustawienia** aż do wyświetlenia okna dialogowego, a następnie wybierz kolejno **Nie interesuje mnie** > **OK**. Aplikacja **Ustawienia** nie będzie już więcej polecana.

# **Informacje o często używanych ikonach**

# **Informacje o typowych powiadomieniach i ikonach stanu**

Ikony stanu sieci mogą się różnić w zależności od regionu i usługodawcy sieciowego. Różne produkty obsługują różne funkcje. Poniższe ikony mogą nie być wyświetlane na używanym telefonie. Należy to sprawdzić na wyświetlaczu swojego telefonu.

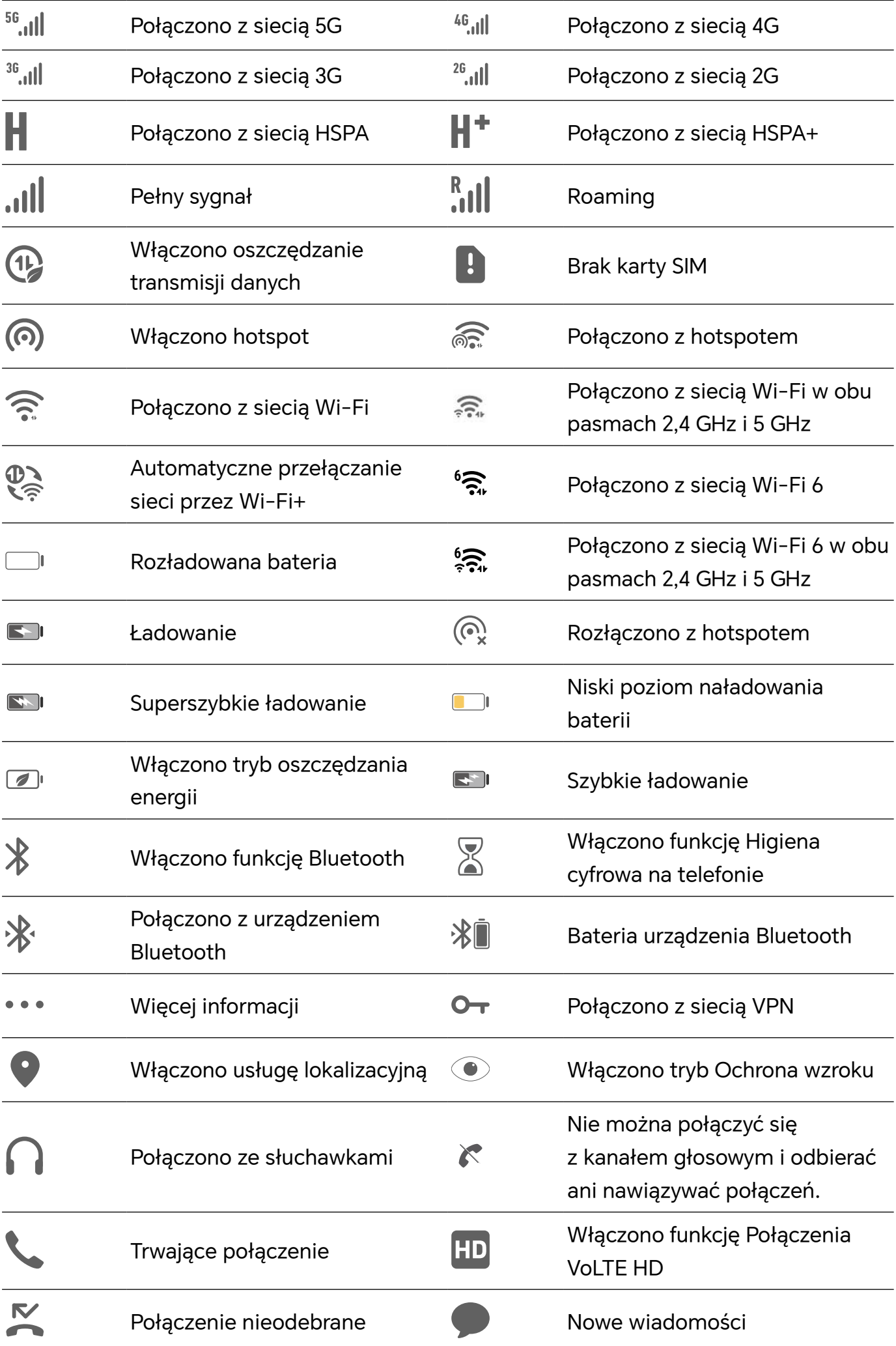

<span id="page-18-0"></span>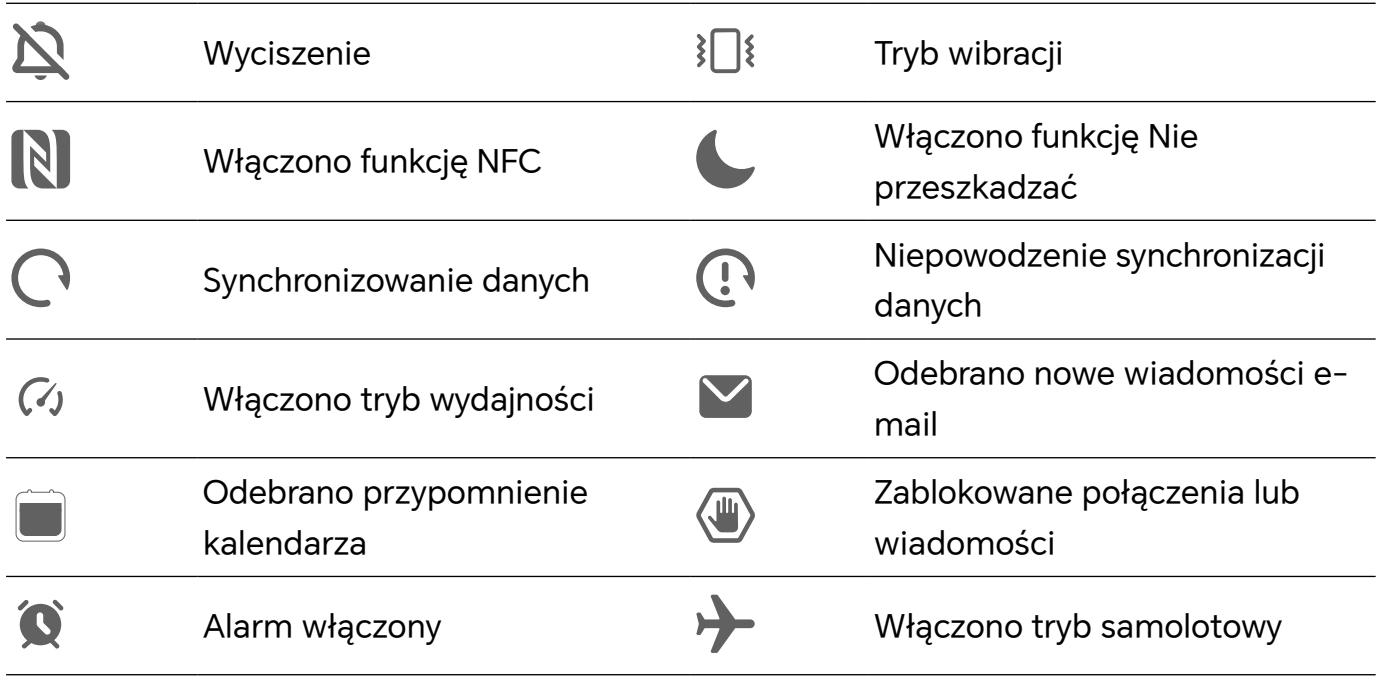

# **Wyświetlanie i wyłączanie powiadomień**

# **Wyświetlanie i czyszczenie powiadomień**

### **Wyświetlanie powiadomień**

Gdy zostanie wyświetlone przypomnienie, możesz odblokować ekran i przeciągnąć palcem w dół od paska stanu, aby otworzyć panel powiadomień i wyświetlić powiadomienie.

### **Czyszczenie powiadomień**

- Możesz usunąć powiadomienie, przeciągając po nim palcem w prawo.
- Możesz dotknąć ikony **indeszykowyczyścić wszystkie powiadomienia**.

Niektórych powiadomień systemowych oraz powiadomień z aplikacji działających na ekranie nie można wyczyścić.

### **Wyłączanie wyświetlania powiadomień**

Jeśli nie chcesz, aby powiadomienia rozpraszały Twoją uwagę, przeciągnij palcem w lewo

na odpowiednim powiadomieniu, a następnie dotknij ikony  $\{ \circ \}$ . Teraz możesz wybrać jedną z opcji:

- **Używaj powiadomień łagodnych**
- **Wyłącz powiadomienia**
- **Więcej ustawień**
- <span id="page-19-0"></span>• Niektórych powiadomień systemowych oraz powiadomień z aplikacji działających na ekranie nie można zamknąć ani opóźnić.
	- Poszczególne aplikacje mogą obsługiwać różne opcje należy to sprawdzić w odniesieniu do konkretnej aplikacji.

### **Ustawianie stylu wyświetlania panelu powiadomień**

Wybierz **Ustawienia** > **Powiadomienia i pasek stanu** i ustaw styl wyświetlania panelu powiadomień w obszarze **Ekran blokady**:

- **Liczba**
- **Lista**
- **Nie pokazuj**

# **Dostosowanie głośności**

### **Dostosowywanie ustawień dźwięku**

#### **Regulowanie głośności za pomocą przycisku głośności**

Naciśnij przycisk zmniejszania lub zwiększania głośności, aby dostosować głośność.

#### **Przełączanie trybu dźwięku za pomocą Centrum sterowania**

- **1** Przeciągnij palcem w dół z prawego górnego rogu ekranu, aby otworzyć Centrum sterowania.
- **2** Dotknij **Dźwięk**, **Cichy** lub **Wibracje**, aby przełączać różne tryby dźwięku.

W trybie Dźwięk telefon odtwarza wszystkie dźwięki.

W trybie cichym telefon wycisza dzwonki połączeń, wiadomości, powiadomień i niektórych przypomnień aplikacji innych firm. Nie wpływa to na alarmy, komunikację, muzykę, filmy ani gry.

W trybie wibracji telefon jest wyciszony, ale zamiast tego wibruje, dzięki czemu nie przegapisz ważnych połączeń ani wiadomości.

Możesz też przejść do **Ustawienia** > **Dźwięk i wibracje**, aby przełączać tryby **Dźwięk**, **Wibracje** i **Cichy**.

### **Ustawianie domyślnego poziomu głośności**

Wybierz kolejno **Ustawienia** > **Dźwięk i wibracje**. Teraz możesz ustawić poziom głośności dla następujących elementów:

- **Dzwonek, Powiadomienia**
- **Alarmy**
- **Muzyka, Filmy, Gry**

## <span id="page-20-0"></span>• **Połączenia**

# **Naciśnij przycisk zasilania, aby wyciszyć dzwoniące urządzenie**

Gdy urządzenie dzwoni, sygnalizując połączenie przychodzące lub alarm, naciśnij przycisk zasilania, aby je wyciszyć.

# **Odwracanie w celu wyciszenia**

Po nadejściu połączenia odwróć telefon, aby go wyciszyć.

Przed użyciem tej funkcji wybierz kolejno **Ustawienia** > **Funkcje ułatwień dostępu** > **Skróty i gesty** > **Wycisz dzwonek/zmniejsz głośność** i upewnij się, że włączono funkcję **Odwróć, aby wyciszyć dzwonek**.

# **Zmienianie dzwonka i trybu wibracji**

Możesz zmienić dzwonek dla wiadomości, powiadomień i połączeń oraz dostosować tryb wibracji.

- **1** Wybierz **Ustawienia** > **Dźwięk i wibracje** i dotknij **Dzwonek telefonu** lub **Dźwięk powiadomienia**.
- **2** Możesz wykonać dowolne z następujących czynności:
	- Ustawianie dzwonka

Wybierz ustawiony wstępnie dzwonek lub dotknij **Muzyka na urządzeniu**, aby wybrać dźwięk lokalny jako dźwięk wiadomości. W przypadku telefonu z obsługą dwóch kart SIM można ustawić dzwonki oddzielnie

dla kart SIM 1 i SIM 2.

• Ustawianie trybu wibracji Dotknij **Wibracje** i wybierz tryb wibracji.

# **Systemowe sygnały haptyczne**

System wykorzystuje sygnały haptyczne w celu przesłania sygnału zwrotnego po zakończeniu czynności, takiej jak dotknięcie i przytrzymanie tekstu, kontaktu lub innego elementu na ekranie.

Wybierz kolejno **Ustawienia** > **Dźwięk i wibracje** > **Więcej ustawień** i włącz lub wyłącz funkcję **Systemowe sygnały haptyczne** zgodnie ze swoimi preferencjami.

# **Konfigurowanie opcji na ekranie Więcej ustawień**

Wybierz kolejno **Ustawienia** > **Dźwięk i wibracje** > **Więcej ustawień** i poznaj więcej sposobów informowania o alertach. Na przykład: **Blokowanie ekranu** i **Zrzut ekranu**.

Ta funkcja może różnić się w zależności od urządzenia.

# **Włączanie/wyłączanie i ponowne uruchamianie**

# <span id="page-21-0"></span>**Włączanie i wyłączanie lub ponowne uruchamianie urządzenia**

#### **Włączanie i wyłączanie urządzenia**

Aby wyłączyć urządzenie, naciśnij przycisk zasilania i przytrzymaj go przez kilka sekund, a następnie dotknij opcji **Wyłącz** i **Dotknij, by wyłączyć**.

Aby włączyć urządzenie, naciśnij przycisk zasilania i przytrzymaj go przez kilka sekund, aż urządzenie zawibruje i zostanie wyświetlone logo.

#### **Ponowne uruchamianie urządzenia**

Urządzenie powinno być regularnie uruchamiane ponownie, aby wyczyścić jego pamięć podręczną i zapewnić optymalne działanie. Ponowne uruchomienie może czasem pomóc w rozwiązaniu problemu występującego w urządzeniu.

Wystarczy nacisnąć przycisk zasilania i przytrzymać go przez kilka sekund, a następnie dotknąć opcji **Uruchom ponownie** i **Dotknij, by uruchomić ponownie**.

#### **Wymuszanie ponownego uruchomienia telefonu**

Jeśli telefon nie działa prawidłowo lub nie da się go poprawnie wyłączyć, możesz wymusić jego ponowne uruchomienie. Aby wymusić ponowne uruchomienie urządzenia, naciśnij jednocześnie przycisk zmniejszania głośności oraz przycisk zasilania i przytrzymaj je przez ponad 10 sekund.

# **Ładowanie telefonu**

# **Ładowanie urządzenia**

Na urządzeniu zostanie wyświetlone powiadomienie o niskim poziomie naładowania baterii. Pamiętaj, aby w porę naładować urządzenie, jeśli chcesz uniknąć jego automatycznego wyłączenia, gdy bateria się wyczerpie.

### **Zalecenia dotyczące ładowania**

- Do ładowania baterii użyj standardowego zasilacza i kabla USB, które zostały dostarczone z urządzeniem. Korzystanie z ładowarek i kabli USB innych producentów może powodować wielokrotne ponowne uruchamianie, powolne ładowanie, przegrzewanie się urządzenia albo prowadzić do innych nieoczekiwanych skutków.
- Po podłączeniu ładowarki lub innego urządzenia do portu USB automatycznie wykonany zostanie test bezpieczeństwa. W przypadku wykrycia wilgoci w porcie USB w urządzeniu zostaną automatycznie aktywowane mechanizmy zabezpieczające, a ładowanie zostanie przerwane. Odłącz kabel USB od urządzenia i poczekaj na wysuszenie portu USB.
- Czas potrzebny do całkowitego naładowania baterii zależy od temperatury otoczenia i stopnia zużycia baterii.
- Baterie mają ograniczoną liczbę cykli ładowania. Gdy czas pracy baterii w zauważalny sposób ulegnie skróceniu, poproś o jej wymianę w autoryzowanym punkcie serwisowym firmy HONOR.
- Podczas ładowania nie przykrywaj urządzenia ani ładowarki.
- Urządzenie użytkowane przez dłuższy czas, szczególnie w wysokiej temperaturze, może się przegrzewać. W takim przypadku zatrzymaj ładowanie, wyłącz niektóre funkcje i przenieś urządzenie w chłodniejsze miejsce.
- Nie korzystaj z urządzenia podczas ładowania.

### **Używanie ładowarki dostarczonej z urządzeniem**

- **1** Połącz urządzenie z zasilaczem za pomocą kabla USB dostarczonego z urządzeniem.
- **2** Podłącz zasilacz do gniazda elektrycznego.

### **Używanie ładowarki bezprzewodowej**

Ładowarka bezprzewodowa składa się z głowicy ładującej, przewodu do transmisji danych i stacji ładującej. W trosce o bezpieczeństwo ładowania kup stację ładującą za pośrednictwem oficjalnego kanału sprzedaży marki HONOR i używaj standardowej głowicy ładującej oraz przewodu do transmisji danych. Aby korzystać z ładowania bezprzewodowego SuperCharge, należy zakupić zestaw ładujący, który obsługuje SuperCharge.

- **1** Połącz głowicę ładującą ze stacją ładującą przewodem do transmisji danych i podłącz głowicę do gniazdka elektrycznego.
- **2** Postaw stację ładującą na stole i umieść telefon pośrodku z wyświetlaczem skierowanym do góry.
- **3** Zaczekaj kilka sekund, aż telefon wyemituje sygnał dźwiękowy, który informuje o rozpoczęciu ładowania.
	- Jeśli używasz głowicy SuperCharge i stacji ładującej SuperCharge, do zasilania

telefonu będzie używany tryb SuperCharge. Ikona  $\overline{\mathscr{L}}$  wskazuje, że używane jest ładowanie bezprzewodowe SuperCharge.

• Jeśli głowica ładująca jest wysokonapięciową głowicą QuickCharge, stacja ładująca

będzie używać trybu QuickCharge. W takim przypadku pojawi się ikona 14

• Jeśli używana jest standardowa głowica ładująca, urządzenie będzie ładowane ze

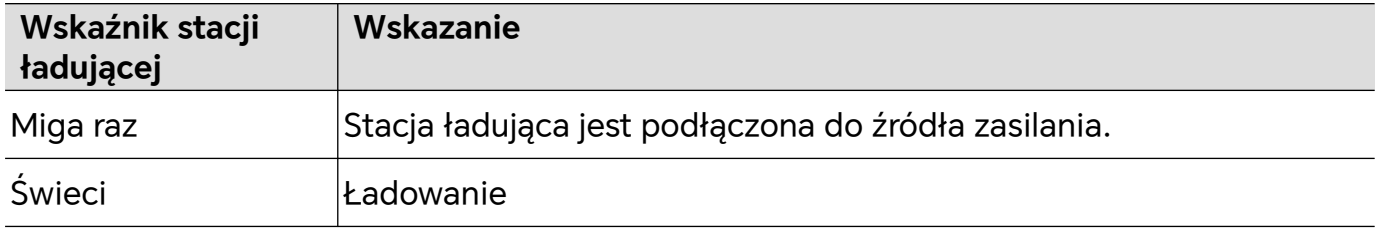

standardową szybkością. Odpowiednia ikona to  $\overline{\mathscr{L}}$ 

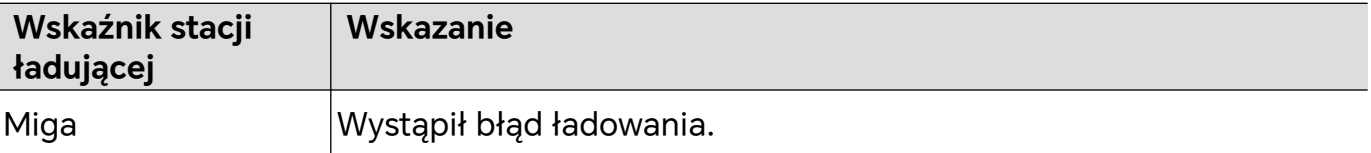

#### **Ładowanie telefonu z komputera**

- **1** Podłącz telefon do komputera lub innego urządzenia za pomocą kabla USB.
- **2** Kiedy zostanie wyświetlone okno dialogowe **Użyj USB do** na telefonie, dotknij **Tylko ładowania**.

Jeśli wcześniej ustawiono inną opcję, okno dialogowe nie zostanie wyświetlone. Przeciągnij palcem w dół z prawego górnego rogu ekranu, aby otworzyć Centrum sterowania, dotknij **Ustawienia**, a następnie wybierz **Tylko ładowania**.

#### **Omówienie ikon baterii**

Poziom naładowania baterii można odczytać z ikony baterii na ekranie telefonu.

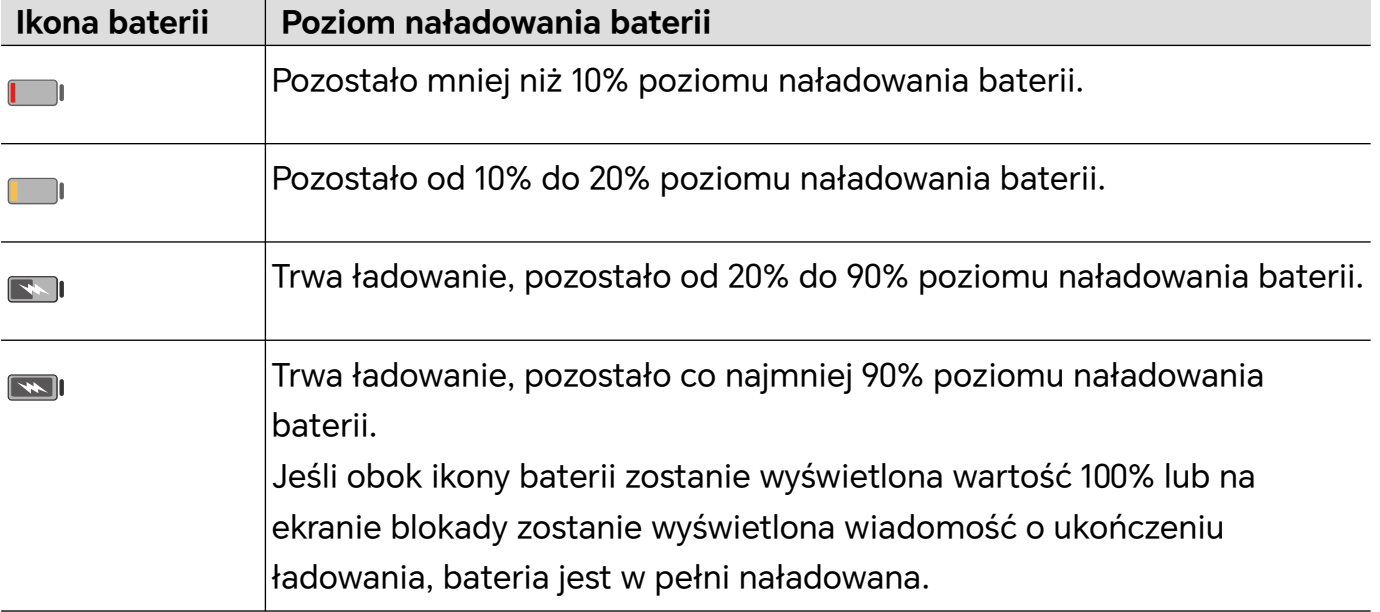

# <span id="page-24-0"></span>**Przemyślane Sugestie AI**

# **Centrum wydarzeń osobistych**

# **Centrum wydarzeń osobistych**

Centrum wydarzeń osobistych obsługuje synchronizację z lokalnym kalendarzem wydarzeń z aplikacji innych firm, takich jak spotkania, podróże lotnicze, płatności i urodziny, zarządzanie nimi wraz z lokalnymi wydarzeniami, wyświetlanie przypomnień o nich w zestawach kart lub kalendarzu na ekranie głównym oraz edytowanie wydarzeń i rejestrowanie.

# **Synchronizowanie kont i aplikacji innych firm**

# **Synchronizowanie wydarzeń z kont innych firm**:

- **1** Włącz Kalendarz i wybierz  $\therefore$  > Zarządzaj kontami >  $+$ .
- **2** Wybierz konto innej firmy do zsynchronizowania z kalendarzem i postępuj zgodnie z instrukcjami wyświetlanymi na ekranie, aby autoryzować oraz dodać konto, a następnie telefon będzie automatycznie synchronizować wydarzenia dodanego konta.

# **Synchronizowanie wydarzeń z aplikacji innych firm**

Otwórz aplikację innej firmy, taką jak WeCom, Umetrip czy iQIYI, włącz "Synchronizuj wydarzenia z**Kalendarz**", a telefon będzie automatycznie synchronizować wydarzenia z aplikacji innych firm **Kalendarz** z aplikacją Kalendarz na telefonie.

# **Synchronizowanie wydarzeń na tablecie i laptopie**:

Gdy zalogujesz się do tego samego ID HONOR na telefonie, tablecie lub laptopie, wydarzenia w aplikacji **Kalendarz** będą automatycznie synchronizowane, a powiadomienia o wydarzeniach będą wysyłane do różnych urządzeń jednocześnie.

# **Magiczny portal**

# **Magiczny portal**

Naciśnij i przytrzymaj zawartość na ekranie, a następnie delikatnie przeciągnij ją w kierunku długich krawędzi ekranu, aby uzyskać bezpośredni dostęp do szybkich usług lub aplikacji. Ta funkcja upraszcza obsługę urządzenia, oszczędza czas i ułatwia wykonywanie zadań.

- Czas naciśnięcia i przytrzymania może się różnić w poszczególnych aplikacjach i interfejsach. W niektórych sytuacjach czas trwania może być odpowiednio wydłużony (około 1–3 sekund), aż do przeciągnięcia zawartości.
	- Jeśli zawartości nie można przeciągnąć, naciskając ją i przytrzymując, możesz spróbować zrobić zrzut ekranu, aby wyodrębnić zawartość, a następnie uruchomić Magiczny portal.
	- Zrzuty ekranu i przeciąganie są ograniczone w niektórych aplikacjach lub interfejsach i w takich przypadkach Magiczny portal nie jest obsługiwany. Rzeczywiste działanie funkcji należy sprawdzić we własnym urządzeniu.

### **Otwieranie Magicznego portalu**

#### Wybierz **Ustawienia** > **Asystent** > **Magiczny portal** i włącz przełącznik **Magiczny portal**.

#### **Naciskanie i przytrzymywanie tekstu, aby uruchomić Magiczny portal**

Zaznacz tekst na ekranie, naciśnij go i przeciągnij w lewą lub prawą stronę, aby uruchomić Magiczny portal, a następnie podnieś palec, aby uzyskać bezpośredni dostęp do żądanej usługi. Na przykład:

• Naciśnij i przytrzymaj informację adresową, a następnie przeciągnij ją, aby uzyskać bezpośredni dostęp do Nawigacji.

• …

### **Naciskanie i przytrzymywanie obrazów lub filmów, aby uruchomić Magiczny portal**

Naciśnij i przytrzymaj zdjęcie lub film na ekranie, przeciągnij w lewą lub prawą stronę, aby uruchomić Magiczny portal, a następnie podnieś palec, aby uzyskać bezpośredni dostęp do żądanej usługi. Na przykład:

• Naciśnij i przytrzymaj film z podróży w aplikacji **Galeria** i przeciągnij, aby udostępnić znajomym.

• …

#### **Naciskanie i przytrzymywanie plików, aby uruchomić Magiczny portal**

Naciśnij i przytrzymaj plik, przeciągnij w lewą lub prawą stronę ekranu, aby uruchomić Magiczny portal, a następnie podnieś palec, aby uzyskać bezpośredni dostęp do żądanej usługi. Na przykład:

• Naciśnij i przytrzymaj protokół spotkania na liście plików, a następnie przeciągnij go, aby przesłać współpracownikom.

• …

#### **Uruchamianie Magicznego portalu za pomocą zrzutów ekranu**

W interfejsach, w których nie można wybierać ani przeciągać zawartości, Magiczny portal można uruchomić w jeden z następujących sposobów:

- Przeciąganie zawartości pełnoekranowej: gdy zrzut ekranu się powiedzie, naciśnij i przytrzymaj, a następnie przeciągnij miniaturę zrzutu ekranu.
- Przeciąganie niestandardowej zawartości: gdy zrzut ekranu się powiedzie, dotknij miniatury zrzutu ekranu i edytuj ją. Po zakończeniu edycji naciśnij i przytrzymaj, a następnie przeciągnij zrzut ekranu.

## **Personalizacja Magicznego portalu**

Wybierz **Ustawienia** > **Asystent** > **Magiczny portal** i dotknij **Usługi niestandardowe**, aby dodać **Polecane usługi** do listy bocznej. Po otwarciu Magicznego portalu te usługi lub aplikacje pojawią się jako pierwsze.

# <span id="page-27-0"></span>**Połączenie HONOR**

# **Inteligentna współpraca**

# **Żyj inteligentnie z Połączeniem HONOR**

**Połączenie HONOR**, usługa oparta na opracowanej przez HONOR technologii MagicRing, może ułatwić i usprawnić współdziałanie urządzeń.

Urządzenia, na których zalogowano się do tego samego ID HONOR, mogą się automatycznie wykrywać i łączyć ze sobą, tworząc MagicRing. Informacje i usługi są płynnie przekazywane między urządzeniami, co umożliwia pełne wykorzystanie zalet poszczególnych urządzeń i zwiększa wygodę oraz efektywność użytkownika. Wybierz **Ustawienia** > **Połączenie HONOR**, aby poznać funkcje obsługiwane przez dany model i wersję urządzenia.

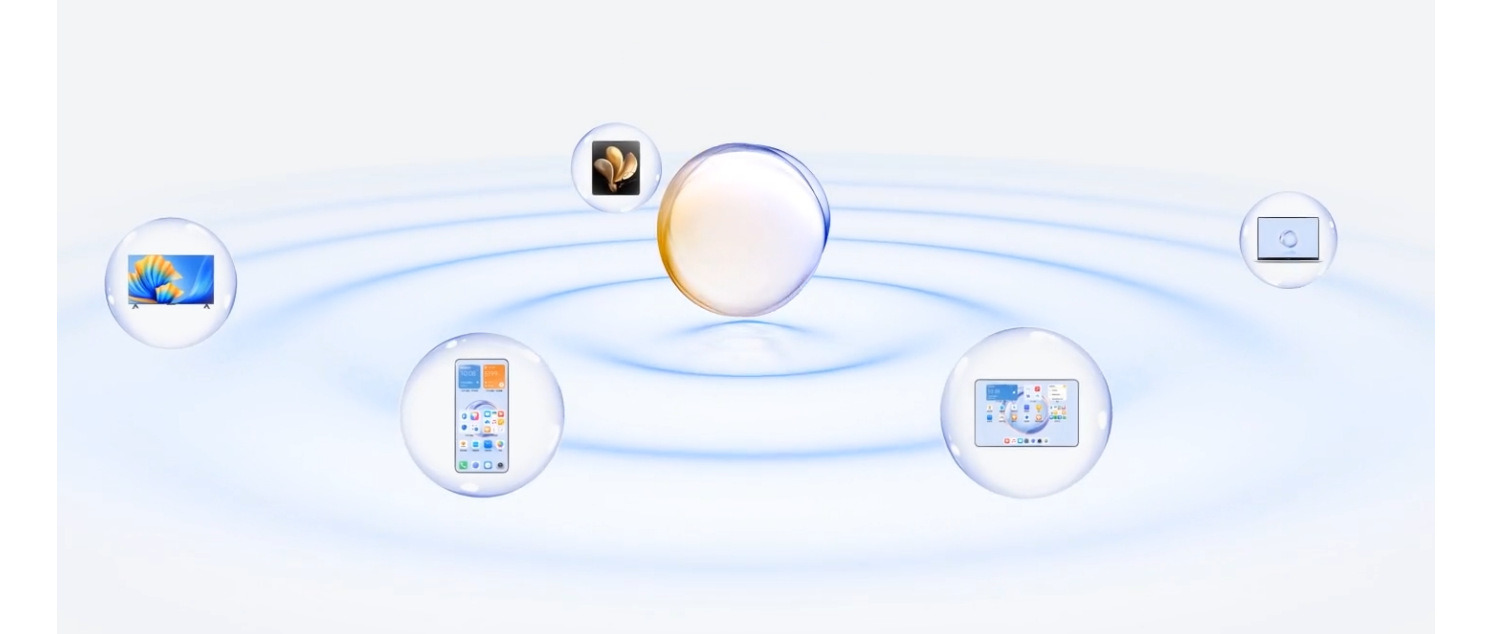

1. **Połączone aplikacje**: możesz transferować aplikację, nad którą pracujesz, z jednego urządzenia na drugie, aby kontynuować pracę bez żadnych przerw. Na przykład plik edytowany na telefonie możesz wygodnie przetransferować do komputera, aby kontynuować edycję.

2. **Połączone rozmowy**: możesz odbierać i nawiązywać połączenia na tablecie lub komputerze, aby nie przeoczyć żadnych ważnych połączeń i nie przerywać bieżącego zadania. Możesz na przykład odbierać połączenia telefoniczne na tablecie.

3. **Połączone powiadomienia**: możesz odbierać i wyświetlać powiadomienia z telefonu na tablecie lub komputerze, aby nie odrywać uwagi od bieżącej pracy i nie przeoczyć ważnych informacji. Możesz na przykład zamknąć alarm z telefonu na komputerze.

4. **Połączone wejścia**: za pomocą klawiatury, myszy lub płytki dotykowej komputera albo tabletu możesz sterować kilkoma urządzeniami jednocześnie oraz łatwo przeciągać i upuszczać pliki między tymi urządzeniami, co znacznie upraszcza udostępnianie i współpracę. Możesz na przykład przeciągać pliki z komputera do okna czatu w telefonie, aby je udostępnić.

5. **Połączony aparat**: aparaty telefonu i tabletu można udostępniać komputerowi, zwiększając elastyczność ustawień widoku urządzenia. Na przykład podczas spotkania możesz łatwo przełączać kąty widoku prelegenta i slajdów.

6. **Tethering**: komórkową transmisję danych telefonu możesz udostępniać pobliskim tabletom lub komputerom. Kiedy na przykład tablet niemający połączenia z Internetem znajdzie się blisko telefonu udostępniającego komórkową transmisję danych, będzie mógł błyskawicznie uzyskać dostęp do Internetu.

Ponadto w MagicRing w Centrum sterowania możesz wyraźnie zobaczyć urządzenia z MagicRing w ramach bieżącego konta oraz przydatne funkcje i usługi każdego urządzenia. Możesz także szybko włączyć funkcję Połączenie HONOR oraz usługi oprogramowania i sprzętowe.

- Aby korzystać z usługi **Połączenie HONOR**, nie trzeba instalować dodatkowego oprogramowania i dodatków ani ponosić dodatkowych opłat za usługi komunikacyjne.
	- Usługi **Połączenie HONOR** mogą się różnić w zależności od modeli i wersji urządzeń. Rzeczywiste działanie funkcji należy sprawdzić we własnym urządzeniu.

# **Podłączanie większej liczby urządzeń przy użyciu Połączenia HONOR**

Najpierw zaktualizuj wszystkie podłączane urządzenia do najnowszej wersji i sprawdź, czy wszystkie obsługują **Połączenie HONOR**.

- **1** Zaloguj się do tego samego konta ID HONOR na telefonie i urządzeniu, które chcesz połączyć.
- **2** Włącz Wi-Fi i Bluetooth w telefonie oraz urządzeniu, które chcesz podłączyć.
- **3** Wybierz **Połączenie HONOR**, zaakceptuj umowę użytkownika i upewnij się, że usługi Połączenia HONOR są włączone w telefonie oraz urządzeniu, które chcesz podłączyć.

Na stronie ustawień **Połączenie HONOR** w telefonie oznaczenie "**W pobliżu**" wskazuje, że dane urządzenie zostało podłączone. Dotknij jego nazwy i sprawdź, czy usługi Połączenia HONOR są włączone.

• Aby uzyskać szybsze i stabilniejsze połączenie, zaleca się podłączanie urządzeń do tej samej sieci Wi-Fi.

# **Zarządzanie Połączeniem HONOR na telefonie/tablecie**

Wybierz **Ustawienia** > **Połączenie HONOR** na telefonie/tablecie. Na liście **Usługi na tym urządzeniu** możesz włączyć lub wyłączyć Połączenie HONOR na bieżącym urządzeniu. Na <span id="page-29-0"></span>przykład dotknij **Połączone aplikacje** i wyłącz **Połączone aplikacje**, a aplikacje i usługi nie będą już przepływać między tym urządzeniem a innymi.

### **Zarządzanie Połączeniem HONOR innych urządzeń**

Wybierz **Ustawienia** > **Połączenie HONOR** w telefonie i dotknij urządzenia z oznaczeniem **W pobliżu** — możesz włączyć lub wyłączyć Połączenie HONOR dla pojedynczego urządzenia. Na przykład dotknij laptopa z oznaczeniem **W pobliżu** i wyłącz **Połączone aplikacje**, a aplikacje i usługi nie będą już przepływać między telefonem a laptopem. Nie wpłynie to na inne urządzenia.

### **Wyłączanie Połączenia HONOR na telefonie/tablecie**

Wybierz **Ustawienia** > **Połączenie HONOR** > > **Informacje** na telefonie/tablecie i dotknij **Wyłącz usługę**, aby wyłączyć wszystkie usługi Połączenia HONOR na urządzeniu. Jeśli chcesz je przywrócić, przejdź do **Ustawienia** > **Połączenie HONOR** i wybierz ponownie przycisk **Zgadzam się** Umowy użytkownika.

# **MagicRing**

# **Przechodzenie do strony MagicRing**

Przeciągnij w dół od prawego górnego rogu ekranu, aby otworzyć Centrum sterowania, i dotknij karty MagicRing. Jeśli karta MagicRing w Centrum sterowania zostanie usunięta,

po prostu dotknij **i wybierz Pokaż MagicRing.** 

# **Transferowanie aplikacji przez MagicRing**

Aplikacje można transferować między urządzeniami przez MagicRing.

### **Wprowadzenie**

Zaloguj się na to samo konto HONOR na telefonie i urządzeniach w pobliżu, włącz Wi-Fi i Bluetooth, a następnie włącz **Połączenie HONOR** w menu **Ustawienia**.

# **Transferowanie aplikacji**

Przeciągnij w górę trzema palcami w aplikacji, aby przejść do strony MagicRing. Utworzy się karta zadania. Przeciągnij ją na urządzenie docelowe, a aplikacja zostanie przetransferowana.

### **Sposoby transferowania**

Sposoby transferowania zależą od aplikacji i urządzeń docelowych.

- Jeżeli aplikacja obsługuje **Połączone aplikacje**, zostanie przetransferowana przez **Połączone aplikacje**.
- Jeżeli nie obsługuje **Połączone aplikacje**, sposób transferu zależy od urządzenia docelowego.
- <span id="page-30-0"></span>• **Z telefonu na tablet/komputer:** Aplikacja zostanie przetransferowana na tablet lub komputer przy użyciu Współpracy multiekranowej. Możesz kontynuować używanie tej aplikacji na tablecie lub komputerze.
- **Z telefonu do Vision:** Ekran telefonu będzie wyświetlany na ekranie HONOR Vision. Zawartość telefonu można dalej oglądać na ekranie Vision.

# **Połączone rozmowy**

# **Połączone rozmowy**

Ta funkcja umożliwia urządzeniom znajdującym się w pobliżu, w tym laptopom i tabletom, współdzielenie funkcji połączeń telefonu. Można odbierać lub nawiązywać połączenia na tych urządzeniach albo transferować połączenia telefoniczne na te urządzenia. Można też płynnie przełączać rozmowy między urządzeniami.

### **Obsługiwane urządzenia**

Telefony, tablety, laptopy obsługujące Połączenie HONOR.

### **Przygotowanie**

- **1** Zaloguj się na to samo konto ID HONOR na telefonie oraz urządzeniach w pobliżu i włącz Wi-Fi oraz Bluetooth.
- **2** Wybierz **Ustawienia** > **Połączenie HONOR** > **Połączone rozmowy** i włącz **Połączone rozmowy**.
- **3** Na stronie ustawień **Połączenie HONOR** wybierz urządzenie z oznaczeniem "**W pobliżu**" i sprawdź, czy włączono **Połączone rozmowy**.
- Ta funkcja nie wygeneruje dodatkowych kosztów za rozmowy.
	- Obsługuje tylko połączenia głosowe operatora.
	- Udostępnianie połączeń między telefonami nie jest obsługiwane. Jeśli chcesz odbierać

połączenia na innym telefonie, wybierz **Telefon** > > **Ustawienia**, dotknij **Przekierowanie połączeń**, wybierz tryb transferu i wprowadź numer docelowy (ta funkcja wymaga obsługi ze strony operatora, który udzieli odpowiednich informacji).

### **Zezwalanie urządzeniom w pobliżu na odbieranie/nawiązywanie połączeń**

Rozmowy telefoniczne będą automatycznie transferowane do podłączonych laptopów i tabletów. Możesz wybrać dowolne urządzenie, aby odebrać lub nawiązać połączenie.

- <span id="page-31-0"></span>**1** Powiadomienie o połączeniu nie będzie wyświetlane na ekranie blokady ani ekranie uśpienia.
	- Tablet może zidentyfikować swojego właściciela. Wybierz **Ustawienia** > **Połączenie HONOR**

> > **Usługi dodatkowe** i włącz **Identyfikacja właściciela**. Jeśli użytkownik urządzenia nie jest jego właścicielem, nie otrzyma powiadomienia o połączeniu. Gdy właściciel używa urządzenia z innymi osobami, na urządzeniu pojawi się powiadomienie o połączeniu z ukrytym imieniem i nazwiskiem osoby dzwoniącej.

#### **Ręczne transferowanie połączeń do urządzeń w pobliżu**

Po odebraniu połączenia możesz dotknąć  $\left(\frac{d}{dx}\right)$  na ekranie połączenia, aby przetransferować połączenie do innego urządzenia, takiego jak laptop.

# **Połączone powiadomienia**

# **Połączone powiadomienia**

Synchronizuj powiadomienia (np. SMS-y, alarmy, media społecznościowe) z telefonu z używanymi urządzeniami w pobliżu (laptopem, tabletem itp.). Wygodnie sprawdzaj powiadomienia i zarządzaj nimi na wszystkich urządzeniach.

#### **Dostępne urządzenia**

Telefony, tablety i laptopy obsługujące Połączenie HONOR.

#### **Przygotowanie**

- **1** Zaloguj się na to samo konto ID HONOR na telefonie oraz urządzeniach w pobliżu i włącz Wi-Fi oraz Bluetooth.
- **2** Wybierz **Ustawienia** > **Połączenie HONOR** > **Połączone powiadomienia**, sprawdź, czy włączono **Połączone powiadomienia**, i wybierz aplikacje, których powiadomienia chcesz zsynchronizować.
- **3** Na stronie ustawień **Połączenie HONOR** sprawdź urządzenia **W pobliżu** i sprawdź, czy włączono **Połączone powiadomienia** na tych urządzeniach.

#### **Zarządzanie powiadomieniami z telefonu na urządzeniach w pobliżu**

Powiadomienia będą automatycznie synchronizowane z telefonu do podłączonych urządzeń (laptopa, tabletu itp.). Możesz odpowiadać na wiadomości SMS, wyłączać alarmy i korzystać z innych powiadomień na dowolnym urządzeniu. Stan powiadomień zostanie zaktualizowany na wszystkich urządzeniach.

- <span id="page-32-0"></span>• W celu ochrony prywatności treść powiadomień synchronizowanych z laptopem będzie ukrywana i wyświetlana dopiero po wskazaniu powiadomienia kursorem myszy.
	- Na tabletach jest obsługiwana identyfikacja właściciela. Możesz wybrać **Ustawienia** >

**Połączenie HONOR** > > **Usługi dodatkowe** i włączyć **Identyfikacja właściciela**. Powiadomienia nie będą wtedy synchronizowane, gdy z Twojego tabletu będzie korzystać inna osoba.

• Jeśli na tablecie zainstalowano lub na laptopie działa ta sama aplikacja innej firmy co na telefonie, powiadomienia z tej aplikacji nie będą synchronizowane z tymi urządzeniami. Na przykład, jeśli na tablecie jest zainstalowana aplikacja WeChat lub używasz WeChat na laptopie, te urządzenia nie będą otrzymywać powiadomień z WeChat z telefonu.

# **Połączone wejścia**

# **Połączone wejścia**

Steruj telefonem i tabletem za pomocą klawiatury, myszy i płytki dotykowej komputera. Bezproblemowo przeciągaj i upuszczaj obrazy oraz pliki na różnych urządzeniach, aby efektywniej uczyć się i pracować.

### **Dostępne urządzenia**

Telefony, tablety i komputery obsługujące Połączenie HONOR.

### **Przygotowanie**

- **1** Zaloguj się do tego samego konta ID HONOR na /telefonie i urządzeniach w pobliżu. Włącz Wi-Fi i Bluetooth.
- **2** Wybierz **Ustawienia** > **Połączenie HONOR** > **Połączone wejścia** i sprawdź, czy ustawienie **Połączone wejścia** jest włączone.
- **3** Na stronie ustawień **Połączenie HONOR** sprawdź urządzenia **W pobliżu** i czy włączono **Połączone wejścia** na tych urządzeniach.

### **Włączanie funkcji Połączone wejścia**

Umieść telefon i tablet w pobliżu komputera. Te urządzenia muszą być odblokowane, a ich ekran włączony. Jeśli chcesz jednocześnie udostępniać mysz telefonowi komórkowemu i tabletowi, umieść te urządzenia odpowiednio po lewej i prawej stronie komputera.

**Metoda 1:** Przesuń kursor, aby dotknąć krawędzi ekranu komputera dwa razy z rzędu. Kliknij odpowiednie urządzenie w wyskakującym okienku w celu nawiązania połączenia. Po nawiązaniu połączenia kursor może przeskoczyć na ekran telefonu.

# **Metoda 2:**

- **1** Przejdź do strony MagicRing dowolnego urządzenia z MagicRing, w tym telefonu, tabletu i komputera.
- **2** Dotknij kuli komputera w MagicRing.

**3** Przeciągnij usługę Połączone wejścia na kulę komputera, aby udostępnić usługę telefonowi lub tabletowi.

Po nawiązaniu połączenia kursor myszy może płynnie przeskakiwać między urządzeniami. Telefonem i tabletem możesz sterować w zwykły sposób.

## **Wyłączanie funkcji Połączone wejścia**

Możesz kliknąć X na karcie Połączone wejścia na stronie MagicRing dowolnego telefonu, tabletu lub komputera z MagicRing lub przeciągnąć kartę Połączone wejścia powiązaną z kulą urządzenia poza obszar powiązania, aby rozłączyć urządzenia.

# **Udostępnianie myszy i klawiatury tabletu telefonowi**

Telefon może korzystać z klawiatury i płytki dotykowej tabletu. Klawiatury i myszy tabletu można swobodnie używać między urządzeniami, aby przeciągać i upuszczać okna aplikacji. Możesz także przeciągać i upuszczać obrazy lub pliki, aby transferować je między urządzeniami i w pełni wykorzystywać zalety każdego urządzenia. Dzięki temu możesz pracować i uczyć się wygodniej oraz wydajniej.

### **Dostępne urządzenia**

Telefony i tablety z systemem MagicOS 7.2 lub nowszym i obsługujące Połączenie HONOR. Klawiaturę i płytkę dotykową tabletu można współdzielić z jednym telefonem komórkowym.

### **Przygotowanie**

- **1** Zaloguj się na to samo konto ID HONOR na telefonie oraz tablecie w pobliżu i włącz Wi-Fi oraz Bluetooth.
- **2** Wybierz **Ustawienia** > **Połączenie HONOR** > **Połączone wejścia** i sprawdź, czy ustawienie **Połączone wejścia** jest włączone.
- **3** Na stronie ustawień **Połączenie HONOR** wybierz urządzenie **W pobliżu** i sprawdź, czy włączono **Połączone wejścia**.

# **Włączanie funkcji Połączone wejścia**

Umieść telefon obok tabletu. Oba urządzenia muszą być odblokowane, a ich ekrany włączone.

**Metoda 1:** Przesuń kursor, aby dotknąć krawędzi ekranu komputera dwa razy z rzędu. Kliknij odpowiednie urządzenie w wyskakującym okienku w celu nawiązania połączenia. Po nawiązaniu połączenia kursor może przeskoczyć na ekran telefonu.

# **Metoda 2:**

- **1** Przejdź do strony MagicRing dowolnego urządzenia z MagicRing, w tym telefonu, tabletu i komputera.
- **2** Dotknij kuli urządzenia w MagicRing.
- **3** Przeciągnij usługę Połączone wejścia na kulę tabletu, aby udostępnić usługę telefonowi.

<span id="page-34-0"></span>**Metoda 3:** wybierz **Ustawienia** > **Połączenie HONOR** > **Połączone wejścia** na tablecie, a następnie wybierz urządzenie, z którym chcesz się połączyć, w sekcji **Dostępne urządzenia**.

Po nawiązaniu połączenia kursor myszy może płynnie przeskakiwać między urządzeniami. Telefonem możesz sterować w zwykły sposób.

# **Połączony aparat**

# **Połączony aparat**

Dzięki funkcji Połączony aparat możesz korzystać z przedniego i tylnego aparatu telefonu na komputerze, aby filmować i robić zdjęcia w czasie rzeczywistym. Na przykład, uczestnicząc w wideokonferencji na komputerze, możesz używać kamery telefonu. Kąt fotografowania jest elastyczny, a obraz jest wyraźny i profesjonalny.

### **Warunki**

telefon i komputer powinny obsługiwać tę funkcję. Aparat telefonu można udostępniać komputerowi.

### **Wprowadzenie**

- **1** Zaloguj się na to samo konto HONOR na telefonie oraz urządzeniach w pobliżu i włącz Wi-Fi oraz Bluetooth.
- **2** Wybierz **Ustawienia** > **Połączenie HONOR** > **Połączony aparat** i sprawdź, czy ustawienie **Połączony aparat** jest włączone.
- **3** Sprawdź, czy na komputerze włączono funkcję **Połączony aparat**.

# **Udostępnianie aparatu /telefonu komputerowi**

Podczas wideokonferencji, rozmów wideo, transmisji strumieniowej na żywo oraz korzystania z innych aplikacji wymagających kamery w komputerze możesz w razie potrzeby używać aparatu tabletu lub telefonu, ponieważ obraz jest wyraźniejszy, a aparatem można łatwiej poruszać.

Warunki obsługi i etapy udostępniania aparatu należy sprawdzić we własnych urządzeniach.

# **Udostępnianie sieci**

# **Tethering**

Kiedy nie ma dostępnej sieci Wi-Fi, tablet i komputer mogą łączyć się z siecią telefonu bez włączania hotspotu i wprowadzania hasła, zapewniając stabilną sieć.

# **Dostępność funkcji**

Telefony, tablety i komputery z systemem MagicOS 7.2 lub nowszym i obsługujące Połączenie HONOR. Możesz udostępnić sieć komórkową telefonu tabletowi i komputerowi.

#### <span id="page-35-0"></span>**Przygotowanie**

- **1** Zaloguj się na to samo konto ID HONOR na telefonie oraz urządzeniach w pobliżu i włącz Wi-Fi oraz Bluetooth.
- **2** Wybierz **Ustawienia** > **Połączenie HONOR** i włącz **Tethering**.

### **Udostępnianie sieci telefonu urządzeniom w pobliżu**

Metoda 1: jeśli telefon i urządzenia bezprzewodowe (takie jak tablet i komputer) nie mają dostępu do sieci Wi-Fi, ale telefon ma dostęp do sieci komórkowej, możesz umieścić urządzenia bezprzewodowe blisko telefonu (telefon musi mieć włączony ekran), a na telefonie pojawi się wyskakujące powiadomienie "Znaleziono dostępną sieć". Aby połączyć się z siecią telefonu, dotknij "POŁĄCZ TERAZ".

### **Metoda 2:**

- **1** Przejdź do strony MagicRing dowolnego urządzenia z MagicRing, w tym telefonu, tabletu i komputera.
- **2** Dotknij kuli telefonu w MagicRing.
- **3** Przeciągnij usługę udostępniania sieci z kuli telefonu na tablet lub komputer.
- Włącz panel powiadomień, przesuwając palcem w dół od środkowej lub lewej górnej części

na ekranie telefonu, dotknij po prawej stronie karty Tethering i dotknij ROZŁĄCZ, aby wyłączyć tethering. Możesz także kliknąć X na karcie Tethering na stronie MagicRing dowolnego telefonu, tabletu lub komputera z MagicRing lub przeciągnąć kartę Tethering powiązaną z kulą urządzenia poza obszar powiązania, aby zatrzymać tethering.

• Obsługiwane jest tylko udostępnianie sieci komórkowej telefonu tabletowi lub komputerowi.

# **Korzystanie z usług na różnych urządzeniach**

# **Połączone gadżety**

Możesz dowolnie wybrać najodpowiedniejsze urządzenie do robienia zdjęć. Na przykład zdjęcia zrobione przez Twój /tablet mogą od razu pojawić się w plikach na Twoim komputerze, co ułatwia zapisanie inspiracji i uzyskanie większej ilości materiałów.

### **Dostępność funkcji**

Telefony, tablety i komputery z systemem MagicOS 7.2 lub nowszym i obsługujące Połączenie HONOR. Aparatem w telefonie lub tablecie możesz robić zdjęcia i nagrywać filmy, a następnie używać ich na komputerze.

### **Obsługiwane aplikacje systemowe**

Notatki HONOR i Dokumenty HONOR

### **Obsługiwane aplikacje innych firm**

Ding Drive
Przejdź do AppGallery lub oficjalnej witryny internetowej innej firmy, aby pobrać i zainstalować najnowszą wersję aplikacji innej firmy. Warunki obsługi należy sprawdzić w odniesieniu do konkretnej aplikacji.

#### **Przygotowanie**

- **1** Zaloguj się na to samo konto ID HONOR na /tablecie oraz urządzeniach w pobliżu i włącz oraz Bluetooth.
- **2** Wybierz **Ustawienia** > **Połączenie HONOR** i sprawdź, czy ustawienie **Połączenie HONOR** jest włączone.

## **Udostępnianie aparatu tabletu lub telefonu pobliskiemu laptopowi**

Podczas używania aplikacji do edycji dokumentów na laptopie możesz korzystać z aparatu w tablecie aparatu w telefonie w celu robienia zdjęć, skanowania dokumentów, a następnie wstawiania ich bezpośrednio do dokumentu.

Jeżeli na przykład używasz Notatek HONOR na laptopie, możesz dotknąć na ekranie edycji i zrobić zdjęcia lub zeskanować dokumenty aparatem w telefonie lub tablecie, a następnie zostaną one bezproblemowo wstawione do notatki.

# **Udostępnianie ekranu**

# **Udostępnianie ekranu**

Ekran można udostępniać innym urządzeniom z MagicRing zalogowanym na to samo konto, aby lepiej skoncentrować się na pracy i działać efektywniej, używając wielu ekranów.

## **Dostępne urządzenia**

Telefony, tablety i komputery obsługujące Połączenie HONOR.

## **Pierwsze kroki**

- **1** Zaloguj się na to samo konto HONOR na telefonie oraz urządzeniach w pobliżu i włącz Wi-Fi oraz Bluetooth.
- **2** Wybierz **Ustawienia** > **Połączenie HONOR** i sprawdź, czy ustawienie **Połączenie HONOR** jest włączone.

## **Udostępnianie ekranu telefonu**

Ekran telefonu można udostępniać urządzeniom z MagicRing o tym samym identyfikatorze, w tym komputerowi lub tabletowi. Możesz używać telefonu na komputerze lub tablecie z MagicRing o tym samym identyfikatorze, a także bezpośrednio przeciągać oraz upuszczać pliki do i z komputera lub telefonu.

Metoda 1:

**1** Przejdź do strony MagicRing dowolnego urządzenia z MagicRing, w tym telefonu, tabletu i komputera.

- **2** Dotknij kuli telefonu z MagicRing.
- **3** Przeciągnij usługę udostępniania ekranu kuli telefonu na komputer lub tablet.

Metoda 2: przeciągnij trzema palcami w górę na ekranie głównym telefonu, aby wejść na stronę MagicRing. Usługa udostępniania ekranu wyświetli się w formie karty. Możesz przeciągnąć tę usługę na komputer lub tablet.

Możesz dotknąć  $\times$  na karcie usługi udostępniania ekranu na stronie MagicRing dowolnego telefonu, tabletu lub komputera z MagicRing lub przeciągnąć kartę usługi udostępniania ekranu powiązaną z kulą urządzenia poza obszar powiązania, aby rozłączyć urządzenia.

# **Współpraca telefonu i komputera HONOR**

# **Współpraca multiekranowa między telefonem a komputerem**

Połącz telefon z komputerem Honor, aby korzystać z funkcji współpracy multiekranowej do wzajemnego sterowania urządzeniami, a także udostępniania oraz edycji plików.

## **Łączenie telefonu z komputerem za pomocą funkcji HONOR Share OneHop**

- 1 Upewnij się, że komputer obsługuje <sup>1</sup>
- **2** Na komputerze włącz funkcje Wi-Fi i Bluetooth oraz aplikację Menedżer PC, a następnie zaakceptuj umowę licencyjną użytkownika.
- **3** Przeciągnij palcem w dół z prawego górnego rogu ekranu telefonu, aby otworzyć Centrum sterowania, a następnie włącz **NFC**, **Wi-Fi** i **Bluetooth**.
- **4** Przyłóż obszar NFC (obszar wykrywania NFC w telefonie HONOR) znajdujący się z tyłu

telefonu do etykiety na komputerze i przytrzymaj, aż telefon zawibruje lub odtworzy dźwięk.

**5** Wykonaj instrukcje ekranowe, aby połączyć telefon z komputerem.

# **Współpraca telefonu i komputera innej firmy niż HONOR**

# **Łączenie telefonu z komputerem z systemem Windows**

Po połączeniu telefonu z komputerem z systemem Windows możesz zarządzać powiadomieniami, zdjęciami i połączeniami z telefonu, a także uzyskiwać dostęp do ekranu i aplikacji telefonu na komputerze, co usprawnia pracę i naukę.

#### **Łączenie telefonu z komputerem**

- **1** Przeciągnij palcem w dół z prawego górnego rogu ekranu, aby otworzyć Centrum sterowania, i dotknij Połącz z Windows. Zamiast tego możesz wybrać**Ustawienia** > **Więcej połączeń** > **Łącze do systemu Windows** na telefonie.
- **2** Gdy będziesz korzystać z tej funkcji po raz pierwszy, dotknij pozycji **Połącz telefon i komputer** na telefonie, otwórz stronę www.aka.ms/phonelinkQRC w przeglądarce na komputerze z systemem Windows, a następnie wykonaj instrukcje ekranowe, aby otworzyć kod QR.
- **3** Zeskanuj telefonem kod QR wyświetlany na ekranie komputera, aby się zalogować i połączyć, a następnie wykonaj instrukcje ekranowe, aby ustawić uprawnienia i ukończyć nawiązywanie połączenia.
- **4** Gdy użyjesz tej funkcji ponownie, wystarczy włączyć **Łącze do systemu Windows** w telefonie, aby łatwo połączyć urządzenia.
- Aby można było korzystać z tej funkcji, zarówno telefon, jak i komputer muszą być połączone z Internetem.
	- Aby sprawdzić wymagania dotyczące modelu i wersji urządzenia oraz dowiedzieć się więcej o funkcjach aplikacji Phone Link, otwórz stronę www.aka.ms/YPappsupport.

#### **Dodawanie kolejnego komputera do telefonu**

- **1** Na telefonie wybierz**Ustawienia** > **Więcej połączeń** > **Łącze do systemu Windows**.
- **2** Dotknij pozycji **Dodaj komputer** i wykonaj instrukcje ekranowe, aby otworzyć odpowiedni interfejs na komputerze i się zalogować.
- **3** Na telefonie wprowadź kod PIN z ekranu komputera i wykonaj instrukcje ekranowe, aby połączyć telefon z komputerem.
- Nowy komputer musi być zalogowany do tego samego konta Microsoft co telefon.

#### **Zarządzanie na komputerze wiadomościami tekstowymi i powiadomieniami z telefonu**

Po połączeniu telefonu z komputerem możesz za pomocą komputera zarządzać powiadomieniami z telefonu oraz wysyłać i odbierać wiadomości tekstowe.

• **Zarządzanie powiadomieniami z telefonu**: Aplikacja komputerowa **Phone Link** umożliwia synchronizowanie powiadomień z telefonu. Aby wyczyścić powiadomienia,

kliknij ikonę  $\times$ obok paska powiadomień. Powiadomienia zostaną również usunięte na telefonie.

- **Zarządzanie wiadomościami tekstowymi**: aby wyświetlić wiadomości tekstowe z telefonu z ostatnich 30 dni, w aplikacji **Phone link** na komputerze kliknij pozycję **Wiadomości**. Możesz także odpowiadać na wiadomości oraz wysyłać nowe wiadomości.
- Gdy będziesz korzystać z tej funkcji po raz pierwszy, zezwól komputerowi na dostęp do powiadomień z telefonu.

#### **Nawiązywanie i odbieranie połączeń telefonicznych na komputerze**

Połączenie telefonu z komputerem umożliwia nawiązywanie i odbieranie połączeń na komputerze, wybieranie urządzenia używanego do obsługi połączenia, a także zarządzanie rejestrem połączeń i kontaktami za pomocą komputera.

- **Odbieranie połączeń na komputerze**: aby odebrać połączenie przychodzące, kliknij pozycję **Odbierz** w wyskakującym okienku na komputerze.
- **Nawiązywanie połączeń na komputerze**: aby nawiązać połączenie na komputerze, w aplikacji **Phone link** kliknij pozycję **Połączenia**.
- **Przełączanie urządzeń**: podczas połączenia rozwiń wyskakujące okienko na komputerze i przełącz połączenie na telefon.
- **Zarządzanie rejestrem połączeń i kontaktami**: ekran **Połączenia** umożliwia zarządzanie rejestrem połączeń i kontaktami z telefonu. Wprowadzone zmiany są synchronizowane z telefonem.
- Aby można było korzystać z tej funkcji, komputer musi obsługiwać połączenia Bluetooth. Zanim zaczniesz jej używać, wykonaj instrukcje ekranowe, aby połączyć telefon z komputerem przez Bluetooth, i zezwól na dostęp za pomocą komputera.

#### **Uzyskiwanie na komputerze dostępu do zdjęć z telefonu**

Po połączeniu telefonu z komputerem w aplikacji **Phone link** na komputerze kliknij pozycję **Zdjęcia**. Uzyskasz możliwość wyświetlania 2000 ostatnio zapisanych zdjęć z telefonu oraz zarządzania nimi. Możesz też przeciągać zdjęcia i upuszczać je na komputer — w tym celu naciśnij i przytrzymaj zdjęcie.

Jeśli usuniesz zdjęcia na komputerze, zostaną one również trwale usunięte z telefonu.

#### **Uzyskiwanie na komputerze dostępu do aplikacji z telefonu**

Po połączeniu telefonu z komputerem możesz na komputerze uzyskiwać dostęp do aplikacji z telefonu i sterować nimi za pomocą myszy.

- **Uzyskiwanie dostępu do aplikacji z telefonu**: w aplikacji **Phone Link** na komputerze kliknij pozycję **Aplikacje**, a następnie kliknij ikonę aplikacji na liście **Wszystkie aplikacje**, aby w oknie na komputerze uzyskać dostęp do aplikacji z telefonu.
- **Zarządzanie aplikacjami z telefonu**: aby dodać aplikację do ulubionych, kliknij prawym przyciskiem myszy ikonę aplikacji na liście **Wszystkie aplikacje**.
- Aby można było korzystać z tej funkcji, musisz połączyć telefon i komputer z tą samą siecią oraz zezwolić na dostęp do komputera zgodnie z instrukcjami ekranowymi.

#### **Otwieranie ekranu telefonu na komputerze**

Po połączeniu telefonu z komputerem w aplikacji **Phone Link** na komputerze kliknij kolejno **Aplikacje** > **Otwórz ekran telefonu**, aby na komputerze otworzyć okno z wyświetlonym ekranem telefonu. Okno to pozwala sterować telefonem za pomocą myszy. Na przykład

można sprawdzać wiadomości tekstowe, nawiązywać połączenia i uzyskiwać dostęp do aplikacji mobilnych.

Aby można było korzystać z tej funkcji, musisz połączyć telefon i komputer z tą samą siecią oraz zezwolić na dostęp z poziomu komputera zgodnie z instrukcjami ekranowymi.

#### **Rozłączanie telefonu z komputerem**

Na telefonie wybierz kolejno **Ustawienia** > **Więcej połączeń** > **Łącze do systemu Windows**.

- **Rozłączanie**: wyłącz funkcję **Łącze do systemu Windows**.
- **Usuwanie połączonego komputera**: na liście **Połączone komputery** dotknij ikony obok nazwy komputera, dotknij pozycji **Usuń to urządzenie**, a następnie wykonaj

instrukcje ekranowe, aby na komputerze usunąć telefon w obszarze **Phone Link** >  $\bigodot$  > **Moje urządzenia**.

# **Współpraca telefonu i tabletu**

## **Współdziałanie telefonu i tabletu w trybie multiekranu**

Można połączyć telefon z tabletem, aby wykorzystywać funkcję współdziałania w trybie multiekranu do operacji na różnych urządzeniach, np. do wyświetlania ekranu telefonu na tablecie, korzystania z aplikacji telefonu na tablecie, przeciągania plików z jednego urządzenia na drugie oraz do edycji pliku z telefonu na tablecie.

#### **Łączenie tabletu i telefonu**

Tylko niektóre tablety Honor obsługują tę funkcję.

Tablet i telefon można połączyć w celu korzystania z funkcji Współpraca multiekranowa jedną z poniższych metod:

#### **Połączenie Bluetooth**

- **1** Przeciągnij palcem w dół od paska stanu na tablecie i włącz **Współpraca multiekranowa**.
- **2** Przeciągnij palcem w dół z prawego górnego rogu ekranu telefonu, aby otworzyć Centrum sterowania, a następnie włącz $\mathcal X$ .
- **3** Zbliż telefon do tabletu i postępuj według instrukcji ekranowych, aby nawiązać połączenie.

#### **Połączenie przez zeskanowanie kodu QR:**

- **1** Na tablecie włącz **Współpraca multiekranowa**, a na ekranie **Współpraca multiekranowa**, dotknij **Zeskanuj, aby połączyć**.
- **2** Sprawdź, czy telefon jest połączony z Internetem, i połącz telefon z tabletem zgodnie z komunikatem.

#### **Połączenie przez dotknięcie klawiatury obsługującej technologię NFC:**

Aby włączyć funkcję Współpraca multiekranowa, można przyłożyć telefon do standardowej klawiatury dostarczanej z tabletem, która obsługuje technologię NFC.

- **1** Upewnij się, że tablet jest sparowany z klawiaturą.
- **2** Przeciągnij palcem w dół z prawego górnego rogu ekranu, aby otworzyć Centrum sterowania, a następnie włącz **N**.
- **3** Przyłóż obszar NFC z tyłu telefonu (obszar wykrywania NFC w telefonie HONOR) do obszaru NFC klawiatury i przytrzymaj, aż telefon zawibruje lub odtworzy dźwięk.
- **4** Połącz telefon i tablet zgodnie z wyświetlonym komunikatem.

#### **Uzyskiwanie dostępu do aplikacji i plików telefonu z tabletu**

Po połączeniu telefonu z tabletem można obsługiwać telefon z poziomu tabletu, na przykład korzystać z aplikacji i plików telefonu, wyświetlać powiadomienia z telefonu (np. o wiadomościach SMS) i nawiązywać lub odbierać połączenia telefoniczne.

Gdy ekran telefonu jest odblokowany, w oknie telefonu na tablecie można wykonywać następujące operacje:

- Otwierać **Telefon**, aby nawiązać połączenie, wybierając numer.
- Otwierać **Wiadomości**, aby przeglądać wiadomości SMS i na nie odpowiadać.
- Otwierać **Galeria** lub **Pliki**, aby przeglądać zdjęcia, filmy i pliki, a także odtwarzać pliki wideo lub audio z telefonu.
- Przeciągnij palcem w dół z prawego górnego rogu ekranu, aby otworzyć Centrum sterowania w telefonie, a następnie dotknij **Przełącz dźwięk/obraz na telefon** lub**Odtwarzaj dźwięk/obraz przez tablet** , aby przełączyć urządzenie wyjściowe audio.
- Jeśli tablet jest podłączony do zewnętrznej klawiatury lub rysika, możesz go używać do wprowadzania tekstu i sterowania oknem telefonu na tablecie.

#### **Przesyłanie plików między telefonem a tabletem przez przeciągnięcie**

- **1** Otwórz aplikację **Galeria** lub **Pliki**, a następnie dotknij zdjęcia, filmu lub dokumentu i przytrzymaj.
- **2** W razie potrzeby możesz wybrać więcej plików, dotykając ich i przytrzymując je, a następnie je przeciągając, gdy pojawi się ikona przeciągania plików.

Na przykład możesz:

- Transferować pliki w aplikacji **Galeria** lub **Pliki** między telefonem a tabletem przez przeciągnięcie.
- Przeciągnąć zdjęcie, tekst lub plik z telefonu do dokumentu otwartego na tablecie, np. dokumentu Microsoft Office, notatki lub wiadomości e-mail.

Ta funkcja może różnić się w zależności od urządzenia.

#### **Odłączanie telefonu od tabletu**

Po zakończeniu korzystania z telefonu i tabletu możesz je rozłączyć następującymi metodami:

- $\cdot$  W oknie telefonu wyświetlanym na tablecie dotknij $\bm{\times}$ , aby rozłączyć urządzenia.
- Przeciągnij palcem w dół z prawego górnego rogu ekranu telefonu, aby otworzyć Centrum sterowania, i dotknij **ROZŁĄCZ**.

# **Łatwa projekcja**

## **Bezprzewodowa projekcja obrazu z telefonu**

Ze względów bezpieczeństwa, kiedy wyświetlisz bezprzewodowo zawartość ekranu telefonu na dużym wyświetlaczu (takim jak telewizor) do pracy lub rozrywki, powiadomienia, np. o połączeniach przychodzących, SMS-ach i alarmach zegara, będą wyświetlane tylko na telefonie.

- **1** W zależności od modelu i funkcji dużego wyświetlacza należy wykonać następujące czynności:
	- **Jeżeli duży wyświetlacz obsługuje technologię Miracast**, włącz w nim funkcję projekcji bezprzewodowej.
	- **Jeżeli duży wyświetlacz nie obsługuje technologii Miracast**, podłącz do niego bezprzewodowy adapter HDMI. Pamiętaj o podłączeniu bezprzewodowego adaptera HDMI do zasilania.
	- Aby dowiedzieć się, czy duży wyświetlacz obsługuje technologię Miracast i jak włączyć projekcję bezprzewodową w ramach tej technologii, zajrzyj do podręcznika użytkownika lub skontaktuj się z działem obsługi klienta producenta dużego wyświetlacza.
- **2** Przeciągnij palcem w dół z prawego górnego rogu ekranu telefonu, aby otworzyć Centrum sterowania, a następnie włącz ?.
- **3** Przeciągnij ponownie w dół, aby wyświetlić wszystkie skróty i włączyć **Projekcja bezprzewodowa**. Telefon rozpocznie wyszukiwanie dostępnych urządzeń z ekranami.
- **4** Na liście urządzeń dotknij nazwy odpowiadającej dużemu wyświetlaczowi lub bezprzewodowemu adapterowi HDMI, aby zakończyć nawiązywanie połączenia projekcji.

Po skonfigurowaniu połączenia można ustawić telefon w orientacji poziomej, aby uzyskać lepszy obraz.

Ewentualnie przeciągnij palcem w dół od górnej środkowej lub lewej części ekranu, aby otworzyć Centrum powiadomień, i dotknij **Rozłącz**.

# **HONOR Share**

## **HONOR Share**

HONOR Share to technologia bezprzewodowego udostępniania danych, która umożliwia szybkie transferowanie obrazów, filmów, dokumentów i innych rodzajów plików między urządzeniami. Technologia ta korzysta z połączenia Bluetooth do wykrywania pobliskich urządzeń obsługujących funkcje HONOR Share i Wi-Fi Direct w celu transferowania plików bez używania komórkowej transmisji danych.

#### **Włączanie i wyłączanie funkcji HONOR Share**

Funkcję HONOR Share możesz włączyć lub wyłączyć na jeden z następujących sposobów:

- Przeciągnij palcem w dół z prawego górnego rogu ekranu, aby otworzyć Centrum sterowania, i włącz lub wyłącz **HONOR Share**. Możesz także dotknąć i przytrzymać **HONOR Share**, aby uzyskać dostęp do ekranu ustawień.
- Wybierz **Ustawienia** > **Więcej połączeń** > **HONOR Share**, aby włączyć lub wyłączyć **HONOR Share**.

#### **Szybkie udostępnianie plików między urządzeniami za pomocą funkcji HONOR Share**

Możesz korzystać zfunkcji HONOR Share, aby szybko udostępniać pliki między urządzeniami HONOR. Odbiorca może wyświetlić podgląd plików przed ich wysłaniem, anastępnie wyświetlić całą zawartość po ich odebraniu. Na przykład odbiorca może wyświetlać odebrane zdjęcia lub filmy waplikacji Galeria.

- **1** Na urządzeniu odbierającym włącz funkcję **HONOR Share**.
- **2** Na urządzeniu wysyłającym wybierz plik lub album, który chcesz udostępnić (poprzez

dotknięcie iprzytrzymanie), anastępnie dotknij ikony . Dotknij opcji **HONOR Share**, anastępnie dotknij ikony urządzenia odbierającego, aby wysłać plik.

 $\overrightarrow{v}$  Te czynności mogą się różnić, jeśli udostępniasz pliki bezpośrednio zaplikacji.

**3** Na urządzeniu odbierającym dotknij pozycji **Zaakceptuj**, aby zaakceptować transfer.

Aby wyświetlić odebrane pliki, przejdź do obszaru **Pliki**, dotknij karty **Przeglądaj**, anastępnie wybierz kolejno **Telefon** > **HONOR Share**.

Możesz także wyświetlić otrzymane obrazy ifilmy, wybierając kolejno **Galeria** > **Albumy** > **HONOR Share**.

### **Udostępnianie plików między telefonem a komputerem za pomocą funkcji HONOR Share**

Funkcja HONOR Share umożliwia łatwe bezprzewodowe udostępnianie plików między telefonem a komputerem.

Wyświetlaj i edytuj pliki z telefonu na komputerze bez używania kabla do transmisji danych lub wysyłaj pliki z komputera na telefon.

#### **Z telefonu na komputer:**

- **1** Włącz funkcje Bluetooth i Wi-Fi na komputerze.
- **2** Przeciągnij palcem w dół od prawego górnego rogu ekranu, aby otworzyć Centrum sterowania w telefonie. Naciśnij i przytrzymaj **HONOR Share**, aby przejść do ekranu Ustawienia, i włącz **HONOR Share**.
- **3** Włącz **Menedżer PC** > **HONOR Share** na komputerze i sprawdź, czy jest włączone ustawienie **Zezwalaj na wykrywanie przez inne urządzenia**.
- **4** Naciśnij i przytrzymaj plik, który chcesz udostępnić na telefonie, dotknij  $\sim$  i wybierz **HONOR Share**. Po wykryciu urządzenia odbierającego dotknij jego nazwy, aby udostępnić plik.

#### **Z komputera na telefon:**

- **1** Włącz funkcje Bluetooth i Wi-Fi na komputerze.
- **2** Włącz **HONOR Share** na telefonie.
- **3** Wybierz plik do udostępnienia na komputerze i kliknij prawym przyciskiem myszy **Wyświetl więcej opcji** > **HONOR Share**. Komputer rozpocznie wyszukiwanie telefonu z włączoną funkcją **HONOR Share**. Wybierz telefon, który ma odebrać plik.
- **4** Postępuj zgodnie z instrukcjami ekranowymi, aby odebrać plik na telefonie.
- Obsługiwane są tylko notebooki HONOR z aplikacją Menedżer PC w wersji 15.0 lub nowszej. Ta funkcja może różnić się w zależności od produktu. Z działaniem należy się zapoznać w rzeczywistej sytuacji.

#### **Drukowanie jednym dotknięciem za pomocą funkcji HONOR Share**

Jeśli wpobliżu znajduje się drukarka obsługująca funkcję HONOR Share, można jej użyć wcelu znalezienia drukarki, anastępnie wydrukowania zdjęć lub plików PDF zurządzenia.

- **1** Wzależności od typu drukarki zadbaj ospełnienie następujących warunków:
	- Drukarka zobsługą sieci Wi-Fi: Drukarka musi być włączona ipodłączona do tej samej sieci co urządzenie.
	- Drukarka zobsługą funkcji WiFi Direct: Drukarka musi być włączona imieć aktywowaną funkcję WiFi Direct.
	- Drukarki zobsługą funkcji Bluetooth: Drukarka musi być włączona imożliwa do wykrycia przez połączenie Bluetooth.
- **2** Na urządzeniu wyświetl podgląd pliku przeznaczonego do wydrukowania, anastępnie wybierz kolejno **Udostępnij** > **HONOR Share**.
- **3** Po wykryciu drukarki dotknij jej nazwy na urządzeniu idostosuj ustawienia na ekranie podglądu. Dotknij przycisku **DRUKUJ**, aby wydrukować zawartość. Jeśli pierwszy raz podłączasz do urządzenia drukarkę Bluetooth, znajdź drukarkę za pomocą urządzenia, dotknij jej nazwy, anastępnie naciśnij iprzytrzymaj przycisk zasilania drukarki przez około 1sekundę, aby potwierdzić połączenie.

Aby uzyskać listę obsługiwanych drukarek, dotknij pozycji **Pomoc** na ekranie udostępniania funkcji HONOR Share, wybierz opcję **Drukarki**, anastępnie dotknij pozycji **Jakie drukarki są obsługiwane?**.

# **Logowanie do ID HONOR**

# **Łatwe logowanie się do ID HONOR**

Na nowym urządzeniu wybierz **Ustawienia** > **, aby zalogować się na swoje konto ID HONOR**. Możesz wykonać następujące czynności:

- Logowanie się do konta: Wprowadź nazwę konta, dotknij **DALEJ** i zaloguj się za pomocą hasła lub kodu weryfikacyjnego z SMS-a, postępując zgodnie z instrukcjami wyświetlanymi na ekranie.
- Logowanie się przy użyciu skanowania: Na nowym urządzeniu dotknij ikony kodu QR powyżej, a kod QR pojawi się na ekranie. Na urządzeniu, na którym zalogowano się już do

ID HONOR, przejdź do **Ustawienia**, dotknij ID HONOR, a następnie dotknij **L J**, zeskanuj kod QR na nowym urządzeniu i dotknij **ZALOGUJ SIĘ**.

# **Tworzenie filmów**

# **Podstawy fotografii**

# **Włączanie aparatu**

Aplikację Aparat można otworzyć, korzystając z kilku różnych metod.

## **Z ekranu głównego**

Na ekranie głównym otwórz aplikację **Aparat**.

## **Z ekranu blokady**

Po zablokowaniu ekranu włącz go, a następnie przeciągnij palcem w górę na ikonie aparatu w prawym dolnym rogu, aby otworzyć aparat.

## **Korzystanie z funkcji Szybkie wywoływanie**

Po włączeniu tej funkcji wystarczy nacisnąć dwukrotnie przycisk zmniejszania głośności, aby otworzyć aparat lub zrobić szybkie zdjęcie przy wyłączonym lub zablokowanym ekranie.

- **1** Wybierz kolejno **Aparat** > > **Szybkie wywoływanie**, a następnie wybierz opcję **Uruchom tylko aparat** lub **Uruchom aparat i zrób zdjęcie**.
- **2** Teraz możesz otwierać aparat lub korzystać z funkcji szybkich zdjęć bez odblokowywania ekranu.

# **Dostosowywanie ustawień aparatu**

Możesz dostosować ustawienia aparatu, aby szybciej robić zdjęcia i nagrywać filmy.

Poniższe funkcje mogą być niedostępne w niektórych trybach aparatu.

## **Szybki dostęp do często używanych funkcji**

Aby szybko uzyskać dostęp do często używanych funkcji, przejdź do ekranu podglądu fotografowania, na którym wyświetlane są tryby fotografowania (np. PORTRET, ZDJĘCIE), często używane parametry można ustawić w obszarze szybkiej obsługi.

Wybierz na przykład tryb ZDJĘCIE.

- **1** Przejdź do **Aparat** i wybierz tryb **Zdjęcie**.
- **2** Dotknij i rozszerz obszar szybkiej obsługi.
- **3** Możesz szybko ustawić **Współczynnik proporcji** zdjęcia, włączyć **Lampa błyskowa** itd. Możesz również przeciągnąć palcem w prawo i dotknąć ( $\bigcirc$ ), aby ustawić parametry.

### **Dodawanie naklejek do telefonu**

Wybierz Aparat >  $\bigodot$  i dotknij Naklejki. Wybierz naklejki do dodania, takie jak Model **urządzenia**, **Data i godzina** i **Lokalizacja**.

- Obsługa typów naklejek może zależeć od telefonu.
	- Niektóre telefony nie obsługują dodawania naklejek do wideo.

#### **Używanie linii siatki do komponowania zdjęć**

Skorzystaj z linii siatki, które pomogą Ci uzyskać idealne ujęcie.

- **1** Wybierz **Aparat** >  $\bigodot$  i włącz **Linie siatki**. W wizjerze pojawią się linie siatki.
- **2** Umieść obiekt zdjęcia w jednym z przecinających się punktów, a następnie dotknij przycisku migawki.

### **Włączanie odbicia lustrzanego**

Podczas korzystania z aparatu przedniego dotknij ikony <>>>
čezy, aby włączyć lub wyłączyć funkcję **Odbicie lustrzane**.

#### **Wyciszanie dźwięku migawki**

Włącz opcję **Wycisz**, aby wyciszyć dźwięk migawki aparatu.

Ta funkcja jest obecnie obsługiwana tylko w niektórych krajach i regionach.

#### **Fotografowanie uśmiechu**

Włącz opcję **Wykrywaj uśmiech**. Aparat będzie automatycznie wykonywać zdjęcia po wykryciu uśmiechu w wizjerze.

#### **Używanie linii poziomej do uzyskania lepszych kompozycji**

Wybierz **Aparat** >  $\bigodot$  i włącz **Poziomowanie**, aby wyświetlić poziomą linię pomocniczą w wizjerze.

Kiedy linia przerywana pokrywa się z linią ciągłą, oznacza to, że aparat jest ustawiony równolegle w poziomie.

## **Robienie profesjonalnie wyglądających zdjęć**

Zainstalowana fabrycznie funkcja Fotografia AI umożliwia inteligentne rozpoznawanie obiektów i scen (takich jak jedzenie, plaża i tekst) oraz pozwala optymalizować ustawienia kolorów i jasności, dzięki czemu można robić lepsze zdjęcia.

**1** Otwórz **Aparat** i wybierz tryb **Wideo**.

**2** Dotknij  $\overline{AJ}$ , aby włączyć.

- **3** Wykadruj obiekt w wizjerze. Gdy aparat rozpozna fotografowany obiekt, automatycznie zarekomenduje tryb (np. jedzenie, plaża lub tekst).
- **4** Aby wyłączyć zalecany tryb, dotknij jego ikony na ekranie lub wyłącz  $\overline{(\overline{AJ})}$ .

# **Robienie zdjęć**

# **Robienie zdjęć**

- **1** Otwórz aplikację **Aparat**.
- **2** Można wykonać następujące operacje:
	- Ustawianie ostrości: Dotknij na ekranie miejsca, które chcesz wyróżnić. Aby oddzielić punkt ostrości od punktu pomiaru ekspozycji, naciśnij i przytrzymaj obszar w kadrze wizjera, a gdy ramka ustawiania ostrości i ramka pomiaru ekspozycji pojawią się jednocześnie, przeciągnij je osobno w odpowiednie miejsce.
	- Regulowanie jasności: Dotknij ekranu i przeciągnij palcem w górę lub w dół ikonę
		- - $\overrightarrow{O}$ :<br> $\overrightarrow{O}$ : obok ramki ustawiania ostrości.
	- Powiększanie i pomniejszanie: Rozsuń/zsuń dwa palce na ekranie lub przesuń pasek powiększenia obok ekranu, aby powiększyć/pomniejszyć.
	- Wybieranie trybu aparatu: W obszarze trybu aparatu przeciągnij palcem w lewo, w prawo, w górę lub w dół, aby wybrać tryb.
	- Włączanie lub wyłączanie lampy błyskowej: Dotknij ikony X i wybierz ikonę 7A

(automatycznie),  $\overline{\phantom{a}}$  (włączona),  $\overline{\phantom{a}}$  (wyłączona) lub  $\subseteq$  (zawsze włączona).

Jeśli jest wybrany tryb (automatycznie), a aparat wykryje, że otoczenie jest ciemne, w wizjerze zostanie wyświetlony alert lampy błyskowej i lampa błyskowa zostanie automatycznie włączona podczas fotografowania.

- Wybieranie filtru: Dotknij ikony  $\mathbb{\hat{R}}$ , aby wyświetlić podgląd efektu filtru.
- Nie wszystkie tryby obsługują powyższą operację. Zapoznaj się ze szczegółowymi informacjami o poszczególnych trybach.
- **3** Dotknij migawki, aby zrobić zdjęcie.

#### **Robienie zdjęć za pomocą przestawnego spustu migawki**

Jeśli włączysz przestawny spust migawki, będzie on wyświetlany podczas korzystania z aparatu. Przeciągnij go w dowolne miejsce na ekranie, aby szybko robić zdjęcia.

**1** Wybierz kolejno **Aparat** > , a następnie włącz opcję **Przestawny spust migawki**.

- **2** W wizjerze zostanie wyświetlony przestawny spust migawki. Możesz go przeciągać w dowolne miejsce na ekranie.
- **3** Aby zrobić zdjęcie, dotknij przestawnego spustu migawki.

### **Robienie zdjęć z samowyzwalaczem**

Samowyzwalacz aparatu umożliwia ustawienie odliczania, aby można było przyjąć odpowiednią pozycję po dotknięciu przycisku migawki.

- **1** Wybierz kolejno **Aparat** >  $\bigotimes$  > **Samowyzwalacz** i wybierz liczbę do odliczania.
- **2** Wróć do ekranu wizjera i dotknij przycisku migawki. Urządzenie zrobi zdjęcie po zakończeniu odliczania.

# **Fotografowanie w trybie portretu, nocnym i niskiej przysłony**

### **Wypróbuj tryb Portret**

W trybie Portret można poprawić rysy twarzy, rozmyć tło i dodać do zdjęcia filtry, wyróżniając przedstawione na nim postacie.

- **1** Przejdź do **Aparat** i wybierz tryb **Portret**.
- **2** Skieruj aparat na osobę. Upewnij się, że znajduje się w polu ostrości.

Aby zrobić selfie, dotknij $\circled{C}$ .

- **3** Efekty zdjęcia można dostosować w następujący sposób:
	- Włączyć efekt makijażu cyfrowego: dotknij > **Makijaż**, aby dostosować efekt makijażu cyfrowego: ulepszenie, rozjaśnienie, odcień skóry itp. Możesz też dotknąć

 $\bigcirc$ , aby zresetować parametry. Dotknij  $\mathbin{\searrow}$ , aby wyłączyć efekt makijażu cyfrowego.

- Dostosować efekt bokeh: dotknij , aby rozmyć tło.
- Lampa błyskowa: gdy używasz aparatu przedniego w słabo oświetlonym miejscu, dotknij ikony lampy błyskowej na górze, aby rozświetlić twarz.

Dotknij ikony lampy błyskowej i wybierz tryb  $\overline{A}$  (automatyczny) lub  $\subseteq$  (zawsze włączona).

- Dodać filtr: dotknij  $\hat{\infty}$  i wybierz filtr.
- **4** Dotknij , aby zrobić zdjęcie.
- Ta funkcja może różnić się w zależności od urządzenia.

## **Robienie zdjęć nocą**

W trybie nocnym szczegóły na zdjęciach są ostrzejsze, a kolory jaśniejsze nawet przy słabym oświetleniu lub nocą.

- **1** Otwórz aplikację **Aparat** i wybierz tryb **Nocne**.
- **2** Ustaw telefon nieruchomo, a następnie dotknij przycisku migawki.
- **3** Czas ekspozycji zostanie ustawiony na telefonie na podstawie jasności otoczenia. Trzymaj telefon nieruchomo do zakończenia odliczania.

### **Wykonywanie portretów w trybie nocnym aparatem przednim**

Aby zrobić selfie w nocy lub przy słabym oświetleniu, możesz użyć aparatu przedniego w trybie nocnym.

W ciemnym otoczeniu możesz włączyć światło pierścieniowe na telefonie , aby zrobić zdjęcie oświetlonej twarzy.

- **1** Otwórz aplikację **Aparat** i wybierz tryb **Nocne**.
- **2** Dotknij ikony  $\bigcirc$ , aby przełączyć się na aparat przedni. Możesz wtedy wykonać następujące czynności:
	- Dotknij ikony lampy błyskowej w górnej części ekranu i wybierz ikonę

(automatycznie) lub (zawsze włączona), aby włączyć światło pierścieniowe. Światło pierścieniowe służy do zwiększania jasności twarzy przy słabym oświetleniu.

**3** Ustaw telefon nieruchomo i dotknij pozycji Zrób zdjęcie.

## **Robienie zdjęć z niską przysłoną**

Tryb niskiej przysłony umożliwia robienie zdjęć o rozmytym tle z zachowaniem ostrości rejestrowanego obiektu.

- **1** Otwórz aplikację **Aparat** i wybierz tryb **Przysłona**.
- **2** Dotknij miejsca, w którym chcesz ustawić ostrość. W celu uzyskania najlepszych wyników urządzenie powinno znajdować się maksymalnie 2 m od fotografowanego obiektu.
- **3** Dotknij ikony  $\left(\frac{F4}{4}\right)$  w wizjerze i przeciągnij suwak, aby dostosować ustawienia przysłony. Im mniejsza wartość przysłony, tym większy efekt rozmycia tła.
- **4** Dotknij przycisku migawki, aby zrobić zdjęcie.

# **Robienie profesjonalnie wyglądających zdjęć**

Zainstalowana fabrycznie funkcja Zdjęcie AI umożliwia inteligentne rozpoznawanie obiektów i scen (takich jak żywność, plaża i tekst ) oraz pozwala optymalizować ustawienia kolorów i jasności, dzięki czemu można robić lepsze zdjęcia.

**1** Otwórz aplikację **Aparat** i wybierz tryb **Zdjęcie**.

- **2** Dotknij ikony (AI), aby włączyć tę funkcję.
- **3** Wykadruj obiekt w wizjerze. Gdy aparat rozpozna fotografowany obiekt, automatycznie zarekomenduje tryb (np. żywność, plaża lub tekst).
- 4 Aby wyłączyć rekomendowany tryb, wyłącz funkcję  $\overline{Ai}$ .

# **Stosowanie filtru do zdjęć**

- **1** Otwórz **Aparat** i wybierz tryb **Zdjęcie**.
- **2** Dotknij  $\leq$   $>$   $\infty$ , aby wyświetlić podgląd efektu.
- **3** Dotknij przycisku migawki, aby zrobić zdjęcie lub rozpocząć nagrywanie wideo.

# **Polecane filtry**

Gdy aparat rozpozna fotografowaną scenę, zaleci odpowiednie filtry do robienia zdjęć zgodnie z Twoim stylem używania aparatu.

- **1** W aplikacji **Aparat** wybierz tryb **Zdjęcie**.
- **2** Dotknij (N), aby włączyć Fotografię AI. (Ustawienie  $\overrightarrow{Ai}$ ) jest włączone).
- **3** Wyceluj telefon na obiekt. Aparat może automatycznie włączyć tryb fotografowania po

rozpoznaniu sceny (takiej jak rośliny, ludzie i jedzenie). Możesz też dotknąć  $\infty$ , aby aparat zalecił Ci odpowiednie filtry zgodnie z Twoim stylem używania aparatu.

# **Robienie zdjęć szerokokątnych i w powiększeniu**

Użyj funkcji szerokiego kąta i powiększenia, aby fotografować szerszy zakres lub bardziej oddalony widok.

# **Robienie zdjęć szerokokątnych**

- **1** Otwórz aplikację **Aparat** i wybierz tryb **Zdjęcie**.
- **2** Upewnij się, że opcja (AI) jest włączona.
- **3** Skieruj obiektyw aparatu na obiekt, który chcesz uchwycić na zdjęciu. Po wykryciu budynku automatycznie zaproponowany zostanie tryb **Superszerokokątny**. Dotknij pozycji **Superszerokokątny**, aby uzyskać szerszy kąt widzenia. Możesz również przeciągnąć suwak powiększenia w wizjerze albo zsunąć lub rozsunąć palce, aby dostosować poziom powiększenia. Im mniejsza wartość, tym szerszy kąt widzenia.
- **4** Dotknij ikony , aby zrobić zdjęcie.

# **Robienie zdjęć z daleka**

**1** Otwórz aplikację **Aparat** i wybierz tryb **Zdjęcie**.

- **2** Skieruj obiektyw aparatu na odległy obiekt, który chcesz uchwycić na zdjęciu. Przeciągnij suwak powiększenia albo zsuń lub rozsuń palce, aby dostosować poziom przybliżenia.
- **3** W wizjerze dotknij miejsca, na które chcesz ustawić ostrość. Po wyregulowaniu ostrości

w obiektywie aparatu dotknij ikony $\mathbb{C}$ .

# **Robienie zbliżeń wtrybie Supermakro**

Wtrybie Supermakro możesz robić zdjęcia niewielkich obiektów, takich jak krople rosy iliście, aby zarejestrować piękno szczegółów otaczającego Cię świata.

- **1** Wybierz kolejno **Aparat** > **Więcej** iwybierz tryb **Supermakro**.
- **2** Dotknij ikony , aby zrobić zdjęcie.

### **Supermakro**

**1** Otwórz **Aparat**, a funkcja automatycznie rozpozna fotografowany obiekt i ustawi na nim ostrość, gdy aparat będzie na niego skierowany w odpowiedniej odległości. Jeśli funkcja

 jest włączona, na ekranie widoczna będzie ikona **Supermakro**. Możesz ją dotknąć, aby zamknąć tryb **Supermakro**.

**2** Dotknij , aby rozpocząć robienie zdjęć.

# **Robienie zdjęć panoramicznych**

Funkcja Panorama pozwala dodatkowo poszerzyć zdjęcia w orientacji poziomej i zdjęcia grupowe. Aparat robi wiele zdjęć obiektów w polu widzenia, po czym łączy je w jedno zdjęcie panoramiczne.

## **Robienie zdjęć panoramicznych aparatem tylnym**

Tryb **Panorama** umożliwia połączenie wielu ujęć w jedno zdjęcie panoramiczne. Przesuwaj aparat podczas robienia zdjęć, a reszta zostanie wykonana automatycznie.

- **1** Wybierz kolejno **Aparat** > **Więcej** i wybierz tryb **Panorama**.
- **2** Dotknij ikony <sup>(O+</sup> i wybierz kierunek fotografowania.
- **3** Skieruj aparat na punkt początkowy, a następnie dotknij ikony  $\heartsuit$ , aby rozpocząć robienie zdjęcia. Przesuwaj aparat w kierunku wskazywanym przez strzałkę na ekranie. Podczas robienia zdjęcia strzałka musi znajdować się na linii środkowej.
- **4** Po ukończeniu dotknij ikony  $\left(\begin{matrix} \blacksquare \end{matrix}\right)$ .

# **Umieszczanie naklejek na zdjęciach**

Ozdabiaj swoje zdjęcia, dodając na nich naklejki, przedstawiające na przykład godzinę, pogodę, nastrój lub potrawy.

**1** Wybierz kolejno **Aparat** > **Więcej** i wybierz tryb **Naklejki**.

Jeśli opcja **Naklejki** nie jest widoczna, dotknij ikony , a następnie pobierz funkcję **Naklejki**.

- **2** Dotknij pozycji  $\stackrel{\triangle}{=}$  i wybierz naklejkę. Wybrana naklejka zostanie wyświetlona w wizjerze.
- **3** Przeciągnij naklejkę, aby zmienić jej położenie. Możesz również edytować tekst niektórych typów naklejek.
- **4** Dotknij ikony  $\heartsuit$ , aby zrobić zdięcie.

# **Robienie zdjęć wwysokiej rozdzielczości**

Możesz robić zdjęcia wwysokiej rozdzielczości, aby je drukować lub wyświetlać na dużym ekranie.

- **1** Wybierz kolejno **Aparat** > **Więcej** iwybierz tryb **Wysoka rozdzielczość**.
- **2** Wykadruj obiekt wwizjerze, anastępnie dotknij miejsca, wktórym chcesz ustawić ostrość.

Wtrybie **Wysoka rozdzielczość** nie można dostosowywać powiększenia ani współczynnika proporcji.

**3** Dotknij ikony , aby zrobić zdjęcie.

# **Robienie profesjonalnych zdjęć za pomocą trybu Pro**

Tryb Pro umożliwia udoskonalanie zdjęć i filmów oraz zapewnia pełną kontrolę nad czułością ISO, ekspozycją, trybem ustawiania ostrości i innymi parametrami podczas robienia zdjęć lub nagrywania filmów.

# **Używanie trybu Pro**

- **1** Otwórz aplikację **Aparat** i wybierz tryb **Pro**.
- **2** Można ustawić następujące parametry:
	- Dostosowywanie metody pomiaru ekspozycji: Dotknij pozycji **M**, aby wybrać metodę pomiaru ekspozycji.

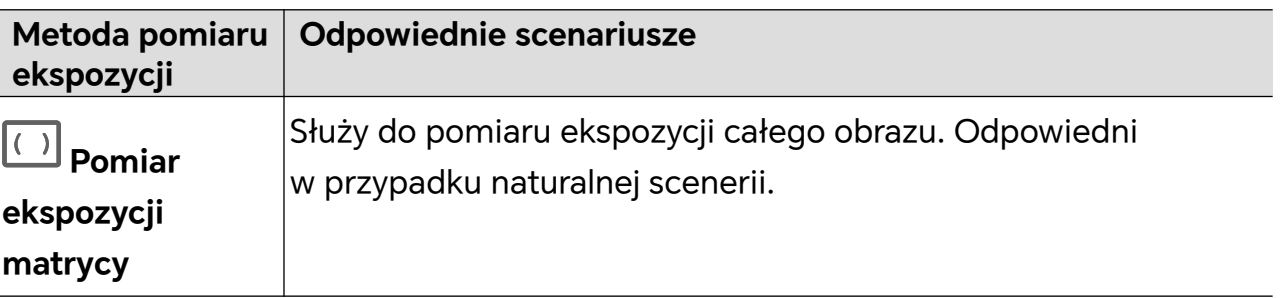

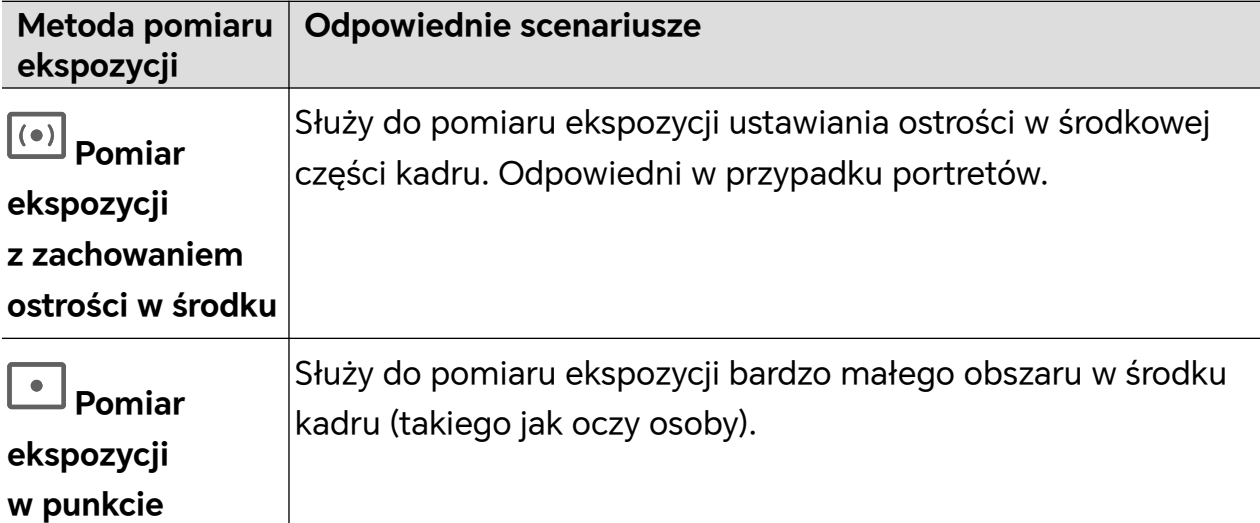

• Dostosowywanie czułości ISO: Dotknij pozycji **ISO** i przesuń palcem po obszarze dostosowywania czułości ISO.

Przy słabym oświetleniu zwiększ czułość ISO, jeśli światła jest dużo, zmniejsz czułość ISO, aby uniknąć nadmiernego szumu na obrazie.

• Dostosowywanie czasu otwarcia migawki: Dotknij pozycji **S** i przesuń palcem po obszarze dostosowywania czasu otwarcia migawki.

Czas otwarcia migawki wpływa na ilość światła, która dociera do obiektywu aparatu. W przypadku nieruchomych krajobrazów i portretów wydłuż czas otwarcia migawki. W przypadku ruchomych krajobrazów i portretów skróć czas otwarcia migawki.

• Dostosowywanie wartości kompensacji ekspozycji: Dotknij pozycji **EV·** i przesuń palcem po obszarze dostosowywania wartości EV.

W przypadku słabego oświetlenia zwiększ wartość EV. W przypadku silnego oświetlenia zmniejsz ją.

• Dostosowywanie ostrości: Dotknij pozycji **AF·** i wybierz tryb ustawiania ostrości.

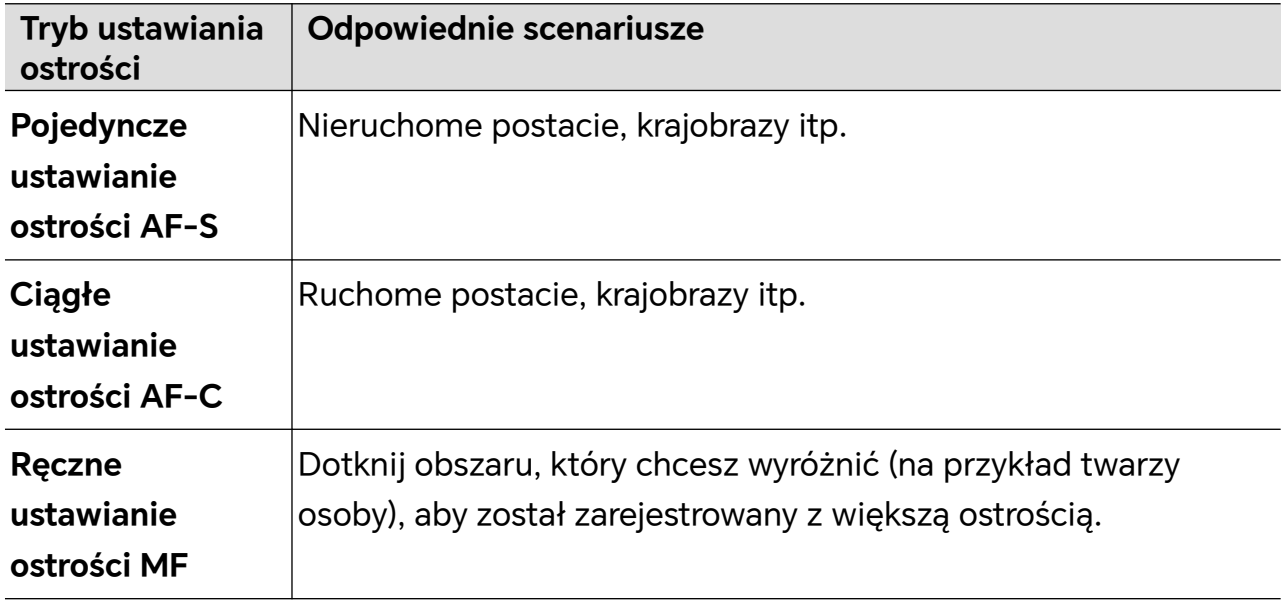

• Dostosowywanie tonacji barw: Dotknij pozycji **WB·** i wybierz balans bieli.

Możesz wybrać ikonę  $\sum_{i=1}^{N} x_i = 0$  w świetle dziennym, a ikonę w warunkach zachmurzenia lub cienia.

Dotknij ikony , aby zmienić temperaturę barwową i nadać obrazowi chłodniejszą lub cieplejszą tonację.

**3** Dotknij migawki, aby zrobić zdjęcie.

Niektóre parametry zostaną zmienione po dostosowaniu innych parametrów. Dostosuj je odpowiednio do potrzeb.

# **Magiczny tekst — skanowanie**

**Magiczny tekst** może skanować dokumenty, prezentacje ze spotkań itp. w celu elektronicznego przechowywania i udostępniania.

### **Skanowanie dokumentu**

- **1** Wybierz **Aparat** > **Więcej**, wybierz **Skanuj dokument** i włącz .
- **2** Umieść dokument tak, aby był całkowicie widoczny dla aparatu, i przewracaj strony. Urządzenie automatycznie zeskanuje każdą stronę, usunie cienie i wprowadzi korekty.

Możesz także dotknąć  $\mathbb{C}$ , aby skanować ręcznie.

- **3** Na ekranie **Skanuj dokument** otwórz miniaturę w lewym dolnym rogu. Dotknij **Eksportuj** i zapisz dokument w żądanym formacie.
- Wybierz **Pliki**, aby wyświetlić wyeksportowany dokument.

# **Inteligentne fotografowanie z ułatwieniami dostępu**

Podczas robienia zdjęć telefon poda liczbę i położenie twarzy w ramce podglądu aparatu oraz informację, czy telefon jest przechylony, aby pomóc niedowidzącym użytkownikom w dostosowywaniu ustawień i robieniu pięknych zdjęć z wyśrodkowanymi portretami oraz odpowiednimi kątami.

- **1** Wybierz **Ustawienia** > **Funkcje ułatwień dostępu** > **Ułatwienia dostępu** > **TalkBack** i włącz **TalkBack**.
- **2** Włącz **Aparat** i wybierz tryb (taki jak Zdjęcie lub Wideo). Telefon poda liczbę i położenie twarzy w ramce podglądu oraz zaproponuje korekty zgodnie z kątem nachylenia telefonu.
- **3** Dostosuj pozycję i kąt telefonu, a następnie zrób zdjęcie.

Aparat może rozpoznać do 10 twarzy.

# **Robienie ruchomych zdjęć**

- **1** Wybierz **Aparat** > **Zdjęcie** i dotknij (ustawienie iest włączone).
- **2** Dotknij  $\heartsuit$ , aby zrobić zdiecie. Aparat zarejestruje to, co dzieje się przed naciśnięciem przycisku migawki i potem.

Aparat nie może zrobić ruchomego zdjęcia i wyłącza automatycznie tę funkcję w niektórych sytuacjach, takich jak słabo oświetlone otoczenie lub przy znacznym przybliżeniu. Faktyczne działanie należy sprawdzić w rzeczywistej sytuacji.

#### **Wyświetlanie ruchomych zdjęć**

Ruchome zdjęcia są zapisywane po zrobieniu w **Galeria** w formacie JPG.

Wybierz Galeria > Albumy > Aparat, dotknij ruchomego zdjęcia, a następnie dotknij <sup>(O)</sup>u góry zdjęcia, aby wyświetlić efekt ruchu.

Odtwarzanie ruchomego zdjęcia zatrzymuje się automatycznie po zakończeniu. Można także dotknąć ekranu, aby je zatrzymać w dowolnej chwili.

## **Edycja ruchomych zdjęć**

- **1** Wybierz **Galeria** > **Albumy** > **Aparat**, dotknij ruchomego zdjęcia do edycji, a następnie dotknij . Można wykonać następujące czynności:
	- Przycinanie i obrót: Dotknij **Przytnij**, wybierz współczynnik proporcji i przeciągnij prostokąt lub jego narożniki, aby otoczyć obszar, który chcesz zachować na zdjęciu. Aby obrócić zdjęcie, dotknij **Przytnij** i przeciągnij suwak poniżej w celu dostosowania kąta.

Aby obrócić zdjęcie o 90 stopni lub odwrócić je w poziomie, dotknij  $\bigodot$  lub  $\bowtie$ .

- Dodawanie filtrów: Dotknij **Filtr** i wybierz filtr.
- Regulacja światła i kolorów: Dotknij **Dostosuj**, aby dostosować jasność, kontrast, nasycenie itp.
- Inne czynności: Można także zachować kolor zdjęcia, rozmyć je albo dodać do niego szkic, efekt koloru selektywnego, ramkę lub notatki.
- **2** Dotknij **Zapisz**, aby zapisać zmiany.

## **Zapisywanie ruchomych zdjęć jako memu GIF**

Aby tworzyć memy z ruchomych zdjęć, otwórz album, dotknij wybrane zdjęcie, dotknij i wybierz **Zapisz jako mem GIF**. Możesz przyciąć zdjęcie i dodać tekst. Dotknij **Eksportuj**,

aby zapisać mem w Galeria. Dotknij &, aby udostępnić.

## **Zapisywanie ruchomego zdjęcia jako filmu**

Aby zapisać ruchome zdjęcia jako film, otwórz album, dotknij wybrane zdjęcie, dotknij : i wybierz **Zapisz jako film**.

# **Nagrywanie filmów**

# **Nagrywanie filmów**

Tryb wideo umożliwia korzystanie z funkcji powiększania, ostrości i makijażu cyfrowego, a także ustawianie rozdzielczości wideo i szybkości klatek.

- **1** Przejdź do **Aparat** i wybierz tryb **Wideo**.
- **2** Aby przygotować się do nagrywania, możesz wykonać dowolną z poniższych czynności:
	- Powiększanie lub pomniejszanie: rozsuń dwa palce lub uszczypnij albo przeciągnij pasek powiększenia, aby powiększyć lub pomniejszyć.
	- Ostrość: dotknij na ekranie miejsca, które chcesz wyróżnić. Naciśnij i przytrzymaj na ekranie, aby zablokować ekspozycję i ostrość.
	- Włączanie lub wyłączanie lampy błyskowej: dotknij X, aby włączyć lampe błyskową  $\subseteq$  lub ją wyłączyć  $\mathbb X$ .

Podczas nagrywania aparatem przednim można włączyć lampę błyskową  $\equiv$  w warunkach słabego oświetlenia. Po włączeniu tej funkcji aparat zwiększy jasność ekranu przy użyciu oświetlenia w kształcie pierścienia, aby poprawić oświetlenie twarzy.

- Wybieranie filtru: dotknij  $\mathbb{R}$ , aby wyświetlić podgląd efektu filtru.
- Dostosowanie efektu makijażu cyfrowego: dotknij  $\ddot{\odot}$  i przesuń, aby dostosować efekt makijażu cyfrowego.
- Dostosowywanie efektu bokeh: dotknij  $\heartsuit$ , aby rozmyć tło. Po włączeniu tej funkcji aparat może dokładnie rozpoznawać osoby i ulepszać efekt portretu.
- Dostosowanie rozdzielczości wideo i szybkości klatek: Wybierz > **Rozdzielczość wideo**, a następnie wybierz rozdzielczość. Im wyższa rozdzielczość, tym ostrzejsze wideo i większy rozmiar pliku. Wybierz rozdzielczość odpowiednio do swoich potrzeb.

Możesz także dotknąć **Szybkości klatek**, aby wybrać żądaną szybkość klatek.

• Wybierz oszczędzający miejsce format wideo: dotknij i włącz **Wydajny format wideo**.

Po włączeniu tej funkcji tablet będzie używać wydajniejszego formatu wideo, aby zaoszczędzić miejsce w pamięci. Inne urządzenia mogą jednak nie być w stanie odtwarzać filmów w tym formacie. Wybierz, czy chcesz włączyć tę funkcję, w zależności od potrzeb.

Niektóre produkty mogą nie obsługiwać powyższych funkcji.

**3** Dotknij , aby zacząć nagrywanie.

Podczas nagrywania wideo uszczypnij lub rozsuń dwa palce albo przesuń pasek powiększenia, aby powiększyć lub pomniejszyć.

Dotknij **(O)**, aby zrobić zdjęcie bieżącego ekranu.

- **4** Dotknij  $\blacksquare$ , aby wstrzymać filmowanie, a następnie dotknij  $\blacksquare$ , aby je zakończyć.
- Używając efektu Bokeh do nagrywania filmów portretowych, należy unikać następujących elementów scenerii: liści, jasnego światła, poruszających się obiektów, szczelin między palcami i włosów.

#### **Używanie słuchawek Bluetooth do rejestrowania dźwięku podczas nagrywania filmów**

- **1** Połącz telefon ze słuchawkami Bluetooth.
- **2** Po pomyślnym nawiązaniu połączenia zostanie wyświetlony rozwijany pasek

powiadomień telefonu. Dotknij ikony (إالله na wyskakującej liście urządzeń audio i wybierz kanał audio słuchawek Bluetooth.

- **3** Otwórz aplikację **Aparat** i wybierz tryb **Wideo**.
- **4** Skieruj obiektyw na obiekt do filmowania i dotknij ikony  $\heartsuit$ , aby rozpocząć filmowanie. Podczas nagrywania przy użyciu telefonu będzie uwzględniany tylko dźwięk odbierany przez słuchawki Bluetooth.
- **5** Dotknij ikony  $\blacksquare$ , aby zakończyć filmowanie.
- Ta funkcja nie jest obsługiwana przez niektóre słuchawki Bluetooth. Zapoznaj się z instrukcją obsługi swoich słuchawek.

## **Nagrywanie wideo 4K UHD**

Ten telefon obsługuje nagrywanie wideo z jakością 4K Ultra HD (UHD).

- **1** Otwórz **Aparat** i wybierz tryb **Wideo**.
- **2** Wybierz > **Rozdzielczość wideo**, a następnie wybierz **[16:9] 4K** lub **[21:9] 4K**. Tryb upiększania, filtry i efekty specjalne nie są obsługiwane i zostaną automatycznie wyłączone po wybraniu rozdzielczości 4K.
- **3** Powróć do ekranu **Wideo** i dotknij , aby nagrać wideo.
- Większa rozdzielczość umożliwia nagranie wideo wyższej jakości, ale zajmuje ono więcej miejsca w pamięci.

## **Redukowanie hałasu otoczenia podczas nagrywania filmu**

Gdy nagrywasz filmy telefonem, możesz włączyć funkcję redukcji hałasu, aby zredukować dźwięki otoczenia i podkreślić głos ludzi.

- **1** Przejdź do **Aparat** i wybierz tryb **Wideo**.
- **2** Dotknij , aby rozpocząć nagrywanie.
- **3** Podczas nagrywania dotknij , aby włączyć funkcję redukcji hałasu (ikona oznacza, że funkcja jest włączona).
- **4** Dotknij , aby zakończyć nagrywanie.
- $\Omega$  Inne tryby nagrywania filmów, takie jak Zwolnione tempo, również obsługują funkcję redukcji hałasu.

Funkcja redukcji hałasu jest dostępna tylko w przypadku korzystania z mikrofonu urządzenia i nie można jej używać, gdy jest ono połączone ze słuchawkami.

#### **Stosowanie filtru do filmów**

- **1** Otwórz **Aparat** i wybierz tryb **Wideo**.
- 2 Dotknij  $\aleph$ , aby wyświetlić podgląd efektu.
- **3** Dotknij przycisku migawki, aby zrobić zdjęcie lub rozpocząć nagrywanie wideo.

## **Nagrywanie wielu filmów**

W trybie wielu filmów można przełączać się między różnymi kombinacjami aparatów, aby tworzyć unikatowe i zabawne filmy.

#### **Tryb wielu filmów**

Wybierając różne tryby wielu filmów, możesz przełączać się między kombinacjami aparatów:

• **Przedni/tylny**: Widoki z aparatu przedniego i tylnego wyświetlane są na podzielonym ekranie wizjera, co umożliwia użytkownikowi znalezienie się w tym samym kadrze co scena przed nim.

Zsuń lub rozsuń dwa palce na oknach aparatu przedniego i tylnego, aby pomniejszyć lub powiększyć obraz z aparatu tylnego. Dotknij dwukrotnie ekranu, aby przełączyć położenie widoku z aparatu przedniego i tylnego.

• **Tylny/tylny**: W podwójnym wizjerze mogą być wyświetlane widok panoramiczny oraz zbliżenie (w środku widoku panoramicznego) w celu ujęcia zarówno całej sceny, jak i szczegółów.

Zsuń lub rozsuń dwa palce na widokach panoramicznym i zbliżenia, aby powiększyć lub pomniejszyć widok zbliżenia. Dotknij dwukrotnie ekranu, aby przełączyć położenie widoku panoramicznego i zbliżenia.

• **Obraz wobrazie**: Widok z aparatu przedniego jest wyświetlany w małym oknie przestawnym, a drugi widok — na pełnym ekranie jako tło.

Małe okno można przenieść w dowolne miejsce, a jego rozmiar można dostosować, zsuwając lub rozsuwając dwa palce. Dotknij dwukrotnie małego okna, aby przełączyć położenie widoku z aparatu przedniego i tylnego.

• **Przedni** lub **Tylny**: W wizjerze jest wyświetlany tylko widok z aparatu przedniego lub tylnego. Zsuń lub rozsuń dwa palce albo przesuń pasek powiększenia, aby powiększyć lub pomniejszyć.

### **Nagrywanie filmów wieloma aparatami**

- **1** Otwórz aplikację **Aparat**, a następnie wybierz opcję **WIELE FILMÓW**.
- **2** Dotknij ikony  $\boxed{\pm}$ , a następnie wybierz tryb wielu filmów.
- **3** Dotknij ikony , aby rozpocząć nagrywanie.

Podczas nagrywania dotknij ikony ^ lub przeciągnij ją w górę, aby włączyć tryb wielu filmów.

Dotknij ikony , aby zrobić zdjęcie bieżącego kadru wielu filmów.

**4** Dotknij ikony  $\blacksquare$ , aby wstrzymać filmowanie, lub ikony  $\blacksquare$ , aby je zakończyć.

### **Nagrywanie wielu filmów o różnych szybkościach**

Dzięki funkcji różnych szybkości możesz wydłużyć ważne momenty lub przyspieszyć kadry, które nie muszą być pokazywane szczegółowo, aby kontrolować tempo filmów.

- **1** Wybierz kolejno **Aparat**, a następnie wybierz opcję **WIELE FILMÓW**.
- **2** Dotknij ikony  $\Box$ , wybierz tryb wielu filmów, a następnie zacznij nagrywać.
- **3** Podczas nagrywania dotknij ikony  $\frac{1}{x}$ , a następnie wybierz inną szybkość, aby zarejestrować film ze zmienną szybkością.
- **4** Dotknij ikony **by zatrzymać nagrywanie.**
- Powiększanie, przełączanie aparatu lub tryb wielu filmów nie są obsługiwane podczas nagrywania z niestandardową szybkością.

# **Tryb Ujęcie solo**

Niezależnie od tego, czy filmujesz bawiące się dzieci, przyjęcie urodzinowe czy występ, możesz użyć trybu Ujęcie solo, aby wygenerować dwa osobne, zaspokajające wszystkie potrzeby filmy HD — pełną scenę i ujęcie solo — jednocześnie.

- **1** Wybierz **Aparat** > **Więcej**, dotknij  $\boxed{[}$ . aby włączyć Ujęcie solo, a aparat będzie automatycznie rozpoznawać filmowany obiekt przy użyciu ramki śledzenia.
- **2** Dotknij ramki śledzenia, aby wybrać postać główną i znaleźć okno śledzenia.
- **3** Dotknij , aby sfilmować zarówno całą scenę, jak i śledzoną osobę.

Podczas nagrywania możesz dotknąć w oknie śledzenia, aby zatrzymać nagrywanie samego ujęcia solo. Następnie możesz także dotknąć ramki śledzenia, aby ponownie wybrać postać główną i rozpocząć nagrywanie nowego fragmentu filmu Ujęcie solo.

Podczas nagrywania możesz zmienić postać główną, dotykając ramki śledzenia innej postaci.

- **4** Dotknij , aby zakończyć nagrywanie obu filmów.
- Jeżeli nagrywana postać opuści kadr na pewien czas, nagrywanie w trybie Ujęcie solo zostanie wstrzymane. Kiedy postać ta powróci, nagrywanie będzie kontynuowane.
	- Możesz także najpierw rozpocząć kręcenie całej sceny, a później wybrać postać, aby utworzyć film Ujęcie solo.

# **Używanie trybu fabularnego do tworzenia świetnych filmów**

Tryb **HISTORIE** umożliwia łatwe stosowanie szablonu do tworzenia fantastycznych filmów bez konieczności ręcznego ustawiania ostrości ani powiększania.

- **1** Wybierz **Aparat** > **Więcej** > **HISTORIE**, a następnie wybierz **Jedno ujęcie** lub **Sceny**, aby zacząć filmowanie.
- **2** Wybierz szablon, aby wyświetlić podgląd efektów, i dotknij  $\heartsuit$ , aby rozpocząć nagrywanie.
- **3** Na telefonie lub zostaną wyświetlone instrukcje nagrania serii ujęć. Dotknij $\langle \bullet \rangle$ , aby nagrać filmy.

Przed nagraniem każdego ujęcia zobaczysz w wizjerze jego podgląd. Dotknij $(\&)$ , aby zamknąć podgląd.

Aby nagrać inną scenę, zamknij aparat po nagraniu filmu. Telefon lub automatycznie zapisze poprzednie ujęcia. Kiedy włączysz ponownie tryb **HISTORIE**, możesz kontynuować od zapisanego ujęcia (można zapisać tylko ostatnie ujęcie).

**4** Kiedy wszystkie ujęcia zostaną ukończone, telefon lub automatycznie je połączy i wygeneruje filmy z podkładem muzycznym.

Jeśli któreś ujęcie Ci nie odpowiada, dotknij ramki podglądu tego ujęcia, a następnie

dotknij $\left(\begin{matrix} \Box \\ \Box \end{matrix}\right)$ i postępuj zgodnie z instrukcjami, aby ponowić ujęcie.

Jeśli nie odpowiadają Ci ogólne efekty, dotknij  $\overline{\mathbf{11}}$ , aby usunąć wszystkie ujęcia i zarejestrować je ponownie.

**5** Po ukończeniu wszystkich ujęć dotknij $(\Box)$ , aby wyeksportować wideo do albumu **Filmy**.

# **Nagrywanie filmów w zwolnionym tempie**

Użyj trybu zwolnionego tempa, aby szczegółowo uchwycić ulotne chwile. Dostosuj szybkość zwolnionego tempa w zależności od tego, jak wolno ma się wyświetlać Twój materiał filmowy. Przy większej szybkości odtwarzanie będzie wolniejsze.

Aby uzyskać najlepszy efekt, nagrywaj filmy w zwolnionym tempie przy jasnym i naturalnym oświetleniu.

Dostępne szybkości zwolnionego tempa różnią się w zależności od urządzenia.

#### **Nagrywanie filmów w zwolnionym tempie**

- **1** Wybierz **Aparat** > **Więcej**, a następnie wybierz tryb **Zwolnione tempo**.
- **2** Dotknij ikony filmów w zwolnionym tempie i wybierz 4x lub 8x. Opcja 8x nie jest dostępna na niektórych urządzeniach.
- **3** Dotknij , aby rozpocząć nagrywanie.
- **4** Dotknij <sup>(1)</sup>, aby zakończyć nagrywanie.

#### **Korygowanie części filmów w zwolnionym tempie**

W przypadku filmu w zwolnionym tempie możesz zmienić jego część, którą chcesz odtwarzać w zwolnionym tempie.

- **Ta funkcja jest dostępna tylko w przypadku filmów w zwolnionym tempie nagranych z** szybkością 4x lub 8x. Opcja 8x nie jest dostępna na niektórych urządzeniach.
- **1** Wybierz **Galeria**, a następnie wybierz film w zwolnionym tempie.
- **2** Dotknij <sup>(20</sup>, aby wyświetlić obszar edycji.
- **3** Przeciągnij suwaki, aby dostosować część, którą chcesz odtwarzać w zwolnionym tempie. Pozostałe części filmu będą odtwarzane z normalną szybkością.

- **4** Dotknij , aby zapisać zmiany.
- Udostępniając filmy w zwolnionym tempie 4X i 8X, upewnij się, że wybrane filmy zostały zapisane, aby zapewnić efekt zwolnionego tempa.

# **Tworzenie krótkich filmów przy użyciu trybu poklatkowego**

Za pomocą trybu poklatkowego możesz powoli uwieczniać obrazy przez wiele minut lub godzin, a następnie połączyć je, tworząc krótki film. Pozwala to uchwycić piękno zmiany kwitnących kwiatów, wędrujących po niebie chmur i nie tylko.

- **1** Wybierz kolejno **Aparat** > **Więcej** i wybierz tryb **Film poklatkowy**.
- **2** Ustaw urządzenie. Aby ograniczyć występowanie wstrząsów podczas fotografowania, użyj statywu, który pozwala ustabilizować urządzenie.
- **3** Dotknij ikony  $\odot$ , aby rozpocząć nagrywanie. Dotknij ikony  $\blacksquare$ , aby zakończyć nagrywanie.

Nagranie zostanie automatycznie zapisane w aplikacji Galeria.

# **Wideo AI**

Gdy funkcja Wideo AI jest włączona, na podstawie kręconych scen zostanie automatycznie zalecony odpowiedni tryb wideo, co pomaga w nagrywaniu wysokiej jakości i niepowtarzalnych filmów.

**1** Wybierz **Aparat** > **Wideo** i sprawdź, czy funkcja Wideo AI jest włączona i wyświetlana jako  $\overline{(\mathsf{Ai})}$ . ( $\overline{\mathbb{N}}$  wskazuje, że jest wyłączona).

- **2** Wyceluj telefon na obiekt filmowania. Aparat inteligentnie rozpozna fotografowane sceny i obiekty. Jeśli istnieje bardziej odpowiedni tryb wideo, pojawi się dymek rekomendacji (taki jak Ujęcie solo, HDR i Portret).
- **3** Dotknij dymku, aby szybko włączyć zalecany tryb.
- Funkcję Wideo AI można włączyć, gdy szybkość klatek wynosi 30 kl./s, a do nagrywania wideo jest używany aparat tylny.

# **Korzystanie z trybu Pro do nagrywania wideo**

- **1** W trybie **Pro** dotknij  $\left(\begin{matrix} \Box \ \end{matrix}\right)$ , aby przełączyć na nagrywanie. Następnie możesz wykonać poniższe czynności:
	- Dostosowywanie trybu pomiaru ekspozycji: Dotknij **M** i wybierz tryb pomiaru ekspozycji.

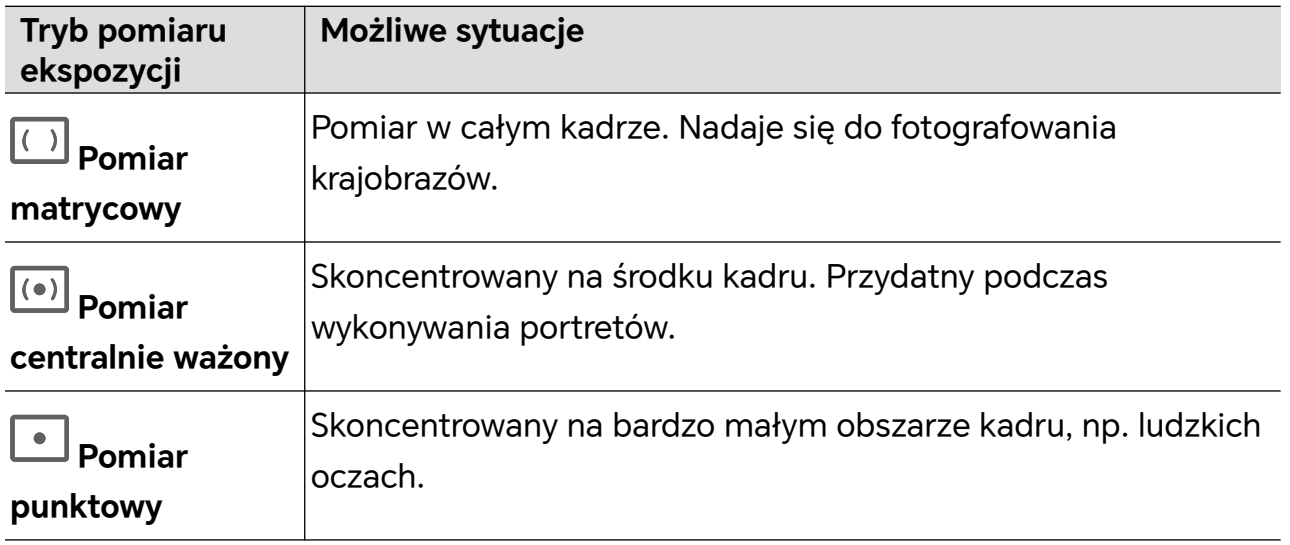

- Dostosowywanie czułości ISO: Dotknij **ISO** i przeciągnij suwak ISO. Przy słabym oświetleniu zwiększ czułość ISO. Przy dobrym oświetleniu obniż czułość ISO, aby uniknąć szumów na zdjęciu.
- Dostosowywanie czasu otwarcia migawki: Dotknij **S** i przeciągnij suwak czasu otwarcia migawki.

Czas otwarcia migawki steruje ilością światła, które dociera do obiektywu aparatu. W przypadku fotografowania scen nieruchomych lub portretów wydłuż czas otwarcia migawki. W przypadku fotografowania scen lub obiektów ruchomych skróć czas otwarcia migawki.

- Ustaw wartość kompensacji ekspozycji: Dotknij **EV·** i przeciągnij suwak EV. Zwiększ wartość EV przy słabym oświetleniu i zmniejsz przy dobrym oświetleniu.
- Dostosowywanie trybu ostrości: Dotknij **AF·** i wybierz tryb ostrości.

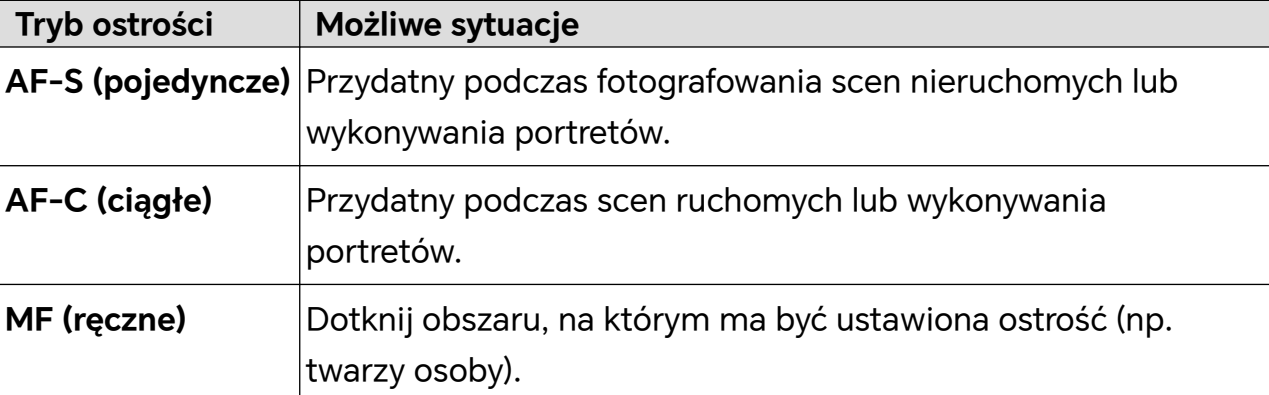

• Dostosowywanie odbarwień: Dotknij **WB·** i wybierz balans bieli.

Podczas fotografowania w jasnym świetle słonecznym wybierz opcję . W

warunkach słabego oświetlenia lub zachmurzenia wybierz

Dotknij  $\Box$ , aby dostosować temperaturę barwową, nadając obrazowi chłodniejszy lub cieplejszy ton.

- **2** Możesz dotknąć **kap**, aby wybrać i zastosować filtr LUT.
- **3** Dotknij , aby rozpocząć nagrywanie.
- Regulacja niektórych ustawień może spowodować zmianę innych ustawień. Ostrożnie dopasuj do swoich potrzeb.

# **Edycja obrazów**

# **Edytowanie zdjęć i filmów**

Aplikacja Galeria zapewnia szeroką gamę funkcji umożliwiających edytowanie zdjęć i filmów.

# **Podstawowa edycja**

**1** Otwórz **Galeria**, dotknij miniatury zdjęcia, które chcesz edytować, a następnie dotknij

, aby uzyskać dostęp do funkcji edycji.

• Przycinanie i obrót: dotknij **Przytnij**, wybierz ramkę, a następnie przeciągnij siatkę lub jej rogi, aby wybrać część, którą chcesz zachować.

Aby obrócić zdjęcie, dotknij **Przytnij** i przeciągnij koło do ustawiania kąta do żądanej orientacji.

Aby obrócić zdjęcie o 90 stopni, dotknij  $\bigcirc$ . Aby wykonać lustrzane odbicie zdjęcia, dotknij  $\frac{d}{dx}$ 

• Dodawanie efektu filtru: dotknij **Filtr**, aby wybrać filtr.

- Dostosowywanie efektów zdjęcia: dotknij **Dostosuj**, aby dostosować jasność, kontrast, nasycenie i inne aspekty zdjęcia.
- Inne: możesz edytować zdjęcie na inne sposoby, na przykład dodając kolor selektywny, rozmycie, szkic lub etykietę.
- **2** Dotknij v lub **Zapisz**, aby zapisać zmiany.

## **Dodawanie naklejek do zdjęć**

- 1 W Galerii dotknij zdjęcia, a następnie wybierz **1 > Nakleiki**.
- **2** Wybierz typ naklejki do dodania, na przykład **Czas**, **Pogoda** lub **Nastrój**.
- **3** Wybierz naklejkę i przeciągnij ją, aby zmienić jej położenie. Możesz także edytować tekst niektórych typów naklejek.
- **4** Dotknij , aby zapisać zmiany, a następnie dotknij **Zapisz**, aby zapisać zdjęcie.

## **Pikselizacja zdjęć**

- 1 W Galerii dotknij zdjęcia, a następnie wybierz **1 > Mozaika**.
- **2** Wybierz styl i rozmiar mozaiki, aby zakryć części zdjęcia.
- **3** Aby usunąć mozaikę, dotknij **Gumka** i usuń ją ze zdjęcia.
- **4** Dotknij **Zapisz**, aby zapisać zdjęcie.

#### **Zmienianie nazw zdjęć**

- **1** W aplikacji Galeria dotknij miniatury zdjęcia, którego nazwę chcesz zmienić.
- **2** Wybierz kolejno > **Zmień nazwę** i wprowadź nową nazwę.
- **3** Dotknij pozycji **OK**.

# **Edycja filmów**

# **Klip HONOR**

#### **Szybki dostęp do Klipu HONOR**

Dostęp do usług Klipu HONOR można uzyskać następująco:

• wybierz **Galeria** > **Albumy**, a następnie wybierz zdjęcia lub filmy, które chcesz edytować.

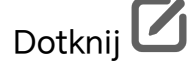

• Wybierz **Galeria**, dotknij i przytrzymaj wybrane zdjęcia lub filmy w **Zdjęcia** lub **Albumy**, a następnie dotknij **Utwórz** > **Nowy film**.

## **Klip HONOR**

Klip HONOR umożliwia wybieranie zdjęć i filmów i stosowanie różnych szablonów do tworzenia krótkich filmów. Do krótkich filmów możesz także dodawać filtry, przejścia i tekst.

- **1** Otwórz **Galeria** na ekranie głównym.
	- Wybierz **Tworzenie** > **Nowy film**.
	- Wybierz **Tworzenie** > **Montaż** > **Utwórz film**.
	- W **Zdjęcia** lub **Albumy** dotknij i przytrzymaj zdjęcia lub filmy, które chcesz edytować, a następnie dotknij **Tworzenie** > **Nowy film**.
- **2** Teraz możesz wykonać następujące czynności:
	- Wybieranie motywu: dotknij **Szablon**, aby wybrać z szerokiej gamy szablonów motywów.
	- Edytowanie klipów: aby przyciąć wideo lub zmienić czas wyświetlania obrazu, dotknij **Edytuj**, dotknij paska podglądu i przeciągnij suwaki po obu stronach klipu.
	- Wybieranie filtru: dotknij **Filtry** i wybierz efekt filtru. Aby dostosować efekt filtru, przeciągnij suwak. Możesz także dotknąć Dostosuj, aby dostosować jasność, kontrast itp.
	- Edycja podkładu muzycznego: dotknij **Podkład muzyczny**, a następnie dotknij **Dodaj muzykę**, aby dodać ustawiony wstępnie podkład muzyczny lub muzykę lokalną. Zamiast tego możesz dotknąć **Wyodrębnij dźwięk**, aby wyodrębnić dźwięk z wideo i dołączyć go do klipu.

Po dodaniu podkładu muzycznego możesz przejść do **Edytuj** i dotknąć **Głośność**, aby dostosować głośność oryginalnego dźwięku lub podkładu muzycznego. Włącz **Pogłaśnianie** lub **Zanikanie**, aby dodać wyciszenie początkowe lub końcowe podkładu muzycznego.

Aby użyć fragmentu podkładu muzycznego lub go usunąć, dodaj **Podziel** przed fragmentem muzycznym i po nim, a następnie zaznacz ten fragment. Dotknij i przytrzymaj oś czasu, aby przeciągnąć w żądane miejsce, lub dotknij **Usuń**.

- Dodawanie tekstu: dotknij **Tekst** > **Dodaj tekst**, aby dodać tekst do wideo. Po wprowadzeniu tekstu w polu tekstowym można wybrać szablony, style lub stylizowany tekst poniżej, aby ukończyć dodawanie tekstu. Następnie dotknij paska podglądu tekstu i przeciągnij suwaki po obu stronach, aby dostosować czas wyświetlania tekstu.
- Dodawanie efektów: dotknij **Efekt**, aby dodać efekty do wideo.
- Dodawanie obrazu w obrazie: dotknij **Obraz w obrazie**, aby dodać odpowiednie materiały. Po pomyślnym dodaniu materiały zostaną wyświetlone w krótkim filmie jako obraz w obrazie.
- Dostosowywanie wielkości klatki: dotknij **Kadr**, aby wybrać potrzebny rozmiar klatki.
- Dodawanie tła: dotknij **Tło**, aby dodać tło w jednolitym kolorze lub w innych stylach. Możesz też przeciągnąć suwak na stronie **Rozmycie**, aby rozmyć tło. Możesz także dotknąć Galerii i wybrać jako tło zdjęcie z albumu.
- Dostosowywanie ustawień: dotknij **Dostosuj**, aby dostosować ustawienia, takie jak jasność wideo, kontrast, nasycenie i ostrość.
- **3** Po zakończeniu edycji dotknij  $\triangleright$ , aby wyświetlić podgląd. Dotknij **Ustaw okładkę**, aby ustawić obraz tytułowy. W razie potrzeby możesz także wybrać rozdzielczość i szybkość klatek. Następnie dotknij **Eksportuj**, aby wyeksportować wideo.

Niektóre materiały są dostępne tylko dla członków VIP.

# **Natychmiastowy film**

Po wybraniu zdjęć i filmów Natychmiastowy film może scalić je za pomocą szablonu w łatwy do udostępnienia, krótki film.

Ta funkcja może różnić się w zależności od urządzenia.

- **1** Funkcji tej można używać następująco:
	- Wybierz **Galeria** > **Tworzenie**, dotknij **Natychmiastowy film**, a następnie wybierz zdjęcia i filmy.
	- Wybierz **Galeria** > **Tworzenie** > **Montaż** i dotknij **Natychmiastowy film**, aby wybrać obrazy i filmy.
	- Wybierz **Galeria** > **Albumy**, długo naciśnij zdjęcie lub film, aby przejść do trybu wielokrotnego wyboru w albumie, wybierz większą liczbę filmów lub zdjęć, a kiedy pojawi się **Natychmiastowy film**, dotknij go.
- **2** Telefon może automatycznie generować krótkie filmy. W związku z tym możesz: >
	- Zmienić szablon: dotknij **Szablony**, aby wybrać z szerokiej gamy szablonów motywów.
	- Zmienić muzykę: dotknij **Podkład muzyczny**, aby wybrać spośród różnych podkładów muzycznych.

Po dodaniu podkładu muzycznego dotknij . Po wybraniu Edytuj można dostosować klip muzyczny lub dotknąć **Głośność**, aby dostosować głośność muzyki.

- Dostosować klipy: dotknij **Wycinki**, aby wybrać lub zmienić klipy do krótkiego filmu albo dostosować ich kolejność.
- $\cdot$  Edytować więcej: dotknij $\Box$ , aby wprowadzić więcej zmian przy użyciu aplikacji Klip HONOR, a następnie dotknij, aby wyeksportować lub zapisać jako wersję roboczą.
- **3** Po edycji możesz dotknąć  $\checkmark$ , aby zapisać, lub  $\overset{\circ}{\leadsto}$ , aby łatwo udostępnić film.
- Niektóre materiały są dostępne tylko dla VIP-ów.

# **Tworzenie filmów za pomocą szablonów**

Funkcja **Utwórz historię** umożliwia eleganckie dopasowanie kilku filmów do gotowego szablonu z przejściami, podkładem muzycznym i innymi efektami specjalnymi.

- **1** Wybierz **Galeria** > **Tworzenie** i dotknij **Utwórz historię**.
- **2** Dotknij szablonu, aby wyświetlić jego podgląd, a następnie dotknij **Utwórz film**, aby zacząć tworzyć.
- **3** Postępuj zgodnie z instrukcjami wyświetlanymi na ekranie, aby wybrać kilka filmów, a następnie dotknij **Utwórz**.
- **4** W telefonie zostanie wyświetlony podgląd. Możesz dotknąć **Filtry**, aby zmienić filtr, lub dotknąć **Tyłówka**, aby dodać znak wodny lub tekst do zakończenia.

Możesz także dotknąć klipu w **Edytuj**, a następnie dotknąć (aprzesunąć oś czasu, aby edytować klip, lub dotknąć **Zastąp**, aby wybrać inny klip.

**5** Dotknij **Eksportuj**, aby zapisać film.

# **Wyświetlanie obrazów i filmów**

# **Wyświetlanie w dynamicznych, żywych kolorach**

Zdjęcia HDR mają większy zakres jasności, lepszy kontrast kolorów oraz żywszy efekt światła i cienia, dlatego sprawiają bardziej sugestywne wrażenie.

- **1** Wybierz **Aparat**, aby zrobić zdjęcia HDR w scenerii o ostrym kontraście światła i ciemności, na przykład w nocy, podczas zachodu słońca czy z cieniami przy świetle słońca.
- **2** Ustawienie **Galeria** > > **Ustawienia** > **Wyświetlanie obrazów HDR** musi być włączone.
- **3** Wybierz **Galeria**, aby przejrzeć zdjęcia.

# **Wyświetlanie zdjęć i filmów**

W aplikacji Galeria możesz wyświetlać, edytować oraz udostępniać swoje zdjęcia i filmy.

## **Wyświetlanie według czasu zrobienia**

Otwórz aplikację **Galeria**. Na karcie **Zdjęcia** zsuń palce, aby przejść do widoku miesięcznego, lub rozsuń palce, aby otworzyć widok dzienny.

Możesz także przeciągnąć ikonę przewijania (znajdującą się przy krawędzi), aby wyświetlić czas.

# **Wyświetlanie według albumów**

Na karcie **Albumy** możesz wyświetlać zdjęcia i filmy według albumów.

Niektóre zdjęcia i filmy są przechowywane w domyślnych albumach. Na przykład filmy nagrywane przy użyciu aparatu są zapisywane w albumie **Aparat**. Zrzuty ekranu i nagrania zawartości ekranu są zapisywane w albumie **Zrzuty ekranu**.

### **Wyświetlanie według kategorii**

Galeria inteligentnie sortuje zdjęcia w kategorie, umożliwiając szybkie przeszukiwanie dużych albumów według kategorii.

Na karcie **Tworzenie** dotknij albumu kategorii (na przykład sceneria, zdjęcia portretowe lub zdjęcia żywności), aby wyświetlić zdjęcia z tego albumu.

#### **Wyświetlanie szczegółów dotyczących zdjęć i filmów**

- **1** W aplikacji Galeria dotknij zdjęcia lub filmu, aby wyświetlić element w trybie pełnoekranowym. Dotknij ponownie ekranu, aby ukryć menu.
- **2** W trybie pełnoekranowym dotknij pozycji (i), aby wyświetlić szczegóły zdjęcia lub filmu, takie jak ścieżka zapisu, rozdzielczość i rozmiar.

# **Karta Galeria na ekranie głównym**

Upiększ swój ekran główny za pomocą niestandardowego zestawu zdjęć na karcie Galeria.

#### **Dodawanie karty Galeria:**

- Uszczypnij dwoma palcami na ekranie głównym, aby przejść do ekranu edycji, dotknij **Karty** i wybierz kartę **Galeria**. Przeciągnij palcem w lewo i prawo, aby wybrać styl karty, i dotknij **Dodaj do ekranu głównego**.
- Przeciągnij palcem w górę na ikonie **Galeria** na ekranie głównym i dotknij  $\widehat{\textbf{X}}$ , aby dodać karty ekranu głównego.
- Dotknij i przytrzymaj **Galeria** na ekranie głównym, wybierz karty **Galeria**, przeciągnij palcem w lewo lub w prawo, aby wybrać styl karty, a następnie dotknij **Dodaj do ekranu głównego**.

**Edytowanie karty Galeria:** dotknij i przytrzymaj kartę Galeria, dotknij **Edytuj kartę** i wybierz wyświetlaną zawartość na karcie Galeria.

- **Wybór automatyczny**: wyświetlanie wyróżnionych zdjęć z albumów wybranych przez telefon.
- **Wybierz album**: wyświetlanie wszystkich zdjęć ze wskazanego albumu.
- **Wybierz zdjęcie**: wyświetlanie wskazanego zdjęcia.

**Usuwanie karty Galeria:** dotknij i przytrzymaj kartę Galeria, dotknij **Usuń**, a następnie usuń niepotrzebną kartę.

# **Udostępnianie obrazów i filmów**

Wybierz pozycję **Galeria** > **Albumy**. Możesz udostępniać obrazy i filmy przy użyciu następujących metod:

• Udostępnianie pojedynczego obrazu lub filmu: Dotknij obrazu lub filmu i dotknij ikony

, aby go udostępnić.

• Udostępnianie wielu obrazów lub filmów: W albumie długo naciśnij obraz lub film, aby przejść w tryb wielu zaznaczeń, zaznacz wiele obrazów i filmów, a następnie dotknij ikony

, aby je udostępnić.

## **Bezpieczne udostępnianie zdjęć**

Funkcja Bezpieczne udostępnianie zdjęć usuwa ze zdjęcia informacje takie jak lokalizacja i dane dotyczące jego zrobienia w celu uniknięcia wycieku poufnych danych, do którego mogłoby dojść w wyniku udostępnienia zdjęcia.

- **1** Wybierz kolejno **Galeria** > **Albumy**.
- **2** Wybierz co najmniej jedno zdjęcie i dotknij ikony  $\mathcal{L}_{\infty}$ .
- **3** Sprawdź komunikat w lewym górnym rogu ekranu udostępniania. Jeśli ochrona prywatności nie jest włączona, dotknij pozycji **Opcje prywatności**. Pojawi się okno **Opcje prywatności**. Następnie postępuj zgodnie z instrukcjami ekranowymi w celu włączenia funkcji do bezpiecznego udostępniania zdjęć.

# **Inteligentna klasyfikacja Galerii**

Telefon automatycznie rozpoznaje zdjęcia w Galerii podczas ładowania przy wyłączonym ekranie i grupuje je według kategorii, takich jak lokalizacje, obiekty (krajobrazy, jedzenie itp.), aby ułatwić ich porządkowanie i przeglądanie.

Wybierz **Galeria** > **Tworzenie**, aby wyświetlić obrazy według kategorii.

Aby przenieść obraz poza album, długo naciśnij, aby go wybrać w albumie, a następnie

dotknij <sup>|</sup>

Niektórych obrazów nie można usunąć z albumu.

## **Wyświetlanie i oznaczanie albumów osób**

Gdy zgromadzisz wystarczającą liczbę zdjęć, aplikacja Galeria automatycznie utworzy albumy osób i grup, identyfikując twarze na zdjęciach. Ta operacja zostanie przeprowadzona podczas ładowania urządzenia, przy wyłączonym ekranie.

Możesz nadawać nazwy tym albumom osób i określać swoje relacje z tymi osobami.

Albumy zdjęć grupowych wymagają określonej liczby zdjęć zawierających twarze osób (od 2 do 10), które już zostały zidentyfikowane i nazwane w albumach osób.

- **1** Wybierz kolejno **Galeria** > **Tworzenie** i wyświetl wygenerowane albumy osób.
- **2** Dotknij albumu, wybierz kolejno  $\cdot$  > **Edytuj**, a następnie podaj imię i nazwisko osoby oraz relację, która Cię z nią łączy (np. **Dziecko** lub **Mama**).

Teraz wystarczy, że wpiszesz imię i nazwisko lub relację na pasku wyszukiwania, aby znaleźć album danej osoby.

### **Album grupowy**

Album grupowy zostanie wygenerowany dla zdjęć zawierających identyczne osoby przy spełnieniu następujących warunków:

- **1** Na zdjęciu znajduje się od 2 do 10 osób.
- **2** Każda osoba została nazwana w albumie osobistym.
- **3** Dla tej samej grupy osób jest więcej niż 5 zdjęć.

# **Organizowanie albumów**

Można porządkować zdjęcia i filmy w albumach, aby łatwiej je przeglądać.

#### **Dodawanie albumów**

- **1** Wybierz kolejno **Galeria** > **Albumy**.
- **2** Dotknij pozycji **, podaj nazwę albumu, a następnie dotknij przycisku <b>OK**.
- **3** Wybierz zdjęcia lub filmy, które chcesz dodać, a następnie przenieś lub skopiuj je do albumu.

### **Niestandardowa okładka albumu**

- **1** Wybierz **Galeria** > **Albumy**.
- **2** Przejdź do albumu, którego okładkę chcesz dostosować, i dotknij > **Zmień okładkę**.
- **3** Wybierz obraz, który chcesz ustawić jako okładkę.
- $\boldsymbol{G}$ Aby przywrócić domyślną okładkę, przejdź do tego albumu i dotknij > **Okładka domyślna**.

#### **Sortowanie albumów**

- **1** Wybierz kolejno **Galeria** > **Albumy** > i dotknij opcji **Sortuj albumy**.
- **2** Przeciągnij w wybrane miejsce ikonę **zako**znajdującą się obok albumu. Dotknij opcji **Resetuj**, aby przywrócić domyślny układ albumów.

#### **Ukrywanie albumów**

Jeśli masz prywatne zdjęcia i filmy, których nie chcesz pokazywać w albumie, możesz je ukryć.

Dotknij karty **Albumy**, otwórz album, dotknij i przytrzymaj zdjęcia lub filmy, które chcesz

ukryć, a następnie dotknij > **Ukryj** > **OK**.

Wybrane zdjęcia i filmy zostaną ukryte. Teraz możesz wykonać następujące czynności:
- Na stronie **Albumy** dotknij > Ukryj albumy, aby sprawdzić ukryte zdjęcia i filmy.
- Dotknij i przytrzymaj wybrane zdjęcia lub filmy w sekcji **Ukryj albumy** i dotknij **Odkryj**. Po anulowaniu ukrywania ukryte zdjęcia i filmy zostaną przywrócone w swoich oryginalnych albumach.
- Nie można ukrywać zdjęć i filmów w udostępnionych albumach. Faktyczne działanie należy sprawdzić w rzeczywistej sytuacji.
	- Ze względu na ochronę Twojej prywatności aplikacje innych firm nie mają dostępu do zdjęć i filmów w ukrytych albumach.

#### **Przenoszenie zdjęć i filmów**

- **1** Otwórz album, a następnie dotknij zdjęć i filmów, które chcesz przenieść, i przytrzymaj je.
- **2** Dotknij ikony > **Przenieś**, aby wybrać odpowiedni album.
- **3** Przeniesione elementy nie będą już dostępne w oryginalnym albumie.
- W albumach **Wszystkie zdjęcia** i **Filmy** są wyświetlane wszystkie zdjęcia i filmy zapisane na urządzeniu.

Przenoszenie elementów między albumami nie ma wpływu na ich widok w powyższych albumach.

#### **Usuwanie zdjęć i filmów**

Dotknij elementów przeznaczonych do usunięcia i przytrzymaj je w celu ich wybrania, a następnie wybierz kolejno **Usuń** > **Usuń**.

Niektórych ustawionych wstępnie albumów, takich jak **Wszystkie zdjęcia**, **Moje ulubione**, **Filmy** i **Aparat**, nie można usunąć.

Usunięte zdjęcia i filmy zostaną tymczasowo przeniesione do albumu **Ostatnio usunięte**, a następnie po 30 dniach trwale usunięte.

Aby ręcznie trwale usunąć zdjęcie lub film, dotknij jego miniatury w albumie **Ostatnio usunięte** i przytrzymaj ją, a następnie wybierz kolejno **Usuń** > **Usuń nieodwracalnie**.

#### **Odzyskiwanie usuniętych zdjęć i filmów**

W albumie **Ostatnio usunięte** dotknij elementów przeznaczonych do odzyskania

i przytrzymaj je w celu ich zaznaczenia, a następnie dotknij ikony $\bigcup$  , aby przywrócić je do oryginalnych albumów.

Jeśli oryginalny album został usunięty, zostanie utworzony nowy album.

#### **Dodawanie zdjęć i filmów do Ulubionych**

Dotknij zdjęcia lub filmu, a następnie dotknij ikony $\heartsuit$ 

Element zostanie wyświetlony zarówno w albumie oryginalnym, jak i albumie **Moje ulubione**.

## **Chwile**

Aplikacja Galeria automatycznie tworzy albumy w ramach funkcji Chwile z Twoimi najlepszymi zdjęciami i filmami na podstawie informacji o czasie, lokalizacji i obszarze tematycznym, a nawet generuje krótki klip wideo, który pozwala błyskawicznie przeżyć ponownie miłe wspomnienia.

- Aby rozpocząć korzystanie z funkcji Chwile, wybierz kolejno **Aparat** >  $\{\odot\}$  i włącz opcie **Znacznik lokalizacji**.
- Albumy Chwile są tworzone automatycznie, gdy urządzenie jest ładowane, ekran jest wyłączony, a bateria naładowana jest co najmniej w 50%. Ten proces może trochę potrwać.

## **Generuj Wspomnienia z bohaterami**

- **1** Możesz włączyć Wspomnienia z bohaterami w następujący sposób:
	- Wybierz **Galeria** > Wspomnienia. Dotknij  $\overrightarrow{I}$ i wybierz grupę zdięć osób. a

następnie dotknij .

- Wybierz **Galeria**, wybierz zdjęcie osoby i przeciągnij w górę, a następnie dotknij **Generuj wspomnienia**.
- **2** Możesz wykonać następujące czynności na wygenerowanym klipie:
	- Dotknij , aby edytować filmy, dodać filtry, muzykę, tekst, naklejki i nie tylko, a następnie dotknij **Eksportuj**. Edytowane filmy są zapisywane w **Galeria** > **Albumy** > **Edytor filmów**.
	- Dotknij , aby zapisać filmy i przeglądać je w **Galeria** > **Albumy** > **Edytor filmów**.
	- Dotknij , aby udostępnić filmy.
	- Lub generuj albumy bezpośrednio, dodając szablony, muzykę i filtry.

## **Zmienianie okładki albumu Chwile**

- **1** Dotknij albumu na karcie **Wspomnienia**.
- **2** Wybierz kolejno  $\cdot$  > **Zmień okładkę**, zaznacz zdjęcie, a następnie dotknij ikony

## **Udostępnianie filmów funkcji Chwile**

Filmy funkcji Chwile można udostępniać jako zdjęcia lub filmy.

**Udostępnianie filmów funkcji Chwile jako filmów**

- **1** Wybierz kolejno **Galeria** > **Albumy** > **Video Editor** i wyświetl wszystkie wyeksportowane filmy.
- **2** Dotknij filmów przeznaczonych do udostępnienia i przytrzymaj je w celu ich wybrania, a następnie dotknij ikony  $\sim$ .

#### **Udostępnianie filmów funkcji Chwile jako zdjęć**

Dotknij albumu Chwile, który chcesz udostępnić, a następnie wybierz kolejno > **Udostępnij**. Wykonaj instrukcje ekranowe, aby udostępnić utworzone zdjęcie.

Możesz też udostępnić zdjęcie, wybierając kolejno **Galeria** > **Albumy** > **Kolaże**. Jest to domyślna ścieżka zapisu zdjęć wykonanych na potrzeby filmów funkcji Chwile.

#### **Dodawanie i usuwanie zdjęć i filmów w albumach Chwile**

- **1** Na karcie **Wspomnienia** dotknij albumu.
- **2** Następnie możesz wykonać następujące czynności:
	- Dodawanie zdjęć lub filmów: Dotknij pozycji +, wybierz elementy, które chcesz

dodać, a następnie dotknij pozycji .

• Usuwanie zdjęć lub filmów: Dotknij zdjęć lub filmów, które chcesz usunąć,

i przytrzymaj je w celu ich zaznaczenia, po czym dotknij pozycji  $\Box$ , a następnie **Usuń**.

#### **Zmienianie nazw albumów Chwile**

- **1** Na karcie **Wspomnienia** dotknij albumu.
- **2** Wybierz kolejno > **Zmień nazwę** i wprowadź nową nazwę.

#### **Usuwanie albumów Chwile**

- **1** Na karcie **Wspomnienia** dotknij albumu.
- **2** Wybierz kolejno > **Usuń** i dotknij pozycji **Usuń**.

# **Prowadź inteligentne życie**

# **Magiczny tekst**

## **Magiczny tekst**

**Magiczny tekst** może wyodrębnić z obrazów tekst, który można następnie skopiować lub przeciągnąć albo go dotknąć, aby skorzystać z powiązanych usług.

Dostępność funkcji różni się w zależności od języka. Więcej języków będzie udostępnianych stopniowo wraz z wersjami MagicOS. Faktyczne działanie należy sprawdzić w rzeczywistej sytuacji.

#### **Włączanie funkcji Magiczny tekst**

Dotknij **Ustawienia** > **Asystent** > **Magiczny tekst** i sprawdź, czy ustawienie **Magiczny tekst** jest włączone.

#### **Wyodrębnianie tekstu z obrazów**

Tekst z obrazów można wyodrębnić na dwa sposoby:

Dotknięcie ikony <sup>®</sup> w celu wyodrębnienia tekstu:

- **1** Otwórz obraz i dotknij ikony **w** w prawym dolnym rogu obrazu. Rozpoznany tekst zostanie podświetlony w celu ułatwienia przeglądania.
- **2** Gdy tekst jest podświetlony, możesz dotknąć podkreślonego tekstu, aby wyświetlić i wybrać odpowiednie usługi. Możesz na przykład wykonywać operacje skrótów, takie jak wysyłanie wiadomości tekstowych lub udostępnianie materiałów innym osobom.
- **3** Przeciągnij kursor, aby zaznaczyć rozpoznany tekst. W wyskakującym menu możesz wykonywać szybkie operacje, takie jak kopiowanie, zaznaczanie wszystkiego, udostępnianie i wyszukiwanie.
- **4** W trybie podzielonego ekranu możesz nacisnąć i przytrzymać zaznaczony tekst, a następnie przeciągnąć go w inne miejsce, na przykład do Notatek lub okien czatu.

Naciśnij i przytrzymaj tekst na obrazie, aby wyodrębnić tekst:

- **1** Otwórz obraz, a w prawym dolnym rogu pojawi się ikona **. Naciśnii długo obszar** tekstowy jednym palcem.
- **2** Przeciągnij kursor, aby zaznaczyć rozpoznany tekst. W wyskakującym menu możesz wykonywać szybkie operacje, takie jak kopiowanie, zaznaczanie wszystkiego, udostępnianie i wyszukiwanie.
- **3** W trybie podzielonego ekranu możesz dotknąć i przytrzymać zaznaczony tekst, a następnie przeciągnąć go w inne miejsce, na przykład do Notatek lub okien czatu.
- Obsługiwane jest rozpoznawanie pisma ręcznego. Wyniki wyodrębniania mogą się różnić w zależności od obrazów.

#### **Robienie zrzutów ekranu knykciami**

- **1** Dotknij ekranu knykciami i narysuj okrąg, aby zrobić zrzut ekranu. Na ekranie edycji dotknij<sup>®</sup>.
- **2** Gdy tekst jest podświetlony, możesz dotknąć podkreślonego tekstu, aby wyświetlić i wybrać odpowiednie usługi. Możesz na przykład wykonywać operacje skrótów, takie jak wysyłanie wiadomości tekstowych lub udostępnianie materiałów innym osobom.
- **3** Przeciągnij kursor, aby zaznaczyć rozpoznany tekst. W wyskakującym menu możesz wykonywać szybkie operacje, takie jak kopiowanie, zaznaczanie wszystkiego, udostępnianie i wyszukiwanie.

#### **Łatwe wyodrębnianie tekstu**

Możesz użyć telefonu, aby w łatwy sposób wyodrębnić tekst z ekranu, przydrożnego znaku lub kartki papieru i uzyskać dostęp do powiązanych usług.

- **1** Dotknij **Ustawienia** > **Asystent** > **Magiczny tekst** i upewnij się, że funkcja **Magiczny tekst** jest włączona.
- **2** Otwórz **Aparat**, skieruj aparat na tekst i nie ruszaj go, dopóki w **prawym** dolnym rogu

nie pojawi się ikona  $\circled{3}$ .

- **3** Dotknij **a**, aby wyodrębnić tekst.
- **4** Możesz wybrać potrzebną usługę z rozpoznanych kluczowych informacji wyświetlanych na dole ekranu. Możesz na przykład bezpośrednio zadzwonić pod podany numer, jeśli tekst jest numerem telefonu, lub przejść do witryny, jeśli tekst jest linkiem.

#### **Używanie aparatu do skanowania dokumentów**

Możesz używać aparatu, aby bezpośrednio skanować dokumenty.

- **1** Dotknij **Ustawienia** > **Asystent** > **Magiczny tekst** i upewnij się, że funkcja **Magiczny tekst** jest włączona.
- **2** Otwórz **Aparat**, skieruj go na dokument i upewnij się, że cała strona znajduje się w

kadrze, następnie dotknij ikonę  $\blacksquare$  widoczną w prawym dolnym rogu ekranu.

- **3** Dotknij  $\leftarrow$ , aby wejść do Skanuj dokument.
- **4** Dotknij , aby zeskanować.

## **Inteligentny pilot**

## **Używanie urządzenia jako pilota zdalnego sterowania**

Urządzenie korzysta z technologii podczerwieni, umożliwiając sparowanie go z urządzeniami domowymi za pomocą aplikacji Inteligentny pilot w celu zdalnego sterowania urządzeniami takimi jak telewizory, klimatyzatory, przystawki STB, odtwarzacze DVD, kamery, projektory i przystawki sieciowe.

#### **Dodawanie i używanie pilota**

- **1** Wybierz kolejno **Narzędzia > Inteligentny pilot >**  $\left(\frac{+}{+}\right)$ , wybierz rodzaj urządzenia (np. telewizor, klimatyzator, przystawka STB, odtwarzacz DVD, aparat, projektor lub przystawka sieciowa), a następnie jego markę.
- **2** Skieruj czujnik podczerwieni znajdujący się w górnej części urządzenia na urządzenie domowe, a następnie wykonaj instrukcje ekranowe, aby dodać je do pilota.
- **3** Po dodaniu urządzenia dotknij ikony  $\bigcup_{i=1}^{\infty}$ , aby nim zdalnie sterować.

#### **Konfigurowanie pilota**

- **1** Wybierz kolejno **Narzędzia > Inteligentny pilot >**  $\bigoplus$  i dotknij ikony  $\leftarrow$ .
- **2** Przeciągaj palcem w celu wybrania odpowiedniego panelu pilota, a następnie dotknij opcji **Wybierz rodzaj urządzenia**.
- **3** Skieruj czujnik podczerwieni znajdujący się w górnej części urządzenia na czujnik podczerwieni pilota, trzymając urządzenia ok. 5 cm od siebie. Dotknij przycisku, który chcesz zaprogramować, a następnie przytrzymaj go przez 2 sekundy, aby rozpocząć uczenie się działania. Podczas tego procesu trzymaj urządzenie i pilot nieruchomo.

#### **Włączanie i wyłączanie dźwięku przycisków pilota**

Wybierz kolejno **Inteligentny pilot** > > **Ustawienia**, aby włączyć lub wyłączyć dźwięki i wibracje przycisków pilota.

## **Przełączanie kanałów audio jednym dotknięciem**

## **Przełączanie na inne urządzenie wyjściowe podczas odtwarzania**

Odtwarzając muzykę lub filmy przez słuchawki, można szybko przełączać odtwarzanie na inne urządzenie bez konieczności odłączania słuchawek przewodowych lub słuchawek Bluetooth.

- **1** Włącz funkcję Bluetooth na urządzeniu i połącz je ze słuchawkami przewodowymi lub z urządzeniem audio Bluetooth, takim jak słuchawki Bluetooth, głośnik Bluetooth lub urządzenie samochodowe.
- **2** Po sparowaniu urządzeń podczas przeciągania palcem w dół od panelu powiadomień będzie widoczna karta **Bieżące urządzenie wyjściowe audio** lub **Bieżące urządzenie**

**wejściowe/wyjściowe audio**. Dotknij ikony (iliiii) na tej karcie, aby wyświetlić obecnie dostępne urządzenia wyjściowe audio.

Wybierz urządzenie, do którego chcesz przełączyć dźwięk.

Jeśli urządzenie obsługuje słuchawki przewodowe z portem innym niż typu C, kanał wyjściowy audio urządzenia zostanie domyślnie przełączony z pozycji **To urządzenie** na słuchawki przewodowe.

# **Porady**

# **Szybkie udostępnianie często używanych funkcji aplikacji**

## **Uzyskiwanie dostępu do często używanych funkcji aplikacji z ekranu głównego**

Możesz uzyskiwać dostęp do często używanych funkcji określonych aplikacji za pomocą ikon aplikacji na ekranie głównym, a nawet dodawać skróty do tych funkcji do ekranu głównego.

## **Szybki dostęp do często używanych funkcji aplikacji**

Dotknij ikony aplikacji i przytrzymaj ją, aż wyświetlone zostanie menu podręczne, a następnie dotknij często używanej funkcji, aby uzyskać do niej dostęp.

Możesz na przykład dotknąć ikony <sup>o</sup> i przytrzymać ją, a następnie dotknąć trybu zdjęć (np. Selfie lub Film) w menu podręcznym, aby uzyskać do niego dostęp.

Jeśli po dotknięciu i przytrzymaniu ikony aplikacji nie jest wyświetlane menu podręczne, aplikacja nie obsługuje tej funkcji.

## **Dodawanie często używanych funkcji aplikacji do ekranu głównego**

Dotknij i przytrzymaj ikonę aplikacji na ekranie głównym, aby otworzyć menu podręczne. Dotknij i przytrzymaj wybraną funkcję, a następnie przeciągnij ją na ekran główny, aby utworzyć skrót.

## **Zrzut ekranu i nagrywanie zawartości ekranu**

## **Wykonywanie zrzutu ekranu**

#### **Wykonywanie zrzutu ekranu przy użyciu knykcia**

- **1** Wybierz kolejno **Ustawienia** > **Funkcje ułatwień dostępu** > **Skróty i gesty** > **Zrzut ekranu / ulubione globalne** i upewnij się, że funkcja **Zrzuty ekranu robione knykciem** jest włączona.
- **2** Aby wykonać zrzut ekranu, szybko stuknij dwukrotnie ekran knykciem.

#### **Wykonywanie zrzutu ekranu przy użyciu kombinacji przycisków**

Aby wykonać zrzut ekranu, naciśnij i przytrzymaj jednocześnie przyciski zasilania i zmniejszania głośności.

## **Robienie zrzutów ekranu przy użyciu przycisku skrótu**

Przeciągnij palcem w dół z prawego górnego rogu ekranu, aby otworzyć Centrum

sterowania. Dotknij X, aby zrobić pełny zrzut ekranu.

## **Udostępnianie i edytowanie zrzutu ekranu lub przełączanie do trybu zrzutu z przewijaniem**

Po wykonaniu zrzutu ekranu w lewym dolnym rogu ekranu zostanie wyświetlona miniatura. Następnie możesz wykonywać następujące czynności:

- Przeciągnij palcem po miniaturze, aby wykonać przewijany zrzut ekranu.
- Przeciągnij palcem w górę po miniaturze, aby wybrać tryb udostępniania zrzutu ekranu znajomym.
- Dotknij miniatury, aby ją edytować lub usunąć. Możesz również dotknąć opcji **Przewijany zrzut ekranu**, aby wykonać przewijany zrzut ekranu.

Domyślnie zrzuty ekranu są zapisywane w aplikacji **Galeria**.

## **Wykonywanie przewijanych zrzutów ekranu za pomocą gestów knykciem**

**1** Dotknij ekranu knykciem i przytrzymaj knykieć na ekranie. Lekko naciskając, narysuj literę "S" na ekranie. Zawartość zostanie automatycznie przewinięta w dół w celu wykonania zrzutu ekranu.

i) Jeśli korzystasz z tej funkcji pierwszy raz, wykonaj instrukcje ekranowe, aby włączyć funkcję **Zrzut z przewijaniem**.

**2** Podczas przewijania dotknij obszaru przewijania, aby zatrzymać wykonywanie zrzutu ekranu.

## **Wykonywanie zrzutu ekranu poprzez przeciągnięcie trzema palcami w dół**

- **1** Wybierz kolejno **Ustawienia** > **Funkcje ułatwień dostępu** > **Skróty i gesty** > **Zrzut ekranu / ulubione globalne** i upewnij się, że funkcja **Przeciąganie w dół trzema palcami** jest włączona.
- **2** Przeciągnij trzema palcami od środka ekranu w dół, aby wykonać zrzut ekranu.

## **Wykonywanie zrzutu fragmentu ekranu**

- **1** Stuknij ekran knykciem i przytrzymaj go, obrysowując fragment ekranu, którego zrzut chcesz wykonać. Upewnij się, że knykieć cały czas przylega do ekranu.
- **2** Na ekranie zostanie wyświetlona linia ruchu knykcia, po czym zostanie zarejestrowany zrzut zaznaczonego obszaru. Następnie możesz wykonywać następujące czynności:
	- Przeciągnij ramkę, aby dopasować jej położenie lub rozmiar.
	- Dotknij ikony kształtu, aby określić kształt części ekranu, lub zachowaj bieżący kształt.
- **3** Dotknij ikony  $\Xi$ , aby zapisać zrzut ekranu.

## **Środki ostrożności podczas wykonywania zrzutów ekranu knykciami**

- Stukaj dwukrotnie ekran w tym samym miejscu, z odpowiednią szybkością.
- Trzymaj knykcie prostopadle do ekranu.
- Jeśli chcesz wykonać więcej niż jeden zrzut ekranu, poczekaj 2 sekundy przed następnym stuknięciem.
- Jeśli na ekranie umieszczono powłokę zabezpieczającą, stukaj mocniej lub zdejmij powłokę zabezpieczającą i spróbuj ponownie.

## **Nagrywanie zawartości ekranu**

Możesz nagrać czynności wykonywane na ekranie jako film i udostępnić go znajomym oraz rodzinie.

#### **Rozpoczynanie nagrywania zawartości ekranu za pomocą kombinacji przycisków**

Aby rozpocząć nagrywanie, naciśnij i przytrzymaj jednocześnie przyciski zasilania i zwiększania głośności. Aby zatrzymać nagrywanie, ponownie naciśnij i przytrzymaj oba przyciski.

#### **Używanie skrótu do rozpoczęcia nagrywania ekranu**

- **1** Przeciągnij palcem w dół z prawego górnego rogu ekranu, aby otworzyć Centrum sterowania.
- **2** Dotknij **Nagrywanie ekranu**, aby rozpocząć nagrywanie ekranu.
- **3** Aby zakończyć nagrywanie, dotknij timera u góry ekranu.
- **4** Nagranie zostanie zapisane w aplikacji **Galeria**.

#### **Rozpoczynanie nagrywania zawartości ekranu za pomocą gestu dwoma knykciami**

- **1** Wybierz kolejno **Ustawienia** > **Funkcje ułatwień dostępu** > **Skróty i gesty** > **Nagraj ekran** i upewnij się, że funkcja **Nagraj ekran** jest włączona.
- **2** Aby rozpocząć nagrywanie zawartości ekranu, szybko dwukrotnie stuknij ekran dwoma knykciami. Aby zatrzymać nagrywanie, ponownie dwukrotnie stuknij ekran.

#### **Nagrywanie głosu podczas nagrywania zawartości ekranu**

Możesz włączyć mikrofon, aby podczas nagrywania zawartości ekranu rejestrować również swój głos.

Po rozpoczęciu nagrywania zawartości ekranu dotknij ikony mikrofonu i upewnij się, że jest

wyświetlana jako  $\forall$ . Teraz możesz nagrywać głos.

 $\mathbf{G}$ 

Jeśli mikrofon jest wyłączony (jego ikona to  $\mathbf{Q}$ ), możliwe będzie nagrywanie tylko dźwięków systemowych (np. muzyki). Jeśli chcesz nagrywać zawartość ekranu bez dźwięków systemowych, wycisz urządzenie i wyłącz muzykę oraz inne multimedia przed rozpoczęciem nagrywania.

# **Przetwarzanie zadań w Wiele okien jednocześnie**

## **Tryb Wiele okien**

Przeglądanie aplikacji w oknie przestawnym lub na podzielonym ekranie ułatwia pracę wielozadaniową i zwiększa jej elastyczność oraz efektywność.

- Okno przestawne: Aplikację możesz wyświetlić na pełnym ekranie w oknie przestawnym.
- Małe okno: jest to najmniejsza forma wyświetlania okna przestawnego. Może zmniejszyć wyświetlanie aplikacji do minimalnej postaci i przywrócić ją, gdy będzie potrzebna.
- Podzielony ekran: na ekranie można jednocześnie używać dwóch aplikacji.
- Podwójne okno: możesz używać dwóch wystąpień tej samej aplikacji jednocześnie na podzielonym ekranie.
- Aplikacje, które obsługują **Wiele okien**, mogą się różnić w zależności od modelu i wersji urządzenia.

## **Okna przestawne ułatwiają przełączanie zadań**

Czy można korzystać z aplikacji komunikacyjnych bez wychodzenia z gry? Wymaga to tylko włączenia okna przestawnego. Przed użyciem tej funkcji wybierz **Ustawienia** > **Funkcje ułatwień dostępu** > **Wiele okien** i włącz **Dok trybu Wiele okien**.

#### **Otwieranie okna przestawnego**

Przeciągnij palcem do wnętrza z dowolnej strony ekranu i przytrzymaj, aby otworzyć **Dok trybu Wiele okien**. Dotknij aplikacji, aby otworzyć okno przestawne.

## **Dostosowywanie rozmiaru**

Przesuń dwa dolne rogi okna przestawnego.

#### **Przenoszenie okna przestawnego**

Przeciągnij u góry okna przestawnego.

## **Minimalizowanie okna przestawnego**

Wypróbuj następujące metody:

- Szybko przeciągnij w u góry okna przestawnego do dowolnej bocznej krawędzi ekranu, aby zminimalizować okno do podręcznej kuli.
- $\cdot$  Dotknij  $\bullet$  >  $\bullet$  u góry okna przestawnego, aby zminimalizować je do podręcznej kuli.

## **Zamykanie okna przestawnego**

Wypróbuj następujące metody:

• Przeciągnij w górę na dole okna przestawnego, aby je zamknąć. Przeciągnij do dołu, aby przełączyć na pełny ekran.

- Dotknij  $\bullet$  >  $\mathsf{X}$  u góry okna przestawnego, aby je zamknąć.
- **0** Niektóre aplikacje nie obsługują funkcji okna przestawnego.
	- Kula podręczna może zawierać do 10 okien przestawnych (w tym małych okien).

## **Wielozadaniowość przy użyciu okien przestawnych**

Menedżer zadań okien przestawnych umożliwia ich szybkie znajdowanie i przełączanie.

- **1** Otwarto większą liczbę zadań w oknach przestawnych i zminimalizowano je do kuli podręcznej.
- **2** Stuknij kulę podręczną, aby rozwinąć menedżer zadań okien przestawnych.
	- Znajdowanie okna przestawnego: Przewiń w górę lub w dół, aby znaleźć to, którego potrzebujesz.
	- Przełączanie na inne okno przestawne: Kliknij kartę okna przestawnego, które należy przywrócić, aby je otworzyć.
	- Zamykanie okna przestawnego: Dotknij $\vert \times \vert$ na oknie przestawnym, aby je zamknąć.

#### **Małe okno**

Małe okna stanowią minimalną wersję okien przestawnych, dlatego oszczędzają miejsce i zwiększają efektywność podczas pracy wielozadaniowej. Małe okno można aktywować z pełnego ekranu lub trybu pływającego okna:

#### **Z trybu pełnego ekranu:**

Podczas korzystania z aplikacji w trybie pełnoekranowym przeciągnij palcem w górę od

dolnej krawędzi do pozycji **wy** i zwolnij, aby aktywować małe okno.

#### **Z trybu okna przestawnego:**

- Przeciągnij u góry okna przestawnego do górnego lewego albo prawego rogu i zwolnij, aby aktywować małe okno.
- Przeciągnij palcem do wewnątrz z obu dolnych rogów okna przestawnego, aby je zminimalizować, i zwolnij, aby aktywować małe okno.
- Przeciągnij u dołu okna przestawnego, aby je zminimalizować, i zwolnij, aby aktywować małe okno.

Dotknij raz małego okna, aby przełączyć na okno przestawne, lub dotknij go dwa razy, aby przełączyć na tryb pełnego ekranu.

## **Otwieranie załącznika w oknie przestawnym**

W określonych aplikacjach (takich jak E-mail lub Notatki) możesz otworzyć łącze lub załącznik w oknie przestawnym.

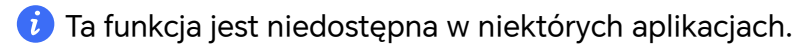

- **1** Otwórz aplikację E-mail.
- **2** Dotknij łącza lub załącznika w aplikacji E-mail, aby otworzyć element w oknie przestawnym.
	- **Otwieranie łącza**: Dotknij łącza w aplikacji E-mail, aby je otworzyć w oknie przestawnym.
	- **Otwieranie załącznika**: Dotknij załącznika (np. dokumentu, obrazu lub filmu) w aplikacji E-mail, aby go otworzyć w oknie przestawnym.

## **Podzielony ekran do bezproblemowej pracy wielozadaniowej**

Na podzielonym ekranie możesz używać dwóch aplikacji jednocześnie. Przed użyciem tej funkcji wybierz **Ustawienia** > **Funkcje ułatwień dostępu** > **Wiele okien** i włącz **Dok trybu Wiele okien**.

## **Aktywowanie trybu podzielonego ekranu na pełnym ekranie jednym dotknięciem**

Podczas korzystania z aplikacji w trybie pełnoekranowym (w orientacji poziomej lub

pionowej) przeciągnij palcem w górę od dolnej krawędzi do pozycji **Lub i zwolnii**, aby przejść do trybu podziału pionowego lub podziału poziomego.

## **Aktywowanie trybu podzielonego ekranu przez Dok trybu Wiele okien**

Podczas używania aplikacji na pełnym ekranie przeciągnij palcem do wewnątrz od obu długich krawędzi ekranu i zatrzymaj się, aż pojawi się **Dok trybu Wiele okien**. Następnie naciśnij i przeciągnij aplikację na ekran, po czym ją zwolnij, aby przejść do trybu podzielonego ekranu.

Możesz także wykonać następujące czynności:

• **Zmiana położenia aplikacji na ekranie:** Aby zmienić położenie aplikacji, dotknij w u góry aplikacji i przeciągnij na przeciwległą stronę ekranu. Położenie aplikacji można też

zmienić, dotykając separatora aplikacji , a następnie wybierając **Zamień w pionie** lub **Zamień w poziomie**.

- **Dostosowywanie wielkości okna:** Przeciągnij separator aplikacji **dostosować** aplikacji brow dostosować wielkość okna.
- Wychodzenie z trybu podzielonego ekranu: Przeciągnij separator aplikacji **dra**do górnej lub dolnej krawędzi ekranu.
- $\bullet$  · Niektóre aplikacje nie obsługują wyświetlania na podzielonym ekranie.
	- Tryb podzielonego ekranu obsługuje tylko dwie aplikacje jednocześnie.
	- Gdy odinstalujesz aplikację, wszystkie powiązane z nią pary aplikacji zostaną usunięte.

W przypadku telefonów rozkładanych, które są złożone, dostępność funkcji może być ograniczona, co należy sprawdzić w rzeczywistych warunkach.

## **Przeciąganie elementów między aplikacjami za pomocą funkcji Wiele okien**

Funkcja Wiele okien umożliwia łatwe przeciąganie zdjęć, tekstu i dokumentów między aplikacjami.

- Przeciąganie i upuszczanie zdjęcia: Podczas tworzenia notatki w **Notatki** otwórz **Pliki**, wybierz zdjęcie, które chcesz dodać, i przeciągnij je do edytora **Notatki**.
- Przeciąganie i upuszczanie tekstu: Podczas tworzenia wiadomości SMS otwórz **Notatki**, dotknij tekstu do wysłania i przytrzymaj go, a następnie przeciągnij go do pola wprowadzania tekstu wiadomości.
- Przeciąganie i upuszczanie dokumentu: Podczas pisania wiadomości e-mail otwórz **Pliki**, wybierz dokument, który chcesz załączyć, i przeciągnij go do edytora wiadomości email.
- Nie wszystkie aplikacje zapewniają pełną obsługę przeciągania i upuszczania za pomocą funkcji Wiele okien.

#### **Dodawanie, przenoszenie i usuwanie aplikacji w doku trybu Wiele okien**

- $\cdot$  Dodawanie aplikacji: W doku trybu Wiele okien dotknij  $\left(\frac{68}{3}\right) > \bigcirc$ , dotknij aplikacji, którą chcesz dodać, a następnie dotknij **Gotowe**.
- Przenoszenie aplikacji: W doku trybu Wiele okien dotknij $\left(\begin{matrix} 0 & 0 \ 0 & 0 \end{matrix}\right)$  , przeciągnii żądaną aplikację w dowolne miejsce w doku i dotknij **Gotowe**.
- Usuwanie aplikacji: W doku trybu Wiele okien dotknij  $\left(\begin{matrix} 1 & 0 \ 0 & 0 \end{matrix}\right)$  , dotknij  $\left(\begin{matrix} 1 & 0 \ 0 & 0 \end{matrix}\right)$  w prawym górnym rogu ikony aplikacji, którą chcesz usunąć, i dotknij **Gotowe**.

## **Przełączanie wyświetlania w trybie podzielonego ekranu i trybie okna przestawnego Przełączanie z widoku podzielonego ekranu na okna przestawne**

Przeciągnij **u** góry aplikacji na dowolną stronę ekranu i unieś rękę.

## **Przełączanie z okna przestawnego do trybu podzielonego ekranu**

Wypróbuj następujące metody:

W przypadku otwartej aplikacji obsługującej podzielony ekran dotknij v u góry jej okna przestawnego i przytrzymaj na górze lub dole ekranu, a następnie zwolnij.

## **Widok Wiele okien jednej aplikacji**

Możesz utworzyć dwa okna robocze tej samej aplikacji (np. E-mail lub Notatki), a następnie przeciągać między nimi obrazy, tekst i dokumenty.

Ta funkcja jest niedostępna w niektórych aplikacjach.

- **1** Otwórz widok podzielonego ekranu w aplikacji.
	- Otwórz aplikację E-mail.
- Przeciągnij do środka od lewej lub prawej krawędzi telefonu i przytrzymaj, aby wyświetlić dok trybu Wiele okien.
- Dotknij ikony aplikacji E-mail i ją przytrzymaj, a następnie przeciągnij na ekran, aby włączyć widok podzielonego ekranu.
- **2** Przeciągaj obrazy, tekst i dokumenty między oknami podzielonego ekranu.
	- **Przeciąganie obrazu**: Wybierz obraz w jednym oknie podzielonego ekranu, a następnie przeciągnij go do drugiego okna.
	- **Przeciąganie tekstu**: W jednym oknie podzielonego ekranu dotknij tekstu i go przytrzymaj, wybierz odpowiedni fragment, a następnie dotknij tekstu i ponownie go przytrzymaj, aby go przeciągnąć do drugiego okna.
	- **Przeciąganie dokumentu**: Wybierz dokument w jednym oknie podzielonego ekranu, a następnie przeciągnij go do drugiego okna.

#### **Wyłączanie doku trybu Wiele okien**

Dok trybu Wiele okien jest włączony domyślnie. Aby go wyłączyć, przejdź do **Ustawienia** > **Funkcje ułatwień dostępu** > **Wiele okien**, a następnie wyłącz **Dok trybu Wiele okien**.

# **Aplikacje**

# **Aplikacje**

## **Informacje podstawowe na temat aplikacji**

## **Odinstalowywanie aplikacji**

Aby odinstalować aplikację, możesz skorzystać z dowolnej z poniższych metod:

- Jeśli używasz stylu ekranu głównego **Standardowy**, dotknij ikony aplikacji na ekranie głównym i przytrzymaj ją, a następnie dotknij opcji **Odinstaluj** i wykonaj instrukcje.
- Jeśli używasz stylu ekranu głównego **Klasyczny**, dotknij ikony aplikacji w widoku klasycznym i przytrzymaj ją, a następnie dotknij opcji **Odinstaluj** i wykonaj instrukcje.
- Wybierz kolejno **Ustawienia** > **Aplikacje** > **Aplikacje**, dotknij aplikacji, a następnie dotknij opcji **Odinstaluj**.

Niektórych aplikacji zainstalowanych fabrycznie nie można odinstalować, ponieważ odinstalowanie ich mogłoby spowodować błędy systemu.

## **Zarządzanie aplikacjami w tle**

- **1** Otwórz ekran ostatnich zadań, korzystając z dowolnej z poniższych metod, w zależności od używanej metody nawigacji:
	- **Gesty**: Przeciągnij palcem w górę od dołu ekranu i przytrzymaj.
	- **Nawigacja trzema klawiszami**: Dotknij pozycji .
- **2** Na ekranie ostatnich zadań możesz wykonywać następujące czynności:
	- Przeciągnij palcem po ekranie, aby wyświetlić miniatury podglądu aplikacji.
	- Dotknij podglądu aplikacii, aby ją otworzyć.
	- Przeciągnij podgląd aplikacji w górę, aby zamknąć aplikację.
	- Przeciągnij podgląd aplikacji w dół, aby zablokować aplikację. U góry podglądu

aplikacji pojawi się ikona  $\bigoplus$ . Dotknięcie ikony  $\Box$  nie spowoduje zamkniecia aplikacji.

- Przeciągnij ponownie palcem w dół, aby ją odblokować. Ikona  $\bigoplus$  zniknie.
- Dotknij pozycji , aby zamknąć wszystkie aplikacje (oprócz tych zablokowanych).

## **Czyszczenie pamięci podręcznej aplikacji**

Możesz usuwać pliki pamięci podręcznej aplikacji, aby zwolnić miejsce w pamięci.

Wybierz kolejno **Ustawienia** > **Aplikacje** > **Aplikacje**, wybierz aplikację, której pamięć podręczną chcesz wyczyścić, a następnie wybierz kolejno **Pamięć** > **Wyczyść pamięć podręczną**.

# **Kontakty**

## **Dodawanie kontaktów i zarządzanie nimi**

Możesz otworzyć aplikację **Kontakty** na ekranie głównym (lub otworzyć aplikację **Telefon** i przejść do interfejsu aplikacji **Kontakty**), a następnie dodawać, udostępniać i usuwać kontakty.

#### **Ręczne tworzenie kontaktów**

Na ekranie **Kontakty** dotknij ikony  $\left(\frac{1}{n}\right)$ , przejdź do interfejsu **Nowy kontakt**, wprowadź

nazwę, numer telefonu i inne informacje, a następnie dotknij ikony  $\checkmark$ , aby zapisać.

## **Dodawanie kontaktów za pomocą robienia zdjęć wizytówek papierowych**

Na ekranie **Kontakty** wybierz kolejno  $\cdot$  > **Skanuj**, wyceluj w wizytówkę i dotknij ikony

 $\stackrel{\text{\tiny{l}}}{\text{\tiny{l}}}$ , aby zrobić zdjęcie. System automatycznie rozpozna nazwę kontaktu, numer telefonu

oraz inne informacje i wyświetli je w interfejsie **Nowy kontakt**. Dotknij ikony , aby zapisać informacje.

Możesz również dodać wiele wizytówek jednocześnie. Wybierz pozycję **Wiele** na ekranie aparatu i postępuj zgodnie z instrukcjami, aby wykonać tę operację.

## **Dodawanie kontaktów za pomocą skanowania kodu QR**

W interfejsie aplikacji **Kontakty** wybierz kolejno  $\cdot$  > **Skanuj** i wyceluj w kod QR kontaktu. System automatycznie rozpozna nazwę kontaktu, numer telefonu oraz inne informacje

i wyświetli je w interfejsie **Nowy kontakt**. Dotknij ikony V, aby zapisać informacje.

Możesz również dodać wiele kontaktów jednocześnie. Wybierz pozycję **Wiele** na ekranie aparatu i postępuj zgodnie z instrukcjami, aby wykonać tę operację.

## **Scalanie powielonych kontaktów**

W interfejsie aplikacji **Kontakty** wybierz kolejno  $\cdot$  > **Ustawienia > Organizuj kontakty > Scal powielone kontakty**, wybierz zduplikowane kontakty i dotknij opcji **Scal**.

## **Wyszukiwanie kontaktów**

Kontakty można wyszukiwać w jeden z następujących sposobów:

- Otwórz interfejs aplikacji **Kontakty** i wprowadź słowa kluczowe, które chcesz wyszukać (na przykład początek nazwiska kontaktu, numer telefonu, adres e-mail) w polu **Szukaj** u góry.
- Przeciągnij palcem w dół na środku ekranu głównego, aby wyświetlić pole wyszukiwania, a następnie wprowadź słowa kluczowe, które chcesz wyszukać.
- Możesz także wprowadzić wiele słów kluczowych jednocześnie, aby wyszukiwanie było dokładniejsze, na przykład "Jan Kowalski".

## **Udostępnianie kontaktów**

- **1** W interfejsie aplikacji **Kontakty** naciśnij i przytrzymaj kontakt, który chcesz udostępnić, i dotknij opcji **Udostępnij kontakt**. Możesz też dotknąć kontakty, które chcesz udostępnić, i dotknąć kolejno **Więcej** > **Udostępnij kontakt**
- **2** Wybierz metodę udostępniania i wykonaj instrukcje ekranowe.

## **Usuwanie kontaktów**

.

Kontakty można usunąć (lub usunąć zbiorczo) następującymi sposobami:

Wykonaj następujące czynności w interfejsie aplikacji **Kontakty**:

- Naciśnij i przytrzymaj kontakty, które chcesz usunąć, i dotknij opcji **Usuń**.
- Dotknij kontaktów, które chcesz usunąć, i dotknij kolejno **Więcej** > **Usuń kontakt** na dole.
- Wybierz kolejno > **Ustawienia** > **Organizuj kontakty** > **Usuń wiele kontaktów**, wybierz kontakty, które chcesz usunąć, i dotknij opcji **Usuń** na dole.
- Aby przywrócić kontakty usunięte przypadkowo, otwórz interfejs aplikacji **Kontakty**, wybierz

kolejno > **Ustawienia** > **Organizuj kontakty** > **Ostatnio usunięte**, naciśnij i przytrzymaj, aby wybrać kontakty do przywrócenia, i dotknij opcji **Przywróć**.

## **Zarządzanie grupami kontaktów**

Aby zarządzać dużą liczbą kontaktów, możesz pogrupować je zgodnie ze swoimi preferencjami, co ułatwi Ci wysyłanie grupowych wiadomości e-mail lub wiadomości tekstowych. System automatycznie grupuje kontakty według firmy, miejscowości i ostatniego czasu nawiązania kontaktu. Grupy możesz także tworzyć samodzielnie.

## **Tworzenie grup**

- **1** Otwórz aplikację **Kontakty** lub **Telefon** i wybierz kartę **Kontakty**.
- **2** Wybierz pozycję **Grupy**, dotknij pozycji **Nowa**, wprowadź nazwę grupy, na przykład Rodzina, i dotknij opcji **OK**.
- **3** Na ekranie grupy dotknij opcji **Dodaj osoby**, wybierz kontakt, który chcesz dodać do grupy, i dotknij opcji **Dodaj**.

## **Edytowanie grup**

W interfejsie aplikacji **Kontakty** wybierz pozycję **Grupy** i wprowadź grupę, którą chcesz edytować.

- Dodawanie członka: Dotknij opcji **Dodaj osoby**, aby dodać członków do grupy.
- Usuwanie członka: Naciśnij i przytrzymaj nazwę członka, którego chcesz usunąć, a następnie dotknij opcji **Usuń z grupy**.
- Więcej operacji: Dotknij pozycji **Więcej**, wybierz opcję **Usuń członków**, aby usunąć kilku członków jednocześnie, lub wybierz opcję **Dzwonek dla grupy**, **Usuń grupę** bądź **Zmień nazwę**.

## **Wysyłanie grupowych wiadomości tekstowych lub wiadomości e-mail**

W interfejsie aplikacji **Kontakty** wybierz pozycję **Grupy** i wprowadź grupę:

- $\cdot$  Wysyłanie wiadomości grupowej: Dotknij ikony  $\bigcup$ , aby wysłać wiadomość i wybrać członków docelowych.
- Wysyłanie grupowej wiadomości e-mail: Dotknij ikony $\Box$ , aby wysłać wiadomość email i wybrać członków docelowych.

## **Usuwanie grup**

W interfejsie aplikacji **Kontakty** wybierz pozycję **Grupy**. Grupy w telefonie możesz usunąć, używając jednej z poniższych metod:

- Naciśnij i przytrzymaj grupę, którą chcesz usunąć, i dotknij opcji **Usuń**.
- Dotknij opcji **Usuń** na dole, wybierz grupę do usunięcia i dotknij opcji **Usuń**.

## **Dodawanie danych osobowych**

Możesz tworzyć wizytówki zawierające dane osobowe, które chcesz udostępnić innym osobom. Możesz również dodać dane osobowe do użycia w nagłych wypadkach w celu uzyskania pomocy.

## **Tworzenie wizytówek**

- **1** Otwórz aplikację **Kontakty** lub **Telefon** i wybierz kartę **Kontakty**.
- **2** Dotknij opcji **Moja wizytówka** i ustaw zdjęcie profilowe, wprowadź imię i nazwisko, numer telefonu i inne informacje.
- **3** Dotknij ikony , aby utworzyć wizytówkę z kodem QR.

Korzystając z kodu QR, możesz również udostępniać swoją wizytówkę.

## **Usuwanie historii kontaktu**

**1** Otwórz aplikację **Kontakty** lub **Telefon** i wybierz kartę **Kontakty**.

- **2** Kliknij kontakt z historią kontaktu.
- **3** Dotknij kolejno **Więcej** > **Wymaż historię**, następnie dotknij opcji **Wymaż** i usuń wszystkie rejestry połączeń, nagrania połączeń oraz wiadomości dla tego kontaktu.

# **Telefon**

## **Wykonywanie połączenia**

#### **Wybieranie numeru lub kontaktu w celu nawiązania połączenia**

Aby nawiązać połączenie, użyj dowolnej z poniższych metod:

- Otwórz aplikację **Telefon**, wprowadź część numeru telefonu, pierwszą literę nazwy kontaktu lub inicjały kontaktu, aby znaleźć kontakt lub , a następnie dotknij ikony, aby nawiązać połączenie.
- Otwórz aplikację **Telefon**, dotknij karty **Kontakty**, a następnie wyszukaj kontakt lub wybierz go z listy kontaktów, aby nawiązać połączenie.

Dotknij ikony **(C)**, aby zakończyć połączenie.

## **Używanie funkcji Szybkie połączenie**

Gdy skonfigurujesz funkcję szybkiego połączenia dla kontaktu, możesz szybko do niego zadzwonić, naciskając przypisany mu klawisz numeryczny.

Wybierz kolejno **Telefon** > > **Ustawienia** > **Szybkie połączenie**, wybierz klawisz numeryczny, a następnie przypisz do niego kontakt na potrzeby szybkiego połączenia.

#### **Kończenie połączenia za pomocą przycisku zasilania**

Podczas trwającego połączenia naciśnij przycisk zasilania, aby zakończyć połączenie.

Wybierz kolejno **Telefon** > > **Ustawienia** > **Więcej** i włącz funkcję **Przycisk zasilania kończy połączenie**.

#### **Nawiązywanie połączeń międzynarodowych**

- **1** Aby uzyskać informacje o usłudze połączeń międzynarodowych i aktywować ją, skontaktuj się z operatorem sieci komórkowej.
- **2** Otwórz aplikację **Telefon**, dotknij karty **Kontakty**, a następnie wybierz kontakt w celu nawiązania połączenia.
- **3** W przypadku numerów, które nie znajdują się na liście kontaktów, otwórz aplikację Telefon i przytrzymaj klawisz **0**, aż zostanie wyświetlona ikona **+**. Wprowadź kod kraju

i numer telefonu, a następnie dotknij ikony **(b)**, aby nawiązać połączenie międzynarodowe.

## **Nawiązywanie połączeń wideo HD za pomocą usługi VoLTE**

VoLTE (Voice over LTE) to technologia transmisji danych oparta na protokole IP. Usługa VoLTE pozwala szybko nawiązywać połączenia oraz zapewnia wysoką jakość połączeń głosowych i wideo.

## **Włączanie usługi VoLTE**

Skontaktuj się z operatorem w sprawie włączenia usługi VoLTE dla karty SIM. Jeśli oba gniazda kart SIM telefonu z obsługą dwóch kart SIM obsługują usługę VoLTE, można ją włączyć dla obu kart SIM.

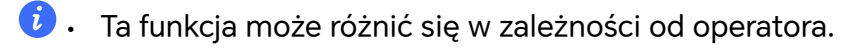

- Usługi 5G są obecnie dostępne tylko w niektórych krajach i regionach.
- Włącz **5G**, jeżeli jest obsługiwana sieć 5G. Funkcja VoLTE zostanie wtedy domyślnie włączona.

## **Nawiązywanie połączenia wideo**

Połączenia wideo można nawiązywać, jeśli rozmówcy korzystają z urządzeń z aktywowaną funkcją VoLTE.

- **1** Otwórz aplikację **Telefon**, dotknij karty **Kontakty** u dołu ekranu, a następnie wybierz kontakt, z którym chcesz nawiązać połączenie.
- **2** Dotknij ikony <sup>1</sup>, aby nawiązać połączenie wideo.

Podczas połączenia wideo możesz dotknąć ikony  $\Box$ <sup>1</sup>, aby przełączyć urządzenie na połączenie wideo.

## **Zarządzanie połączeniami przychodzącymi**

Możesz ustawić funkcję połączeń oczekujących tak, aby połączenia przychodzące były odbierane, gdy poprzednie połączenie jeszcze trwa.

Jeśli nie możesz odebrać połączenia ze względu na awarię urządzenia lub słaby sygnał sieci, możesz użyć funkcji przekazywania połączeń, aby przekazywać połączenia na inny numer lub urządzenie.

## **Odbieranie lub odrzucanie połączenia przychodzącego**

Po nadejściu połączenia przy odblokowanym ekranie:

- Dotknij ikony **b**, aby odebrać połączenie.
- Dotknij ikony **O**, aby odrzucić połączenie.
- $\cdot$  Dotknij ikony  $\bigcirc$ , aby odrzucić połączenie i wysłać wiadomość.

## **Automatyczne odbieranie połączenia telefonicznego**

Gdy telefon jest połączony z zestawem słuchawkowym Bluetooth lub jest podłączony do przewodowego zestawu słuchawkowego, używaj zestawu słuchawkowego do odbierania połączeń, jeśli masz zajęte ręce lub trudno jest przeciągnąć palcem po ekranie (obsługiwane są tylko połączenia głosowe).

**Włączanie tej funkcji:** Przejdź do ekranu **Telefon**, dotknij kolejno  $\cdot$  > Ustawienia > **Automatyczne odbieranie połączeń**, włącz funkcję **Automatyczne odbieranie połączeń** i ustaw czas trwania dla opcji **Opóźnienie automatycznego odbierania**.

## **Włączanie funkcji połączeń oczekujących**

Połączenia oczekujące to funkcja, dzięki której podczas prowadzenia jednej rozmowy można odebrać kolejne połączenie przychodzące i zawiesić pierwszą rozmowę. Ta funkcja musi być obsługiwana przez operatora. Więcej informacji można uzyskać u operatora.

Wybierz kolejno **Telefon** > > **Ustawienia**, a następnie wybierz kolejno **Więcej** > **Połączenia oczekujące**.

Jeśli w telefonie zainstalowano dwie karty SIM, osobno skonfiguruj ustawienia dla karty SIM 1 i osobno dla karty SIM 2.

Ta funkcja może różnić się w zależności od operatora.

#### **Odbieranie nowego połączenia przychodzącego podczas trwającego połączenia**

- **1** Gdy podczas trwania jednego połączenia otrzymasz kolejne połączenie przychodzące, dotknij ikony , aby je odebrać.
- **2** Dotknij ikony **inks** lub zawieszonego połączenia na liście połączeń, aby przełączać się między połączeniami.

#### **Włączanie funkcji przekazywania połączeń**

Gdy włączysz funkcję przekazywania połączeń, połączenia spełniające wstępnie ustawione warunki będą automatycznie przekazywane na wybrany numer telefonu. Ta funkcja musi być obsługiwana przez operatora. Więcej informacji można uzyskać u operatora.

- **1** Otwórz aplikację **Telefon**, wybierz kolejno > **Ustawienia** i dotknij opcji **Przekierowanie połączeń**.
- **2** Wybierz i włącz metodę przekazywania, a następnie wprowadź i zatwierdź docelowy numer.

Jeśli w telefonie zainstalowano dwie karty SIM, osobno skonfiguruj ustawienia dla karty SIM 1 i osobno dla karty SIM 2.

Ta funkcja może różnić się w zależności od operatora.

## **Wyłączanie funkcji przekazywania połączeń**

- **1** Otwórz aplikację **Telefon**, wybierz kolejno > **Ustawienia** i dotknij opcji **Przekierowanie połączeń**.
- **2** Wybierz tryb przekazywania i wyłącz go.

## **Filtrowanie i blokowanie niechcianych połączeń**

Możesz ustawić różne reguły blokowania połączeń marketingowych, oszukańczych i innych niechcianych połączeń.

## **Filtrowanie niechcianych połączeń**

- **1** Wybierz kolejno **Telefon** > > **Blokowanie**. Możesz też wybrać kolejno **Menedżer systemu** > **Blokowanie**.
- **2** Dotknij opcji **Reguły blokowania połączeń** i aktywuj przełączniki odpowiednich reguł blokowania.

#### **Blokowanie połączeń przychodzących od określonych numerów**

Możesz zablokować połączenia przychodzące od określonych numerów, używając w tym celu dowolnej z poniższych metod:

• Wybierz kolejno **Telefon** > > **Blokowanie** > > **Lista zablokowanych**, dotknij ikony

**←**, a następnie dodaj numery telefonu, które chcesz zablokować.

• Otwórz aplikację **Telefon**, dotknij karty **Kontakty**, dotknij kontaktu, który chcesz

zablokować, a następnie wybierz kolejno > **Dodaj do czarnej listy**.

## **Konfigurowanie otrzymywania powiadomień o zablokowanych połączeniach**

Wybierz kolejno **Telefon** >  $\cdot$  > **Blokowanie** >  $\cdot$  > **Otrzymuj powiadomienia** i określ, czy chcesz otrzymywać powiadomienia o zablokowanych połączeniach.

## **Zarządzanie zablokowanymi połączeniami**

Możesz zarządzać zablokowanymi połączeniami zpoziomu ekranu Zablokowane. Możesz na przykład oddzwaniać, usuwać rekordy lub przesyłać odwołania, jeśli numer został nieprawidłowo oznaczony.

Wybierz kolejno **Telefon** > > **Blokowanie**. Następnie możesz wykonać poniższe czynności:

- Dotknij rekordu iwybierz opcję **Zadzwoń**, aby oddzwonić, wybierz opcję **Dodaj do listy zaufanych** lub **Dodaj kontakt** albo dotknij opcji **Usuń**, aby usunąć rekord.
- Dotknij opcji **Wyczyść**, aby zbiorczo usunąć zablokowane połączenia.
- Dotknij opcji **Reguły blokowania**, aby zmienić reguły blokowania.

## **Wzywanie pomocy w nagłym wypadku i połączenia awaryjne**

#### **Korzystanie z funkcji Wzywanie pomocy w nagłym wypadku**

W nagłym wypadku można szybko i poufnie wysłać wiadomość SOS do wybranych osób kontaktowych lub nawiązać z nimi połączenie SOS.

- **1** Wybierz kolejno **Ustawienia** > **Bezpieczeństwo i nagłe wypadki** > **Wzywanie pomocy w nagłym wypadku** i dotknij ikony **Osoby kontaktowe w nagłych wypadkach**, aby dodać osobę kontaktową w nagłych wypadkach.
- **2** Włącz funkcję **Wyślij także wiadomość SOS** i **Automatyczne połączenie SOS**, a następnie ustaw powiązane uprawnienia zgodnie z monitem.

Jeśli po włączeniu funkcji Wzywanie pomocy w nagłym wypadku wystąpi nagły wypadek, naciśnij pięć razy z rzędu przycisk zasilania, aby automatycznie wysłać wiadomość z Twoją bieżącą lokalizacją do osób kontaktowych w nagłych wypadkach. Ponadto zostanie podjęta próba nawiązania połączenia z każdą osobą kontaktową w nagłych wypadkach i odtworzenia nagranej wcześniej wiadomości SOS. Po odtworzeniu tej wiadomości połączenie zostanie automatycznie zakończone.

Jeśli funkcja **Automatyczne połączenie SOS** jest wyłączona, po wysłaniu wiadomości na urządzeniu zostanie wyświetlony ekran połączeń alarmowych, z którego można szybko zadzwonić do służb ratunkowych lub do jednej z osób kontaktowych w nagłych wypadkach.

## **Nawiązywanie połączeń alarmowych**

W nagłych wypadkach można nawiązywać połączenia alarmowe bezpośrednio z ekranu blokady urządzenia, nawet jeśli nie ma sygnału.

- Funkcja połączeń alarmowych podlega lokalnym przepisom i zasadom świadczenia usług przez operatorów sieci komórkowych. Problemy z siecią lub inne zakłócenia mogą uniemożliwiać nawiązywanie połączeń alarmowych.
- **1** Na ekranie blokady wprowadź hasło w celu uzyskania dostępu do ekranu, a następnie dotknij opcji **Osoby kontaktowe w nagłych wypadkach**. Jeśli urządzenie znajduje się w miejscu o silnym sygnale sieci i nawiązano połączenie internetowe, informacje o lokalizacji zostaną automatycznie pobrane i wyświetlone na ekranie.
- **2** Wprowadź lokalny numer alarmowy i dotknij ikony , aby nawiązać z nim połączenie. Możesz również dotknąć opcji **Informacje w nagłych wypadkach** i wybrać osobę kontaktową w nagłych wypadkach, do której chcesz zadzwonić.

## **Wykonywanie działań podczas połączenia**

Podczas połączenia zostanie wyświetlone menu połączenia.

- Dotknij ikony ((1)) aby przełączyć kanał audio na głośnik.
- $\cdot$  Dotknij ikony  $+$ , aby rozpocząć kolejne połączenie. Ta funkcja musi być obsługiwana przez operatora. Szczegółowe informacje można uzyskać u operatora.
- 
- Dotknij ikony • aby skorzystać z aplikacji Telefon.
- Podczas połączenia można ukryć ekran połączenia i uzyskiwać dostęp do innych aplikacji, powracając do poprzedniego ekranu lub ekranu głównego zgodnie z bieżącym trybem nawigacji urządzenia.

Aby powrócić do ekranu połączenia, dotknij zielonej ikony na pasku stanu.

• Aby zakończyć połączenie, dotknij ikony

## **Kalendarz**

## **Korzystanie ze zdarzeń**

Zdarzenia pomagają planować działania w życiu codziennym oraz zawodowym, np. uczestnictwo w spotkaniach firmowych, organizowanie spotkań towarzyskich i spłacanie kart kredytowych. Można dodawać zdarzenia i ustawiać przypomnienia, aby ułatwić sobie organizację harmonogramu.

## **Dodawanie harmonogramów**

- **1** Wybierz **Kalendarz**, a następnie wybierz $\left(\frac{+}{-}\right)$ .
- **2** Wprowadź informacje dotyczące harmonogramu, takie jak tytuł, lokalizacja oraz godzina rozpoczęcia i zakończenia.
- **3** Dotknij **Dodaj więcej pól**, a następnie dotknij**Przypomnienie** lub **Drugie przypomnienie**, aby ustawić przypomnienie dotyczące harmonogramu.
- **4** Dotknij **v**, aby zapisać harmonogram.

## **Importowanie przypomnień o spotkaniach**

- **1** Wybierz kolejno **Kalendarz** > > **Zarządzaj kontami**.
- **2** Dotknij opcji  $\top$ , a następnie wykonaj instrukcje ekranowe, aby dodać do kalendarza służbowe adresy e-mail (z konta Exchange) i wyświetlić przypomnienia o spotkaniach.

## **Wyszukiwanie zdarzeń**

- **1** Na ekranie **Kalendarz** dotknij ikony .
- **2** W polu wyszukiwania wprowadź słowa kluczowe zdarzenia, takie jak tytuł i lokalizacja.

## **Udostępnianie zdarzeń**

**1** Otwórz **Kalendarz**, a następnie dotknij zdarzenia na ekranie kalendarza lub na karcie harmonogramu.

**2** Po wyświetleniu monitu dotknij ikony > **Udostępnij**, aby udostępnić wydarzenie w wybrany sposób.

#### **Usuwanie zdarzeń**

Zdarzenie można usunąć za pomocą jednej z poniższych metod:

- Na ekranie **Kalendarz** dotknij zdarzenia, które chcesz usunąć, a następnie dotknij ikony
	- > **Usuń**.
- Na ekranie **Harmonogram** dotknij zdarzenia i przytrzymaj je, wybierz zdarzenia, które mają zostać usunięte, a następnie dotknij ikony **Usuń wydarzenie**.

## **Ważne wydarzenia**

Dodaj priorytety do wydarzeń, aby je rozróżniać i wyróżniać. Dzięki temu możesz skupić się na ważnych wydarzeniach i skutecznie nimi zarządzać.

## **Dodawanie ważnych wydarzeń**

Włącz **Kalendarz**, dotknij $\left(\frac{+}{+}\right)$ , a następnie dotknij **Priorytet**, aby ustawić wydarzenie jako **Ważne** w interfejsie szczegółów. Wprowadź szczegóły, takie jak tytuł, lokalizacja, godzina

rozpoczęcia i zakończenia wydarzenia itp., a następnie dotknij V, aby je zapisać.

## **Oznaczanie istniejących wydarzeń jako ważnych**

Oznaczanie ręczne

Otwórz **Kalendarz**, dotknij wydarzenia i przejdź do strony szczegółów, dotknij **Priorytet** i wybierz **Ważne**. Możesz także przejść do strony podglądu wydarzenia, dotknąć menu

rozwijanego po prawej stronie wydarzenia i > **Priorytet**, aby wprowadzić ustawienia.

Oznaczanie automatyczne

Jeśli w wydarzeniu biorą udział **VIP**, kalendarz inteligentnie zidentyfikuje wydarzenie i oznaczy je jako ważne.

## **Ustawianie powiadomienia w aplikacji Kalendarz**

Można ustawić typ powiadomienia kalendarza według swoich potrzeb. Dostępne są powiadomienia na pasku stanu, powiadomienia banerowe oraz powiadomienia w formie dzwonka. Po ustawieniu domyślnego czasu przypomnienia urządzenie wyśle powiadomienie o określonej godzinie.

Wybierz kolejno **Kalendarz** >  $\cdot$  > Ustawienia.

• Aby ustawić czas przypomnienia, dotknij pozycji **Domyślne przypomnienie** lub **Czas przypomnienia dla wydarzeń całodniowych**.

• Dotknij pozycji **Powiadomienia** i włącz opcję **Zezwalaj na powiadomienia**. Następnie wykonaj instrukcje ekranowe, aby ustawić rodzaj powiadomienia.

## **Konfigurowanie niestandardowego widoku kalendarza**

Ustawienia widoku kalendarza można konfigurować, np. określając pierwszy dzień tygodnia oraz to, czy mają być wyświetlane numery tygodni.

- **1** Wybierz kolejno **Kalendarz** > > **Ustawienia**.
- **2** Wybierz pierwszy dzień tygodnia lub ustaw przełącznik w pozycji włączonej, aby uruchomić wyświetlanie numerów tygodni.

## **Ustawianie alternatywnych kalendarzy**

Można się przełączać na inne kalendarze, np. chiński kalendarz księżycowy lub kalendarz muzułmański.

Wybierz kolejno **Kalendarz** >  $\cdot$  > **Ustawienia** > **Kalendarze alternatywne** i wybierz kalendarz, z którego chcesz korzystać.

## **Wyświetlanie świąt narodowych/miejscowych**

W kalendarzu można wyświetlać informacje na temat świąt narodowych i miejscowych, aby lepiej planować podróże.

- **1** Wybierz kolejno **Kalendarz** > > **Ustawienia** > **Święta narodowe/regionalne**.
- **2** Przesuń przełącznik dla danego kraju/regionu na pozycję włączoną, a telefon automatycznie pobierze informacje o świętach w danym kraju/regionie w celu ich wyświetlenia w aplikacji Kalendarz.

# **Zegar**

## **Ustawianie alarmów**

Alarmy umożliwiają odtworzenie dźwięku lub wibracje o ustalonych godzinach.

## **Dodawanie alarmu**

- **1** Wybierz kolejno **Zegar > Alarm**, a następnie dotknij ikony  $\left(\frac{+}{+}\right)$ , aby dodać alarm.
- **2** Postępuj zgodnie z instrukcjami, aby ustawić dzwonek, interwał powtarzania itp.
- **3** Dotknij ikony , aby zapisać ustawienia.

## **Modyfikowanie lub usuwanie alarmu**

Dotknij alarmu, aby go zmodyfikować lub usunąć.

## **Włączanie drzemki alarmu**

Jeśli nie chcesz wstawać po aktywacji alarmu, po prostu dotknij przycisku drzemki lub naciśnij przycisk zasilania.

Czas trwania drzemki można ustawić podczas tworzenia alarmu.

## **Wyłączanie alarmu**

Po aktywacji alarmu przeciągnij palcem w lewo lub prawo na przycisku wyświetlanym na dole ekranu, aby wyłączyć alarm.

## **Korzystanie z minutnika lub stopera**

Minutnik umożliwia odliczanie czasu. Za pomocą stopera możesz zmierzyć czas trwania danego zdarzenia.

## **Minutnik**

Wybierz kolejno Zegar > Minutnik, ustaw przedział czasu i dotknij opcji (D), aby włączyć minutnik. Aby go zatrzymać, dotknij opcji $\left(\bigcup\right)$ .

## **Stoper**

Wybierz kolejno **Zegar** > **Stoper** i dotknij opcji (b), aby włączyć stoper. Aby go zatrzymać, dotknij opcji  $\overline{\mathbf{\mathsf{\Omega}}}$  .

## **Wyświetlanie podwójnego zegara na ekranie blokady**

Gdy przebywasz poza swoją strefą czasową, możesz użyć funkcji **Podwójny zegar**, która umożliwia wyświetlanie (na ekranie blokady) zarówno godziny w mieście macierzystym, jak i godziny w miejscu, w którym aktualnie jesteś.

Wybierz kolejno **Ustawienia** > **System i aktualizacje** > **Data i czas**, włącz opcję **Podwójny zegar** i ustaw wartość w polu **Miasto zamieszkania**. Na ekranie blokady zostanie wyświetlona godzina w mieście macierzystym oraz w miejscu, w którym aktualnie jesteś.

Jeśli przebywasz w swojej macierzystej strefie czasowej, na ekranie blokady będzie widoczny tylko jeden zegar.

# **Notatnik**

## **Tworzenie notatki**

Aby łatwiej rejestrować przemyślenia i inspiracje, możesz tworzyć notatki za pomocą trybów pisma odręcznego (do pisania lub rysowania treści) i skanowania dokumentów.

## **Tworzenie notatki**

- **1** Wybierz **Notatki**, dotknij $\bigoplus$ , a następnie wybierz **Notatka tekstowa**.
- **2** Wprowadź tytuł i treść notatki. Możesz również wykonać następujące czynności:
	- Dotknij  $\heartsuit$ , aby dodać listę kontrolną.
	- Dotknij  $\overline{A} =$ , aby zmienić typ czcionki, wyrównanie akapitów lub tło.
	- Dotknij $(\biguplus)$ , aby wstawić obrazy, tabele lub łącza, importować dokumenty lub skanować karty, dokumenty itp.
	- Jeśli chcesz, aby notatki były bardziej przejrzyste i łatwiejsze do przeglądania, dotknij **Brak kategorii** po edycji, aby dodać etykietę do notatki.
- **3** Dotknij , aby zapisać notatkę.

#### **Skanowanie dokumentu aparatem i tworzenie notatki**

- **1** Otwórz Notatki, dotknij  $\bigoplus$  i wybierz Notatka tekstowa.
- **2** Dotknij $\bigoplus$  > Zeskanuj dokument.
- **3** Wybierz obrazy lub dokumenty, które chcesz zeskanować, a następnie dotknij  $\heartsuit$ , aby zeskanować pojedynczą stronę lub wiele stron po kolei.

## **Ulubione globalne**

Ulubione globalne dodawane trzema palcami umożliwiają szybkie zapisywanie obrazów, tekstu, stron internetowych i dokumentów w aplikacjach **Notatki** lub **Przestrzeń ulubionych**. Możesz je łatwo sprawdzać i przeglądać w dowolnym momencie.

- Wybierz **Ustawienia** > **Funkcje ułatwień dostępu** > **Przestrzeń ulubionych**. Jeżeli włączysz **Pokaż elementy z Ulubionych globalnych**, zawartość dodana do Ulubionych globalnych trzema palcami będzie również jednocześnie wyświetlana w aplikacji **Przestrzeń ulubionych**.
	- Wybierz **Ustawienia** > **Funkcje ułatwień dostępu** > **Skróty i gesty** > **Zrzut ekranu / ulubione globalne** > **Przeciąganie w dół trzema palcami**. Jeżeli wybierzesz **Zrób zrzut ekranu**, zostanie włączony Zrzut ekranu trzema palcami.

## **Zapisywanie stron internetowych**

Przeciągnij trzema palcami w dół, aby zapisać artykuły internetowe w aplikacji **Notatki** z automatycznie odfiltrowanymi reklamami. Możesz sprawdzać i edytować artykuł, nawet jeśli oryginalny adres URL jest nieprawidłowy.

**1** Wybierz **Ustawienia** > **Funkcje ułatwień dostępu** > **Skróty i gesty** > **Zrzut ekranu / ulubione globalne** > **Przeciąganie w dół trzema palcami**, a następnie wybierz **Ulubione globalne**.

- **2** Podczas przeglądania strony internetowej przeciągnij w dół trzema palcami. Na dole ekranu pojawi się wyskakujące okienko z powiadomieniem, że strona internetowa została zapisana.
- 
- **Notatki** automatycznie odfiltrują reklamy i komentarze.
	- Nie wszystkie strony internetowe obsługują tę funkcię. Interfejs i działanie funkcji mogą się różnić w zależności od modelu urządzenia. Rzeczywiste działanie funkcji należy sprawdzić we własnym urządzeniu.

#### **Kolekcja dokumentów**

Na stronie otwartego dokumentu przeciągnij trzema palcami w dół, aby szybko zapisać dokumenty w aplikacji **Pliki**. Umożliwi to łatwy i skuteczny dostęp do nich później.

- **1** Wybierz **Ustawienia** > **Funkcje ułatwień dostępu** > **Skróty i gesty** > **Zrzut ekranu / ulubione globalne** > **Przeciąganie w dół trzema palcami**, a następnie wybierz **Ulubione globalne**.
- **2** Na stronie otwartego dokumentu przeciągnij trzema palcami w dół. Na dole ekranu pojawi się wyskakujące okienko z powiadomieniem, że dokument został zapisany. Możesz to sprawdzić, wybierając **Pliki**.

#### **Dodawanie obrazów do ulubionych**

Dotknij obrazu na stronie internetowej lub w aplikacji społecznościowej i przeciągnij trzema palcami w dół, aby szybko go zapisać w aplikacji **Galeria**.

- **1** Wybierz **Ustawienia** > **Funkcje ułatwień dostępu** > **Skróty i gesty** > **Zrzut ekranu / ulubione globalne** > **Przeciąganie w dół trzema palcami**, a następnie wybierz **Ulubione globalne**.
- **2** Otwórz obraz i przeciągnij trzema palcami w dół. Na dole ekranu pojawi się wyskakujące okienko z powiadomieniem, że zdjęcie zostało zapisane. Możesz to sprawdzić, wybierając **Galeria**.

## **Synchronizowanie notatek**

Dane lokalnych notatek można synchronizować z innymi telefonami, aby łatwo je przeglądać za pośrednictwem poczty Exchange lub Chmury HONOR.

## **Pozostań w synchronizacji**

Włączenie funkcji Pozostań w synchronizacji umożliwia synchronizowanie lokalnych notatek z chmurą. Zaloguj się na koncie ID HONOR na innym urządzeniu, aby zobaczyć te notatki w dowolnym czasie i miejscu.

Wybierz **Notatki** > > **Ustawienia** > **Synchronizuj notatki z chmurą** i włącz Pozostań w synchronizacji, postępując zgodnie z monitem.

Jeśli po włączeniu tej funkcji usuniesz notatki z telefonu, dane w chmurze i innych urządzeniach zalogowanych do tego samego ID HONOR również zostaną usunięte synchronicznie.

## **Synchronizacja z Exchange**

Synchronizuj dane na koncie Exchange z aplikacją **Notatki**, aby móc śledzić ważne sprawy służbowe w dowolnym miejscu i czasie.

- **1** Zaloguj się do konta Exchange w telefonie.
- **2** Przeciągnij w dół, aby odświeżyć listę poczty Exchange oraz zsynchronizować dane notatek i zadań na koncie z aplikacją **Notatki** i wygenerować odpowiednie notatki.

W aplikacji **Notatki** zostanie automatycznie wygenerowany folder noszący nazwę konta Exchange, aby ułatwić zarządzanie.

## **Transfer starych notatek**

Notatki w aplikacji **Notatki** ze starego telefonu można przenosić na nowy przy użyciu różnych funkcji, takich jak synchronizacja ID HONOR, Device Clone, kopia zapasowa danych i HONOR Share.

- **Synchronizacja ID HONOR**: Zaloguj się do ID HONOR na starym telefonie i zsynchronizuj dane Notatek ze starego telefonu z chmurą. Zaloguj się do tego samego ID HONOR na swoim nowym telefonie, aby zsynchronizować dane aplikacji **Notatki**.
- **Device Clone**:

Do migracji aplikacji **Notatki** i innych danych ze starego telefonu na nowy możesz użyć funkcji Device Clone.

- **Kopia zapasowa danych**: Dane można zapisać w kopii zapasowej za pomocą urządzenia pamięci zewnętrznej, takiego jak karta pamięci czy urządzenie magazynujące USB, i przywrócić je w pamięci zewnętrznej telefonu z wykonanej kopii zapasowej.
- **HONOR Share**: Wybierz notatki, które chcesz udostępnić, i szybko przenieś je do nowego telefonu za pomocą HONOR Share.

## **Zarządzanie aplikacją Notatnik**

Możesz sortować elementy w aplikacji Notatnik według kategorii i umieszczać je w różnych folderach, usuwać niechciane elementy i udostępniać elementy innym osobom.

Po wyświetleniu listy elementów lub pojedynczego elementu w aplikacji Notatnik dotknij paska stanu w górnej części ekranu, aby szybko wrócić do pierwszego elementu lub początku wyświetlanego elementu.

## **Ustawianie hasła do notatek**

**Blokowanie Notatek**: wybierz **Ustawienia** > **Bezpieczeństwo i prywatność** > **Ochrona danych i urządzenia** > **Blokada aplikacji**, postępuj zgodnie z instrukcjami na ekranie, aby wprowadzić hasło ekranu blokady lub dostosować hasło blokady aplikacji, a następnie włącz przełącznik obok Notatek.

## **Nadawanie kategorii notatkom**

Możesz sortować notatki, umieszczając je w różnych folderach, dodawać etykietki kolorów, aby rozróżniać foldery, i edytować je, aby były bardziej przejrzyście sklasyfikowane i łatwiejsze do znalezienia.

## **Wyświetlanie wszystkich notatek**:

- Na liście **Wszystkie notatki** różne notatki wyświetlane są różnymi kolorami. Można również dodać słowa kluczowe w polu wyszukiwania, aby szybko znaleźć poszukiwane notatki.
- Dotknij menu rozwijanego po prawej stronie **Wszystkie notatki**, aby sprawdzić **Wszystkie notatki**, **Ulubione**, **Ostatnio usunięte** i inne rodzaje notatek.

## **Tworzenie i edytowanie folderów:**

• Otwórz menu rozwijane po prawej stronie Wszystkie notatki, dotknij **W** w prawym

aórnym rogu, dotknij  $\boxed{\frac{1}{1}}$  > **Nowy folder** na stronie edycji, wybierz swój ulubiony kolor folderu, wpisz nazwę folderu, a następnie dotknij **Zapisz**.

## **Przenoszenie, gromadzenie i blokowanie notatek:**

- Na stronie listy notatek naciśnij i przytrzymaj notatkę, którą chcesz edytować, dotknij **Przenieś**, wybierz folder, do którego chcesz przenieść notatkę, a następnie dotknij **Więcej** > **Dodaj do ulubionych**, dodaj notatkę do kolekcji lub ją przypnij.
- Otwórz notatkę, którą chcesz zablokować, i dotknij **Więcej** > **Dodaj blokadę** w prawym dolnym rogu.
- Na stronie listy **Wszystkie notatki** przesuń notatkę w lewo, aby ją przypiąć, przenieść, dodać do ulubionych lub usunąć.
- Działanie i interfejs funkcji mogą się różnić w zależności od modelu urządzenia. Rzeczywiste działanie funkcji należy sprawdzić we własnym urządzeniu.

## **Udostępnianie notatek**

Istnieją różne opcje udostępniania notatek:

• Udostępnianie pojedynczej notatki: na stronie listy **Wszystkie notatki** otwórz notatkę,

którą chcesz udostępnić, dotknij i ją udostępnij, postępując zgodnie z instrukcjami. Notatki można udostępniać **Jako obraz**, **Jako tekst** i **Jako dokument**.

Dokumenty w formacie TXT lub HTML można eksportować **Jako dokument** i zapisywać domyślnie w aplikacjach **Pliki** > **Moje pliki** > **HONOR Notes** > **HONOR Share**.

• Udostępnianie wielu notatek: na stronie listy **Wszystkie notatki** naciśnij i przytrzymaj notatkę, którą chcesz udostępnić, zaznacz wiele notatek do udostępnienia, a następnie

dotknij  $\sim$ i udostępnij je, postępując zgodnie z instrukcjami.

#### **Drukowanie elementów zaplikacji Notatnik**

- **1** Na ekranie **Wszystkie notatki** otwórz element, który chcesz wydrukować.
- **2** Wybierz kolejno > **Drukuj**, wybierz drukarkę iskonfiguruj ustawienia drukowania zgodnie zwyświetlanymi monitami.

#### **Usuwanie notatek**

Notatki można usunąć jedną z następujących metod:

• Na stronie listy **Wszystkie notatki** przeciągnij w lewo na jednej pozycji, a następnie

dotknij **w.** aby ją usunąć.

• Naciśnij i przytrzymaj notatkę lub zadanie, które chcesz usunąć, zaznacz lub przeciągnij

po polu wyboru, aby wybrać wiele pozycji do usunięcia, a następnie dotknii  $\lfloor \frac{n}{2} \rfloor$ .

Jeśli chcesz odzyskać przypadkowo usunięte notatki, dotknij **Wszystkie notatki**i wybierz

pozycje, które chcesz zapisać w folderze **Ostatnio usunięte**, a następnie dotknij .

## **Dokumenty HONOR**

## **Dokumenty HONOR**

Aplikacja Dokumenty HONOR może automatycznie łączyć dokumenty zapisane w różnych aplikacjach. Umożliwia też tworzenie nowych dokumentów, konwertowanie formatów, edycję, zapisywanie, drukowanie i udostępnianie dokumentów, aby ułatwić tworzenie oraz wydajną pracę biurową na urządzeniu mobilnym.

## **Tworzenie nowego dokumentu**

- **1** Otwórz Dokumenty HONOR i dotknij $(\pm)$ , aby utworzyć nowy dokument.
- **2** Na stronie tworzenia telefon udostępnia różne typowe funkcje. Jest to na przykład tworzenie nowego dokumentu, tworzenie nowego arkusza czy tworzenie nowego folderu. Możesz także użyć poleceń "Skanuj dokument" lub "Wyodrebnij tabele" albo użyć Narzędzia PDF do konwersji formatów.
- **3** Jako przykład omówimy tworzenie nowego arkusza:
	- **a** Dotknij pozycji "Nowy arkusz" i edytuj zawartość.
	- **b** Dotknij w prawym górnym rogu, aby go zapisać. Możesz wpisać nazwę i  $\sim$ lokalizację, a następnie dotknij $\sim$ , aby zapisać plik.

- **c** Dotknij  $\Box$ , aby oznaczyć dokument, i dotknij  $\Diamond$ , aby udostępnić dokument.
- **4** Nowo utworzony dokument możesz przeglądać i dalej edytować w sekcji Ostatnie lub w lokalizacji jego pliku.

#### **Konwersja formatu**

- **1** Na ekranie tworzenia **Dokumenty HONOR** możesz konwertować obrazy, arkusze lub dokumenty do formatu PDF.
- **2** W przykładzie użyjemy **Arkusz na PDF**:
	- **a** Dotknij **Arkusz na PDF**, wybierz arkusz do konwersji i dotknij **Konwertuj**.
	- **b** Wybierz lokalizację przechowywania i dotknij
	- **c** Przekonwertowany plik PDF możesz udostępniać, dodawać do niego etykiety lub wstawiać adnotacje.

## **Zarządzanie dokumentami**

• Na liście dokumentów możesz długo nacisnąć dokument lub plik, aby go udostępnić,

oznaczyć, przenieść lub usunąć. Możesz także dotknąć ; , aby wydrukować dokument lub zmienić jego nazwę.

- $\cdot$  Na stronie głównej Dokumentów HONOR możesz dotknąć  $\mathbb Q$ , aby szybko znaleźć żądany dokument na podstawie nazwy lub typu.
- Na stronie głównej Dokumentów HONOR możesz także dotknąć ; aby sortować dokumenty według formatów lub nazw, czasu, rozmiarów, etykiet itp.

## **Dodawanie do kolekcji**

- **1** Na liście dokumentów możesz nacisnąć i przytrzymać dokument lub folder, a następnie dotknąć w prawym dolnym rogu i wybrać **Dodaj do ulubionych**, aby zebrać element.
- **2** Po długim naciśnięciu dokumentu możesz dotknąć  $\overset{\circ}{\circ}$ , aby wybrać i zebrać wszystkie elementy.
- **3** Zebrane dokumenty lub foldery możesz szybko odnaleźć w **Dodaj do ulubionych** po lewej stronie.

## **Dodawanie etykiety do dokumentu**

- **1** Na liście dokumentów możesz długo nacisnąć dokument lub plik i dotknąć  $\mathcal{L}$ , aby dodać etykietę.
- **2** Po długim naciśnięciu dokumentu możesz dotknąć  $\overline{\text{oo}}$ , aby wybrać wszystkie etykiety razem.
- **3** Po dodaniu etykiety możesz szybko odnaleźć dokument na liście Etykieta po lewej stronie.

## **Udostępnianie dokumentów**

**1** Na liście dokumentów możesz długo nacisnąć dokument lub plik i dotknąć «, aby go udostępnić.

**2** Po długim naciśnięciu dokumentu możesz dotknąć  $\overline{\text{oo}}$ , aby wybrać wszystkie i udostępnić je razem.

#### **Zmiana nazwy dokumentów**

Na liście dokumentów dotknij > **Zmień nazwę**, aby zmienić nazwę dokumentu lub folderu.

#### **Usuwanie dokumentów**

- **1** Na liście dokumentów możesz długo nacisnąć dokument lub plik i dotknąć  $\overline{\mathbf{11}}$ , aby go usunąć.
- **2** Po długim naciśnięciu dokumentu możesz także stuknąć o w prawym górnym rogu, aby zaznaczyć wszystkie i usunąć je razem.

## **Autozapis plików**

Gdy otwierasz lub pobierasz pliki w aplikacjach lub przeglądarkach na /telefonie, możesz automatycznie zapisać te pliki w celu późniejszego łatwego przeglądania lub zarządzania.

- **1** Wybierz **Narzędzia** > **Pliki** > > **Ustawienia** i włącz **Autozapis plików**.
- **2** Gdy otwierasz lub pobierasz pliki w aplikacjach lub przeglądarkach na /telefonie, te pliki są zapisywane automatycznie.
- **3** Zapisane pliki można znaleźć w folderze Autozapis plików.

## **Obsługiwane aplikacje**

- Popularne aplikacje komunikatorów, takie jak WeChat lub QQ.
- Popularne przeglądarki, takie jak UC lub QQ Browser.

Obsługiwane aplikacje należy sprawdzić w konkretnych produktach.

#### **Typ dokumentu do automatycznego zapisywania**

- Word
- Excel
- PDF
- PPT
- ZIP

# **Dyktafon**

## **Dyktafon**

Dyktafon umożliwia zapisywanie dźwięków, które można później swobodnie odsłuchiwać.

## **Nagrywanie dźwięku**

- **1** Otwórz Dyktafon w folderze Narzędzia. Wybierz  $\bullet$ , aby rozpocząć nagrywanie.
- **2** Możesz dotknąć  $\downarrow$ , aby zaznaczyć ważne punkty podczas nagrywania.
- **3** Możesz także dotknąć  $\widehat{X}^{(k)}$ . Zmiana ikony na  $\widehat{X}^{(k)}$  wskazuje, że została włączona funkcja **Wzmocnienie głosu**. Podczas nagrywania hałasy z otoczenia są redukowane, dzięki czemu ludzki głos jest wyraźniejszy.
- **4** Dotknij , aby zakończyć nagrywanie.
- **5** Możesz nacisnąć i przytrzymać plik nagrania, aby go udostępnić lub usunąć albo zmienić jego nazwę.

Możesz też wybrać **Pliki** > **Przeglądaj** > **Telefon** > **Sounds** , aby przejrzeć nagrane pliki.

## **Odtwarzanie nagrania dźwiękowego**

Pliki nagrań są wyświetlane na liście na stronie głównej aplikacji **Dyktafon**. Aby odtworzyć taki plik, wystarczy go dotknąć.

Na ekranie odtwarzacza można wykonywać następujące czynności:

- Dotknij ikony  $\widehat{\mathbb{R}^*}$ , aby automatycznie pomijać sekcje bez dźwięku.
- Dotknij ikony $\overline{1.0}$ , aby zmienić szybkość odtwarzania.
- Dotknij ikony  $\Box$ , aby oznaczyć kluczowe punkty.
- Dotknij nazwy na znaczniku, aby zmienić jego nazwę.

## **Edytowanie plików nagrań dźwiękowych**

**1** Przejdź do strony głównej aplikacji **Dyktafon**. Dotknij pliku nagrania.

- **2** Dotknij ikony  $\mathbb{X}$ . Zostanie wyświetlony cały przebieg nagrania.
- **3** Przeciągnij suwaki czasu rozpoczęcia i zakończenia nagrania, aby wybrać sekcję. Możesz także powiększyć obszar przebiegu dwoma palcami, aby go dostosować, a następnie wybrać sekcję.
	-
- **4** Dotknij ikony . Wybierz pozycję **Zachowaj zaznaczony fragment** lub **Usuń zaznaczony fragment**.

## **Udostępnianie plików nagrań dźwiękowych**

Przejdź do strony głównej aplikacji **Dyktafon**. Możesz udostępniać pliki nagrań dźwiękowych przy użyciu dowolnej z następujących metod:

• Naciśnij i przytrzymaj plik nagrania, aby przejść do trybu wyboru wielokrotnego, zaznacz jeden lub wiele plików nagrań, które chcesz udostępnić, dotknij pozycji **Udostępnij**, a następnie wybierz metodę udostępniania.
- Dotknij jednego z plików nagrań do udostępnienia, aby otworzyć interfejs odtwarzania,
	- a następnie dotknij kolejno > **Udostępnij** i wybierz metodę udostępniania.

## **E-mail**

### **Dodawanie kont e-mail**

Możesz dodać konto e-mail w aplikacji **E-mail**, aby mieć swobodny dostęp do poczty na urządzeniu.

#### **Dodawanie osobistego konta e-mail**

- **1** Otwórz aplikację **E-mail** na telefonie i wybierz dostępnego dostawcę konta e-mail.
- **2** Wprowadź adres e-mail i hasło, dotknij opcji **Zaloguj**, a następnie wykonaj instrukcje ekranowe w celu dokończenia konfiguracji. System automatycznie nawiąże połączenie z serwerem w celu sprawdzenia ustawień.

#### **Dodawanie konta Exchange**

Usługa Microsoft Exchange służy do wymiany wiadomości cyfrowych wramach firmy. Jeśli Twoja poczta firmowa korzysta zserwera Exchange, możesz za pomocą urządzenia zalogować się do służbowego konta e-mail.

- **1** Poproś administratora firmowego serwera poczty opodanie nazwy domeny, adresu serwera, numeru portu itypu zabezpieczeń.
- **2** Otwórz aplikację **E-mail** iwybierz opcję **Exchange**.
- **3** Wprowadź adres e-mail, nazwę użytkownika ihasło.
- **4** Dotknij ikony **Konfiguracja ręczna**. Na ekranie **Konfiguracja konta** wprowadź nazwę domeny, adres serwera, numer portu ityp zabezpieczeń.
- **5** Dotknij opcji i wykonaj instrukcje ekranowe, aby ukończyć konfigurację. System automatycznie nawiąże połączenie zserwerem wcelu sprawdzenia ustawień.

#### **Ustawianie powiadomień e-mail**

Tryb powiadomień dla wiadomości e-mail możesz ustawiać odpowiednio do potrzeb.

- **1** Wybierz kolejno **E-mail** > > **Ustawienia** > **Ogólne** > **Powiadomienia** i włącz opcję **Zezwalaj na powiadomienia**.
- **2** Wybierz konto e-mail, dla którego chcesz ustawić powiadomienia, włącz przełącznik **Zezwalaj na powiadomienia** i wybierz tryb powiadomień.

## **Kalkulator**

## **Kalkulator**

Kalkulator zainstalowany na urządzeniu umożliwia wykonywanie podstawowych obliczeń oraz wyznaczanie wartości funkcji wykładniczych, logarytmicznych i trygonometrycznych.

#### **Korzystanie z kalkulatora podstawowego**

Kalkulator możesz otworzyć, używając dowolnej z następujących metod:

- Znajdź pozycję **Kalkulator** w folderze **Narzędzia**.
- Przeciągnij palcem w górę od dołu ekranu blokady, aby wyświetlić panel skrótów,

a następnie dotknij ikony $\left(\frac{1}{2} \right)$  w celu otwarcia kalkulatora.

#### **Korzystanie z kalkulatora naukowego**

Otwórz kalkulator i wybierz kolejno > **Naukowy**.

#### **Kopiowanie, usuwanie i czyszczenie liczb**

- Kopiowanie wyniku obliczeń: Dotknij wyniku obliczeń i przytrzymaj go, dotknij opcji **Kopiuj**, a następnie wklej wynik w innym miejscu, na przykład w notatce lub w wiadomości.
- Usuwanie ostatniej cyfry: Dotknij ikony  $\overline{\mathbf{X}}$ .
- $\cdot$  Usuwanie zawartości wyświetlacza: Dotknij ikony  $\textsf{C}\,$  . Możesz też dotknąć ikony  $\overline{\textsf{X}}\,$  ,

aby wyczyścić wyświetlacz po dotknięciu ikony w celu ukończenia obliczeń.

## **Latarka**

### **Latarka**

Aby włączyć latarkę, można użyć dowolnej z następujących metod:

- **Centrum sterowania**: przeciągnij palcem w dół od prawego górnego rogu urządzenia, aby otworzyć **Centrum sterowania**, i dotknij **Latarka**, aby włączyć lub wyłączyć latarkę.
- **Widżet ekranu blokady**: na ekranie blokady przeciągnij palcem w górę od dolnej

krawędzi ekranu, aby otworzyć panel szybkiego dostępu, i wybierz $\left(\overline{\mathbb{C}}\right)$ , aby włączyć lub wyłączyć latarkę.

- **Skrót na ekranie głównym**: uszczypnij dwoma palcami na ekranie głównym, aby przejść do ekranu edycji, a następnie dotknij **Karty**. Przeciągnij palcem na dół ekranu i dotknij **Widżety klasyczne**. W **Szybkie widżety** dotknij **Latarka**, aby dodać **Latarka** do ekranu głównego. Następnie dotknij **Latarka**, aby włączyć lub wyłączyć latarkę.
- **Przyciski fizyczne**: wybierz **Ustawienia** > **Funkcje ułatwień dostępu** > **Skróty i gesty** > **Szybkie uruchamianie**, aby włączyć **Szybkie uruchamianie**, i wybierz **Włącz/wyłącz**

**latarkę**. Gdy urządzenie jest wyłączone lub zablokowane i nie jest odtwarzany żaden dźwięk, naciśnij dwukrotnie przycisk zmniejszania głośności, aby włączyć lub wyłączyć latarkę.

Po włączeniu latarki na ekranie blokady wyświetli się powiadomienie. Aby wyłączyć latarkę,

możesz dotknąć  $\bigcup$ .

## **Kompas**

## **Kompas**

Kompas służy do wyświetlania orientacji telefonu oraz wartości szerokości i długości geograficznej odpowiadających bieżącemu położeniu urządzenia.

- **1** Aby otworzyć kompas, wykonaj dowolną z następujących czynności:
	- Przeciągnij palcem w dół od środka ekranu głównego, aby otworzyć pole wyszukiwania, i wprowadź nazwę **Kompas**. Pierwszy wynik wyszukiwania odpowiada systemowej aplikacji **Kompas**.
	- Otwórz aplikację **Kompas** w folderze **Narzędzia**.
- **2** Wyświetl informacje o współrzędnych i orientacji.
	- Umieść telefon poziomo na ekranie zostaną wyświetlone informacje o orientacji oraz bieżących wartościach szerokości i długości geograficznej.
	- Umieść telefon pionowo pod obrazem na żywo zostaną wyświetlone informacje o orientacji oraz bieżących wartościach szerokości i długości geograficznej.
- **3** Aby zablokować bieżącą orientację, dotknij dysku z podziałką kompasu. Gdy orientacja będzie różnić się od pierwotnej, będzie wyświetlany niebieski obszar z podziałką.

Aby uzyskać precyzyjniejsze informacje o orientacji, staraj się trzymać kompas poziomo lub pionowo, nie przechylając go.

## **Lustro**

## **Używanie telefonu jako lustra**

Telefonu można używać jako lustra i sprawdzać w nim swój wygląd.

Wybierz **Narzędzia** > **Lustro**. Następnie możesz wykonać poniższe czynności:

- Powiększanie lub pomniejszanie: Przeciągnij suwak powiększenia na dole. Możesz także dwukrotnie dotknąć ekranu, aby powiększyć, i ponownie dotknąć dwukrotnie, aby przywrócić oryginalny widok.
- Zapisywanie obrazu: Dotknij ekranu, aby zatrzymać na bieżącym obrazie. Dotknij ekranu

ponownie, aby wznowić. Gdy obraz jest wstrzymany, dotknij  $\Box$ , aby zapisać obraz. Zapisany obraz można znaleźć w aplikacji **Galeria**.

- $\cdot$  Regulacja jasności lustra: Dotknij $\overline{\phantom{a}}$ lub  $\overline{\phantom{a}}$ u góry ekranu.
- Zaparowanie ekranu: Dotknij <sup>(?)</sup> i włącz **Dmuchnięcie**. Następnie wdmuchnij powietrze do mikrofonu, aby ekran zaparował. Przetrzyj ekran, aby usunąć zaparowanie.
- $\cdot$  Zmiana ramki lustra: Dotknij  $\Box$  aby przełączyć ramkę.
- · Tworzenie efektu rozbitego lustra: Dotknij i przytrzymaj ekran, aby "zbić" lustro, wraz z efektem dźwiękowym. Dotknij ekranu ponownie, aby "naprawić" lustro.

## **Aplikacja bliźniacza**

## **Włączanie Aplikacji bliźniaczej**

Zaloguj się jednocześnie na dwa konta w serwisie WhatsApp lub Facebook, aby oddzielić życie służbowe od prywatnego.

Tylko niektóre aplikacje obsługują funkcję **Aplikacja bliźniacza**.

Jeśli telefon ma włączoną Przestrzeń prywatną lub dodano do niego wielu użytkowników, Aplikacja bliźniacza jest dostępna tylko w Przestrzeni głównej lub dla właściciela urządzenia.

Wybierz **Ustawienia** > **Aplikacje** > **Aplikacja bliźniacza** i włącz przełącznik aplikacji. Bliźniacza wersja tej aplikacji zostanie wyświetlona na ekranie głównym.

## **Menedżer systemu**

## **Zwalnianie pamięci telefonu**

Funkcja **Oczyszczanie** w aplikacji **Menedżer systemu** przeskanuje pamięć pod kątem zbędnych i dużych plików, takich jak pozostałości aplikacji, niepotrzebne pakiety instalacyjne oraz dane generowane przez WeChat, i przedstawi sugestie, które pomogą zwolnić miejsce.

- **1** Wybierz **Menedżer systemu** i dotknij **Oczyszczanie**.
- **2** Po zakończeniu skanowania dotknij **Oczyść** lub **Oczyść** za elementem do wyczyszczenia i postępuj zgodnie z instrukcjami, aby usunąć zbędne pliki.

Przeciągnij palcem w dół od góry ekranu, a telefon ponownie przeskanuje pamięć.

#### **Czyszczenie zduplikowanych plików**

Aplikacja **Menedżer systemu** może znajdować zduplikowane pliki w urządzeniu.

Na ekranie **Oczyszczanie** dotknij pozycji **Powielone pliki** i zaznacz niechciane pliki do usunięcia.

## **Zarządzanie zużyciem danych**

Otwórz aplikację **Menedżer systemu** , a następnie dotknij pozycji **Wykorzystanie transmisji danych**, aby wyświetlić informacje dotyczące zużycia danych i zarządzać dostępem do sieci.

#### **Przeglądanie aplikacji zużywających dużo danych i zarządzanie nimi**

- **1** W sekcji **Zużycie transmisji danych w tym miesiącu** interfejsu "Zarządzanie zużyciem danych" możesz wyświetlić ranking aplikacji pod względem zużycia danych.
- **2** Dotknij aplikacji zużywającej dużo danych, aby ograniczyć korzystanie z komórkowej transmisji danych, danych w roamingu, danych w tle itp.
	- Niektórym aplikacjom (takim jak te generowane przez Aplikację bliźniaczą) nie można ograniczać dostępu do Internetu w interfejsie "Zarządzanie zużyciem danych". Wybierz **Ustawienia** > **Aplikacje** > **Aplikacje**, wyszukaj nazwę aplikacji i dotknij **Użycie danych**, aby ograniczyć jej dostęp do Internetu.

#### **Wyświetlanie i konfigurowanie dostępu aplikacji do Internetu**

W interfejsie "Zarządzanie zużyciem danych" dotknij **Dostęp do sieci**, odznacz **Komórkowa transmisja danych** i ustaw używanie aplikacji zużywających dużo danych (takich jak Odtwarzacz wideo) tylko w sieci Wi-Fi.

Niektórym aplikacjom (takim jak te generowane przez Aplikację bliźniaczą) nie można ograniczać dostępu do Internetu w interfejsie "Zarządzanie zużyciem danych". Wybierz **Ustawienia** > **Aplikacje** > **Aplikacje**, wyszukaj nazwę aplikacji i dotknij **Użycie danych**, aby ograniczyć jej dostęp do Internetu.

#### **Włączanie lub wyłączanie funkcji Inteligentne oszczędzanie transmisji danych**

Możesz włączyć funkcję Inteligentne oszczędzanie transmisji danych, aby zapobiegać zużyciu danych w transmisji komórkowej przez aplikacje działające w tle.

- **1** Na ekranie Wykorzystanie transmisji danych dotknij pozycji **Inteligentne oszczędzanie transmisji danych**, a następnie włącz tę funkcję. Na pasku stanu zostanie wyświetlona  $ikona$  $(1)$
- **2** Jeśli nie chcesz ograniczać zużycia danych przez niektóre aplikacje, nawet jeśli działają one w tle, aktywuj przełączniki tych aplikacji.

#### **Dodawanie przypomnień o wykorzystaniu komórkowej transmisji danych**

Dodaj informacje o abonamencie karty SIM w **Menedżer systemu** i ustaw przypomnienia zużycia. Wtedy **Menedżer systemu** na czas przypomni Ci o limicie komórkowej transmisji danych.

Jeśli Twój z funkcją telefonu obsługuje dwie karty SIM, możesz ustawić abonament dla każdej karty.

- **1** Na stronie **Wykorzystanie transmisji danych** stuknij **Więcej ustawień transmisji danych** > **Miesięczny limit transmisji** i postępuj zgodnie z instrukcjami wyświetlanymi na ekranie.
- **2** Na stronie **Więcej ustawień transmisji danych** stuknij **Przypomnienie o zużyciu**. Możesz skonfigurować system, aby wysyłał przypomnienia lub bezpośrednio odcinał dostęp do Internetu, gdy miesięczne zużycie komórkowej transmisji danych / danych w roamingu przekroczy limit.
- **3** Na stronie **Więcej ustawień transmisji danych** możesz też włączyć **Przypomnienie o zużyciu danych na ekranie blokady**.

## **Filtrowanie i blokowanie niechcianych połączeń**

Możesz ustawić różne reguły blokowania połączeń marketingowych, oszukańczych i innych niechcianych połączeń.

#### **Filtrowanie niechcianych połączeń**

- **1** Wybierz kolejno **Telefon** > > **Blokowanie**. Możesz też wybrać kolejno **Menedżer systemu** > **Blokowanie**.
- **2** Dotknij opcji **Reguły blokowania połączeń** i aktywuj przełączniki odpowiednich reguł blokowania.

#### **Blokowanie połączeń przychodzących od określonych numerów**

Możesz zablokować połączenia przychodzące od określonych numerów, używając w tym celu dowolnej z poniższych metod:

• Wybierz kolejno **Telefon** > > **Blokowanie** > > **Lista zablokowanych**, dotknij ikony

, a następnie dodaj numery telefonu, które chcesz zablokować.

• Otwórz aplikację **Telefon**, dotknij karty **Kontakty**, dotknij kontaktu, który chcesz

zablokować, a następnie wybierz kolejno > **Dodaj do czarnej listy**.

#### **Konfigurowanie otrzymywania powiadomień o zablokowanych połączeniach**

Wybierz kolejno **Telefon** > > **Blokowanie** > > **Otrzymuj powiadomienia** i określ, czy chcesz otrzymywać powiadomienia o zablokowanych połączeniach.

#### **Zarządzanie zablokowanymi połączeniami**

Możesz zarządzać zablokowanymi połączeniami zpoziomu ekranu Zablokowane. Możesz na przykład oddzwaniać, usuwać rekordy lub przesyłać odwołania, jeśli numer został nieprawidłowo oznaczony.

Wybierz kolejno **Telefon** > > **Blokowanie**. Następnie możesz wykonać poniższe czynności:

- Dotknij rekordu iwybierz opcję **Zadzwoń**, aby oddzwonić, wybierz opcję **Dodaj do listy zaufanych** lub **Dodaj kontakt** albo dotknij opcji **Usuń**, aby usunąć rekord.
- Dotknij opcji **Wyczyść**, aby zbiorczo usunąć zablokowane połączenia.
- Dotknij opcji **Reguły blokowania**, aby zmienić reguły blokowania.

## **Device Clone**

### **Przenoszenie danych na nowe urządzenie za pomocą aplikacji Device Clone**

Aplikacja **Device Clone** pozwala szybko i bezproblemowo przenieść wszystkie podstawowe dane (włącznie z kontaktami, kalendarzem, obrazami i filmami) ze starego telefonu na nowy telefon.

#### **Migrowanie danych z urządzenia z systemem Android**

- **1** Na nowym telefonie otwórz aplikację **Device Clone** . Możesz też wybrać kolejno **Ustawienia** > **System i aktualizacje** > **Device Clone**, dotknąć pozycji **To nowe urządzenie**, po czym dotknąć pozycji **HONOR** lub **Telefon Android innej marki**.
- **2** Wykonaj instrukcje ekranowe, aby pobrać i zainstalować aplikację **Device Clone** na starym urządzeniu.
- **3** Na starym urządzeniu otwórz aplikację **Device Clone** i dotknij pozycji **To stare urządzenie**. Wykonaj instrukcje ekranowe, aby połączyć stare urządzenie z nowym telefonem ręcznie lub przez zeskanowanie kodu.
- **4** Na starym urządzeniu zaznacz dane do sklonowania, a następnie dotknij pozycji **Transferuj**, aby rozpocząć klonowanie.
- Aplikacja **Device Clone** jest dostępna wyłącznie na telefonach z systemem Android 7.0 lub nowszym.

## **Porady**

## **Porady**

Aplikacja **Porady** oferuje porady i wskazówki, dzięki którym szybko nauczysz się, jak używać telefonu. Udostępnia również pełną wersję podręcznika użytkownika, w którym w dowolnej chwili łatwo możesz sprawdzić potrzebne informacje.

**Porady** — wprowadzenie do sekcji:

- Porady ilustrowane: Małe wideo lub mały obraz z jasnym i zwięzłym tekstem ułatwiającym opanowanie danego działania. Karty są podzielone na kategorie według sytuacji, co upraszcza wybranie odpowiedniej sekcji.
- Porady szczegółowe: Łatwo dostępne i zrozumiałe instrukcje dotyczące zaawansowanych funkcji telefonu.
- **Porady** funkcje główne:
- Wyszukiwanie: Wprowadź słowo kluczowe, aby pobrać wszystkie powiązane treści udostępniane przez aplikację **Porady** — zapewni Ci to szybki dostęp do potrzebnych informacji. Ta funkcja wyświetla również popularną zawartość.
- Polubienia i komentarze: Przejrzyj informacje i podziel się opinią.
- Wypróbuj: Udostępnia przycisk **Wypróbuj teraz** dla kluczowych lub skomplikowanych funkcji. Dotknij, aby przejść bezpośrednio do interfejsu danej funkcji.
- Dostępność tej funkcji różni się w zależności od urządzenia.

# **Ustawienia**

## **Wi-Fi**

## **Wprowadzenie do funkcji Wi-Fi**

Podłączenie urządzenia do Internetu za pomocą sieci Wi-Fi umożliwia skuteczne ograniczenie komórkowej transmisji danych. Możesz również włączyć funkcję monitorowania zabezpieczeń Wi-Fi w celu uniknięcia niebezpiecznych hotspotów i zapewnienia bezpiecznego dostępu do Internetu.

#### **Uzyskiwanie dostępu do sieci Wi-Fi**

Podczas uzyskiwania dostępu do bezpłatnych sieci Wi-Fi w miejscach publicznych zachowaj ostrożność, aby uniknąć takich zagrożeń jak wyciek prywatnych danych i straty materialne.

#### **Wprowadzanie kodu PIN, aby połączyć się z siecią Wi-Fi**

- **1** Wybierz **Ustawienia** > **Wi-Fi** i włącz **Wi-Fi**.
- **2** Na stronie ustawień możesz połączyć się z siecią Wi-Fi przy użyciu jednej z następujących metod:
	- Dotknij sieci Wi-Fi, z którą chcesz się połączyć, w obszarze **Dostępne sieci**. Jeżeli zostanie wybrana sieć szyfrowana, trzeba wprowadzić hasło.
	- Przeciągnij do dołu menu, dotknij pozycji **Dodaj sieć**, a następnie postępuj zgodnie z monitami na ekranie, aby wprowadzić nazwę sieci i hasło w celu nawiązania połączenia.

Kiedy na pasku stanu wyświetli się  $\widehat{\bullet}$ , oznacza to, że telefon uzyskuje dostęp do Internetu za pośrednictwem sieci Wi-Fi.

#### **Połączenie przez zeskanowanie kodu QR**

- **1** Wybierz **Ustawienia** > **Wi-Fi** i włącz **Wi-Fi**.
- **2** Przejdź do strony ustawień **Wi-Fi** w telefonie , który udostępnia sieć, dotknij sieci używanej do połączenia i uzyskaj kod QR.
- **3** Zeskanuj kod QR telefonem , który ma się połączyć z siecią, i postępuj zgodnie z monitami, aby uzyskać dostęp do sieci.
- Niektóre szyfrowane sieci mogą nie obsługiwać łączenia się przez skanowanie kodu. Faktyczne działanie należy sprawdzić w rzeczywistej sytuacji.

## **Transfer danych za pomocą funkcji Wi-Fi Direct**

Funkcja Wi-Fi Direct umożliwia transferowanie danych między urządzeniami HONOR. Funkcja Wi-Fi Direct umożliwia transferowanie dużych plików na pobliskie urządzenia szybciej niż za pomocą funkcji Bluetooth ibez konieczności parowania urządzeń.

- **1** Na urządzeniu odbierającym wybierz kolejno **Ustawienia** > **Wi-Fi** iwłącz funkcję **Wi-Fi**.
- **2** Wybierz kolejno **Więcej ustawień** > **Wi-Fi Direct**, aby zacząć wyszukiwać pobliskie urządzenia zwłączoną funkcją Wi-Fi Direct.
- **3** Na urządzeniu wysyłającym wybierz pliki, które chcesz udostępnić (poprzez dotknięcie iprzytrzymanie), dotknij ikony imybierz funkcję **Wi-Fi Direct**.

Te czynności mogą się różnić, jeśli udostępniasz pliki bezpośrednio zaplikacji.

- **4** Dotknij ikony urządzenia odbierającego, aby nawiązać połączenie, anastępnie udostępnij pliki.
- **5** Na urządzeniu odbierającym zaakceptuj prośbę oprzetransferowanie plików za pomocą funkcji Wi-Fi Direct.

Następnie wybierz kolejno **Pliki** > **Przeglądaj** > **Telefon** > **Download** > **Wi-Fi Direct**, aby wyświetlić otrzymane pliki.

## **Bluetooth**

### **Podstawowe informacje o funkcji Bluetooth telefonu**

Telefon można połączyć ze słuchawkami, głośnikami lub samochodowymi systemami multimedialnymi Bluetooth. Można też udostępniać dane z telefonu innym urządzeniom przez Bluetooth.

Przedstawimy następujące funkcje Bluetooth telefonu: ① włączanie lub wyłączanie funkcji Bluetooth; ② edytowanie nazwy Bluetooth urządzenia; ③ parowanie urządzeń Bluetooth; ④ transferowanie plików przez Bluetooth; ⑤ rozłączanie pary urządzeń.

Efektywny zasięg komunikacji Bluetooth wynosi 10 metrów. Korzystaj z funkcji Bluetooth w jej efektywnym zasięgu.

#### **Włączanie i wyłączanie funkcji Bluetooth**

- Przeciągnij palcem w dół z prawego górnego rogu ekranu, aby otworzyć Centrum sterowania, i włącz lub wyłącz **Bluetooth**. Naciśnij i przytrzymaj **Bluetooth**, aby przejść do ekranu Ustawienia.
- Wybierz **Ustawienia** > **Bluetooth** i ustaw przełącznik **Bluetooth** w pozycji włączonej lub wyłączonej.

#### **Edytowanie nazwy Bluetooth urządzenia**

- **1** Przejdź do pozycji **Bluetooth** na ekranie ustawień i włącz funkcję **Bluetooth**.
- **2** Dotknij pozycji **Nazwa urządzenia**, wprowadź nową nazwę, a następnie dotknij opcji **OK**.

#### **Parowanie z urządzeniem Bluetooth**

- **1** Włącz funkcję Bluetooth na urządzeniu docelowym i ustaw je jako wykrywalne. Aby uzyskać szczegółowe instrukcje, zapoznaj się z podręcznikiem użytkownika danego urządzenia.
- **2** Na swoim urządzeniu uzyskaj dostęp do ekranu ustawień funkcji **Bluetooth** i włącz funkcję **Bluetooth**, aby urządzenie automatycznie wyszukało urządzenia Bluetooth w pobliżu.
- **3** Z listy **Dostępne urządzenia** wybierz odpowiednie urządzenie do sparowania i postępuj według instrukcji ekranowych, aby przeprowadzić tę procedurę.

Na ekranie ustawień funkcji **Bluetooth** dotknij ikony (?), aby wyświetlić porady dotyczące podłączania różnych urządzeń Bluetooth.

#### **Transferowanie plików za pomocą funkcji Bluetooth**

Możesz korzystać z funkcji Bluetooth, aby transferować filmy, zdjęcia, kontakty i nie tylko na inne urządzenia znajdujące się w efektywnym zasięgu komunikacji Bluetooth.

- **1** Sparuj urządzenie wysyłające i odbierające za pomocą funkcji Bluetooth.
- **2** Na urządzeniu wysyłającym dotknij i przytrzymaj plik, zaznacz pliki, które chcesz udostępnić, dotknij ikony ozorze i wybierz funkcję **Bluetooth**.

Wykonywane działania mogą się różnić, jeśli udostępniasz pliki bezpośrednio z aplikacji.

- **3** Dotknij nazwy Bluetooth urządzenia odbierającego, aby rozpocząć udostępnianie.
- **4** Na urządzeniu odbierającym zaakceptuj prośbę o transfer za pomocą funkcji Bluetooth.

#### **Podłączanie aparatów słuchowych przez Bluetooth**

Na dystansie skutecznej transmisji można łączyć aparaty słuchowe obsługujące funkcję Bluetooth z telefonami komórkowymi w celu prowadzenia rozmów telefonicznych, odtwarzania muzyki itp. Aparaty słuchowe można łączyć w dowolny z następujących sposobów:

- **Szybkie połączenie za pośrednictwem Centrum sterowania**: Przeciągnij palcem w dół z prawego górnego rogu ekranu, aby otworzyć Centrum sterowania, dotknij **Aparat słuchowy** (jeśli nie można znaleźć tej pozycji, dotknij ikony edycji powyżej, dotknij **Edytuj przełącznik skrótów** i dodaj **Aparat słuchowy** do Centrum sterowania w obszarze Więcej przełączników poniżej), a następnie wybierz aparat słuchowy, z którym chcesz sparować telefon.
- **Łączenie na ekranie Ułatwienia dostępu Ustawienia**: Wybierz **Ustawienia** > **Funkcje ułatwień dostępu** > **Ułatwienia dostępu** > **Aparat słuchowy**, włącz **Bluetooth** i wybierz aparat słuchowy, z którym chcesz sparować telefon.

Podczas rozmów i odtwarzania muzyki możesz szybko przełączać się na inne urządzenia Bluetooth.

#### **Rozłączanie pary urządzeń Bluetooth**

- **1** Na ekranie ustawień funkcji **Bluetooth** aktywuj przełącznik **Bluetooth**.
- **2** Na liście **Sparowane urządzenia** dotknij ikony  $\ddot{\mathbf{Q}}$  obok nazwy urządzenia, z którym chcesz rozłączyć parę, a następnie dotknij polecenia **Rozłącz parę**.

## **Sieć komórkowa**

### **Łączenie się z siecią komórkowej transmisji danych**

- **1** Na karcie SIM musi być dostępna komórkowa transmisja danych.
- **2** Połącz się z siecią komórkowej transmisji danych jedną z następujących metod:
	- Przeciągnij palcem w dół z prawego górnego rogu ekranu, aby otworzyć Centrum sterowania.. Włącz **Transmisja danych**.
	- Wybierz**Ustawienia** > **Sieć komórkowa** > **Komórkowa transmisja danych** i włącz **Transfer danych**.

Aby oszczędzać energię baterii i komórkową transmisję danych, wyłączaj usługę komórkowej transmisji danych, gdy jej nie potrzebujesz.

### **Włączanie sieci 5G**

- Usługi 5G są obecnie dostępne tylko w niektórych krajach i regionach.
	- Nie wszystkie urządzenia obsługują sieć 5G.

Sieci komórkowe piątej generacji, systemy bezprzewodowe piątej generacji lub piąta generacja (5G) to technologia komunikacji komórkowej piątej generacji. Sieć 5G w porównaniu z siecią LTE zapewnia szybsze przenoszenie danych i mniejsze opóźnienie. Gdy są włożone dwie karty SIM, a tylko jedna z nich obsługuje sieć 5G i jest wybrana jako karta domyślna do komórkowej transmisji danych, tylko ona obsługuje sieć 5G, a druga karta obsługuje sieć LTE/3G/2G.

- **1** Upewnij się, że Twoja karta obsługuje sieć 5G na podstawie informacji o sieci operatora oraz o wdrożeniu usługi powiązanej, i skontaktuj się z operatorem sieci, aby włączyć sieć 5G.
- **2** Jeśli do telefonu są włożone dwie karty SIM, wybierz kolejno **Ustawienia** > **Sieć komórkowa** > **Zarządzanie kartami SIM** i ustaw kartę SIM 1 lub SIM 2 jako kartę domyślną do transmisji danych.

Funkcje sieci 5G mogą być niedostępne w niektórych środowiskach sieciowych i lokalizacjach geograficznych z powodu zakłóceń pasma sieci operatora.

## **Zarządzanie kartami SIM**

Można włączać i wyłączać karty SIM oraz nadawać im nazwy w celu łatwiejszej identyfikacji.

#### **Włączanie lub wyłączanie karty SIM**

Wybierz kolejno **Ustawienia** > **Sieć komórkowa** > **Zarządzanie kartami SIM** i odpowiednio do potrzeb włącz lub wyłącz kartę SIM.

Po wyłączeniu karty SIM nie można jej używać do obsługi połączeń i wiadomości oraz uzyskiwania dostępu do Internetu.

#### **Nadawanie nazwy karcie SIM**

Możesz nadać nazwy kartom SIM, aby ułatwić ich identyfikowanie oraz zarządzanie nimi. Na przykład możesz oznaczyć jedną kartę SIM jako "Praca", a drugą jako "Prywatna".

Wybierz kolejno **Ustawienia** > **Sieć komórkowa** > **Zarządzanie kartami SIM** i dotknij ikony

, aby edytować nazwę karty SIM.

#### **Konfigurowanie ustawień kart SIM**

Jeśli w urządzeniu znajdują się dwie karty SIM, można skonfigurować domyślną kartę do obsługi komórkowej transmisji danych i domyślną kartę do obsługi połączeń, a następnie przekazywać połączenia między nimi.

Ta funkcja dotyczy tylko urządzeń z obsługą dwóch kart SIM.

#### **Konfiguracja domyślnych kart SIM do obsługi komórkowej transmisji danych i połączeń**

Wybierz kolejno **Ustawienia** > **Sieć komórkowa** > **Zarządzanie kartami SIM** i ustaw kartę SIM 1 lub SIM 2 jako domyślną do obsługi komórkowej transmisji danych lub połączeń.

#### **Włączanie funkcji przekazywania połączeń między kartami SIM**

Po włączeniu funkcji przekazywania połączeń dla obu kart SIM połączenia przychodzące na niedostępną kartę SIM będą przekazywane na drugą kartę SIM.

- Ta funkcja musi być obsługiwana przez operatora. Szczegółowe informacje można uzyskać u operatora.
- **1** Wybierz kolejno **Ustawienia** > **Sieć komórkowa** > **Zarządzanie kartami SIM** > **Przekazywanie połączeń pomiędzy kartami SIM**.
- **2** Wybierz tryb przekazywania połączeń i włącz odpowiedni przełącznik. Funkcja przekazywania połączeń między kartami SIM zostanie włączona po jej skonfigurowaniu dla obu kart SIM.

#### **Szybkie przełączanie domyślnej karty SIM do komórkowej transmisji danych**

Jeśli w telefonie zainstalowano dwie karty SIM, możesz użyć skrótu, aby szybko zmieniać domyślną kartę SIM do komórkowej transmisji danych.

- **1** Przeciągnij palcem w dół z prawego górnego rogu ekranu, aby otworzyć Centrum sterowania. Włącz **Transmisja danych**.
- **2** Kliknij tekst pod , aż pojawi się monit, a następnie wybierz kartę SIM i dotknij **OK**.

Gdy pojawi się monit, dotknij **Ustawienia**, aby uzyskać dostęp do ekranu **Zarządzanie kartami SIM**.

## **Udostępnianie połączenia sieciowego innym urządzeniom**

Po włączeniu funkcji **Osobisty hotspot** możesz udostępniać innym urządzeniom komórkową transmisję danych lub sieć Wi-Fi, z którą jest połączone urządzenie.

#### **Udostępnianie sieci przez osobisty hotspot**

Niektórych sieci Wi-Fi wymagających uwierzytelnienia nie można udostępniać.

Wybierz kolejno **Ustawienia** > **Sieć komórkowa** > **Osobisty hotspot** i włącz funkcję **Osobisty hotspot**. Komórkowa transmisja danych lub połączenie sieciowe Wi-Fi urządzenia zostaną udostępnione innym urządzeniom.

Aby włączyć osobisty hotspot, możesz również wykonać poniższe czynności:

- Podaj wartość w polu **Nazwa urządzenia**.
- Podaj wartość w polu **Hasło**.
- Dotknij pozycji **Podłączone urządzenia**, aby wyświetlić listę połączonych urządzeń i listę zablokowanych. Dotknij urządzenia na liście **Podłączone urządzenia**, aby zgodnie z monitem przenieść je do obszaru **Lista zablokowanych**. Możesz też usunąć urządzenie z listy.
- Jeśli udostępniasz sieć komórkowej transmisji danych, możesz dotknąć pozycji **Więcej**, aby skonfigurować opcje **Limit danych** i **Pasmo hotspota osobistego**.

#### **Udostępnianie sieci przez Bluetooth**

- **1** Wybierz kolejno **Ustawienia** > **Bluetooth** i włącz funkcję **Bluetooth**. Wybierz urządzenie, a następnie postępuj zgodnie z instrukcjami ekranowymi, aby ukończyć parowanie.
- **2** Wybierz kolejno **Ustawienia** > **Sieć komórkowa** > **Osobisty hotspot** > **Więcej** i włącz funkcję **Tethering przez Bluetooth**.
- **3** Na ekranie ustawień funkcji **Bluetooth** sparowanego urządzenia dotknij ikony  $\bigcup_{n=1}^{\infty}$ obok nazwy urządzenia, a następnie włącz funkcję **Dostęp do Internetu**, aby udostępnić sieć.

#### **Udostępnianie sieci przez USB**

- **1** Połącz urządzenie z komputerem za pomocą kabla USB.
- **2** Na swoim urządzeniu wybierz kolejno **Ustawienia** > **Sieć komórkowa** > **Osobisty hotspot** > **Więcej** i włącz funkcję **Modem USB**, aby udostępnić komórkową transmisję danych lub sieć Wi-Fi.

## **Włączanie iwyłączanie funkcji Tryb samolotowy**

Podróżując samolotem, możesz włączyć funkcję Tryb samolotowy, jeśli wymagają tego przepisy linii lotniczej. Po włączeniu funkcji Tryb samolotowy nie będzie można nawiązywać iodbierać połączeń, wysyłać iodbierać wiadomości SMS ani korzystać zkomórkowej transmisji danych, ale wszystkie pozostałe funkcje będą dostępne.

Aby włączyć lub wyłączyć funkcję Tryb samolotowy, możesz skorzystać zjednej zponiższych metod:

• Przeciągnij palcem wdół od paska stanu, aby otworzyć panel powiadomień, anastępnie

ponownie przeciągnij palcem wdół, aby wyświetlić wszystkie skróty. Dotknij ikony aby włączyć lub wyłączyć funkcję **Tryb samolotowy**.

• Wybierz kolejno **Ustawienia** > **Sieć komórkowa**, anastępnie włącz lub wyłącz opcję **Tryb samolotowy**.

Po włączeniu funkcji Tryb samolotowy połączenia Wi-Fi oraz Bluetooth zostaną automatycznie wyłączone. Możesz włączyć je ponownie, jeśli pozwalają na to przepisy linii lotniczej.

### **Nawiązywanie połączeń wideo HD za pomocą usługi VoLTE**

VoLTE (Voice over LTE) to technologia transmisji danych oparta na protokole IP. Usługa VoLTE pozwala szybko nawiązywać połączenia oraz zapewnia wysoką jakość połączeń głosowych i wideo.

#### **Włączanie usługi VoLTE**

Skontaktuj się z operatorem w sprawie włączenia usługi VoLTE dla karty SIM. Jeśli oba gniazda kart SIM telefonu z obsługą dwóch kart SIM obsługują usługę VoLTE, można ją włączyć dla obu kart SIM.

- Ta funkcja może różnić się w zależności od operatora.
	- Usługi 5G są obecnie dostępne tylko w niektórych krajach i regionach.
	- Włącz **5G**, jeżeli jest obsługiwana sieć 5G. Funkcja VoLTE zostanie wtedy domyślnie włączona.

#### **Nawiązywanie połączenia wideo**

Połączenia wideo można nawiązywać, jeśli rozmówcy korzystają z urządzeń z aktywowaną funkcją VoLTE.

- **1** Otwórz aplikację **Telefon**, dotknij karty **Kontakty** u dołu ekranu, a następnie wybierz kontakt, z którym chcesz nawiązać połączenie.
- **2** Dotknij ikony <sup>1</sup>, aby nawiązać połączenie wideo.

Podczas połączenia wideo możesz dotknąć ikony  $\Box$ <sup>1</sup>, aby przełączyć urządzenie na połączenie wideo.

## **Zarządzanie zużyciem danych**

Otwórz aplikację **Menedżer systemu** , a następnie dotknij pozycji **Wykorzystanie transmisji danych**, aby wyświetlić informacje dotyczące zużycia danych i zarządzać dostępem do sieci.

#### **Przeglądanie aplikacji zużywających dużo danych i zarządzanie nimi**

- **1** W sekcji **Zużycie transmisji danych w tym miesiącu** interfejsu "Zarządzanie zużyciem danych" możesz wyświetlić ranking aplikacji pod względem zużycia danych.
- **2** Dotknij aplikacji zużywającej dużo danych, aby ograniczyć korzystanie z komórkowej transmisji danych, danych w roamingu, danych w tle itp.
	- Niektórym aplikacjom (takim jak te generowane przez Aplikację bliźniaczą) nie można ograniczać dostępu do Internetu w interfejsie "Zarządzanie zużyciem danych". Wybierz **Ustawienia** > **Aplikacje** > **Aplikacje**, wyszukaj nazwę aplikacji i dotknij **Użycie danych**, aby ograniczyć jej dostęp do Internetu.

#### **Wyświetlanie i konfigurowanie dostępu aplikacji do Internetu**

W interfejsie "Zarządzanie zużyciem danych" dotknij **Dostęp do sieci**, odznacz **Komórkowa transmisja danych** i ustaw używanie aplikacji zużywających dużo danych (takich jak Odtwarzacz wideo) tylko w sieci Wi-Fi.

Niektórym aplikacjom (takim jak te generowane przez Aplikację bliźniaczą) nie można ograniczać dostępu do Internetu w interfejsie "Zarządzanie zużyciem danych". Wybierz **Ustawienia** > **Aplikacje** > **Aplikacje**, wyszukaj nazwę aplikacji i dotknij **Użycie danych**, aby ograniczyć jej dostęp do Internetu.

#### **Włączanie lub wyłączanie funkcji Inteligentne oszczędzanie transmisji danych**

Możesz włączyć funkcję Inteligentne oszczędzanie transmisji danych, aby zapobiegać zużyciu danych w transmisji komórkowej przez aplikacje działające w tle.

- **1** Na ekranie Wykorzystanie transmisji danych dotknij pozycji **Inteligentne oszczędzanie transmisji danych**, a następnie włącz tę funkcję. Na pasku stanu zostanie wyświetlona  $ikona$  $(1)$
- **2** Jeśli nie chcesz ograniczać zużycia danych przez niektóre aplikacje, nawet jeśli działają one w tle, aktywuj przełączniki tych aplikacji.

#### **Dodawanie przypomnień o wykorzystaniu komórkowej transmisji danych**

Dodaj informacje o abonamencie karty SIM w **Menedżer systemu** i ustaw przypomnienia zużycia. Wtedy **Menedżer systemu** na czas przypomni Ci o limicie komórkowej transmisji danych.

Jeśli Twój z funkcją telefonu obsługuje dwie karty SIM, możesz ustawić abonament dla każdej karty.

- **1** Na stronie **Wykorzystanie transmisji danych** stuknij **Więcej ustawień transmisji danych** > **Miesięczny limit transmisji** i postępuj zgodnie z instrukcjami wyświetlanymi na ekranie.
- **2** Na stronie **Więcej ustawień transmisji danych** stuknij **Przypomnienie o zużyciu**. Możesz skonfigurować system, aby wysyłał przypomnienia lub bezpośrednio odcinał dostęp do Internetu, gdy miesięczne zużycie komórkowej transmisji danych / danych w roamingu przekroczy limit.
- **3** Na stronie **Więcej ustawień transmisji danych** możesz też włączyć **Przypomnienie o zużyciu danych na ekranie blokady**.

## **Połączenia**

### **Wprowadzenie do NFC**

Near Field Communication (NFC) to technologia komunikacji bezprzewodowej krótkiego zasięgu, która umożliwia łączenie się urządzeń mobilnych i innych urządzeń elektronicznych na niezliczone sposoby w celu łatwego transferowania danych i dokonywania płatności mobilnych.

- **1** Nie wszystkie urządzenia obsługują funkcję NFC.
	- Włącz **Odczyt i zapis/P2P** na ekranie ustawień NFC, jeśli ta funkcja jest dostępna. Ta funkcja może różnić się w zależności od operatora.

#### **Włączanie i wyłączanie NFC**

Funkcję NFC można włączyć lub wyłączyć w następujący sposób:

- Przeciągnij palcem w dół z prawego górnego rogu ekranu, aby otworzyć Centrum sterowania, i włącz lub wyłącz **NFC**. Możesz dotknąć i przytrzymać **NFC**, aby uzyskać dostęp do ekranu ustawień.
- Przejdź do **Ustawienia** > **Więcej połączeń** > **NFC**, a następnie włącz lub wyłącz **NFC**.

#### **Transakcje zbliżeniowe przy użyciu NFC**

- **1** Otwórz **NFC**, wybierz **NFC**, a następnie wybierz **Domyślna aplikacja** .
- **2** Dodaj karty NFC.
- **3** Zbliż czujnik NFC (znajdujący się obok aparatu tylnego) swojego /telefonu do terminala punktu sprzedaży, aby automatycznie wyświetlić ekran płatności.

### **Bezprzewodowa projekcja obrazu z telefonu**

Ze względów bezpieczeństwa, kiedy wyświetlisz bezprzewodowo zawartość ekranu telefonu na dużym wyświetlaczu (takim jak telewizor) do pracy lub rozrywki, powiadomienia, np. o połączeniach przychodzących, SMS-ach i alarmach zegara, będą wyświetlane tylko na telefonie.

- **1** W zależności od modelu i funkcji dużego wyświetlacza należy wykonać następujące czynności:
	- **Jeżeli duży wyświetlacz obsługuje technologię Miracast**, włącz w nim funkcję projekcji bezprzewodowej.
	- **Jeżeli duży wyświetlacz nie obsługuje technologii Miracast**, podłącz do niego bezprzewodowy adapter HDMI. Pamiętaj o podłączeniu bezprzewodowego adaptera HDMI do zasilania.
	- Aby dowiedzieć się, czy duży wyświetlacz obsługuje technologię Miracast i jak włączyć projekcję bezprzewodową w ramach tej technologii, zajrzyj do podręcznika użytkownika lub skontaktuj się z działem obsługi klienta producenta dużego wyświetlacza.
- **2** Przeciągnij palcem w dół z prawego górnego rogu ekranu telefonu, aby otworzyć

Centrum sterowania, a następnie włacz  $\widehat{\mathcal{P}}$ .

- **3** Przeciągnij ponownie w dół, aby wyświetlić wszystkie skróty i włączyć **Projekcja bezprzewodowa**. Telefon rozpocznie wyszukiwanie dostępnych urządzeń z ekranami.
- **4** Na liście urządzeń dotknij nazwy odpowiadającej dużemu wyświetlaczowi lub bezprzewodowemu adapterowi HDMI, aby zakończyć nawiązywanie połączenia projekcji.

Po skonfigurowaniu połączenia można ustawić telefon w orientacji poziomej, aby uzyskać lepszy obraz.

Ewentualnie przeciągnij palcem w dół od górnej środkowej lub lewej części ekranu, aby otworzyć Centrum powiadomień, i dotknij **Rozłącz**.

## **HONOR Share**

HONOR Share to technologia bezprzewodowego udostępniania danych, która umożliwia szybkie transferowanie obrazów, filmów, dokumentów i innych rodzajów plików między urządzeniami. Technologia ta korzysta z połączenia Bluetooth do wykrywania pobliskich urządzeń obsługujących funkcje HONOR Share i Wi-Fi Direct w celu transferowania plików bez używania komórkowej transmisji danych.

#### **Włączanie i wyłączanie funkcji HONOR Share**

Funkcję HONOR Share możesz włączyć lub wyłączyć na jeden z następujących sposobów:

- Przeciągnij palcem w dół z prawego górnego rogu ekranu, aby otworzyć Centrum sterowania, i włącz lub wyłącz **HONOR Share**. Możesz także dotknąć i przytrzymać **HONOR Share**, aby uzyskać dostęp do ekranu ustawień.
- Wybierz **Ustawienia** > **Więcej połączeń** > **HONOR Share**, aby włączyć lub wyłączyć **HONOR Share**.

#### **Szybkie udostępnianie plików między urządzeniami za pomocą funkcji HONOR Share**

Możesz korzystać zfunkcji HONOR Share, aby szybko udostępniać pliki między urządzeniami HONOR. Odbiorca może wyświetlić podgląd plików przed ich wysłaniem, anastępnie wyświetlić całą zawartość po ich odebraniu. Na przykład odbiorca może wyświetlać odebrane zdjęcia lub filmy waplikacji Galeria.

- **1** Na urządzeniu odbierającym włącz funkcję **HONOR Share**.
- **2** Na urządzeniu wysyłającym wybierz plik lub album, który chcesz udostępnić (poprzez

dotknięcie iprzytrzymanie), anastępnie dotknij ikony . Dotknij opcji **HONOR Share**, anastępnie dotknij ikony urządzenia odbierającego, aby wysłać plik.

 $\dot{\mathbf{i}}$  Te czynności mogą się różnić, jeśli udostępniasz pliki bezpośrednio zaplikacji.

**3** Na urządzeniu odbierającym dotknij pozycji **Zaakceptuj**, aby zaakceptować transfer. Aby wyświetlić odebrane pliki, przejdź do obszaru **Pliki**, dotknij karty **Przeglądaj**, anastępnie wybierz kolejno **Telefon** > **HONOR Share**.

Możesz także wyświetlić otrzymane obrazy ifilmy, wybierając kolejno **Galeria** > **Albumy** > **HONOR Share**.

### **Udostępnianie plików między telefonem a komputerem za pomocą funkcji HONOR Share**

Funkcja HONOR Share umożliwia łatwe bezprzewodowe udostępnianie plików między telefonem a komputerem.

Wyświetlaj i edytuj pliki z telefonu na komputerze bez używania kabla do transmisji danych lub wysyłaj pliki z komputera na telefon.

#### **Z telefonu na komputer:**

- **1** Włącz funkcje Bluetooth i Wi-Fi na komputerze.
- **2** Przeciągnij palcem w dół od prawego górnego rogu ekranu, aby otworzyć Centrum sterowania w telefonie. Naciśnij i przytrzymaj **HONOR Share**, aby przejść do ekranu Ustawienia, i włącz **HONOR Share**.
- **3** Włącz **Menedżer PC** > **HONOR Share** na komputerze i sprawdź, czy jest włączone ustawienie **Zezwalaj na wykrywanie przez inne urządzenia**.
- **4** Naciśnij i przytrzymaj plik, który chcesz udostępnić na telefonie, dotknij co i wybierz **HONOR Share**. Po wykryciu urządzenia odbierającego dotknij jego nazwy, aby udostępnić plik.

#### **Z komputera na telefon:**

- **1** Włącz funkcje Bluetooth i Wi-Fi na komputerze.
- **2** Włącz **HONOR Share** na telefonie.
- **3** Wybierz plik do udostępnienia na komputerze i kliknij prawym przyciskiem myszy **Wyświetl więcej opcji** > **HONOR Share**. Komputer rozpocznie wyszukiwanie telefonu z włączoną funkcją **HONOR Share**. Wybierz telefon, który ma odebrać plik.
- **4** Postępuj zgodnie z instrukcjami ekranowymi, aby odebrać plik na telefonie.

Obsługiwane są tylko notebooki HONOR z aplikacją Menedżer PC w wersji 15.0 lub nowszej. Ta funkcja może różnić się w zależności od produktu. Z działaniem należy się zapoznać w rzeczywistej sytuacji.

#### **Drukowanie jednym dotknięciem za pomocą funkcji HONOR Share**

Jeśli wpobliżu znajduje się drukarka obsługująca funkcję HONOR Share, można jej użyć wcelu znalezienia drukarki, anastępnie wydrukowania zdjęć lub plików PDF zurządzenia.

- **1** Wzależności od typu drukarki zadbaj ospełnienie następujących warunków:
	- Drukarka zobsługą sieci Wi-Fi: Drukarka musi być włączona ipodłączona do tej samej sieci co urządzenie.
	- Drukarka zobsługą funkcji WiFi Direct: Drukarka musi być włączona imieć aktywowaną funkcie WiFi Direct.
	- Drukarki zobsługą funkcji Bluetooth: Drukarka musi być włączona imożliwa do wykrycia przez połączenie Bluetooth.
- **2** Na urządzeniu wyświetl podgląd pliku przeznaczonego do wydrukowania, anastępnie wybierz kolejno **Udostępnij** > **HONOR Share**.
- **3** Po wykryciu drukarki dotknij jej nazwy na urządzeniu idostosuj ustawienia na ekranie podglądu. Dotknij przycisku **DRUKUJ**, aby wydrukować zawartość. Jeśli pierwszy raz podłączasz do urządzenia drukarkę Bluetooth, znajdź drukarkę za pomocą urządzenia, dotknij jej nazwy, anastępnie naciśnij iprzytrzymaj przycisk zasilania drukarki przez około 1sekundę, aby potwierdzić połączenie.
- Aby uzyskać listę obsługiwanych drukarek, dotknij pozycji **Pomoc** na ekranie udostępniania funkcji HONOR Share, wybierz opcję **Drukarki**, anastępnie dotknij pozycji **Jakie drukarki są obsługiwane?**.

## **Transferowanie danych między telefonem a komputerem za pomocą kabla USB**

- **1** Podłącz telefon do komputera za pomocą kabla USB. Na komputerze zostanie automatycznie zainstalowany sterownik oraz wyświetlona nazwa dysku przypisana telefonowi.
- **2** Na telefonie przeciągnij palcem w dół od górnej środkowej lub lewej części ekranu, aby otworzyć Centrum powiadomień, przejdź do **Dotknij, aby zobaczyć więcej opcji** i wybierz tryb połączenia USB, aby przesłać dane.
	- **Przenoszenia zdjęć**: umożliwia transferowanie zdjęć między telefonem a komputerem przy użyciu protokołu Picture Transfer Protocol (PTP). W oknie nowego dysku na komputerze możesz przeglądać zdjęcia zapisane na telefonie lub kopiować i wklejać zdjęcia między tym urządzeniem a komputerem.
	- **Transferowanie plików / Android Auto**: umożliwia transferowanie plików między telefonem a komputerem przy użyciu protokołu Media Transfer Protocol (MTP). W oknie nowego dysku na komputerze możesz przeglądać pliki zapisane na telefonie lub kopiować i wklejać pliki między tym urządzeniem a komputerem.
- Aby wyświetlać pliki multimedialne z telefonu, zainstaluj na komputerze program Windows Media Player 11 lub nowszy.
- **Wprowadzania danych MIDI**: umożliwia używanie telefonu jako urządzenia wejścia dźwięku typu MIDI (Musical Instrument Digital Interface) i odtwarzanie muzyki na komputerze.

### **Drukowanie obrazów i dokumentów**

Podłącz urządzenie za pośrednictwem sieci Wi-Fi do drukarki z certyfikatem Mopria, aby móc drukować obrazy i dokumenty z urządzenia.

#### **Podłączanie urządzenia do drukarki**

- **1** Zapoznaj się z instrukcją drukarki lub skonsultuj się z jej producentem, aby sprawdzić, czy ma ona certyfikat Mopria. Jeśli nie, skonsultuj się z jej producentem, aby zainstalować odpowiednią aplikację lub dodatek na urządzeniu.
- **2** Połącz urządzenie i drukarkę z tą samą siecią Wi-Fi, używając jednej z poniższych metod:
	- Nawiąż połączenie z routerem Wi-Fi: Włącz funkcję Wi-Fi w drukarce i połącz ją z routerem Wi-Fi. W urządzeniu wybierz kolejno **Ustawienia** > **Wi-Fi**, włącz funkcję **Wi-Fi**, dotknij danego routera Wi-Fi, a następnie wykonaj instrukcje ekranowe, aby zakończyć konfigurowanie ustawień.
	- Nawiąż połączenie z użyciem funkcji Wi-Fi Direct: Jeśli drukarka obsługuje standard Wi-Fi Direct, wykonaj instrukcje w podręczniku użytkownika drukarki, aby włączyć tę funkcję. W urządzeniu wybierz kolejno **Ustawienia** > **Wi-Fi**, włącz funkcję **Wi-Fi**, wybierz kolejno **Więcej ustawień** > **Wi-Fi Direct**, a następnie dotknij ikony drukarki, aby nawiązać połączenie.
	- Podłącz urządzenia do hotspotu drukarki: Jeśli drukarkę wyposażono hotspot sieci bezprzewodowej, postępuj według instrukcji w podręczniku użytkownika drukarki, aby uaktywnić hotspot i ustawić hasło. W urządzeniu wybierz kolejno **Ustawienia** > **Wi-Fi**, włącz funkcję **Wi-Fi**, dotknij hotspotu drukarki, a następnie wykonaj instrukcje ekranowe, aby zakończyć konfigurację.
- **3** Wybierz kolejno **Ustawienia** > **Więcej połączeń** > **Drukowanie** > **Domyślna usługa drukowania** i włącz funkcję **Domyślna usługa drukowania**.
- **4** Wybierz drukarkę z wyników wyszukiwania i wykonaj instrukcje ekranowe, aby dodać drukarkę.

#### **Drukowanie plików**

Aby wydrukować pliki w aplikacjach **Galeria** i **Notatki**:

• Drukowanie obrazów: w przypadku aplikacji **Galeria** otwórz obraz, dotknij pozycji > **Drukuj lub eksportuj do pliku PDF**, wybierz drukarkę i wykonaj instrukcje ekranowe.

• Drukowanie notatek: w przypadku aplikacji **Notatki** otwórz notatkę, dotknij pozycji > **Drukuj**, wybierz drukarkę i wykonaj instrukcje ekranowe.

## **Ekran główny i tapeta**

### **Ustawianie tapety**

#### **Używanie ustawionej wstępnie tapety**

- **1** Wybierz **Ustawienia** > **Ekran główny i styl**, a następnie dotknij **Wybierz tapetę**.
- **2** Wybierz obraz, który chcesz ustawić jako tapetę.
- **3** Wybierz następujące ustawienia zgodnie ze swoimi preferencjami:
	- **Rozmyj**: stosuje efekt rozmycia, który można dostosować, przeciągając suwak.
- **4** Dotknij przycisku Zastosuj, aby zastosować ustawiony ekran blokady i tapetę pulpitu.

#### **Ustawianie obrazu z aplikacji Galeria jako tapety**

- **1** Otwórz aplikację **Galeria**, a następnie otwórz obraz, który chcesz ustawić jako tapetę.
- **2** Wybierz kolejno > **Ustaw jako** > **Tapeta**, a następnie wykonaj instrukcje ekranowe, aby zakończyć konfigurację.

#### **Wyświetlanie daty i godziny przy wyłączonym ekranie**

Po włączeniu opcji **Zawsze na ekranie** na ekranie blokady będzie zawsze wyświetlana data, godzina i inne informacje, gdy ekran zostanie wyłączony.

#### **Włączanie funkcji Zawsze na ekranie**

- **1** Wybierz kolejno **Ustawienia** > **Ekran główny i styl** > **Zawsze na ekranie** i włącz funkcję **Zawsze na ekranie**.
- **2** Skonfiguruj ustawienie **Tryb wyświetlania** zgodnie z monitem.

#### **Włączanie animowanej funkcji Zawsze na ekranie**

Aby telefon po wyłączeniu ekranu nadal był wyrazisty i atrakcyjny, dodaj spersonalizowane obrazy lub animacje.

Przejdź do funkcji **Zawsze na ekranie**. W obszarze **Obrazy** wybierz odpowiedni obraz lub animację i dotknij pozycji **Zastosuj**.

Jeśli w przypadku wyłączonego ekranu wybierzesz animację niedźwiedzia polarnego, sylwetka niedźwiedzia polarnego będzie się zmieniać wraz z poziomem naładowania baterii. Dotykając figurki niedźwiedzia polarnego, możesz wchodzić z nim w interakcję. Po włączeniu funkcji Odblokowanie za pomocą twarzy telefon może zostać przypadkowo odblokowany podczas próby włączenia ekranu, co spowoduje przeoczenie funkcji Zawsze na ekranie. Unikaj trzymania telefonu naprzeciw twarzy.

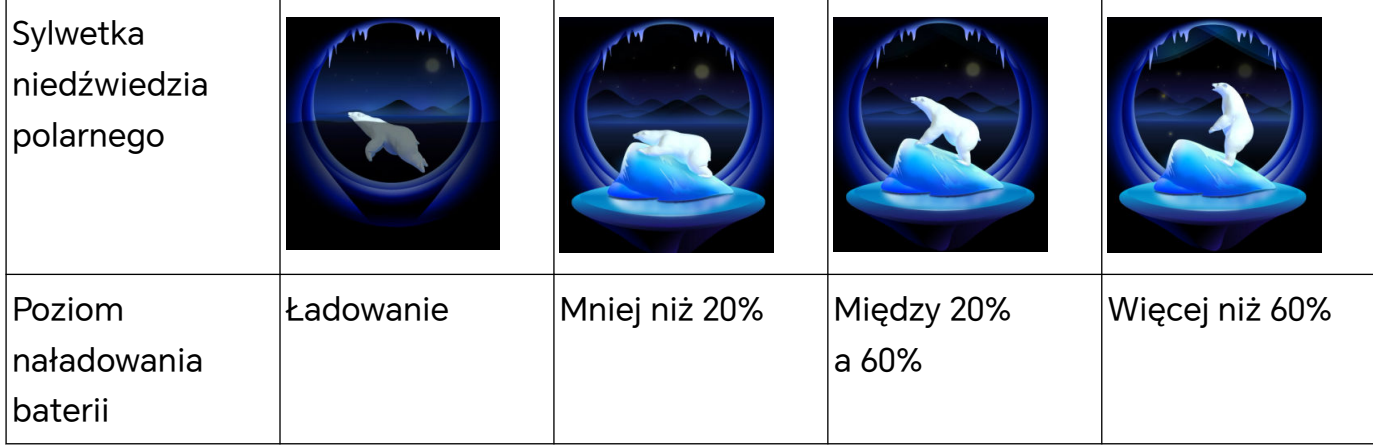

#### **Ekran blokady**

**1** Wybierz **Ustawienia** > **Ekran główny i styl** > **Zawsze na ekranie** i włącz **Zawsze na ekranie**.

#### **Wybieranie obrazów GIF i animowanych zdjęć**

Gdy ekran jest wyłączony, może być wyświetlany lokalny obraz (taki jak obraz GIF lub animowane zdjęcie), który ożywi i uatrakcyjni funkcję Zawsze na ekranie.

- **1** Przejdź do funkcji **Zawsze na ekranie**. W obszarze **Obrazy** dotknij ikony .
- **2** Dotknij pozycji **Wybierz obraz**, wybierz obraz i dotknij ikony . Jeśli już skonfigurowano obraz lokalny, dotknij pozycji **Zmień obraz**. Wybierz obraz i dotknij ikony
- **3** Jeśli wybrano obraz GIF, możesz też dotknąć pozycji **Edytuj**, aby go edytować.
- **4** Ustaw inne opcje zgodnie z instrukcjami ekranowymi i dotknij pozycji **Zastosuj**.

#### **Dodawanie artystycznego podpisu**

Aby spersonalizować funkcję Zawsze na ekranie, możesz dodać różne czcionki, kolory i ozdobne naklejki.

- **1** Przejdź do funkcji **Zawsze na ekranie**. W obszarze **Graffiti** dotknij stylu podpisu.
- **2** Wprowadź tekst w polu **Wprowadź tekst** i ustaw właściwości stylu podpisu, takie jak **Kolor** i **Rozmiar tekstu**.

Do podpisu możesz też dodać elementy z listy **Naklejki**. Przeciągnij krawędź, aby

dostosować położenie i rozmiar elementów, a następnie dotknij ikony **kolu** kolub X, aby zmienić orientacie elementów lub je usunąć.

**3** Dotknij ikony **Zastosuj**.

#### **Tworzenie obrazu artystycznego na potrzeby funkcji Zawsze na ekranie**

Telefon umożliwia wybór jednego z wielu stylów sztuki nowoczesnej (np. Mondrian). Można także określić schemat kolorów na potrzeby obrazu artystycznego, robiąc zdjęcie lub wybierając jedno z ulubionych zdjęć. Kolory na zdjęciu utworzą paletę kolorów dla obrazu artystycznego.

- **1** W obszarze **Artystyczny** na ekranie **Zawsze na ekranie** dotknij stylu, którego chcesz użyć.
- **2** Ustaw odpowiednie opcje dla stylu **Artystyczny**, takie jak **Układ**. Podczas ustawiania opcji **Kolor** urządzenie może przeanalizować kolory na określonym zdjęciu i zastosować wynikową paletę kolorów do obrazu artystycznego.

Dotknij ikony  $\bullet$ , zrób zdjęcie lub wybierz zdjęcie z Galerii, a następnie wybierz kolejno

## > **Wyodrębnij kolory**.

**3** Dotknij przycisku **Zastosuj**.

#### **Style zegara**

Możesz wybrać opcję **Analogowy** lub **Cyfrowy** dla stylu zegara funkcji Zawsze na ekranie.

- **1** Z poziomu opcji **Analogowy** lub **Cyfrowy** na ekranie **Zawsze na ekranie** przeciągaj palcem w lewo lub w prawo, aby przeglądać style zegara i wybrać preferowany.
- **2** Ustaw opcje powiązane z wybranym stylem zegara, takie jak **Pokazuj datę**.
- **3** Dotknij przycisku **Zastosuj**.

### **Zarządzanie układem ekranu głównego**

Układ ekranu głównego możesz dopasować do swojego stylu użytkowania.

#### **Zmienianie rozmieszczenia ikon na ekranie głównym**

Dotknij ikony i przytrzymaj ją, aż zostanie powiększona, a następnie przeciągnij ją w odpowiednie miejsce na ekranie głównym.

#### **Wyrównywanie ikon ekranu głównego**

Uszczypnij dwoma palcami ekran główny, aby uzyskać dostęp do trybu **Ustawienia ekranu głównego**, a następnie włącz funkcję **Automatycznie wyrównuj**. Po włączeniu tej funkcji puste miejsca po usunięciu aplikacji zostaną automatycznie zapełnione.

#### **Blokowanie położenia ikon ekranu głównego**

Uszczypnij dwoma palcami ekran główny, aby uzyskać dostęp do trybu **Ustawienia ekranu głównego**, a następnie włącz funkcję **Zablokuj układ**.

#### **Wybieranie szablonu układu ekranu głównego**

Uszczypnij dwoma palcami ekran główny, wybierz kolejno **Ustawienia ekranu głównego** > **Układ**, a następnie wybierz preferowany szablon układu.

#### **Włączanie przycisku wyszukiwania na ekranie głównym**

Aby włączyć lub wyłączyć przycisk wyszukiwania na ekranie głównym, możesz użyć jednej z następujących metod:

- Uszczypnij dwoma palcami na ekranie głównym i dotknij **Ustawienia ekranu głównego**, aby włączyć lub wyłączyć **Przycisk wyszukiwania na ekranie głównym**.
- Wybierz **Ustawienia** > **Ekran główny i styl** > **Ustawienia ekranu głównego**, aby włączyć lub wyłączyć **Przycisk wyszukiwania na ekranie głównym**.

### **Korzystanie z funkcji Galeria tapet**

Funkcja Galeria tapet powoduje zmianę obrazu wyświetlanego na ekranie blokady po każdym włączeniu ekranu. Na ekranie blokady możesz szybko uzyskiwać dostęp do narzędzi na panelu skrótów, wyświetlać podpis, a także sprawdzać liczbę kroków.

#### **Włączanie funkcji Galeria tapet**

Wybierz kolejno **Ustawienia** > **Ekran główny i styl** > **Galeria tapet** i włącz funkcję **Galeria tapet**.

Gdy telefon będzie połączony z siecią Wi-Fi, automatycznie pobierze obrazy funkcji Galeria tapet.

#### **Subskrypcja obrazów funkcji Galeria tapet**

Wybierz kolejno **Ustawienia** > **Ekran główny i styl** > **Galeria tapet**, a następnie zaznacz rodzaje obrazów funkcji **Galeria tapet** lub usuń ich zaznaczenie zgodnie z preferencjami.

#### **Ustawianie lokalnego obrazu jako obrazu funkcji Galeria tapet**

Wybierz kolejno **Ustawienia** > **Ekran główny i styl** > **Galeria tapet** > **Dodane z Galerii**,

dotknij ikony **++**, wybierz lokalny obraz, a następnie dotknij ikony **Dodaj**.

#### **Usuwanie obrazów funkcji Galeria tapet zapisanych jako ulubione**

Otwórz aplikację **Galeria**, dotknij karty **Albumy**, a następnie wybierz kolejno **Inne** > **Galeria tapet**. Zaznacz obraz, który chcesz usunąć, dotykając go i przytrzymując. W razie potrzeby możesz zaznaczyć wiele obrazów.

#### **Wyłączanie funkcji Galeria tapet**

Wybierz kolejno **Ustawienia** > **Ekran główny i styl** > **Galeria tapet** i wyłącz funkcję **Galeria tapet**.

Twój telefon nie będzie już automatycznie przełączać obrazów funkcji Galeria tapet. Obrazy zapisane jako ulubione i obrazy lokalne dodane do biblioteki Galerii tapet nie zostaną wyczyszczone.

## **Przechowywanie aplikacji w widoku klasycznym**

Możesz przechowywać aplikacje w widoku klasycznym i wyświetlać na ekranie głównym tylko często używane aplikacje, aby uprościć jego układ.

#### **Włączanie widoku klasycznego**

Wybierz kolejno **Ustawienia** > **Ekran główny i styl** > **Styl ekranu głównego** i wybierz opcję **Klasyczny**.

Po włączeniu tej opcji na ekranie głównym możesz przeciągnąć palcem w górę, by uzyskać dostęp do wszystkich aplikacji w widoku klasycznym.

#### **Tworzenie skrótów na ekranie głównym**

W trybie Klasyczny przeciągnij palcem w górę na ekranie głównym, aby wyświetlić widok klasyczny, dotknij aplikacji i przytrzymaj ją, aż zostanie powiększona, a następnie przeciągnij tę aplikację w odpowiednie miejsce na ekranie głównym.

#### **Przenoszenie aplikacji z powrotem do widoku klasycznego**

Dotknij i przytrzymaj ikonę aplikacji, aż urządzenie zawibruje, a następnie dotknij opcji **Usuń**. To działanie spowoduje wyłącznie usunięcie ikony aplikacji z ekranu głównego, a nie usunięcie samej aplikacji.

Nadal znajdziesz ją w widoku klasycznym.

#### **Wyłączanie trybu Klasyczny**

Aby wrócić do standardowego ekranu głównego, wybierz kolejno **Ustawienia** > **Ekran główny i styl** > **Styl ekranu głównego**, a następnie wybierz opcję **Standardowy**.

## **Wyświetlacz i jasność**

#### **Dostosowywanie czcionki**

#### **Dostosowywanie stylu czcionki**

- $\bullet\hspace{0.1mm}\bullet\hspace{0.1mm}$  Ta funkcja wymaga połączenia internetowego. Aby uniknąć niepotrzebnych opłat za komórkową transmisję danych, nawiąż połączenie z siecią Wi-Fi.
	- Niektóre czcionki wymagają zakupu.
- **1** Wybierz **Ustawienia** > **Wyświetlacz i jasność** > **Czcionki**.
- **2** Pobierz lub kup czcionkę, która Ci się podoba.

#### **Dostosowywanie rozmiaru i pogrubienia czcionek**

Wybierz **Ustawienia** > **Wyświetlacz i jasność** > **Ustawienia czcionki**, a następnie możesz dostosować następujące ustawienia, przeciągając kontroler:

- **Rozmiar tekstu**: rozmiar tekstu na ekranie.
- **Grubość tekstu i ikony**: pogrubienie tekstu i ikon na ekranie.

#### **Dostosowywanie rozmiaru na ekranie**

Wybierz **Ustawienia** > **Wyświetlacz i jasność** > **Rozmiar wyświetlacza**, a następnie możesz dostosować rozmiar obrazów lub innych elementów na ekranie, przeciągając kontroler.

### **Dostosowywanie jasności ekranu, trybu kolorów i temperatury barwowej**

Możesz ustawić jasność ekranu, tryb kolorów i temperaturę barwową zgodnie z preferencjami.

#### **Automatyczna regulacja jasności ekranu**

Telefon automatycznie dostosuje jasność ekranu do warunków oświetlenia otoczenia. Skorzystaj z następujących sposobów:

- Wybierz **Ustawienia** > **Wyświetlacz i jasność** i włącz **Automatycznie**.
- Przeciągnij palcem w dół z prawego górnego rogu ekranu, aby otworzyć **Centrum**

sterowania. Dotknij in w obszarze regulacji jasności ekranu.

#### **Ręczne regulowanie jasności ekranu**

Jasność ekranu można regulować ręcznie, korzystając z dowolnej z następujących metod:

• Przeciągnij palcem w dół z prawego górnego rogu ekranu, aby otworzyć Centrum

sterowania. Przeciągnij suwak, aby dostosować jasność ekranu w obszarze .

• Wybierz **Ustawienia** > **Wyświetlacz i jasność** i przeciągnij suwak, aby dostosować

jasność ekranu w obszarze

#### **Dostosowywanie trybu kolorów**

Wybierz kolejno **Ustawienia** > **Wyświetlacz i jasność** > **Tryb kolorów i temperatura barwowa** i wybierz preferowany tryb kolorów. Tryb **Normalne** będzie zapobiegać zmęczeniu wzroku i dlatego jest zalecany.

- **Normalne**: naturalne tony kolorów
- **Wyraziste**: jaskrawe tony kolorów

#### **Dostosowywanie temperatury barwowej**

Wybierz kolejno **Ustawienia** > **Wyświetlacz i jasność** > **Tryb kolorów i temperatura barwowa** i wybierz preferowaną temperaturę barwową. Opcje **Domyślnie** i **Ciepła** będą zapobiegać zmęczeniu wzroku i dlatego są zalecane.

- **Domyślnie**: naturalny odcień
- **Ciepła**: żółtawy odcień
- **Zimna**: białawy odcień
- Możesz dotknąć dowolnego punktu na kole barw lub przeciągnąć punkt, aby dostosować temperaturę barwową.

#### **Korzystanie z trybu Ochrona wzroku**

W trybie Ochrona wzroku ilość szkodliwego niebieskiego światła jest redukowana, a kolory ekranu stają się cieplejsze, co pozwala uniknąć zmęczenia oczu i chroni wzrok.

- Daj odpocząć oczom co najmniej przez 10 minut co pół godziny.
	- Spójrz na odległy punkt, aby Twoje oczy odpoczęły od ekranu i aby uniknąć ich zmęczenia.
	- Takie dobre nawyki pielęgnacyjne pozwolą Ci chronić oczy i sprawią, że nie nabawisz się krótkowzroczności.

#### **Włączanie i wyłączanie trybu Ochrona wzroku**

- Przeciągnij palcem w dół z prawego górnego rogu ekranu, aby otworzyć Centrum sterowania, i włącz lub wyłącz **Ochrona wzroku**. Możesz dotknąć i przytrzymać **Ochrona wzroku**, aby uzyskać dostęp do strony ustawień.
- Wybierz **Ustawienia** > **Wyświetlacz i jasność** > **Ochrona wzroku Oasis** i włącz lub wyłącz ustawienie **Przez cały dzień**.

Po włączeniu trybu Ochrona wzroku będzie się wyświetlać na pasku stanu, a ekran przybierze żółty odcień, ponieważ będzie emitować mniej światła niebieskiego.

#### **Ustawianie godzin działania trybu Ochrona wzroku**

Wybierz kolejno **Ustawienia** > **Wyświetlacz i jasność** > **Ochrona wzroku Oasis**, włącz opcję **Harmonogram**, a następnie ustaw wartości **Godzina rozpoczęcia** i **Godzina zakończenia** zgodnie z preferencjami.

#### **Dostosowywanie trybu Ochrona wzroku**

Wybierz kolejno **Ustawienia** > **Wyświetlacz i jasność** > **Ochrona wzroku Oasis** i włącz opcję **Przez cały dzień** lub skonfiguruj ustawienie **Harmonogram** i dostosuj położenie suwaka **Poziom filtru**, aby wybrać ilość światła niebieskiego do odfiltrowania.

#### **Włączanie Nocnego wyświetlacza**

Wybierz **Ustawienia** > **Wyświetlacz i jasność** > **Ochrona wzroku Oasis** i włącz lub wyłącz **Wyświetlacz nocny zgodny z rytmem dobowym**.

Po włączeniu tej funkcji urządzenie będzie dynamicznie dostosowywać temperaturę barwową ekranu w nocy do Twojego rytmu biologicznego i nadawać jej cieplejszą tonację.

## **Tryb ciemny**

Zmniejsz jasność ekranu, aby zapewnić sobie szeroki zakres wrażeń estetycznych. Ten tryb może automatycznie włączać się o zachodzie słońca i wyłączać się o wschodzie słońca, co pozwala oszczędzać energię i czas.

#### **Włączanie Trybu ciemnego**

Włącz Tryb ciemny tła ekranu, aby chronić wzrok, zmniejszając poziom jasności i podrażnienia oczu.

Aby włączyć lub wyłączyć Tryb ciemny, skorzystaj z dowolnej z poniższych metod:

- Przeciągnij palcem w dół z prawego górnego rogu ekranu, aby otworzyć Centrum sterowania, i włącz lub wyłącz **Tryb ciemny**. Dotknij i przytrzymaj tę pozycję, aby przejść do strony ustawień **Tryb ciemny**.
- Wybierz **Ustawienia** > **Wyświetlacz i jasność**, dotknij **Ciemny**, aby włączyć **Tryb ciemny**, i dotknij **Jasny**, aby zakończyć **Tryb ciemny**.

#### **Automatyczne włączanie i wyłączanie Trybu ciemnego**

Wybierz **Ustawienia** > **Wyświetlacz i jasność**, włącz **Przełączaj automatycznie** i dotknij **Harmonogram**. Jeśli jest wybrana pozycja **Od zachodu do wschodu**, godziny nocne będą automatycznie określane na podstawie położenia geograficznego i zegara. Możesz także dotknąć **Własne godziny**, aby ustawić czas automatycznego przełączania Trybu ciemnego odpowiednio do Twoich nawyków.

#### **Więcej ustawień trybu ciemnego**

Wybierz **Ustawienia** > **Wyświetlacz i jasność**, sprawdź, czy ustawienie **Ciemny** jest włączone, dotknij **Ustawienia trybu ciemnego** i możesz wybrać, czy włączyć funkcje takie jak **Przyciemnij tapetę w trybie ciemnym**.

Gdy funkcja **Przyciemnij tapetę w trybie ciemnym** zostanie włączona, jasność tapety będzie się zmieniać wraz z otoczeniem.

#### **Ustawianie trybu ciemnego poszczególnych aplikacji**

- **1** Wybierz **Ustawienia** > **Wyświetlacz i jasność** i sprawdź, czy ustawienie **Ciemny** jest włączone. Dotknij **Ustawienia trybu ciemnego**.
- **2** Włącz przełącznik przy aplikacji. Po ponownym otwarciu aplikacji jej tło stanie się ciemne.
- Tę funkcję obsługują tylko niektóre aplikacje.

#### **Stosowanie trybu e-booka**

Po włączeniu trybu e-booka ekran telefonu stanie się czarno-biały, aby zmniejszyć zmęczenie oczu.

Aby włączyć lub wyłączyć ten tryb, skorzystaj z dowolnej z poniższych metod:

• Przeciągnij palcem w dół z prawego górnego rogu ekranu, aby otworzyć Centrum sterowania. Włącz lub wyłącz **Tryb e-książki** (jeżeli nie ma szybkiego przełącznika **Tryb**

**e-książki** na panelu, dotknij **Z > Edytuj przełącznik skrótów**, a będzie można znaleźć przełącznik **Tryb e-książki** na panelu poniżej).

- Wybierz **Ustawienia** > **Wyświetlacz i jasność** i włącz lub wyłącz ustawienie **Tryb eksiążki**.
- Jeśli włączysz **Tryb e-książki** i **Ochrona wzroku** jednocześnie, będzie działać tylko **Tryb eksiążki**.
	- Jeśli włączysz **Tryb e-książki** i **Tryb ciemny** jednocześnie, tło ekranu stanie się ciemne, a tekst stanie się biały.

#### **Dostosowywanie rozdzielczości ekranu**

#### **Inteligentne dostosowywanie rozdzielczości ekranu**

Wybierz kolejno **Ustawienia** > **Wyświetlacz i jasność** i włącz funkcję **Inteligentna rozdzielczość**. System zwiększy lub zmniejszy rozdzielczość ekranu odpowiednio do uruchamianych aplikacji.

### **Regulacja częstotliwości odświeżania ekranu**

Wybierz **Ustawienia** > **Wyświetlacz i jasność** > **Częstotliwość odświeżania ekranu**,

a następnie wybierz częstotliwość odświeżania w zależności od potrzeb:

- **Dynamiczna**: oszczędza energię i poprawia płynność obrazu na ekranie.
- **Wysoka**: poprawia płynność obrazu na ekranie, ale zwiększa zużycie energii.
- **Średnia**: poprawia płynność obrazu na ekranie, ale zwiększa trochę zużycie energii.
- **Standardowa**: oszczędza energię.

### **Jak włączyć korektor wideo**

Po włączeniu korektora wideo system będzie automatycznie optymalizować kolor i kontrast filmu odtwarzanego w trybie pełnego ekranu, zwiększając wyrazistość obrazu. Wybierz kolejno **Ustawienia** > **Wyświetlacz i jasność**, a następnie ustaw przełącznik **Ulepszanie filmu** w pozycji włączonej lub wyłączonej.

Na liście **Obsługiwane aplikacje** możesz zobaczyć aplikacje obsługujące tę funkcję.

## **Tryb pełnoekranowy**

#### **Włączanie trybu pełnoekranowego**

- Większość aplikacji zainstalowanych na urządzeniu zostanie automatycznie dostosowana do wyświetlacza w trybie pełnoekranowym.
- W przypadku innych aplikacji wybierz kolejno **Ustawienia** > **Wyświetlacz i jasność** > **Więcej ustawień wyświetlania** > **Wyświetl w trybie pełnoekranowym** i aktywuj

odpowiednie przełączniki. Włączenie funkcji **Wyświetl w trybie pełnoekranowym** może sprawić, że niektóre aplikacje będą nieprawidłowo wyświetlane, na przykład ich ekran będzie nieprawidłowo rozciągnięty.

#### **Ustawianie obszaru wyświetlania u góry ekranu**

- **1** Wybierz kolejno **Ustawienia** > **Wyświetlacz i jasność** > **Więcej ustawień wyświetlania** > **Wcięcie**.
- **2** Aby ustawić górny obszar dla konkretnej aplikacji, wybierz aplikację i ustaw sposób wyświetlania górnego obszaru.
	- **Auto**
	- **Pokaż wcięcie**
	- **Ukryj wcięcie**

## **Dźwięki**

### **Dostosowywanie ustawień dźwięku**

#### **Regulowanie głośności za pomocą przycisku głośności**

Naciśnij przycisk zmniejszania lub zwiększania głośności, aby dostosować głośność.

#### **Przełączanie trybu dźwięku za pomocą Centrum sterowania**

- **1** Przeciągnij palcem w dół z prawego górnego rogu ekranu, aby otworzyć Centrum sterowania.
- **2** Dotknij **Dźwięk**, **Cichy** lub **Wibracje**, aby przełączać różne tryby dźwięku.

W trybie Dźwięk telefon odtwarza wszystkie dźwięki.

W trybie cichym telefon wycisza dzwonki połączeń, wiadomości, powiadomień i niektórych przypomnień aplikacji innych firm. Nie wpływa to na alarmy, komunikację, muzykę, filmy ani gry.

W trybie wibracji telefon jest wyciszony, ale zamiast tego wibruje, dzięki czemu nie przegapisz ważnych połączeń ani wiadomości.

Możesz też przejść do **Ustawienia** > **Dźwięk i wibracje**, aby przełączać tryby **Dźwięk**, **Wibracje** i **Cichy**.

#### **Ustawianie domyślnego poziomu głośności**

Wybierz kolejno **Ustawienia** > **Dźwięk i wibracje**. Teraz możesz ustawić poziom głośności dla następujących elementów:

- **Dzwonek, Powiadomienia**
- **Alarmy**
- **Muzyka, Filmy, Gry**

#### • **Połączenia**

#### **Naciśnij przycisk zasilania, aby wyciszyć dzwoniące urządzenie**

Gdy urządzenie dzwoni, sygnalizując połączenie przychodzące lub alarm, naciśnij przycisk zasilania, aby je wyciszyć.

#### **Odwracanie w celu wyciszenia**

Po nadejściu połączenia odwróć telefon, aby go wyciszyć.

Przed użyciem tej funkcji wybierz kolejno **Ustawienia** > **Funkcje ułatwień dostępu** > **Skróty i gesty** > **Wycisz dzwonek/zmniejsz głośność** i upewnij się, że włączono funkcję **Odwróć, aby wyciszyć dzwonek**.

#### **Zmienianie dzwonka i trybu wibracji**

Możesz zmienić dzwonek dla wiadomości, powiadomień i połączeń oraz dostosować tryb wibracji.

- **1** Wybierz **Ustawienia** > **Dźwięk i wibracje** i dotknij **Dzwonek telefonu** lub **Dźwięk powiadomienia**.
- **2** Możesz wykonać dowolne z następujących czynności:
	- Ustawianie dzwonka

Wybierz ustawiony wstępnie dzwonek lub dotknij **Muzyka na urządzeniu**, aby wybrać dźwięk lokalny jako dźwięk wiadomości. W przypadku telefonu z obsługą dwóch kart SIM można ustawić dzwonki oddzielnie

- dla kart SIM 1 i SIM 2.
- Ustawianie trybu wibracji Dotknij **Wibracje** i wybierz tryb wibracji.

#### **Systemowe sygnały haptyczne**

System wykorzystuje sygnały haptyczne w celu przesłania sygnału zwrotnego po zakończeniu czynności, takiej jak dotknięcie i przytrzymanie tekstu, kontaktu lub innego elementu na ekranie.

Wybierz kolejno **Ustawienia** > **Dźwięk i wibracje** > **Więcej ustawień** i włącz lub wyłącz funkcję **Systemowe sygnały haptyczne** zgodnie ze swoimi preferencjami.

#### **Konfigurowanie opcji na ekranie Więcej ustawień**

Wybierz kolejno **Ustawienia** > **Dźwięk i wibracje** > **Więcej ustawień** i poznaj więcej sposobów informowania o alertach. Na przykład: **Blokowanie ekranu** i **Zrzut ekranu**.

Ta funkcja może różnić się w zależności od urządzenia.

## **Konfigurowanie trybu Nie przeszkadzać**

Tryb **Nie przeszkadzać** sprawi, że nikt nie będzie Ci przeszkadzać, gdy musisz się skupić. Po włączeniu tego trybu połączenia i wiadomości zostaną wyciszone, a powiadomienia banerowe nie będą wyświetlane.

#### **Włączanie i wyłączanie trybu Nie przeszkadzać**

Aby włączyć lub wyłączyć tryb Nie przeszkadzać, skorzystaj z dowolnej z poniższych metod:

- Przeciągnij palcem w dół z prawego górnego rogu ekranu, aby otworzyć Centrum sterowania, i włącz lub wyłącz **Nie przeszkadzać**. Dotknij i przytrzymaj tę pozycję, aby przejść do strony ustawień **Nie przeszkadzać**.
- Wybierz **Ustawienia** > **Dźwięk i wibracje** > **Nie przeszkadzać** i włącz lub wyłącz ustawienie **Nie przeszkadzać**.

Gdy funkcja Nie przeszkadzać jest włączona, na pasku stanu pojawia się ikona księżyca

. Otwórz Centrum powiadomień, przeciągając palcem w dół od górnej środkowej lub lewej części ekranu, aby wyświetlić powiadomienia trybu Nie przeszkadzać. Przeciągnij

powiadomienie w lewo i dotknij  $\widetilde{\mathcal{Q}}$ , aby ustawić przypomnienie.

W przypadku połączeń przychodzących, powiadomień i wiadomości telefon nie będzie włączać ekranu ani wyświetlać powiadomień banerowych i pozostanie wyciszony.

#### **Konfigurowanie harmonogramu trybu Nie przeszkadzać**

- **1** Wybierz kolejno **Ustawienia** > **Dźwięk i wibracje** > **Nie przeszkadzać** i wyłącz opcję **Nie przeszkadzać**.
- **2** Włącz funkcję **Według harmonogramu**. Domyślnie urządzenie będzie włączać tryb Nie przeszkadzać o określonej godzinie w soboty i niedziele.
- **3** Dotknij pozycji **Według harmonogramu**, aby ustawić okres i interwał powtarzania.
- **4** Możesz też dotknąć pozycji **Dodaj**, aby ustawić wiele różnych godzin początkowych.

#### **Odbieranie połączeń lub odpowiadanie na wiadomości w trybie Nie przeszkadzać**

W trybie Nie przeszkadzać możesz zezwalać na połączenia lub wiadomości od określonych osób.

Wybierz kolejno **Ustawienia** > **Dźwięk i wibracje** > **Nie przeszkadzać** i włącz opcję **Nie przeszkadzać** lub **Według harmonogramu**. Następnie możesz wykonać poniższe czynności:

- Dotknij pozycji **Połączenia** lub **Wiadomości** i wybierz określoną kategorię kontaktów. W trybie **Nie przeszkadzać** dzwonek jest odtwarzany po nadejściu połączenia lub wiadomości od osób z tej kategorii.
- Włącz opcję **Wielokrotne połączenia**. Dzwonek jest odtwarzany w przypadku połączeń z tego samego numeru, które powtarzają się w ciągu 15 minut.

## **Powiadomienia**

## **Wskaźniki aplikacji**

Odebranie nowych powiadomień aplikacji powoduje wyświetlenie wskaźnika z liczbą na jej ikonie. Można również wybrać wskaźnik w formie kropki oraz ukryć wskaźnik w przypadku niektórych lub wszystkich aplikacji.

#### **Wyłączanie wskaźników aplikacji**

- **1** Wybierz kolejno **Ustawienia** > **Powiadomienia i pasek stanu** i dotknij pozycji **Powiadomienia na ikonach aplikacji**.
- **2** Dezaktywuj przełączniki niektórych lub wszystkich aplikacji.

#### **Zmienianie trybu wyświetlania wskaźników**

Na ekranie **Powiadomienia na ikonach aplikacji** dotknij opcji **Tryb wyświetlania wskaźnika**, a następnie wybierz opcję **Liczby** lub **Punkty** zgodnie z preferencjami.

## **Wyłączanie powiadomień aplikacji**

#### **Wyłączanie powiadomień zokreślonej aplikacji**

Jeśli nie chcesz, aby przeszkadzały Ci powiadomienia zokreślonej aplikacji, wykonaj jedną zponiższych procedur:

• Po otrzymaniu powiadomienia zaplikacji przeciągnij palcem wlewo po tym

powiadomieniu na panelu powiadomień, anastępnie wybierz kolejno > **Wyłącz powiadomienia**.

• Wybierz kolejno **Ustawienia** > **Powiadomienia i pasek stanu**, znajdź aplikację, której powiadomienia chcesz wyłączyć, idotknij jej, anastępnie wyłącz opcję **Zezwalaj na powiadomienia**.

Ta funkcja jest niedostępna w niektórych aplikacjach.

#### **Zbiorcze wyłączanie powiadomień z aplikacji**

Aby jednocześnie wyłączyć powiadomienia z wielu aplikacji, wybierz kolejno **Ustawienia** > **Powiadomienia i pasek stanu** > **Zarządzaj wszystkim** i wyłącz przełączniki przy odpowiednich aplikacjach.

### **Ukrywanie treści powiadomień na ekranie blokady**

Aby inne osoby nie widziały Twoich powiadomień, możesz wybrać opcję ukrywania ich treści na ekranie blokady.

Wybierz kolejno **Ustawienia** > **Powiadomienia i pasek stanu** > **Treść powiadomień na ekranie blokady** iwłącz opcję **Pokazuj, ale ukrywaj treść**.

## **Więcej ustawień powiadomień aplikacji**

#### **Tryb czysty paska stanu**

Wybierz **Ustawienia** > **Powiadomienia i pasek stanu** > **Pasek stanu** i włącz **Tryb prosty**. Kiedy funkcja **Tryb prosty** jest włączona, pasek stanu pokazuje tylko godzinę, łączność, Wi-Fi, moc sygnału sieci komórkowej i poziom naładowania baterii.

#### **Ustawianie metody informowania o powiadomieniach aplikacji**

Wybierz **Ustawienia** > **Powiadomienia i pasek stanu**. Wybierz aplikację, dla której chcesz ustawić metodę informowania o powiadomieniach.

- Włącz **Zezwalaj na powiadomienia**: informuje, gdy są dostępne nowe powiadomienia dotyczące aplikacji.
- Gdy aplikacja wygeneruje powiadomienia, możesz także skonfigurować więcej sposobów informowania.

Na przykład, gdy **Kalendarz** wygeneruje powiadomienia, możesz również ustawić **Przypomnienie o alarmie dotyczącym wydarzenia**, **Powiadomienie o zdarzeniu (przypomnij później)** lub **Domyślne powiadomienie o zdarzeniu**.

Poszczególne aplikacje mogą obsługiwać różne metody informowania.

#### **Powiadomienia włączają ekran**

Wybierz kolejno **Ustawienia** > **Powiadomienia i pasek stanu** i włącz funkcję **Wybudzaj ekran po nadejściu powiadomienia**. Ekran blokady urządzenia będzie automatycznie włączany po odebraniu powiadomienia.

#### **Wyświetlanie ikon powiadomień na pasku stanu**

Wybierz kolejno **Ustawienia** > **Powiadomienia i pasek stanu** > **Pasek stanu** i włącz funkcję **Pokazuj ikonę powiadomienia**.

## **Zabezpieczenia biometryczne i hasło**

## **Używanie ID odcisku palca**

Za pomocą ID odcisku palca możesz odblokowywać ekran, automatycznie wprowadzać numery kont i hasła lub uzyskiwać dostęp do informacji prywatnych, takich jak te chronione przez funkcję Blokada aplikacji.

#### **Dodawanie ID odcisku palca na ekranie**

- **1** Wybierz kolejno **Ustawienia** > **Zabezpieczenia biometryczne i hasło** > **ID odcisku palca**. Wykonaj instrukcje ekranowe, aby ustawić lub wprowadzić hasło ekranu blokady.
- **2** Dotknij pozycji **Nowy odcisk palca** > **ZAREJESTRUJ ODCISK PALCA**. Zarejestruj odcisk palca.
- **3** Umieść palec na ekranowym czytniku odcisków palców. Naciskaj ten obszar do czasu, aż telefon zawibruje, i podnieś palec. Powtarzaj tę czynność w przypadku różnych sekcji tego samego palca do czasu ukończenia rejestracji.
- **4** Następnie dotknij pozycji **OK**.

Gdy ekran zostanie zablokowany, podnieś telefon. Na ekranie pojawi się ekranowy czytnik odcisków palców. Dotknij tego obszaru palcem użytym do rejestracji, aby odblokować ekran.

#### **Zmienianie nazwy lub usuwanie odcisku palca**

- **1** Wybierz kolejno **Ustawienia** > **Zabezpieczenia biometryczne i hasło** > **ID odcisku palca** i wprowadź hasło ekranu blokady.
- **2** W sekcji **Lista odcisków palców** dotknij zarejestrowanego odcisku palca, aby zmienić jego nazwę lub usunąć go.

#### **Identyfikowanie odcisku palca**

Funkcja identyfikacji odcisku palca umożliwia dopasowanie palców do zarejestrowanych odcisków.

- **1** Wybierz kolejno **Ustawienia** > **Zabezpieczenia biometryczne i hasło** > **ID odcisku palca** i wprowadź hasło ekranu blokady.
- **2** W sekcji **Lista odcisków palców** dotknij opcji **Identyfikacja odcisku palca**.
- **3** Dotknij palcem czytnika odcisków palców. Rozpoznany odcisk palca zostanie wyróżniony.

#### **Uzyskiwanie dostępu do Sejfu za pomocą odcisku palca**

- **1** Wybierz kolejno **Ustawienia** > **Zabezpieczenia biometryczne i hasło** > **ID odcisku palca** i wprowadź hasło ekranu blokady.
- **2** Włącz przełącznik opcji **Dostęp do Sejfu** i wykonaj instrukcje ekranowe, aby skojarzyć swój odcisk palca z Sejfem.

Teraz możesz wybrać kolejno **Pliki** > **Przeglądaj**, dotknąć pozycji **Sejf**, a następnie otworzyć go odciskiem palca.

#### **Używanie odcisków palca do uzyskiwania dostępu do zablokowanych aplikacji**

- **1** Wybierz kolejno **Ustawienia** > **Zabezpieczenia biometryczne i hasło** > **ID odcisku palca** i wprowadź hasło ekranu blokady.
- **2** Ustaw przełącznik funkcji **Dostęp do funkcji Blokada aplikacji** w położeniu włączonym i wykonaj instrukcje ekranowe, aby skojarzyć odcisk palca z blokadą aplikacji.

Teraz możesz dotknąć ikony zablokowanych aplikacji na ekranie głównym i uzyskać do nich dostęp za pomocą odcisku palca.

#### **Włączanie i używanie funkcji płatności odciskiem palca**

W aplikacjach płatniczych możesz weryfikować płatności przy użyciu odcisku palca.
Aby włączyć tę funkcję, przejdź do aplikacji płatniczej i wykonaj instrukcje ekranowe.

## **Rozpoznawanie twarzy**

Funkcja Rozpoznawanie twarzy umożliwia odblokowywanie urządzenia lub uzyskiwanie dostępu do zablokowanych aplikacji przy użyciu danych twarzy.

#### **Rejestrowanie danych twarzy**

- **1** Wybierz kolejno **Ustawienia** > **Zabezpieczenia biometryczne i hasło** > **Rozpoznawanie twarzy** i wprowadź hasło ekranu blokady.
- **2** Wybierz opcję **Włącz opcję Podnieś, aby wybudzić**. Elementy ustawień różnią się w zależności od urządzenia. Jeśli urządzenie nie ma określonego elementu, powiązana funkcja nie jest obsługiwana.
- **3** Dotknij polecenia **Rozpocznij** i wykonuj instrukcje ekranowe, aby zarejestrować dane twarzy.

#### **Ustawianie alternatywnego wyglądu**

Możesz dodać alternatywny wygląd, aby zwiększyć precyzję rozpoznawania twarzy i komfort korzystania z tej funkcji.

Na ekranie **Rozpoznawanie twarzy** dotknij polecenia **Zarejestruj alternatywny wygląd** i wykonuj instrukcje ekranowe, aby zarejestrować alternatywne dane twarzy.

#### **Włączanie odblokowania za pomocą twarzy**

Na ekranie **Rozpoznawanie twarzy** dotknij opcji **Odblokuj urządzenie** i wybierz metodę odblokowywania.

Jeśli włączono Przestrzeń prywatną lub do telefonu dodano wielu użytkowników, funkcji Odblokowanie za pomocą twarzy można używać tylko w Przestrzeni głównej lub na koncie właściciela urządzenia.

#### **Dostęp do funkcji Blokada aplikacji przez rozpoznawanie twarzy**

Na ekranie **Rozpoznawanie twarzy** włącz opcję **Dostęp do funkcji Blokada aplikacji** i wykonaj instrukcje ekranowe, aby dodać dane twarzy do funkcji Blokada aplikacji. Następnie możesz dotykać zablokowanych aplikacji na ekranie głównym i korzystać z funkcji rozpoznawania twarzy, aby uzyskiwać do nich dostęp.

#### **Inteligentne powiadomienia na ekranie blokady**

Na ekranie blokady szczegóły powiadomień banerowych z aplikacji WeChat, QQ lub Weibo będą automatycznie ukrywane i zostaną wyświetlone jedynie po rozpoznaniu twarzy. Pozwala to uniknąć wycieku wiadomości i chroni Twoją prywatność, gdy inni używają Twojego urządzenia lub gdy znajdujesz się w tłumie.

- **1** Wybierz **Ustawienia** > **Zabezpieczenia biometryczne i hasło** > **Rozpoznawanie twarzy**, wprowadź hasło ekranu blokady, aby otworzyć **Rozpoznawanie twarzy**, i włącz **Pokazuj powiadomienia**.
- **2** Dotknij **Odblokuj urządzenie** i wybierz metodę odblokowania **Przesuń, aby odblokować**.

Aby usunąć dane twarzy, wyłącz **Pokazuj powiadomienia**. Po upewnieniu się, że hasło blokady ekranu zostało zarejestrowane, włącz **Pokazuj, ale ukrywaj treść**, aby ukryć szczegóły powiadomień na ekranie blokady.

#### **Wyłączanie lub usuwanie danych twarzy**

Na ekranie **Rozpoznawanie twarzy** możesz wykonywać następujące czynności:

- Wyłączanie danych twarzy w odniesieniu do określonych funkcji: Wyłącz funkcję **Odblokuj urządzenie** lub **Dostęp do funkcji Blokada aplikacji** zgodnie z wymaganiami. Nie spowoduje to usuniecia danych twarzy.
- Usuwanie danych twarzy: Dotknij polecenia **Usuń dane twarzy** i postępuj według instrukcji ekranowych, aby usunąć dane twarzy.

## **Hasło ekranu blokady**

Możesz wybrać cyfry, wzór lub hasło hybrydowe jako hasło ekranu blokady.

#### **Ustawianie hasła ekranu blokady**

- **1** Wybierz kolejno **Ustawienia** > **Zabezpieczenia biometryczne i hasło** i dotknij pozycji **Hasło blokady ekranu**.
- **2** Wprowadź hasło składające się z 6 cyfr.
- **3** Możesz również dotknąć polecenia **Zmień metodę odblokowywania** i wybrać typ hasła, a następnie wykonać instrukcje ekranowe, aby wprowadzić nowe hasło.

#### **Zmienianie hasła ekranu blokady**

- **1** Wybierz kolejno **Ustawienia** > **Zabezpieczenia biometryczne i hasło** i dotknij pozycji **Zmień hasło ekranu blokady**.
- **2** Wprowadź bieżące hasło ekranu blokady.
- **3** Wprowadź nowe hasło albo dotknij pozycji **Zmień metodę odblokowywania**, aby wybrać nową metodę i wprowadzić nowe hasło.

#### **Wyłączanie hasła ekranu blokady**

Wybierz kolejno **Ustawienia** > **Zabezpieczenia biometryczne i hasło** i dotknij pozycji **Wyłącz hasło ekranu blokady**.

## **Włączanie blokady**

Istnieje wiele sposobów odblokowania telefonu. W niektórych przypadkach (np. gdy zdarzy Ci się zdrzemnąć w środkach transportu publicznego) odblokowywanie hasłem zapewnia

większe bezpieczeństwo niż inne metody odblokowania. Po włączeniu trybu blokady telefon można odblokować tylko przez podanie hasła ekranu blokady. Inne metody odblokowania zostaną tymczasowo wyłączone.

Zanim zaczniesz korzystać z tej funkcji, musisz ustawić hasło ekranu blokady.

- **1** Wybierz kolejno **Ustawienia** > **Zabezpieczenia biometryczne i hasło** > **Ustawienia bezpiecznej blokady** i włącz opcję **Pokazuj opcję Blokada biometrii**.
- **2** Naciśnij i przytrzymaj przycisk zasilania, aż na ekranie pojawi się opcja **Blokada biometrii**.
- **3** Dotknij opcji **Blokada biometrii** i postępuj zgodnie z instrukcjami ekranowymi, aby włączyć tryb blokady. Po włączeniu trybu blokady urządzenie można odblokować tylko przy użyciu hasła ekranu blokady.
- **4** W przypadku odblokowania urządzenia tryb blokady jest automatycznie wyłączany. Przy następnym odblokowywaniu możesz użyć innych metod odblokowania tak jak zwykle. Aby ponownie włączyć tryb blokady, naciśnij i przytrzymaj przycisk zasilania i ponownie dotknij opcji **Blokada biometrii**.

# **Aplikacja**

## **Włączanie Aplikacji bliźniaczej**

Zaloguj się jednocześnie na dwa konta w serwisie WhatsApp lub Facebook, aby oddzielić życie służbowe od prywatnego.

Tylko niektóre aplikacje obsługują funkcję **Aplikacja bliźniacza**.

Jeśli telefon ma włączoną Przestrzeń prywatną lub dodano do niego wielu użytkowników, Aplikacja bliźniacza jest dostępna tylko w Przestrzeni głównej lub dla właściciela urządzenia.

Wybierz **Ustawienia** > **Aplikacje** > **Aplikacja bliźniacza** i włącz przełącznik aplikacji. Bliźniacza wersja tej aplikacji zostanie wyświetlona na ekranie głównym.

## **Wyświetlanie i zmienianie ustawień aplikacji**

Wybierz kolejno **Ustawienia** > **Aplikacje** > **Aplikacje** i dotknij aplikacji. Możesz teraz wymusić zatrzymanie aplikacji, odinstalować ją, wyświetlać i zmieniać uprawnienia aplikacji, ustawiać tryby powiadomień itd.

Niektórych aplikacji nie można odinstalować.

## **Bateria**

## **Zarządzanie zasilaniem**

Na ekranie **Bateria** możesz sprawdzić szacowany pozostały czas pracy baterii urządzenia i wydłużyć go, włączając tryb oszczędzania energii.

#### **Włączanie trybu oszczędzania energii**

Jeśli na urządzeniu włączono funkcję **Tryb oszczędzania energii** , a poziom naładowania baterii wynosi więcej niż 10%, w celu zmniejszenia zużycia energii niektóre funkcje zostaną wyłączone, działanie aplikacji w tle zostanie ograniczone, a efekty wizualne zostaną osłabione. Gdy poziom naładowania baterii spadnie do 10% lub poniżej tej wartości, zostaną podjęte jeszcze bardziej restrykcyjne metody oszczędzania energii w celu wydłużenia czasu czuwania. Zalecamy włączenie funkcji **Tryb oszczędzania energii** , gdy poziom naładowania baterii spadnie do poziomu 20% lub niższego.

W tym celu wybierz kolejno **Ustawienia** > **Bateria** (lub **Menedżer systemu** > **Bateria**), a następnie włącz funkcję **Tryb oszczędzania energii** . Na pasku stanu zostanie wyświetlona

 $ikona$ 

Dotknij pozycji > **Dowiedz się więcej**, aby wyświetlić szczegółowe informacje o metodach oszczędzania energii.

#### **Włączanie funkcji Tryb ultraoszczędny**

Po włączeniu funkcji **Tryb ultraoszczędny** ekran wyświetla **Tryb ciemny**. Powoduje to wyłączenie większości funkcji i aplikacji, które mogą zużywać energię i ograniczać wydajność telefonu. Pozostawiane są jedynie podstawowe funkcje, takie jak połączenia i wiadomości, aby wydłużyć czas czuwania. Możesz także dodać często używane aplikacje do wykonywania pilnych operacji.

Wypróbuj następujące metody, aby włączyć **Tryb ultraoszczędny**:

- Wybierz **Ustawienia** > **Bateria** (lub **Menedżer systemu** > **Bateria**) i włącz **Tryb ultraoszczędny**.
- Gdy poziom naładowania baterii będzie niższy niż 10%, dotknij **WŁĄCZ TRYB ULTRAOSZCZĘDNY** na banerze powiadomień u góry ekranu.

Kiedy **Tryb ultraoszczędny** jest włączony, dotknij **Wyjdź** w prawym górnym rogu, aby zakończyć **Tryb ultraoszczędny**.

## **Włączanie funkcji Tryb wydajności**

Funkcja **Tryb wydajności** dostosowuje ustawienia zasilania telefonu w celu zapewnienia maksymalnej wydajności. Powoduje to szybsze wyczerpywanie się baterii zwłaszcza w przypadku używania aplikacji wymagających dużej wydajności graficznej.

Gdy bateria jest w wystarczającym stopniu naładowana, wybierz kolejno **Ustawienia** > **Bateria** (lub **Menedżer systemu** > **Bateria**) i włącz funkcję **Tryb wydajności**.

Na pasku stanu zostanie wyświetlona ikona  $\varnothing$ .

Funkcja **Tryb wydajności** jest dostępna tylko na wybranych urządzeniach. Jeśli opcja **Tryb wydajności** nie jest wyświetlana w obszarze **Bateria** , oznacza to, że urządzenie jej nie obsługuje.

## **Włączanie funkcji Inteligentne ładowanie**

Funkcja Inteligentne ładowanie uczy się Twoich nawyków związanych z ładowaniem i inteligentnie zarządza procesem ładowania. Ta funkcja zmniejsza zużycie baterii i wydłuża jej czas pracy, skracając czas, przez jaki urządzenie jest w pełni naładowane. Zaleca się włączenie tej funkcji na stałe.

Jeśli na przykład zwykle ładujesz urządzenia nocą lub przez dłuższy czas, funkcja Inteligentne ładowanie wstrzyma ładowanie, gdy pojemność baterii osiągnie określony poziom. Zanim rano wstaniesz, funkcja Inteligentne ładowanie wznowi ładowanie do momentu, aż urządzenie będzie w pełni naładowane. Skraca to czas, przez który urządzenie jest w pełni naładowane, co spowalnia starzenie się baterii i wydłuża jej czas pracy.

Dane o nawykach związanych z ładowaniem będą wykorzystywane wyłącznie na Twoim urządzeniu i nie będą przekazywane do chmury — nie będą też tworzone ich kopie zapasowe.

Aby włączyć tę funkcję, wybierz kolejno **Ustawienia** > **Bateria** > **Więcej ustawień baterii** i włącz opcję **Inteligentne ładowanie**.

#### **Włączanie funkcji Inteligentna pojemność baterii**

Funkcja Inteligentna pojemność baterii w zależności od bieżącego stanu baterii inteligentnie dostosowuje jej maksymalną pojemność w celu opóźnienia starzenia się baterii i przedłużenia jej żywotności. Zaleca się włączenie tej funkcji na stałe.

Aby włączyć tę funkcję, wybierz kolejno **Ustawienia** > **Bateria** > **Więcej ustawień baterii** i włącz opcję **Inteligentna pojemność baterii**.

#### **Dostosowywanie ustawień baterii**

Możesz też określić, czy na pasku stanu ma być wyświetlany procent naładowania baterii oraz czy połączenie sieciowe ma być aktywne, gdy ekran urządzenia jest wyłączony.

#### **Wyświetlanie procentu naładowania baterii na pasku stanu**

Wybierz kolejno **Ustawienia** > **Bateria** (lub **Menedżer systemu** > **Bateria**), dotknij opcji **Poziom naładowania baterii** i wybierz opcję wyświetlania procentu naładowania baterii wewnątrz lub na zewnątrz ikony baterii na pasku stanu.

#### **Utrzymywanie połączenia w trybie uśpienia**

Jeśli chcesz, aby urządzenie odbierało wiadomości i pobierało dane po przejściu do trybu uśpienia, włącz opcję utrzymywania połączenia w trybie uśpienia. Pamiętaj, że może to spowodować większe zużycie energii.

Na ekranie **Bateria** dotknij opcji **Więcej ustawień baterii**, a następnie włącz lub wyłącz opcję **Nie rozłączaj, gdy urządzenie przejdzie w stan uśpienia**.

# **Pamięć**

## **Sprawdzanie zużycia pamięci masowej**

Wybierz kolejno **Ustawienia** > **Pamięć**, aby sprawdzić zużycie pamięci masowej i zoptymalizować je w razie potrzeby.

## **Zwalnianie pamięci telefonu**

Funkcja **Oczyszczanie** w aplikacji **Menedżer systemu** przeskanuje pamięć pod kątem zbędnych i dużych plików, takich jak pozostałości aplikacji, niepotrzebne pakiety instalacyjne oraz dane generowane przez WeChat, i przedstawi sugestie, które pomogą zwolnić miejsce.

- **1** Wybierz **Menedżer systemu** i dotknij **Oczyszczanie**.
- **2** Po zakończeniu skanowania dotknij **Oczyść** lub **Oczyść** za elementem do wyczyszczenia i postępuj zgodnie z instrukcjami, aby usunąć zbędne pliki.

Przeciągnij palcem w dół od góry ekranu, a telefon ponownie przeskanuje pamięć.

#### **Czyszczenie zduplikowanych plików**

Aplikacja **Menedżer systemu** może znajdować zduplikowane pliki w urządzeniu.

Na ekranie **Oczyszczanie** dotknij pozycji **Powielone pliki** i zaznacz niechciane pliki do usunięcia.

# **Bezpieczeństwo**

## **Przestrzeń równoległa**

**Przestrzeń równoległa** to wydzielona bezpieczna przestrzeń służąca do ochrony danych Twojego telefonu. Jest niezależna od Przestrzeni głównej i może być używana jednocześnie. Możesz zapisywać w niej ważne dane i aplikacje, aby **Przestrzeń równoległa** zwiększyć ich niezależność i bezpieczeństwo.

#### **Włączanie Przestrzeni równoległej**

- **1** Wybierz **Ustawienia** > **Bezpieczeństwo i prywatność** > **Ochrona danych i urządzenia** > **Przestrzeń równoległa** i dotknij **Włącz**.
- **2** Po włączeniu ustaw lub wprowadź hasło oraz pytanie pomocnicze ochrony hasłem, a następnie utwórz **Przestrzeń równoległa**. Na ekranie głównym zostanie również utworzony skrót **Przestrzeń równoległa**.

#### **Przeciąganie plików do Przestrzeni równoległej lub z niej**

Wybierz **Przestrzeń równoległa**, a następnie możesz:

- Dotknąć **Przenieś pliki tutaj** w celu przeniesienia ważnych danych, takich jak obrazy, filmy, pliki audio i dokumenty, do funkcji **Przestrzeń równoległa**.
- Dotknąć **Przenieś pliki stąd** w celu przeniesienia ważnych danych, takich jak obrazy, filmy, pliki audio i dokumenty, z funkcji **Przestrzeń równoległa**.

Możesz także przeciągać pliki z Przestrzeni głównej do funkcji **Przestrzeń równoległa** w trybie podzielonego ekranu lub okna przestawnego.

#### **Zarządzanie aplikacjami w Przestrzeni równoległej**

Możesz dodać aplikacje, których potrzebujesz, w funkcji **Przestrzeń równoległa**. Możesz także korzystać tej samej aplikacji w obszarach Przestrzeń główna i **Przestrzeń równoległa**, używając innych kont, a aplikacja będzie działać niezależnie w obszarach Przestrzeń główna i **Przestrzeń równoległa**.

Dodawanie aplikacji do funkcji **Przestrzeń równoległa**:

Wybierz **Przestrzeń równoległa** i dotknij **Dodaj aplikacje**, a następnie postępuj zgodnie z instrukcjami, aby dodać aplikacje z Przestrzeni głównej do obszaru **Przestrzeń równoległa**. Usuwanie aplikacji z funkcji **Przestrzeń równoległa**:

Wybierz **Przestrzeń równoległa**, długo naciśnij aplikację a następnie dotknij **Odinstaluj**. Usunięcie aplikacji z funkcji **Przestrzeń równoległa** nie będzie mieć wpływu na jej używanie w Przestrzeni głównej.

#### **Korzystanie z aplikacji w dwóch przestrzeniach jednocześnie**

**Przestrzeń równoległa** umożliwia jednoczesne korzystanie z aplikacji w obszarach Przestrzeń główna i **Przestrzeń równoległa** przy użyciu tylko jednego ekranu. Obie przestrzenie działają niezależnie. Na przykład możesz przeglądać pliki służbowe po jednej stronie i oglądać krótkie filmy po drugiej lub grać w tę samą grę po obu stronach jednocześnie.

- **1** Przejdź na stronę główną funkcji **Przestrzeń równoległa**.
- **2** Przeciągnij palcem do wewnątrz od obu długich krawędzi ekranu i zatrzymaj się, aż pojawi się **Dok trybu Wiele okien**. Następnie naciśnij i przeciągnij aplikację na ekran, po czym ją zwolnij, aby przejść do trybu podzielonego ekranu.
- **3** Otwórz aplikację w funkcji **Przestrzeń równoległa**.
- **4** W Przestrzeni głównej po drugiej stronie otwórz tę samą lub inną aplikację odpowiednio do potrzeb **Przestrzeń równoległa**.
- **1** Ta funkcja jest ograniczona do aplikacji obsługujących podzielony ekran.
	- W przypadku aplikacji obsługujących orientację poziomą urządzenie automatycznie przejdzie do trybu podziału w poziomie, jeśli obie przestrzenie będą działać jednocześnie.
	- Działanie dwóch gier jednocześnie na podzielonym ekranie wymaga większej ilości zasobów systemowych i może powodować opóźnienia oraz nagrzewanie się urządzenia.

#### **Usuwanie danych w Przestrzeni równoległej**

Wybierz **Przestrzeń równoległa**, a następnie dotknij **Ustawienia** > **Zniszcz Przestrzeń równoległą**, aby uwierzytelnić swoją tożsamość, i postępuj zgodnie z instrukcjami, aby usunąć wszystkie dane z funkcji **Przestrzeń równoległa**. Jeśli wybierzesz **Przestrzeń równoległa**, dane zostaną przeniesione z Przestrzeni równoległej do Przestrzeni głównej.

## **Korzystanie z funkcji Magazyn haseł w celu automatycznego wprowadzania hasła**

Funkcja Magazyn haseł umożliwia zapisywanie nazw użytkownika i haseł oraz automatyczne uzupełnianie tych danych podczas logowania się do aplikacji. Dane są szyfrowane sprzętowo i przechowywane wyłącznie na urządzeniu użytkownika. Firma HONOR nie ma do nich dostępu, a urządzenie nie przekazuje ich do sieci ani na jakiekolwiek serwery.

- Przed skorzystaniem z funkcji Magazyn haseł ustaw hasło ekranu blokady na urządzeniu.
	- Funkcja Magazyn haseł jest zgodna tylko z określonymi aplikacjami.

#### **Autouzupełnianie nazw użytkowników i haseł**

- **1** Wybierz **Ustawienia** > **Zabezpieczenia** > **Magazyn haseł** i włącz **Automatycznie zapisuj oraz wypełniaj nazwy użytkownika i hasła**.
- **2** Wprowadź nazwy użytkownika i hasła podczas pierwszego logowania się do aplikacji. Podczas logowania telefon automatycznie przypomni Ci o zapisaniu danych.
	- Jeśli chcesz zapisać nazwę użytkownika i hasło tylko lokalnie, dotknij **ZAPISZ TYLKO NA URZĄDZENIU** w wyskakującym okienku.
	- Jeżeli chcesz zsynchronizować nazwę użytkownika i hasło na innych urządzeniach zalogowanych na koncie ID HONOR, wybierz **Ustawienia** > **Zabezpieczenia** > **Magazyn haseł**, dotknij **Synchronizuj dane w funkcji Magazyn haseł** lub dotknij **SYNCHRONIZUJ Z INNYMI URZĄDZENIAMI** w wyskakującym okienku, aby zapisać hasło.
- **3** Kiedy zalogujesz się ponownie, dokonaj weryfikacji na ekranie blokady, aby użyć autouzupełniania nazwy użytkownika i hasła.

Za pośrednictwem aplikacji **Device Clone** dane w Magazynie haseł można przenieść do telefonu HONOR podczas zmiany urządzenia na nowe. Dzięki temu można szybko zalogować się do nowego telefonu.

#### **Wyświetlanie lub usuwanie zapisanych nazw użytkownika i haseł**

W dowolnym momencie możesz wyświetlać lub usuwać nazwy użytkownika i hasła zapisane za pomocą funkcji Magazyn haseł.

Wybierz kolejno **Ustawienia** > **Bezpieczeństwo i prywatność** > **Ochrona danych i urządzenia** > **Hasło i klucz dostępu** > **Magazyn haseł** > **KONTA**, aby wyświetlić lub usunąć zapisane nazwy użytkownika i hasła.

#### **Wyłączanie Magazynu haseł**

Wybierz **Ustawienia** > **Bezpieczeństwo i prywatność** > **Ochrona danych i urządzenia** > **Hasło i klucz dostępu** > **Magazyn haseł** i wyłącz **Automatycznie zapisuj oraz wypełniaj nazwy użytkownika i hasła**.

## **Ochrona prywatności za pomocą funkcji Blokada aplikacji**

Możesz zablokować aplikacje zawierające poufne dane, takie jak aplikacje czatu i aplikacje płatnicze, aby uniemożliwić nieautoryzowany dostęp do nich.

#### **Włączanie funkcji Blokada aplikacji**

Wybierz kolejno **Ustawienia** > **Bezpieczeństwo i prywatność** > **Ochrona danych i urządzenia** > **Blokada aplikacji** > **Włącz**, a następnie wykonaj instrukcje ekranowe, aby ustawić hasło blokady aplikacji i wybrać aplikacje, które chcesz zablokować. Jeśli włączono funkcję odblokowania za pomocą twarzy lub odciskiem palca, blokadę aplikacji możesz skojarzyć z ID twarzy lub odcisku palca zgodnie z instrukcją.

Ta funkcja może różnić się w zależności od urządzenia.

#### **Zmienianie hasła blokady aplikacji lub pytania pomocniczego**

Przejdź do ekranu ustawień funkcji **Blokada aplikacji**, wybierz kolejno > **Typ hasła** i wybierz opcję **Hasło blokady ekranu** lub **Niestandardowy kod blokady** jako hasło blokady aplikacji.

W przypadku wybrania opcji **Niestandardowy kod blokady** możesz ustawić nowe hasło i pytanie pomocnicze.

#### **Anulowanie lub wyłączanie funkcji Blokada aplikacji**

Na ekranie ustawień funkcji **Blokada aplikacji** wykonaj następujące czynności:

- Anulowanie funkcji Blokada aplikacji: Na liście zablokowanych aplikacji dezaktywuj przełączniki obok aplikacji, dla których chcesz anulować blokadę.
- Resetowanie funkcji Blokada aplikacji: Wybierz kolejno > **Wyłącz funkcję Blokada aplikacji** > **WYŁĄCZ**. Spowoduje to anulowanie wszystkich blokad i wyczyszczenie wszystkich ustawień blokady aplikacji.

## **Ustawianie blokady z użyciem kodu PIN karty SIM**

PIN to kod identyfikujący kartę SIM, który możesz ustawić jako blokadę karty SIM. Po jej skonfigurowaniu przy każdym włączeniu urządzenia lub przełączeniu na nowe urządzenie

będzie konieczne wprowadzenie prawidłowego kodu PIN w celu odblokowania karty SIM, co zapobiega nieautoryzowanemu dostępowi.

W przypadku wprowadzenia nieprawidłowego kodu PIN i przekroczenia dopuszczalnej liczby prób odblokowania urządzenia będzie wymagane wprowadzenie kodu PUK (PIN Unlocking Key), a następnie zresetowanie kodu PIN. Jeśli przekroczysz limit prób wprowadzenia kodu PUK, karta SIM zostanie trwale zablokowana.

Kody PIN i PUK danej karty SIM są dostarczane przez operatora. Liczba cyfr i maksymalna dopuszczalna liczba prób odblokowania przy użyciu kodów PIN i PUK jest definiowana przez operatora.

- **1** Wybierz kolejno **Ustawienia** > **Bezpieczeństwo i prywatność** > **Więcej opcji bezpieczeństwa i prywatności** > **Więcej opcji bezpieczeństwa i prywatności** > **Skonfiguruj blokadę karty SIM**, aby przejść do ekranu ustawień blokady karty SIM.
- **2** Włącz opcję **Zablokuj kartę SIM**, wprowadź kod PIN, a następnie dotknij opcji **OK**. Aby zmienić kod PIN, dotknij opcji **Zmień PIN1 do karty SIM** i wykonaj instrukcje ekranowe.

# **Prywatność**

## **Zarządzanie uprawnieniami**

Do świadczenia odpowiednich usług aplikacje mogą wymagać pewnych uprawnień, takich jak Lokalizacja.

Niektóre aplikacje mogą jednak uzyskać nadmierne uprawnienia, co stanowi potencjalne zagrożenie dla bezpieczeństwa i prywatności informacji. Możesz sprawdzić uprawnienia przyznane poszczególnym aplikacjom i odmówić tych, które uznasz za zbędne.

## **Przeglądanie dzienników dostępu do danych prywatnych**

Dzienniki dostępu do danych prywatnych można sprawdzać i zarządzać nimi stosownie do potrzeb, aby usunąć nieuzasadnione uprawnienia w celu optymalizacji usług.

Na ekranie **Menedżer uprawnień** wybierz uprawnienie, aby je włączyć lub wyłączyć.

## **Zarządzanie uprawnieniem "Lokalizacja"**

Aplikacja, której przyznasz uprawnienie "Lokalizacja", może w dowolnym momencie uzyskać Twoje dane lokalizacyjne. Na przykład jeśli aplikacja mapy uzyska uprawnienie "Lokalizacja", może wyświetlać informacje dotyczące danego miejsca i świadczyć usługi nawigacyjne. Jeśli nie potrzebujesz takich usług, możesz cofnąć to uprawnienie.

**1** Wybierz kolejno **Ustawienia** > **Aplikacje** > **Menedżer uprawnień**.

**2** Na ekranie **Menedżer uprawnień** dotknij pozycji **Lokalizacja**, dotknij ikony odpowiedniej aplikacji, a następnie wybierz jedną z opcji uprawnień dostępu.

## **Używanie usług lokalizacyjnych**

Niektóre aplikacje muszą uzyskać dane lokalizacyjne, aby lepiej świadczyć usługi. Możesz zgodnie z potrzebami włączyć lub wyłączyć usługi lokalizacyjne, a także udzielić określonym aplikacjom uprawnień do uzyskiwania dostępu do danych lokalizacyjnych lub odmówić udzielenia takich uprawnień.

#### **Włączanie i wyłączanie usług lokalizacyjnych**

Usługi lokalizacyjne możesz włączyć lub wyłączyć na jeden z następujących sposobów:

• Przeciągnij palcem w dół z prawego górnego rogu ekranu, aby otworzyć Centrum

sterowania, i włacz lub wyłacz

• Ewentualnie przejdź do**Ustawienia** > **Dostęp do lokalizacji** i włącz lub wyłącz **Użyj lokalizacji**.

Po wyłączeniu usług lokalizacyjnych Twój telefon uniemożliwi wszystkim aplikacjom i usługom zbieranie oraz wykorzystywanie danych lokalizacyjnych, z wyjątkiem niektórych wbudowanych aplikacji . Gdy te aplikacje lub usługi będą musiały skorzystać z danych lokalizacyjnych, telefon przypomni Ci o ponownym włączeniu usług lokalizacyjnych.

### **Zwiększanie dokładności usług lokalizacyjnych**

Dokładność ustalania lokalizacji na telefonie można poprawić przez zezwolenie aplikacjom i usługom na wyszukiwanie sieci Wi-Fi i urządzeń Bluetooth w pobliżu oraz uzyskiwanie dostępu do dodatkowych danych z globalnych systemów nawigacji satelitarnej (GNSS).

Dostępność tej funkcji różni się w zależności od urządzenia.

Wybierz kolejno **Ustawienia** > **Dostęp do lokalizacji** > **Ustawienia zaawansowane**, a następnie ustaw odpowiednie opcje.

## **Zezwalanie aplikacjom na uzyskiwanie danych lokalizacyjnych lub wycofywanie uprawnień**

Możesz zezwalać aplikacjom na uzyskiwanie danych lokalizacyjnych lub wycofywać takie uprawnienia, udzielać jednorazowego lub stałego dostępu, atakże odmawiać dostępu do danych lokalizacyjnych podczas korzystania zaplikacji.

- **1** Wybierz kolejno **Ustawienia** > **Aplikacje** > **Menedżer uprawnień**, dotknij opcji **Lokalizacja**, anastępnie sprawdź, którym aplikacjom udzielono dostępu do danych lokalizacyjnych.
- **2** Dotknij aplikacji, której ustawienia chcesz zmienić, anastępnie wykonaj instrukcje ekranowe, aby udzielić uprawnień lub je wycofać.

## **Tworzenie Przestrzeni prywatnej na dane prywatne**

Możesz utworzyć Przestrzeń prywatną całkowicie niezależną od Przestrzeni głównej (pierwotnej) na swoim urządzeniu i dostępną tylko za pomocą odcisku palca lub hasła. Nie wszystkie urządzenia obsługują funkcje odcisku palca.

Do Przestrzeni prywatnej możesz przenieść prywatne zdjęcia, filmy i inne pliki, aby uniemożliwić nieautoryzowany dostęp do nich. W Przestrzeni prywatnej możesz także umieścić aplikacje płatnicze i gry, aby Twoje dziecko nie miało do nich dostępu.

#### **Włączanie Przestrzeni prywatnej i uzyskiwanie do niej dostępu**

- **1** Wybierz kolejno **Ustawienia** > **Bezpieczeństwo i prywatność** > **Ochrona danych i urządzenia** > **Przestrzeń prywatna** > **Włącz** i wykonaj instrukcje ekranowe, aby utworzyć Przestrzeń prywatną.
- **2** Do Przestrzeni prywatnej możesz przechodzić, korzystając z jednej z poniższych metod:
	- Na ekranie blokady uzyskaj dostęp do Przestrzeni prywatnej, używając odpowiedniego odcisku palca lub hasła.
	- W Przestrzeni głównej wybierz kolejno **Ustawienia** > **Prywatność** > **Przestrzeń prywatna** i dotknij pozycji **Zaloguj**.
	- Jeśli ponownie uruchomisz swoje urządzenie, musisz najpierw wprowadzić hasło w celu uzyskania dostępu do Przestrzeni głównej, a następnie przełączyć się do Przestrzeni prywatnej.

#### **Ukrywanie i odkrywanie wejścia do Przestrzeni prywatnej**

Wejście do Przestrzeni prywatnej można ukryć w ustawieniach Przestrzeni głównej, dzięki czemu dostęp do Przestrzeni prywatnej będzie można uzyskać tylko za pomocą powiązanego odcisku palca lub hasła.

• Ukrywanie wejścia do Przestrzeni prywatnej: W Przestrzeni prywatnej wybierz kolejno **Ustawienia** > **Bezpieczeństwo i prywatność** > **Ochrona danych i urządzenia** > **Przestrzeń prywatna** i włącz opcję **Ukryj Przestrzeń prywatną**.

#### **Transferowanie plików między Przestrzenią główną aPrzestrzenią prywatną**

- **1** WPrzestrzeni prywatnej wybierz kolejno **Ustawienia** > **Bezpieczeństwo i prywatność** > **Ochrona danych i urządzenia** > **Przestrzeń prywatna** idotknij opcji **Z Przestrzeni głównej do Przestrzeni prywatnej** lub **Z Przestrzeni prywatnej do Przestrzeni głównej**.
- **2** Wybierz pliki (takie jak , zdjęcia, filmy ipliki dźwiękowe), które chcesz przetransferować, dotknij opcji **Przenieś**, anastępnie wykonaj instrukcje ekranowe, aby przesłać pliki.

Wprzestrzeni docelowej wybierz kolejno **Galeria** > **Albumy** > **Inne** > **SharedImages** lub **Galeria** > **Albumy** > **Inne** > **SharedVideos**, aby przeglądać zdjęcia ifilmy.

#### **Resetowanie hasła dla Przestrzeni prywatnej**

Podczas tworzenia hasła dla Przestrzeni prywatnej możesz ustawić pytanie pomocnicze, które ułatwi zresetowanie hasła, gdy go zapomnisz.

**1** W Przestrzeni prywatnej wybierz kolejno **Ustawienia** > **Bezpieczeństwo i prywatność** > **Ochrona danych i urządzenia** > **Przestrzeń prywatna** i dotknij pozycji **Ochrona hasłem**.

- **2** Wykonaj instrukcje ekranowe, aby ukończyć weryfikację, wybierz pytanie pomocnicze i odpowiedz na nie, a następnie dotknij pozycji **Zakończ**.
- **3** W Przestrzeni głównej wybierz kolejno **Ustawienia** > **Bezpieczeństwo i prywatność** >

**Ochrona danych i urządzenia > Przestrzeń prywatna**, a następnie dotknij kolejno  $\cdot$  > **Zresetuj hasło**. Wykonaj instrukcje ekranowe, aby ukończyć weryfikację, a następnie zresetuj hasło dla Przestrzeni prywatnej.

#### **Przesyłanie danych z Przestrzeni prywatnej do nowego urządzenia**

Możesz szybko przenieść dane z Przestrzeni prywatnej (takie jak kontakty, zdjęcia i pliki) ze starego do nowego urządzenia.

- **1** Utwórz na nowym urządzeniu Przestrzeń prywatną i przejdź do niej, wybierz kolejno **Ustawienia** > **Bezpieczeństwo i prywatność** > **Ochrona danych i urządzenia** > **Przestrzeń prywatna** > **Klonowanie przestrzeni**, a następnie wybierz opcję **To nowe urządzenie**.
- **2** Przejdź do Przestrzeni prywatnej na starym urządzeniu, wybierz kolejno **Ustawienia** > **Bezpieczeństwo i prywatność** > **Ochrona danych i urządzenia** > **Przestrzeń prywatna** > **Klonowanie przestrzeni** i wybierz opcję **To stare urządzenie**.
- **3** Wykonaj instrukcje ekranowe, aby zeskanować kod QR, lub ręcznie połącz stare urządzenie z nowym.
- **4** Wybierz na starym urządzeniu dane, które chcesz przesłać. Możesz anulować przesyłanie danych podczas tego procesu, a następnie wznowić je, gdy znów połączysz stare urządzenie z nowym.

#### **Usuwanie Przestrzeni prywatnej**

Jeśli usuniesz Przestrzeń prywatną, wszystkie przechowywane w niej aplikacje i dane zostaną usunięte i nie będzie można ich przywrócić. Zachowaj ostrożność podczas wykonywania tej czynności.

Przestrzeń prywatną możesz usunąć przy użyciu jednej z poniższych metod:

• W Przestrzeni głównej wybierz kolejno **Ustawienia** > **Bezpieczeństwo i prywatność** >

**Ochrona danych i urządzenia > Przestrzeń prywatna**, a następnie dotknij kolejno  $\cdot$  > **Zatrzymaj i usuń przestrzeń prywatną**.

• W Przestrzeni prywatnej wybierz kolejno **Ustawienia** > **Bezpieczeństwo i prywatność** > **Ochrona danych i urządzenia** > **Przestrzeń prywatna** i dotknij pozycji **Usuń**.

## **Ułatwienia dostępu**

## **Korzystanie z aplikacji do odczytywania zawartości ekranu**

Aplikacje do odczytywania zawartości ekranu pomagają korzystać z urządzenia osobom niedowidzącym.

#### **Włączanie funkcji Korekcja kolorów wcelu dostosowania kolorów ekranu**

Funkcja korekcji kolorów pomaga osobom niedowidzącym wyraźniej widzieć ekran.

Wybierz kolejno **Ustawienia** > **Funkcje ułatwień dostępu** > **Ułatwienia dostępu** > **Korekcja kolorów** iwłącz funkcję **Korekcja kolorów**.

#### **Gesty powiększania**

Gesty powiększania pozwalają powiększać zawartość ekranu.

Wybierz kolejno **Ustawienia** > **Funkcje ułatwień dostępu** > **Ułatwienia dostępu** > **Powiększenie**, a następnie ustaw przełącznik funkcji **Powiększenie** w pozycji włączonej.

Szybko dotknij dwukrotnie ekranu jednym palcem, a następnie wykonaj poniższe czynności:

- Zsuń (gestem uszczypnięcia) lub rozsuń co najmniej dwa palce, aby powiększyć lub pomniejszyć zawartość ekranu.
- Przeciągnij co najmniej dwoma palcami, aby przewinąć zawartość ekranu.

### **Włączanie funkcji inwersji kolorów**

Funkcja inwersji kolorów umożliwia zmianę kolorów tekstu i tła na ekranie. Gdy ta funkcja jest włączona, na ekranie telefonu jest wyświetlany biały tekst na czarnym tle.

Wybierz kolejno **Ustawienia** > **Funkcje ułatwień dostępu** > **Ułatwienia dostępu**, a następnie ustaw przełącznik **Inwersja kolorów** w pozycji włączonej.

#### **Włączanie tekstu o dużym kontraście**

Ta funkcja służy do pogłębiania koloru czcionki i zwiększania kontrastu pomiędzy tekstem a tłem, aby ułatwiać obsługę osobom niedowidzącym.

Przejdź do **Ustawienia** > **Funkcje ułatwień dostępu** > **Ułatwienia dostępu** i włącz **Tekst o dużym kontraście**.

#### **Włączanie funkcji ułatwień dostępu za pomocą skrótu**

Możesz szybko włączyć wybraną funkcję ułatwień dostępu za pomocą przycisku głośności.

- **1** Wybierz kolejno **Ustawienia** > **Funkcje ułatwień dostępu** > **Ułatwienia dostępu** > **Skrót do ułatwień dostępu**.
- **2** Dotknij opcji **Wybierz funkcję**, a następnie wybierz funkcję, która ma być włączana za pomocą skrótu.
- **3** Włącz opcję **Skrót do ułatwień dostępu**. Dotknij jednocześnie klawiszy zwiększania i zmniejszania głośności, a następnie przytrzymaj je przez 3 sekundy, aby włączyć funkcję ułatwień dostępu.

#### **Dostosowywanie czasu reakcji na dotyk**

Ta funkcja umożliwia dostosowanie czasu reakcji na dotyk, gdy dotykasz i przytrzymujesz ekran.

Przejdź do **Ustawienia** > **Funkcje ułatwień dostępu** > **Ułatwienia dostępu** > **Ustawienia dotknięcia** i dostosuj **Czas trwania dotknięcia** oraz **Czas trwania długiego naciśnięcia** w zależności od potrzeb.

## **Obsługa urządzenia jedną ręką**

Możesz przełączyć urządzenie do widoku miniekranu, aby obsługiwać je jedną ręką.

- **1** Wybierz kolejno **Ustawienia** > **Funkcje ułatwień dostępu** > **Tryb obsługi jedną ręką** i włącz opcję **Tryb obsługi jedną ręką**.
- **2** Dostęp do opcji **Tryb obsługi jedną ręką** możesz uzyskać za pomocą dowolnej z następujących metod:
	- Jeśli używasz funkcji **Gesty** i opcja **Przełączanie aplikacji przeciągnięciem wzdłuż dolnej krawędzi** jest włączona, przesuń palcem wzdłuż dolnej krawędzi ekranu i przytrzymaj go.
	- Jeśli używasz funkcji **Gesty** i opcja **Przełączanie aplikacji przeciągnięciem wzdłuż dolnej krawędzi** jest wyłączona, przesuń palcem wzdłuż dolnej krawędzi ekranu, rysując łuk, i przytrzymaj go.
	- Jeśli używasz funkcji **Nawigacja trzema klawiszami**, przesuń palcem wzdłuż dolnej krawędzi ekranu.
- **3** Dotknij dowolnego obszaru poza widokiem miniekranu, aby go opuścić.

Tryb obsługi jedną ręką nie będzie działać, jeśli na urządzeniu włączono funkcję powiększania gestami.

## **Skróty i gesty**

Do często używanych funkcji możesz łatwo przechodzić przy użyciu skrótów i gestów. Aby zobaczyć funkcje obsługiwane przez ten model urządzenia, możesz wybrać **Ustawienia** > **Funkcje ułatwień dostępu** > **Skróty i gesty**.

## **Aktywowanie szybkiego uruchamiania dwukrotnym naciśnięciem przycisku zmniejszania głośności**

Kiedy ekran urządzenia jest wyłączony lub zablokowany, a w tle nie jest odtwarzany żaden dźwięk, możesz dwukrotnie nacisnąć przycisk zmniejszania głośności, aby szybko aktywować takie funkcje jak Latarka i Aparat.

Wybierz **Ustawienia** > **Funkcje ułatwień dostępu** > **Skróty i gesty** i dotknij **Szybkie uruchamianie**. Po sprawdzeniu, czy ustawienie **Szybkie uruchamianie** jest włączone, wybierz funkcje, do których chcesz mieć łatwy dostęp, takie jak **Uruchom aparat i zrób zdjęcie** i **Włącz/wyłącz latarkę**.

#### **Uruchamianie często używanych funkcji przez przeciągnięcie trzema palcami w dół**

Funkcje uruchamiane przez przeciągnięcie trzema palcami w dół można dostosować.

Wybierz **Ustawienia** > **Funkcje ułatwień dostępu** > **Skróty i gesty**, dotknij **Zrzut ekranu / ulubione globalne**, a następnie wybierz **Przeciąganie w dół trzema palcami**. Następnie wybierz funkcje, które mają być uruchamiane przez przeciągnięcie trzema palcami w dół, lub wyłącz **Przeciąganie w dół trzema palcami**.

#### **Szybkie rozpoczynanie nagrywania ekranu**

Stuknij knykciem dwa razy w ekran, aby szybko zacząć nagrywanie ekranu.

Wybierz **Ustawienia** > **Funkcje ułatwień dostępu** > **Skróty i gesty** i dotknij **Nagraj ekran**, aby włączyć **Nagraj ekran**.

#### **Szybkie wybudzanie**

Podnieś urządzenie lub dotknij dwukrotnie ekranu, aby szybko wybudzić urządzenie.

Wybierz **Ustawienia** > **Funkcje ułatwień dostępu** > **Skróty i gesty** i dotknij **Wybudź ekran**, aby włączyć **Podnieś, aby wybudzić** i **Dotknij dwukrotnie, aby wybudzić**.

#### **Szybkie wyciszanie urządzenia lub ściszanie dzwonka**

Kiedy nadejdzie połączenie, odwróć lub telefon, aby szybko go wyciszyć, lub podnieś telefon, aby ściszyć dzwonek.

Wybierz **Ustawienia** > **Funkcje ułatwień dostępu** > **Skróty i gesty**, a następnie dotknij **Wycisz dzwonek/zmniejsz głośność**, aby włączyć **Odwróć, aby wyciszyć dzwonek** i **Podnieś, aby zmniejszyć głośność**.

## **Ustawianie zaplanowanego włączenia/wyłączenia**

Możesz korzystać z funkcji **Zaplanowane włączanie i wyłączanie**, aby włączać i wyłączać urządzenie o zaplanowanych porach w celu oszczędzania energii i zapobiegania przerywaniu odpoczynku.

- **1** Wybierz kolejno **Ustawienia** > **Funkcje ułatwień dostępu** > **Zaplanowane włączanie i wyłączanie** i włącz opcję **Zaplanowane włączanie i wyłączanie**.
- **2** Ustaw godziny włączania i wyłączania oraz cykl powtarzania. Urządzenie będzie automatycznie włączane i wyłączane o wybranych godzinach.

Aby przestać korzystać z tej funkcji, wyłącz opcję **Zaplanowane włączanie i wyłączanie**.

## **Przestrzeń ulubionych**

Dzięki Przestrzeni ulubionych można szybko gromadzić grafikę, strony internetowe, filmy, dokumenty i inne materiały w jednym miejscu, aby łatwo je przeglądać i porządkować, a także synchronizować z urządzeniami w MagicRing w celu udostępniania im zebranej zawartości.

#### **Przeciąganie ulubionej zawartości**

• Wybierz **Ustawienia** > **Funkcje ułatwień dostępu** > **Przestrzeń ulubionych** i sprawdź, czy wszystkie funkcje są włączone.

- Wybierz **Ustawienia** > **Asystent** > **Magiczny portal**, i sprawdź, czy ustawienie **Magiczny portal** jest włączone.
- **1** Przeciąganie zawartości do Ulubionych: naciśnij i przytrzymaj obrazy, filmy, tekst lub dokumenty, aż staną się przestawne, przeciągnij je do obszaru **Przestrzeń ulubionych** na krawędzi ekranu i je zwolnij, a następnie zawartość zostanie zapisana w obszarze **Przestrzeń ulubionych**.
- **2** Przeciąganie zawartości z Ulubionych: dotknij, aby rozwinąć **Przestrzeń ulubionych** od krawędzi ekranu. Naciśnij i przytrzymaj ulubione, aby przeciągnąć je do innych aplikacji.
- To, czy zebraną zawartość można przeciągnąć do innych aplikacji, zależy od zawartości i aplikacji. Rzeczywiste działanie funkcji należy sprawdzić we własnym urządzeniu.

#### **Zarządzanie Przestrzenią ulubionych**

Dotknij, aby rozwinąć **Przestrzeń ulubionych** od krawędzi ekranu. Możesz wtedy wyszukiwać, filtrować, udostępniać i eksportować zebraną zawartość.

• Dotknij, aby rozwinąć **Przestrzeń ulubionych** od krawędzi ekranu, dotknij w prawym

górnym rogu  $\cdot$  > **Przejdź na pełny ekran**, dotknij Q i wprowadź słowa kluczowe, abv

wyszukać zebraną zawartość, a następnie dotknij  $\bigvee$ , aby filtrować zawartość według typu.

- W obszarze **Przestrzeń ulubionych** kliknij w prawym górnym rogu  $\cdot$  > Wybierz, a następnie możesz wybrać jeden lub więcej elementów zebranej zawartości, które można udostępniać, eksportować, przenosić i usuwać.
- Kliknij > **Schowek** w prawym górnym rogu. Możesz wtedy przeglądać i wyszukiwać tylko skopiowany i wycięty tekst w Ulubionych.
- Kliknij > **Dodaj do ekranu głównego** w prawym górnym rogu, aby utworzyć skrót na ekranie głównym.

#### **Udostępnianie Przestrzeni ulubionych na różnych urządzeniach**

Zawartość Przestrzeni ulubionych można swobodnie transferować na telefony, tablety, komputery i inne urządzenia w MagicRing powiązane z tym samym kontem, a także udostępniać i wykorzystywać na różnych urządzeniach.

Wybierz **Ustawienia** > **Funkcje ułatwień dostępu** > **Przestrzeń ulubionych** i sprawdź, czy ustawienie **Udostępniaj na urządzeniach** jest włączone.

## **Ustawienia dla wielu użytkowników**

## **Dodawanie konta użytkownika lub gościa**

- **1** Wybierz kolejno **Ustawienia** > **Użytkownicy i konta** > **Użytkownicy**, dotknij pozycji **Dodaj użytkownika** lub **Dodaj konto gościa**, a następnie wykonaj instrukcje ekranowe, aby dodać konto.
- **2** Dotknij pozycji **Przełącz**, aby przełączyć się na konto użytkownika lub gościa. Skonfiguruj ustawienia nowego konta zgodnie z instrukcjami.
- **3** Zainstaluj potrzebne aplikacje. Pamiętaj, że jeśli inny użytkownik zainstalował nowszą wersję danej aplikacji, jej instalacja nie powiedzie się.

Możesz dodać maksymalnie trzy konta użytkowników i jedno konto gościa.

#### **Zezwalanie kontu użytkownika lub gościa na wykonywanie połączeń i wysyłanie wiadomości**

Możesz określić, czy konto użytkownika lub gościa ma mieć zezwolenie na wykonywanie połączeń, wysyłanie wiadomości SMS itd.

- **1** Po zalogowaniu się do urządzenia jako właściciel wybierz kolejno **Ustawienia** > **Użytkownicy i konta** > **Użytkownicy**.
- **2** Dotknij odpowiedniego konta i wybierz uprawnienia, które chcesz przyznać.

#### **Przełączanie kont właściciela, użytkownika i gościa**

Przełączyć się na inne konto można jedną z następujących metod:

• Przeciągnij palcem w dół z prawego górnego rogu ekranu, aby otworzyć Centrum

sterowania., dotknij , a następnie dotknij zdjęcia profilowego konta, na które chcesz się przełączyć.

• Wybierz**Ustawienia** > **Użytkownicy i konta** > **Użytkownicy** > **Bieżący użytkownik** i dotknij nazwy konta, na które chcesz się przełączyć.

#### **Usuwanie konta użytkownika lub gościa**

Usunięcie konta użytkownika lub gościa spowoduje usunięcie wszystkich powiązanych z nim danych. Zachowaj ostrożność.

Po uzyskaniu dostępu do telefonu jako właściciel użyj jednej z poniższych metod, aby usunąć konto użytkownika lub gościa:

- Wybierz**Ustawienia** > **Użytkownicy i konta** > **Użytkownicy** > **Bieżący użytkownik**, dotknij nazwy konta, które chcesz usunąć, a następnie postępuj zgodnie z instrukcjami wyświetlanymi na ekranie, aby je usunąć.
- Przeciągnij palcem w dół z prawego górnego rogu ekranu, aby otworzyć Centrum

sterowania, dotknij > **Więcej ustawień**, dotknij nazwy konta do usunięcia, a następnie postępuj zgodnie z instrukcjami ekranowymi, aby je usunąć.

# **System i aktualizacje**

## **Zmienianie regionu i języka systemu**

- **1** Wybierz kolejno **Ustawienia** > **System i aktualizacje** > **Język i wprowadzanie** > **Języki i region** i wybierz język.
- **2** Jeśli język, którego chcesz używać, nie znajduje się na liście, dotknij pozycji **Dodaj język**, wyszukaj język i dodaj do listy, a następnie wybierz go.
	- System obsługuje wiele języków, ale nie wszystkie. Możesz nie znaleźć języka, na którym Ci zależy.
		- Możesz także przeciągnąć palcem w górę po ekranie do końca listy języków i dotknąć pozycji **Lista aktualizacji**, aby zaktualizować języki obsługiwane przez system.
- **3** Dotknij pozycji **Region**, aby wybrać swój kraj/region. Interfejs systemu zostanie dostosowany do zwyczajów kulturowych wybranego kraju lub regionu.

## **Ustawianie daty i godziny systemu**

Na urządzeniu można synchronizować lokalną datę, godzinę i strefę czasową za pośrednictwem sieci komórkowej. Możesz również ręcznie ustawiać datę, godzinę i strefę czasową urządzenia.

Wybierz kolejno **Ustawienia** > **System i aktualizacje** > **Data i czas**, a następnie ustaw opcje zgodnie z wymaganiami.

#### **Ręczne lub automatyczne ustawianie daty i godziny**

- Włącz funkcję **Ustaw automatycznie**, aby urządzenie synchronizowało lokalną datę i godzinę za pośrednictwem sieci komórkowej.
- Aby ręcznie ustawiać datę i godzinę, wyłącz funkcję **Ustaw automatycznie**.

#### **Zmienianie strefy czasowej**

- Włącz funkcję **Ustaw automatycznie**, aby urządzenie synchronizowało lokalną strefę czasową za pośrednictwem sieci komórkowej.
- Aby ręcznie ustawiać strefę czasową, wyłącz funkcję **Ustaw automatycznie**.

#### **Zmienianie formatu godziny**

- Włącz funkcję **Format 24-godzinny**, aby wyświetlać czas na urządzeniu w formacie 24 godzinnym.
- Wyłącz funkcję **Format 24-godzinny**, aby wyświetlać czas na urządzeniu w formacie 12 godzinnym.

## **Przenoszenie danych na nowe urządzenie za pomocą aplikacji Device Clone**

Aplikacja **Device Clone** pozwala szybko i bezproblemowo przenieść wszystkie podstawowe dane (włącznie z kontaktami, kalendarzem, obrazami i filmami) ze starego telefonu na nowy telefon.

#### **Migrowanie danych z urządzenia z systemem Android**

- **1** Na nowym telefonie otwórz aplikację **Device Clone** . Możesz też wybrać kolejno **Ustawienia** > **System i aktualizacje** > **Device Clone**, dotknąć pozycji **To nowe urządzenie**, po czym dotknąć pozycji **HONOR** lub **Telefon Android innej marki**.
- **2** Wykonaj instrukcje ekranowe, aby pobrać i zainstalować aplikację **Device Clone** na starym urządzeniu.
- **3** Na starym urządzeniu otwórz aplikację **Device Clone** i dotknij pozycji **To stare urządzenie**. Wykonaj instrukcje ekranowe, aby połączyć stare urządzenie z nowym telefonem ręcznie lub przez zeskanowanie kodu.
- **4** Na starym urządzeniu zaznacz dane do sklonowania, a następnie dotknij pozycji **Transferuj**, aby rozpocząć klonowanie.
- Aplikacja **Device Clone** jest dostępna wyłącznie na telefonach z systemem Android 7.0 lub nowszym.

## **Tworzenie kopii zapasowych przy użyciu pamięci zewnętrznej**

#### **Tworzenie kopii zapasowych danych na urządzeniach magazynujących USB**

Jeśli na telefonie kończy się miejsce w pamięci, warto regularnie tworzyć kopie zapasowe dużych plików lub ważnych danych na urządzeniu magazynującym USB (np. przy użyciu dysku flash USB lub czytnika kart).

- **1** Podłącz telefon do urządzenia magazynującego USB za pomocą kabla OTG USB.
- **2** Na telefonie wybierz kolejno **Ustawienia** > **System i aktualizacje** > **Tworzenie i przywracanie kopii zapasowej** > **Kopia zapasowa danych** > **Pamięć zewnętrzna**, a następnie wybierz opcję **Nośnik USB** na ekranie **Pamięć zewnętrzna**.
- **3** Dotknij pozycji **UTWÓRZ KOPIĘ ZAPASOWĄ**, zaznacz dane, których kopię zapasową chcesz utworzyć, i dotknij pozycji **Zapisz**.
- **4** Podczas pierwszego tworzenia kopii zapasowej wykonaj instrukcje ekranowe, aby ustawić hasło i podpowiedź dotyczącą hasła. W czasie tworzenia kopii zapasowej dane zostaną zaszyfrowane. Zapamiętaj hasło do kopii zapasowej. Po ustawieniu hasła nie będzie ono wymagane przy tworzeniu późniejszych kopii zapasowych, ale w celu odzyskania plików będzie wymagane jego wprowadzenie na potrzeby weryfikacji. Aby zresetować hasło, przejdź do ekranu kopii zapasowej **Nośnik USB**, a następnie

dotknij kolejno > **Resetuj hasło** i wykonaj instrukcje ekranowe w celu ukończenia resetowania.

Zresetowane hasło będzie miało zastosowanie tylko do kolejnych kopii zapasowych, a nie poprzednich.

#### **Odzyskiwanie kopii zapasowych danych z urządzeń magazynujących USB**

- **1** Podłącz telefon do urządzenia magazynującego USB za pomocą kabla OTG USB.
- **2** Na telefonie wybierz kolejno **Ustawienia** > **System i aktualizacje** > **Tworzenie i przywracanie kopii zapasowej** > **Kopia zapasowa danych** > **Pamięć zewnętrzna**, a następnie wybierz opcję **Nośnik USB** na ekranie **Pamięć zewnętrzna**.
- **3** Wybierz odpowiedni wpis kopii zapasowej na liście **PRZYWRÓĆ Z PLIKU KOPII ZAPASOWEJ** i otwórz go.
- **4** Wybierz dane, które chcesz odzyskać, dotknij pozycji **Przywróć** i wykonaj instrukcje ekranowe, aby wprowadzić hasło i odzyskać dane.

## **Przywracanie ustawień domyślnych lub fabrycznych telefonu**

#### **Resetowanie ustawień sieciowych**

To działanie spowoduje zresetowanie ustawień sieci Wi-Fi, komórkowej transmisji danych i funkcji Bluetooth. Nie spowoduje ono zmiany żadnych innych ustawień w urządzeniu ani usunięcia danych.

Wybierz kolejno **Ustawienia** > **System i aktualizacje** > **Resetowanie**, dotknij opcji **Zresetuj ustawienia sieci**, a następnie wykonaj instrukcje ekranowe, aby zresetować ustawienia sieciowe.

#### **Przywracanie wszystkich ustawień**

Ta operacja spowoduje zresetowanie wszystkich ustawień sieciowych, hasła do ekranu blokady i układu ekranu głównego. Jeśli urządzenie obsługuje rozpoznawanie odcisków palców lub twarzy, zarejestrowane odciski palców i dane twarzy również zostaną usunięte. Inne dane lub pliki nie zostaną usunięte z urządzenia. Ta operacja nie przywraca ustawień opcji Znajdź urządzenie, Użytkownicy i konta, Administratorzy urządzenia ani ustawień aplikacji.

Wybierz kolejno **Ustawienia** > **System i aktualizacje** > **Resetowanie**, dotknij opcji **Zresetuj wszystkie ustawienia** i wykonaj instrukcje ekranowe, aby ukończyć operację.

#### **Przywróć ustawienia fabryczne**

To działanie spowoduje wymazanie danych zurządzenia, wtym kont, danych aplikacji, ustawień systemowych, zainstalowanych aplikacji, muzyki, obrazów, wszystkich plików wpamięci wewnętrznej, zawartości mikroukładu zabezpieczenia oraz lokalnie przechowywanych danych systemu, aplikacji idanych osobowych powiązanych zID HONOR. Pamiętaj, aby przed przywróceniem ustawień fabrycznych wykonać kopię zapasową danych.

Wybierz kolejno **Ustawienia** > **System i aktualizacje** > **Resetowanie** > **Zresetuj tablet**, dotknij opcji **Resetuj telefon** ipostępuj zgodnie zinstrukcjami ekranowymi, aby przywrócić ustawienia fabryczne.

## **Włączanie lub zamykanie trybu prostego**

W trybie prostym zastosowano uproszczony układ ułatwiający nawigację, większe ikony i czcionkę na ekranie głównym, a także najwyższy poziom głośności.

#### **Włączanie trybu prostego**

Wybierz kolejno **Ustawienia** > **System i aktualizacje** > **Tryb prosty** i dotknij opcji **Włącz**.

Dotknij dowolnej ikony i przytrzymaj ją, aby przeciągnąć ją do odpowiedniej lokalizacji lub usunąć daną aplikację, jeśli nie jest to aplikacja wymagana.

#### **Zamykanie trybu prostego**

Otwórz ekran **Ustawienia** i dotknij pozycji **Wyjdź z trybu prostego**.

#### **Aktualizacja systemu urządzenia online**

Gdy zostanie udostępniona aktualizacja systemu, urządzenie wyświetli monit o pobranie i zainstalowanie pakietu aktualizacji.

- **1** Przed przystąpieniem do aktualizowania upewnij się, że na urządzeniu działa oficjalna wersja systemu operacyjnego. Jeśli tak nie jest, aktualizacja może się nie udać i mogą wystąpić nieznane problemy.
	- Przed aktualizacją należy wykonać kopię zapasową danych użytkowników.
	- Po aktualizacji aplikacje innych producentów, które nie będą zgodne z nową wersją systemu, mogą być niedostępne. W niektórych przypadkach wydanie zgodnej wersji aplikacji może nastąpić po jakimś czasie.
	- W trakcie aktualizacji nie należy wyłączać ani ponownie uruchamiać urządzenia, a także wyjmować i wkładać karty pamięci.
- **1** Wybierz kolejno **Ustawienia** > **System i aktualizacje** > **Aktualizacja oprogramowania** i dotknij opcji **Aktualizacja oprogramowania**.
- **2** Jeśli dostępna jest aktualizacja, możesz pobrać i zainstalować pakiet aktualizacji ręcznie lub wybrać opcję automatycznej aktualizacji urządzenia w nocy.
	- Pobieranie i instalowanie pakietu aktualizacji: Wybierz kolejno **Nowa wersja** > **POBIERZ I ZAINSTALUJ**. Aby uniknąć zużycia danych, na czas pobierania pakietu aktualizacji połącz urządzenie z siecią Wi-Fi.

Po ukończeniu aktualizacji urządzenie automatycznie uruchomi się ponownie.

• Aktualizacja nocą: Dotknij pozycji • , a następnie włącz opcje **Pobieraj automatycznie przez Wi-Fi** i **Zaktualizuj w nocy**.

Urządzenie zostanie automatycznie zaktualizowane i uruchomione ponownie między godziną 2:00 a 4:00.

Aby zapewnić prawidłowy przebieg aktualizacji, upewnij się, że urządzenie jest włączone, ekran jest zablokowany, nie ma żadnych alarmów ustawionych w tym czasie i poziom naładowania baterii jest wyższy niż 35%. W razie potrzeby podłącz urządzenie do ładowarki.

Aby wyłączyć aktualizacje automatyczne, dotknij pozycji **\*** na ekranie sieci Ustawienia **urządzenia** i wyłącz opcję **Pobieraj automatycznie przez Wi-Fi**.

## **Informacje o telefonie**

### **Informacje prawne**

**Copyright © Honor Device Co., Ltd. 2024. Wszelkie prawa zastrzeżone.**

Niniejsza instrukcja obsługi ma jedynie charakter poglądowy. Rzeczywisty produkt, w tym jego kolor, rozmiar i układ ekranu, może się różnić. Wszelkie oświadczenia, informacje i zalecenia w niniejszej instrukcji nie stanowią jakiejkolwiek gwarancji udzielonej w sposób wyraźny ani dorozumiany.

Model: ELI-NX9

MagicOS 8.0\_01